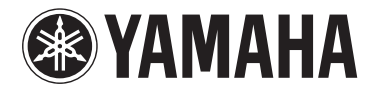

# **TONE GENERATOR** MOTIF-RACK XS

MODE D'EMPLOI

# **SPECIAL MESSAGE SECTION**

This product utilizes batteries or an external power supply (adapter). DO NOT connect this product to any power supply or adapter other than one described in the manual, on the name plate, or specifically recommended by Yamaha.

**WARNING:** Do not place this product in a position where anyone could walk on, trip over, or roll anything over power or connecting cords of any kind. The use of an extension cord is not recommended! If you must use an extension cord, the minimum wire size for a 25' cord (or less) is 18 AWG. NOTE: The smaller the AWG number, the larger the current handling capacity. For longer extension cords, consult a local electrician.

This product should be used only with the components supplied or; a cart, rack, or stand that is recommended by Yamaha. If a cart, etc., is used, please observe all safety markings and instructions that accompany the accessory product.

#### **SPECIFICATIONS SUBJECT TO CHANGE:**

The information contained in this manual is believed to be correct at the time of printing. However, Yamaha reserves the right to change or modify any of the specifications without notice or obligation to update existing units.

This product, either alone or in combination with an amplifier and headphones or speaker/s, may be capable of producing sound levels that could cause permanent hearing loss. DO NOT operate for long periods of time at a high volume level or at a level that is uncomfortable. If you experience any hearing loss or ringing in the ears, you should consult an audiologist.

IMPORTANT: The louder the sound, the shorter the time period before damage occurs.

Some Yamaha products may have benches and / or accessory mounting fixtures that are either supplied with the product or as optional accessories. Some of these items are designed to be dealer assembled or installed. Please make sure that benches are stable and any optional fixtures (where applicable) are well secured BEFORE using. Benches supplied by Yamaha are designed for seating only. No other uses are recommended.

#### **NOTICE:**

Service charges incurred due to a lack of knowledge relating to how a function or effect works (when the unit is operating as designed) are not covered by the manufacturer's warranty, and are therefore the owners responsibility. Please study this manual carefully and consult your dealer before requesting service.

#### **ENVIRONMENTAL ISSUES:**

Yamaha strives to produce products that are both user safe and environmentally friendly. We sincerely believe that our products and the production methods used to produce them, meet these goals. In keeping with both the letter and the spirit of the law, we want you to be aware of the following:

92-BP (others)

#### **Battery Notice:**

This product MAY contain a small non-rechargeable battery which (if applicable) is soldered in place. The average life span of this type of battery is approximately five years. When replacement becomes necessary, contact a qualified service representative to perform the replacement.

This product may also use "household" type batteries. Some of these may be rechargeable. Make sure that the battery being charged is a rechargeable type and that the charger is intended for the battery being charged.

When installing batteries, do not mix batteries with new, or with batteries of a different type. Batteries MUST be installed correctly. Mismatches or incorrect installation may result in overheating and battery case rupture.

#### **Warning:**

Do not attempt to disassemble, or incinerate any battery. Keep all batteries away from children. Dispose of used batteries promptly and as regulated by the laws in your area. Note: Check with any retailer of household type batteries in your area for battery disposal information.

#### **Disposal Notice:**

Should this product become damaged beyond repair, or for some reason its useful life is considered to be at an end, please observe all local, state, and federal regulations that relate to the disposal of products that contain lead, batteries, plastics, etc. If your dealer is unable to assist you, please contact Yamaha directly.

#### **NAME PLATE LOCATION:**

The name plate is located on the top panel of the product. The name plate lists the product's model number, power requirements, and other information. The serial number is located on the rear panel. Please record the model number, serial number, and date of purchase in the spaces provided below, and keep this manual as a permanent record of your purchase.

**Model**

**Serial No.**

**Purchase Date**

# **PLEASE KEEP THIS MANUAL**

# **FCC INFORMATION (U.S.A.)**

- **1. IMPORTANT NOTICE: DO NOT MODIFY THIS UNIT!** This product, when installed as indicated in the instructions contained in this manual, meets FCC requirements. Modifications not expressly approved by Yamaha may void your authority, granted by the FCC, to use the product.
- **2. IMPORTANT:** When connecting this product to accessories and/ or another product use only high quality shielded cables. Cable/s supplied with this product MUST be used. Follow all installation instructions. Failure to follow instructions could void your FCC authorization to use this product in the USA.
- **3. NOTE:** This product has been tested and found to comply with the requirements listed in FCC Regulations, Part 15 for Class "B" digital devices. Compliance with these requirements provides a reasonable level of assurance that your use of this product in a residential environment will not result in harmful interference with other electronic devices. This equipment generates/uses radio frequencies and, if not installed and used according to the instructions found in the users manual, may cause interference harmful to the operation of other electronic devices. Compliance with FCC regulations does

\* This applies only to products distributed by YAMAHA CORPORATION OF AMERICA. (class B)

not guarantee that interference will not occur in all installations. If this product is found to be the source of interference, which can be determined by turning the unit "OFF" and "ON", please try to eliminate the problem by using one of the following measures:

Relocate either this product or the device that is being affected by the interference.

Utilize power outlets that are on different branch (circuit breaker or fuse) circuits or install AC line filter/s.

In the case of radio or TV interference, relocate/reorient the antenna. If the antenna lead-in is 300 ohm ribbon lead, change the lead-in to co-axial type cable.

If these corrective measures do not produce satisfactory results, please contact the local retailer authorized to distribute this type of product. If you can not locate the appropriate retailer, please contact Yamaha Corporation of America, Electronic Service Division, 6600 Orangethorpe Ave, Buena Park, CA90620

The above statements apply ONLY to those products distributed by Yamaha Corporation of America or its subsidiaries.

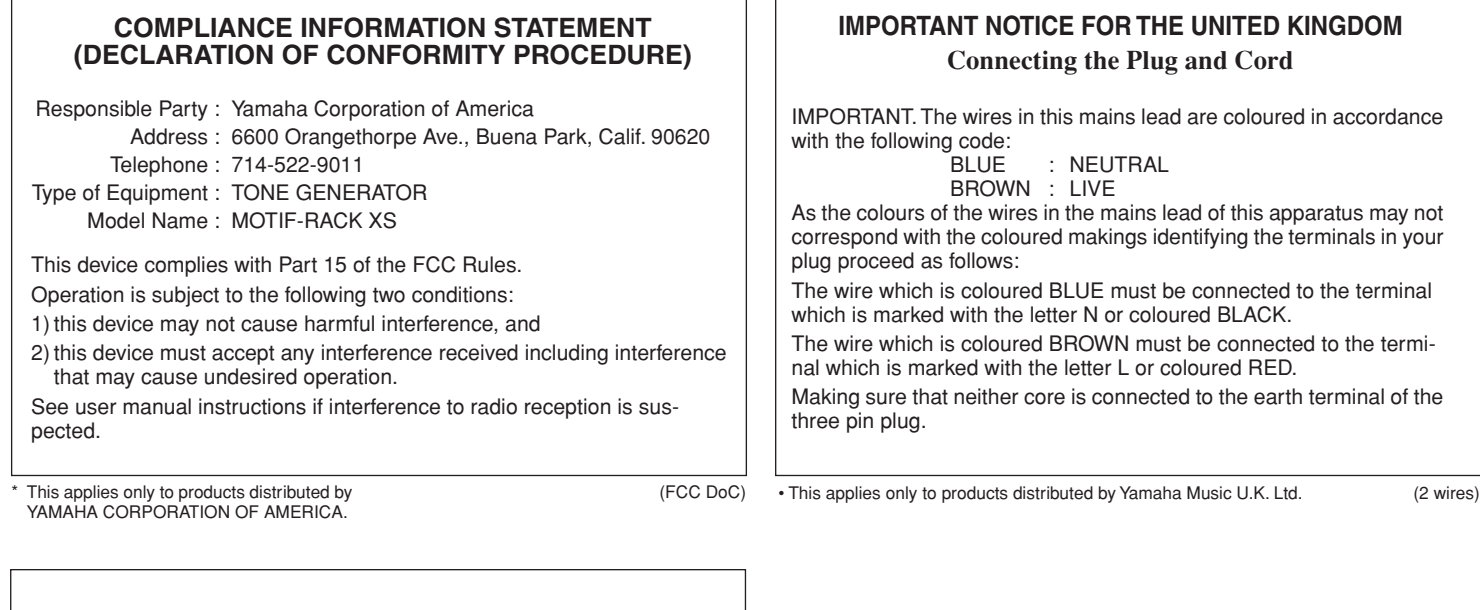

#### **OBSERVERA!**

Apparaten kopplas inte ur växelströmskällan (nätet) så länge som den ar ansluten till vägguttaget, även om själva apparaten har stängts av.

**ADVARSEL:** Netspæendingen til dette apparat er IKKE afbrudt, sålæenge netledningen siddr i en stikkontakt, som er tændt — også selvom der or slukket på apparatets afbryder.

**VAROITUS:** Laitteen toisiopiiriin kytketty käyttökytkin ei irroita koko laitetta verkosta.

(standby)

# **PRECAUTIONS D'USAGE**

# *PRIERE DE LIRE ATTENTIVEMENT AVANT DE PROCEDER A TOUTE MANIPULATION*

\* Rangez soigneusement ce manuel pour pouvoir le consulter ultérieurement.

# *AVERTISSEMENT*

**Veillez à toujours observer les précautions élémentaires énumérées ci-après pour éviter de graves blessures, voire la mort, causées par l'électrocution, les courts-circuits, dégâts, incendie et autres accidents. La liste des précautions données ci-dessous n'est pas exhaustive :**

# **Alimentation/adaptateur secteur CA**

- Utilisez seulement la tension requise par l'instrument. Celle-ci est imprimée sur la plaque du constructeur de l'instrument.
- Utilisez seulement l'adaptateur spécifié (PA-301, PA-300B ou un adaptateur équivalent conseillé par Yamaha). L'emploi d'un mauvais adaptateur risque d'endommager l'instrument ou d'entraîner une surchauffe.
- Vérifiez périodiquement l'état de la prise électrique, dépoussiérez-la et nettoyez-la.
- Ne laissez pas l'adaptateur CA d'alimentation à proximité des sources de chaleur, telles que radiateurs et appareils chauffants. Evitez de tordre et plier excessivement le cordon ou de l'endommager de façon générale, de même que de placer dessus des objets lourds ou de le laisser traîner là où l'on marchera dessus ou se prendra les pieds dedans ; ne déposez pas dessus d'autres câbles enroulés.

# **Ne pas ouvrir**

• N'ouvrez pas l'instrument, ni tenter d'en démonter les éléments internes ou de les modifier de quelque façon que ce soit. Aucun des éléments internes de l'instrument ne prévoit d'intervention de l'utilisateur. Si l'instrument donne des signes de mauvais fonctionnement, mettez-le immédiatement hors tension et donnez-le à réviser au technicien Yamaha.

## **Avertissement en cas de présence d'eau**

- Evitez de laisser l'instrument sous la pluie, de l'utiliser près de l'eau, dans l'humidité ou lorsqu'il est mouillé. N'y déposez pas des récipients contenant des liquides qui risquent de s'épancher dans ses ouvertures. Si un liquide, tel que de l'eau, pénètre à l'intérieur de l'instrument, mettez immédiatement ce dernier hors tension et débranchez le cordon d'alimentation de la prise secteur. Faites ensuite contrôler l'instrument par une personne qualifiée du service technique de Yamaha.
- Ne touchez jamais une prise électrique avec les mains mouillées.

## **Avertissement en cas de feu**

• Ne déposez pas d'articles allumés, tels que des bougies, sur l'appareil. Ceux-ci pourraient tomber et provoquer un incendie.

## **En cas d'anomalie**

• Si le cordon de l'adaptateur CA s'effiloche ou est endomagé ou si vous constatez une brusque perte de son en cours d'interprétation, ou encore si vous décelez une odeur insolite, voire de la fumée, coupez immédiatement l'interrupteur principal, retirez la fiche de la prise et donnez l'instrument à réviser par un technicien Yamaha.

# *ATTENTION*

**Veillez à toujours observer les précautions élémentaires ci-dessous pour éviter à soi-même et à son entourage des blessures corporelles, de détériorer l'instrument ou le matériel avoisinant. La liste de ces précautions n'est pas exhaustive :**

## **Alimentation/adaptateur secteur CA**

- Veillez à toujours saisir la fiche elle-même, et non le câble, pour la retirer de l'instrument ou de la prise d'alimentation.
- Débranchez l'adaptateur secteur dès que vous n'utilisez plus l'instrument ou en cas d'orage (éclairs et tonnerre).
- N'utilisez pas de connecteur multiple pour brancher l'instrument sur une prise électrique du secteur. Cela risque d'affecter la qualité du son ou éventuellement de faire chauffer la prise.

# **Emplacement**

• N'abandonnez pas l'instrument dans un milieu trop poussiéreux ou un local soumis à des vibrations. Evitez également les froids et chaleurs extrêmes (exposition directe au soleil, près d'un chauffage ou dans une voiture exposée en plein soleil) qui risquent de déformer le panneau ou d'endommager les éléments internes.

- N'utilisez pas l'instrument à proximité d'une TV, d'une radio, d'un équipement stéréo, d'un téléphone portable ou d'autres appareils électriques. En effet, l'instrument, la TV ou la radio pourraient produire des interférences.
- N'installez pas l'instrument dans une position instable où il risquerait de se renverser.
- Débranchez tous les câbles connectés, y compris celui de l'adaptateur, avant de déplacer l'instrument.
- Lors de la configuration du produit, assurez-vous que la prise secteur que vous utilisez est facilement accessible. En cas de problème ou de dysfonctionnement, coupez directement l'alimentation et retirez la fiche de la prise. Même lorsque le produit est hors tension, une faible quantité d'électricité circule toujours dans l'instrument. Si vous n'utilisez pas le produit pendant une longue période, veillez à débrancher le cordon d'alimentation de la prise murale.
- Utilisez le bâti indiqué pour l'instrument. Pour la fixation du pied ou du bâti, utilisez seulement les vis fournies par le fabricant, faute de quoi vous risquez d'endommager les éléments internes ou de voir se renverser l'instrument.

## **Connexions**

• Avant de raccorder l'instrument à d'autres éléments électroniques, mettez ces derniers hors tension. Et avant de mettre sous/hors tension tous les éléments, veillez à toujours ramener le volume au minimum. En outre, veillez à régler le volume de tous les composants au minimum et à augmenter progressivement le volume sonore des instruments pour définir le niveau d'écoute désiré.

### **Entretien**

• Utilisez un linge doux et sec pour le nettoyage de l'instrument. N'utilisez jamais de diluants de peinture, solvants, produits d'entretien ou tampons de nettoyage imprégnés de produits chimiques.

### **Précautions d'utilisation**

- Ne glissez pas les doigts ou la main dans les fentes de l'appareil.
- Prenez garde de ne pas insérer ou laisser tomber de morceaux de papier, de pièces métalliques ou tout autre objet dans les interstices du panneau. Si c'est le cas, mettez immédiatement l'appareil hors tension et débranchez le cordon d'alimentation de la prise secteur. Faites ensuite contrôler l'appareil par une personne qualifiée du service Yamaha.
- Ne déposez pas d'objets de plastique, de vinyle ou de caoutchouc sur l'instrument, ce qui risque de décolorer le panneau ou le clavier.
- Ne vous appuyez pas sur l'instrument et n'y déposez pas des objets lourds. Ne manipulez pas trop brutalement les boutons, commutateurs et connecteurs.
- N'utilisez pas l'instrument/le périphérique ou le casque trop longtemps à des volumes trop élevés, ce qui risque d'endommager durablement l'ouïe. Si vous constatez une baisse de l'acuité auditive ou des sifflements d'oreille, consultez un médecin sans tarder.

## **Sauvegarde des données**

#### **Sauvegarde des données**

#### **Pour les instruments disposant d'une mémoire DRAM (RAM qui ne conserve pas les données)**

• Les données DRAM (voir [page 48\)](#page-47-0) sont perdues lorsque vous mettez l'instrument hors tension. Enregistrez les données dans la mémoire flash ROM (voir [page 48](#page-47-1))/sur un périphérique externe tel qu'un ordinateur.

Les données enregistrées dans la mémoire flash ROM risquent d'être perdues à la suite d'un dysfonctionnement ou d'une opération incorrecte. Sauvegardez les données importantes sur un périphérique externe tel qu'un ordinateur.

• N'essayez jamais d'éteindre l'instrument pendant l'écriture des données dans la mémoire flash ROM

(tandis que le message « Executing... » (Exécution en cours) ou « Please keep power on » (Veuillez laisser l'appareil sous tension) est affiché). La mise hors tension de l'appareil à ce stade entraîne la perte de toutes les données utilisateur et peut bloquer le système (à cause de la corruption des données dans la mémoire flash ROM). Cela signifie que ce générateur de sons risque de ne pas démarrer correctement, notamment lors de la prochaine mise sous tension.

### **Sauvegarde du support externe**

• Pour éviter toute perte de données due à un support endommagé, nous vous recommandons d'enregistrer vos données importantes sur deux supports externes.

Yamaha n'est pas responsable des détériorations causées par une utilisation impropre de l'instrument ou par des modifications apportées par l'utilisateur, pas plus qu'il ne peut couvrir les données perdues ou détruites.

Veillez à toujours laisser l'appareil hors tension lorsqu'il est inutilisé.

Même lorsque le commutateur est en position « STANDBY », une faible quantité d'électricité circule toujours dans l'instrument. Lorsque vous n'utilisez pas l'instrument pendant une longue période, veillez à débrancher l'adaptateur secteur de la prise murale.

#### **A propos de la dernière version du microprogramme**

Yamaha peut de temps à autre mettre à jour le microprogramme du produit et le logiciel de l'application associée sans préavis, à des fins d'amélioration. Nous vous conseillons de consulter notre site Web pour obtenir les dernières versions et mettre à niveau le microprogramme du MOTIF-RACK XS ou du logiciel associé.

#### **http://www.yamahasynth.com/**

Notez que les explications fournies dans ce mode d'emploi s'appliquent à la version du microprogramme disponible au moment de la publication du présent manuel. Pour toute information sur les nouvelles fonctions introduites dans les versions ultérieures, consultez le site web susmentionné.

# <span id="page-5-0"></span>**Introduction**

Merci d'avoir acheté le générateur de sons MOTIF-RACK XS de Yamaha.

Afin d'utiliser au mieux votre nouveau MOTIF-RACK XS et de profiter pleinement de ses nombreuses possibilités et fonctionnalités, nous vous invitons à lire attentivement ce manuel et à le conserver à portée de main pour toute référence ultérieure.

# <span id="page-5-1"></span>**Accessoires**

- Adaptateur secteur (PA-301, PA-300B ou modèle équivalent)\*
- Mode d'emploi (ce manuel)
- Liste des données

■ Disque x 1 (contenant le logiciel DAW)

\* Peut ne pas être inclus dans votre région. Renseignez-vous auprès de votre distributeur Yamaha.

# <span id="page-5-2"></span>**A propos du disque Accessory**

## **AVIS SPECIAL**

- Les logiciels fournis sur le disque Accessory et leurs copyrights sont la propriété exclusive de Steinberg Media Technologies GmbH.
- L'utilisation des logiciels et de ce manuel est régie par le contrat de licence auquel l'acheteur déclare souscrire sans réserve lorsqu'il ouvre l'emballage scellé du logiciel. (Veuillez lire attentivement l'accord de licence du logiciel situé à la fin de ce manuel avant d'installer le logiciel.)
- Toute copie du logiciel ou reproduction totale ou partielle de ce manuel, par quelque moyen que ce soit, est expressément interdite sans l'autorisation écrite du fabricant.
- Yamaha n'offre aucune garantie quant à l'usage du logiciel ou de la documentation et ne peut être tenu pour responsable des résultats de l'utilisation de ce manuel ou du logiciel.
- Ce disque n'est PAS un support audio/vidéo. N'essayez pas de le lire avec un lecteur de CD/DVD audio/vidéo. Vous risqueriez en effet d'endommager irrémédiablement ce dernier.
- Veuillez noter que Yamaha n'offre aucun support technique pour les logiciels DAW présents sur le disque accessoire.

# **A propos des logiciels DAW contenus sur le disque Accessory**

Le disque Accessory contient des logiciels DAW pour Windows et Macintosh.

n • Prenez soin d'installer le logiciel DAW avec le compte « Administrateur ».

- Pour pouvoir profiter du logiciel DAW disponible sur le disque accessoire en continu, et notamment du support et des autres avantages, vous devez enregistrer le logiciel et activer sa licence en le démarrant tandis que l'ordinateur est connecté à Internet. Cliquez sur le bouton<br>« Enregistrer maintenant » qui apparaît au démarrage du logiciel, puis complétez to n'enregistrez pas le logiciel, vous ne pourrez plus l'utiliser au terme d'un délai déterminé.
- Si vous utilisez un ordinateur Macintosh, double-cliquez sur le fichier « \*\*\*.pkg » pour lancer l'installation.

Pour plus d'informations sur la configuration système minimale requise et les dernières informations sur les logiciels contenus sur le disque, consultez le site web ci-dessous. <http://www.yamahasynth.com/>

### **A propos du support logiciel**

Un support pour les logiciels DAW présents sur le disque Accessory est fourni sur le site web de Steinberg à l'adresse suivante.

http://www.steinberg.net

Vous pouvez en outre accéder au site de Steinberg via le menu Help des logiciels DAW fournis. (Le menu Help contient également le manuel PDF et d'autres informations sur les logiciels.)

#### <span id="page-6-0"></span>■ Plage étendue de voix dynamiques et authentiques produites par un générateur de sons monté **sur rack en U**

- Vaste choix de voix dynamiques et authentiques du synthétiseur MOTIF XS haut de gamme d'origine de Yamaha — pour vous procurer tous les types de sons dont vous avez besoin, quel que soit le style de musique.
- Un traitement complet des effets (effets d'insertion pour huit parties au maximum, égaliseurs de parties à trois bandes indépendants pour chaque partie, effets de réverbération de haute qualité et effets VCM) vous offre une qualité de son professionnelle pour vos créations et performances musicales.

#### ■ **Panneau à la disposition simple et intuitive**

Un écran de 160 x 64 pixels vous permet de contrôler pleinement et facilement la majorité des opérations. Utilisez les diverses touches et le bouton encodeur pour modifier rapidement et facilement n'importe quel paramètre.

#### ■ Vaste choix de configurations de voix multiples polyvalentes et sélectionnables instantanément **grâce au mode Multi [\(page 35\)](#page-34-0)**

Le MOTIF-RACK XS dispose également de 128 multis différents. Spécialement programmé avec un effet propre, un égaliseur et d'autres paramètres, chaque multi est destiné à un style spécifique de musique ou d'application, ce qui vous permet d'appeler rapidement et facilement les paramètres dont vous avez besoin.

#### ■ **Puissante fonction Arpeggio (Arpèges) proposant quatre types d'arpèges différents [\(page 40](#page-39-0))**

La fonction Arpeggio reproduit automatiquement diverses séquences de phrases en réponse aux touches jouées. Cette fonction est particulièrement efficace avec les voix de batterie car elle vous permet d'appeler différents motifs rythmiques en appuyant sur une seule touche. C'est une source immédiate d'inspiration pour vos performances. Dans le cas des voix normales, l'harmonie des arpèges change en fonction des accords joués, vous offrant ainsi une aide précieuse à l'heure où vous composez ou interprétez un morceau. Il est possible d'exécuter jusqu'à quatre arpèges simultanément et, bien sûr, en parfaite synchronisation. Les fonctions Accent et Random SFX (Effets spéciaux aléatoires) vous offrent en outre un contrôle expressif en temps réel encore plus grand sur la reproduction des arpèges.

#### ■ **Cinq boutons [\(page 29\)](#page-28-0)**

Cinq boutons vous permettent de régler les valeurs des paramètres en temps réel, y compris les paramètres d'effet appliqués aux voix et aux multis, de sorte que vous pouvez modifier le son de manière dynamique tout au long de votre interprétation ou de l'enregistrement.

#### ■ Grande variété de bornes d'entrée et de sortie [\(page 12](#page-11-0))

Ce générateur de sons est doté d'un vaste choix de bornes, dont des prises ASSIGNABLE OUTPUT (Sortie assignable), une borne DIGITAL OUT (Sortie numérique) et des bornes MIDI, mLAN (lorsque la carte mLAN16E2 en option est installée) et USB.

#### ■ **Une configuration rapide en vue de l'utilisation d'un ordinateur ([page 101](#page-100-0))**

Cette fonction vous permet de reconfigurer instantanément le MOTIF-RACK XS en fonction de différentes applications d'ordinateur/de séquenceur en rappelant des présélections spécialement programmées.

#### ■ **Logiciel Editor pour le MOTIF-RACK XS ([page 23\)](#page-22-0)**

L'instrument est également compatible avec le MOTIF-RACK XS Editor — un logiciel d'édition à la fois complet et convivial qui vous permet d'éditer (via une connexion USB) les voix du MOTIF-RACK XS, y compris les paramètres des éléments/touches, les multis utilisés pour la reproduction du séquenceur et les paramètres de configuration rapide en vue de l'utilisation d'un ordinateur. Le MOTIF-RACK XS Editor peut être téléchargé gratuitement sur le site web de Yamaha.

#### ■ **Intégration avec Cubase ([page 24\)](#page-23-0)**

Le MOTIF-RACK XS est spécialement conçu pour fonctionner de manière homogène avec Cubase, le logiciel DAW polyvalent de Steinberg — vous disposez ainsi d'un système de production musicale tout-en-un complet, au sein duquel le matériel et les logiciels sont parfaitement intégrés.

# <span id="page-7-0"></span>**Comment utiliser ce manuel**

La documentation du MOTIF-RACK XS est constituée des guides suivants.

#### ■ Mode d'emploi (ce manuel)

#### Commandes et connecteurs ([page 10](#page-9-0))

Cette section répertorie et décrit les commandes du panneau (écran LCD et touches, par exemple), ainsi que les connecteurs situés sur le panneau arrière.

#### Configuration ([page 13](#page-12-0))

Cette section explique comment configurer l'instrument avant sa mise sous tension.

#### Ecoute du son ([page 15](#page-14-0))

Cette section vous montre comment reproduire les morceaux de démonstration et les phrases d'audition. Nous vous conseillons de prendre quelques instants pour les écouter afin de prendre pleinement conscience des sons de haute qualité du MOTIF-RACK XS et de ses énormes capacités.

#### Connexions [\(page 17](#page-16-0))

Cette section explique comment connecter le MOTIF-RACK XS à divers périphériques externes.

#### Utilisation d'un ordinateur [\(page 22](#page-21-0))

Cette section explique comment utiliser l'instrument avec des logiciels tels que Cubase et le MOTIF-RACK XS Editor.

#### Guide de référence rapide ([page 25](#page-24-0))

Cette section présente les fonctions de base du MOTIF-RACK XS et vous montre comment démarrer le plus rapidement possible.

#### Structure de base [\(page 49\)](#page-48-0)

Cette section propose une vue d'ensemble détaillée des principales fonctions et caractéristiques de cet instrument et vous explique comment ces dernières s'adaptent les unes aux autres.

#### Référence ([page 64](#page-63-0))

Cette section décrit les paramètres disponibles dans les différents modes du MOTIF-RACK XS et du MOTIF-RACK XS Editor.

#### Annexe [\(page 104\)](#page-103-1)

Cette section contient des informations détaillées sur l'instrument, dont les messages de l'écran, des instructions pour l'installation de la carte mLAN16E2 en option, des conseils pour la résolution des problèmes et les caractéristiques techniques.

#### ■ Liste des données (livret fourni séparément)

Ce livre contient différentes listes importantes comme la liste des voix, la liste des formes d'onde, la liste des multis, le format des données MIDI, etc.

#### ■ **Liste des types d'arpèges (documentation en ligne fournie à part)**

Cette brochure contient la liste des types d'arpèges. Vous pouvez la télécharger sur le site Manual Library. Pour plus de détails sur l'utilisation de cette liste, reportez-vous à la [page 54](#page-53-0). http://www.yamaha.co.jp/manual/

Différents menus et pages s'affichent sur l'écran LCD de cet instrument en fonction du mode ou de la fonction sélectionné(e). Dans ce mode d'emploi, nous utilisons des flèches dans les instructions pour indiquer, en abrégé, la procédure d'appel de certains écrans ou fonctions. Par exemple, les instructions ci-dessous signifient : 1) appuyez sur la touche [VOICE] (Voix), 2) sélectionnez une voix normale, 3) appuyez sur la touche [EDIT] (Modifier), 4) sélectionnez « Name » (Nom) sur l'écran Voice Edit Select (Sélectionnez la voix à éditer), 5) appuyez sur la touche [ENTER] (Entrée).

[VOICE] → sélectionnez une voix normale → [EDIT] → sélectionnez « Name » sur l'écran Voice Edit Select → [ENTER]

**DINOTE** Lorsqu'un message de confirmation ([page 104](#page-103-0)) apparaît à l'écran, appuyez sur la touche [EXIT] (Quitter) pour sortir de cet état, puis suivez<br>les instructions comme dans l'exemple ci-dessus.

#### **AVIS SPECIAL**

- Le logiciel et ce manuel sont sous copyright exclusif de Yamaha Corporation.
- Les illustrations et les pages d'écran figurant dans ce manuel sont uniquement proposées à titre d'information et peuvent être différentes de celles de votre instrument.
- Ce produit comporte et intègre des programmes informatiques et du contenu pour lesquels Yamaha détient des droits d'auteur ou possède une<br>licence d'utilisation des droits d'auteurs d'autrui. Les matériaux protégés par le
- Cet instrument est à même d'utiliser différents types/formats de données musicales en les convertissant préalablement au format correct en vue de leur utilisation. Il est dès lors possible que les données ne soient pas reproduites exactement comme le compositeur ou l'auteur l'aurait voulu au départ.
- La copie des données musicales disponibles dans le commerce, y compris, mais sans s'y limiter, les données MIDI et/ou audio, est strictement interdite, sauf pour un usage personnel.
- Windows est une marque déposée de Microsoft (R) Corporation.
- Apple, Mac et Macintosh sont des marques de Apple Inc., déposées aux Etats-Unis et dans d'autres pays.
- Les noms de sociétés et de produits cités dans ce manuel sont des marques commerciales ou déposées appartenant à leurs détenteurs respectifs.

# **Table des matières**

**[Introduction ................................................................6](#page-5-0)**

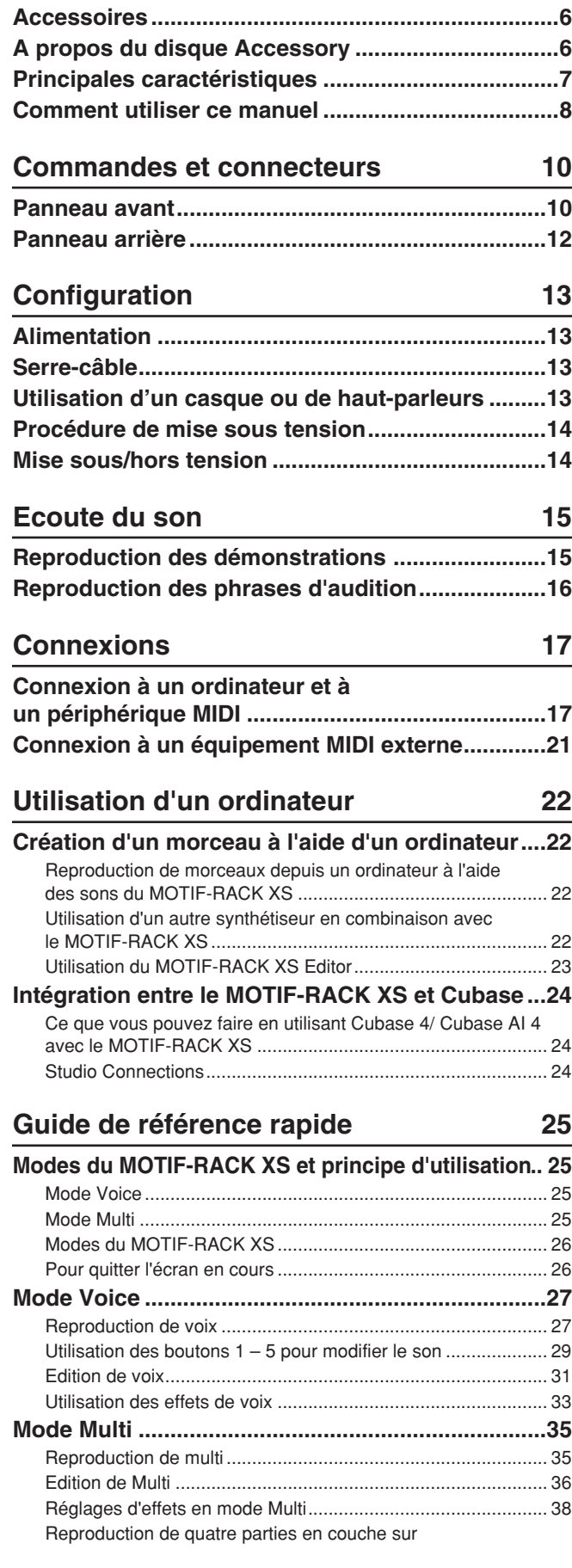

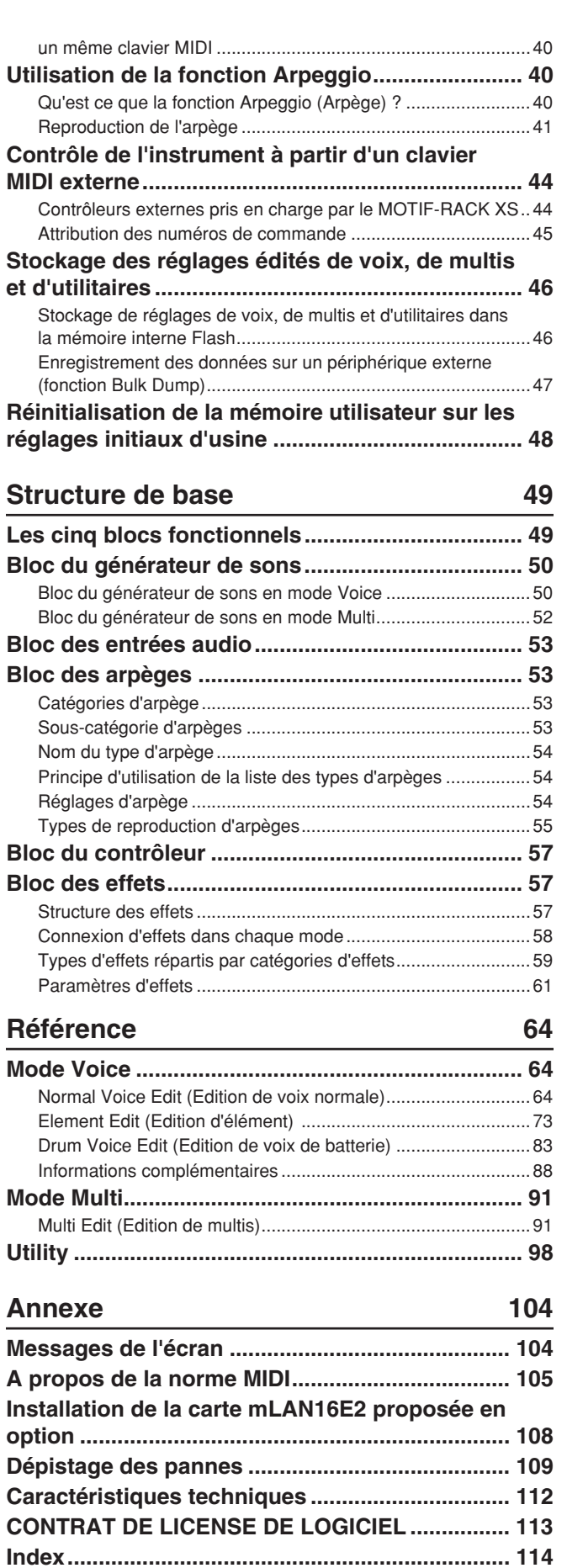

Commandes et<br>connecteurs **Commandes et connecteurs**

> Configuration **Configuration**

Ecoute du son **Ecoute du son**

Connexions **Connexions**

**Utilisation d'un ordinateur**

Guide de<br>référence rapide **référence rapide Guide de**

**Références**

Références

# <span id="page-9-1"></span><span id="page-9-0"></span>**Commandes et connecteurs**

# Configuration Ecoute

 $rac{8}{9}$ 

 $rac{1}{2}$ 

**Références**

**Herence** 

<span id="page-9-2"></span>**Panneau avant**

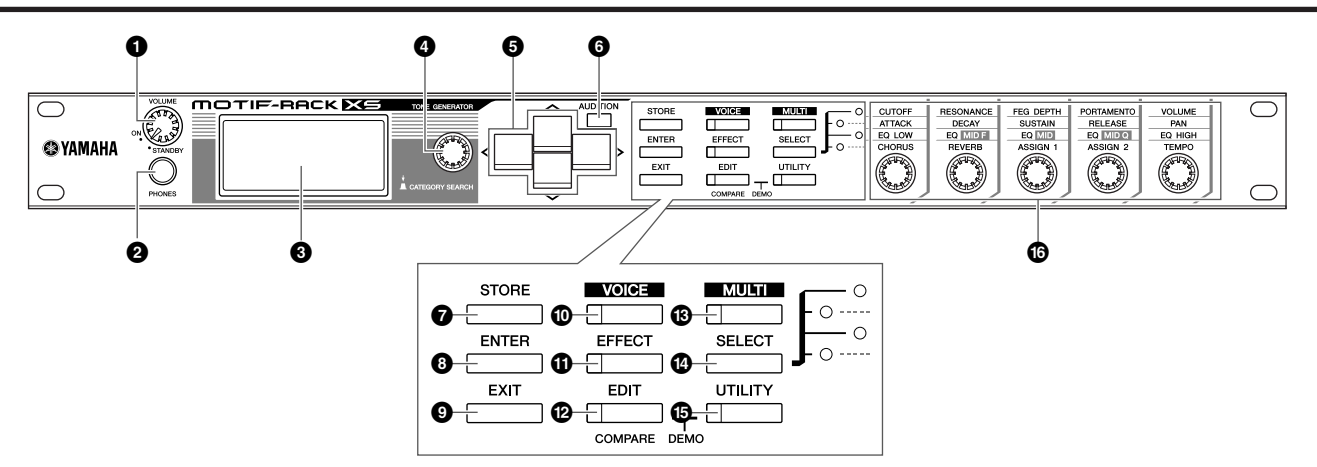

# **1 Bouton VOLUME**

Ce bouton a deux fonctions : il met l'instrument sous et hors tension (STANDBY) grâce à un mécanisme de détente à cliquet offrant une indication tactile de la mise sous/hors tension et, lorsque l'instrument est allumé, il vous permet de régler le volume général de l'instrument. Tournez-le vers la droite pour augmenter le volume ou la sortie de niveau des prises OUTPUT L/R (Sortie G/D) et PHONE (Casque).

# **2 Prise PHONES ([page 13](#page-12-5))**

Cette prise casque stéréo standard permet de connecter un casque stéréo.

## **3 Ecran LCD (à cristaux liquides)**

L'écran LCD rétroéclairé du MOTIF-RACK XS affiche les paramètres et valeurs liés à l'opération ou au mode actuellement sélectionné.

## **4 Bouton encodeur**

Permet d'éditer (modifier la valeur) du paramètre actuellement sélectionné. Pour augmenter la valeur, faites tourner le cadran vers la droite (dans le sens des aiguilles d'une montre) et pour la diminuer, faites-le tourner vers la gauche (dans le sens contraire des aiguilles). Si le paramètre sélectionné possède une grande plage de valeurs, vous pouvez modifier la valeur par pas plus importants en faisant tourner ce bouton rapidement. Ce bouton permet de déplacer le curseur vers la gauche, la droite, le haut et le bas uniquement lorsque le menu de sélection (entouré d'un cadre) apparaît à l'écran pour chaque mode.

Notez qu'il est possible de tourner ce bouton ainsi que d'appuyer dessus. Dans l'écran de sélection de voix ou de multi, vous pouvez appeler la boîte de dialogue Category Search (Rechercher par catégorie) en appuyant sur ce bouton. Dans d'autres écrans, une pression sur ce bouton revient à appuyer sur la touche [ENTER].

# **6** Touches de curseur  $\left[\frac{\wedge}{}{\mathcal{V}}\right]\left[\sqrt{2}I\right]$

Les touches de curseur permettent de déplacer le « curseur » dans l'écran LCD, de manière à mettre en surbrillance et à sélectionner les divers paramètres. Dans l'écran de sélection de voix ou de multi, une pression sur la touche de curseur [A]/[V] augmente ou diminue le numéro de la voix ou du multi par pas de 1, tandis qu'une pression sur la touche de curseur [<]/[>] appelle la banque de voix ou la partie de multi adjacente.

**DIMITE** Dans l'écran Voice Play (Reproduction de voix) ou Multi Play (Reproduction de multi), le fait de maintenir la touche de curseur [L] enfoncée tout en appuyant sur [V] augmente le numéro du programmente de termente de la programmente de termente du programmente de termente de termente de termente de termente de termente de termente de termente de terment par pas de 10, tandis que le maintien de la touche de curseur [V]<br>enfoncée tout en appuyant sur [A] le diminue par pas de 10. Dans l'écran Voice Edit (Edition de voix) ou Multi Edit (Edition de multi), le fait de maintenir la touche de curseur [ $\Lambda$ ] enfoncée tout en appuyant sur [M] permet de sélectionner le premier paramètre de la page précédente, tandis que le maintien de la touche de curseur [V] enfoncée tout en appuyant sur [ $\Lambda$ ] sélectionne le premier paramètre de la page suivante.

# **6 Touche [AUDITION]**

Cette touche permet d'entendre le son de la voix sélectionnée dans le mode Voice ou attribuée à la partie actuelle dans le mode Multi.

Lorsque le paramètre « Audition Button » (Touche Audition) ([page 99](#page-98-0)) est réglé sur « audition sw » dans l'écran General (Général) du mode Utility (Utilitaire), appuyez sur cette touche pour lancer/arrêter la phrase préprogrammée (appelée « phrase d'audition »). Lorsque le paramètre « Audition Button » [\(page 99\)](#page-98-0) est réglé sur « arpeggio sw », cette touche permet d'activer ou de désactiver l'arpège attribué à la voix ou partie du multi actuelle.

**DITOTE** Lorsque le paramètre « Audition Button » ([page 99\)](#page-98-0) est réglé sur « audition sw » dans l'écran General du mode Utility , maintenez la touche [AUDITION] enfoncée pendant au moins deux secondes en mode Voice pour appeler la page de configuration Audition de l'écran Play Mode (Mode de reproduction) ([page 65](#page-64-0)). Lorsque le paramètre « Audition Button » [\(page 99\)](#page-98-0) est réglé sur « arpeggio sw » dans l'écran General du mode Utility , maintenez la touche [AUDITION] enfoncée pendant au moins deux secondes en mode Voice ou Multi pour appeler l'écran Arp Select (Sélectionner arpège) du mode Voice Common Edit (Edition commune de voix) ou Multi Part Edit (Edition de partie de multi).

# **7 Touche [STORE] (Stocker)**

Cette touche permet d'enregistrer les paramètres de la voix, du multi ou des utilitaires modifiés dans la mémoire interne ([page 46](#page-45-2)).

## **8 Touche [ENTER]**

Utilisez cette touche pour valider un numéro lors de la sélection d'une mémoire ou d'une banque pour une voix ou un multi. Vous pouvez également l'utiliser pour exécuter une opération de stockage ou reproduire des morceaux de démonstration.

## **9 Touche [EXIT]**

Les menus et les écrans sont organisés selon une structure hiérarchique. Appuyez sur cette touche pour quitter l'écran actuel et revenir au précédent niveau de la hiérarchie.

# **) Touche [VOICE]**

Utilisez cette touche pour passer en mode Voice ([pages 27](#page-26-2) et [64\)](#page-63-4). Appuyez dessus pour ouvrir l'écran Voice Play [\(page 27](#page-26-3)) ; vous passez alors en mode Voice et le voyant s'allume. En mode Voice, le voyant de cette touche clignote pendant la réception de messages MIDI en provenance d'un périphérique MIDI externe ou d'un ordinateur.

# **! Touche [EFFECT] (Effet)**

Appuyez sur cette touche pour appeler la boîte de dialogue Effect [\(page 34\)](#page-33-0). Maintenez-la enfoncée pendant au moins deux secondes pour ouvrir l'écran Effect dans le mode actuel.

**DIMITE** Lorsque vous sélectionnez une voix/un multi dont l'effet d'insertion, l'effet système (réverbération, chœur) et l'effet principal sont activés, le voyant de cette touche s'allume.

### **@ Touche [EDIT] (Edition)**

Appuyez sur cette touche pour appeler l'écran Edit Select (Editer sélection) du mode Voice/Multi.

## **# Touche [MULTI]**

Utilisez cette touche pour passer en mode Multi [\(pages 35](#page-34-0) et [91\). A](#page-90-2)ppuyez dessus pour ouvrir l'écran Multi Play ([page 35\)](#page-34-3) ; vous passez alors en mode Multi et le voyant s'allume. En mode Multi, le voyant de cette touche clignote pendant la réception de messages MIDI en provenance d'un périphérique MIDI externe ou d'un ordinateur.

## **\$ Touche [SELECT] (Sélectionner)**

Appuyez sur cette touche pour modifier les fonctions attribuées aux cinq boutons. Le voyant situé à côté des paramètres actuellement actifs s'allume ([page 30\)](#page-29-0). Lorsque le paramètre « Knob Sel Disp Sw » [\(page 99\)](#page-98-2) est réglé sur « on » (activé) dans l'écran General du mode Utility et que vous appuyez sur cette touche, la fenêtre contextuel Knob Select (Sélectionner bouton) s'ouvre ([page 29\)](#page-28-2).

# **% Touche [UTILITY]**

Utilisez cette touche pour appeler les paramètres Utility. Appuyez sur cette touche pour ouvrir la fenêtre Utility Select (Sélectionner utilitaire) ([page 98\)](#page-97-1) des paramètres Utility appropriés du mode actuellement sélectionné.

## **^ Boutons 1 – 5 ([page 29](#page-28-0))**

Ces cinq boutons extrêmement polyvalents vous permettent de régler divers paramètres tels que des paramètres de voix ou de multi et le tempo de l'arpège. Tournez un de ces boutons ou appuyez dessus pour appeler la fenêtre contextuelle Knob (Bouton) ([page 29\)](#page-28-3), en fonction du réglage du paramètre « Knob Disp Time » [\(page 99\)](#page-98-3) de la fenêtre General du mode Utility.

#### **Fonctions exécutées en manipulant deux contrôleurs**

#### **[EDIT]** et [UTILITY]

Appuyez simultanément sur les touches [EDIT] et [UTILITY] pour passer en mode Demo [\(page 15\)](#page-14-3).

#### [VOICE] et [STORE]

En mode Voice, appuyez sur la touche [STORE] tout en maintenant la touche [VOICE] enfoncée pour envoyer les blocs de données de la voix actuelle vers le périphérique MIDI externe.

#### [MULTI] et [STORE]

En mode Multi, appuyez sur la touche [STORE] tout en maintenant la touche [MULTI] enfoncée pour envoyer les blocs de données des paramètres actuels du multi vers le périphérique MIDI externe.

#### [MULTI] et [ENTER]

En mode Multi, appuyez sur la touche [ENTER] tout en maintenant la touche [MULTI] enfoncée pour réinitialiser tous les paramètres du multi sélectionné.

#### [UTILITY] et bouton encodeur

Tournez le bouton encodeur tout en maintenant la touche [UTILITY] enfoncée pour régler l'écran LCD et obtenir une lisibilité optimale [\(page 99](#page-98-1)).

**Multi**

**Références**

léfér

**Annexe**

**Utility**

<span id="page-11-1"></span><span id="page-11-0"></span>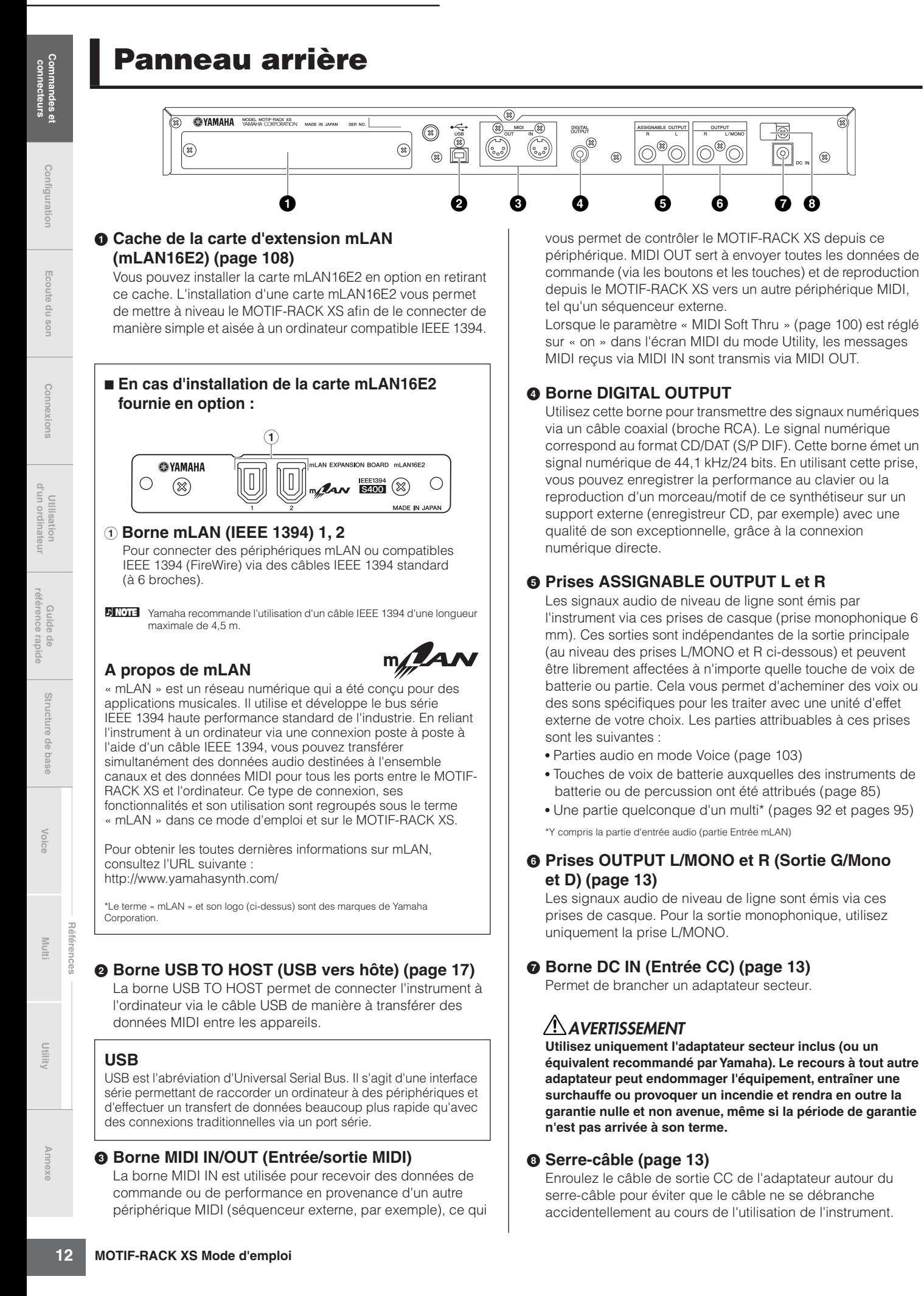

# <span id="page-12-1"></span><span id="page-12-0"></span>**Configuration**

# <span id="page-12-6"></span><span id="page-12-2"></span>**Alimentation**

Branchez l'adaptateur secteur fourni de la manière suivante. Avant de connecter l'adaptateur secteur, vérifiez que le bouton [VOLUME] est paramétré sur STANDBY (désactivé).

- **1. Connectez l'une des extrémités du câble secteur à l'adaptateur secteur.**
- **2. Reliez la prise de l'adaptateur secteur à la borne DC IN située sur le panneau arrière du MOTIF-RACK XS.**
- **3. Branchez le câble secteur sur une prise secteur appropriée.**

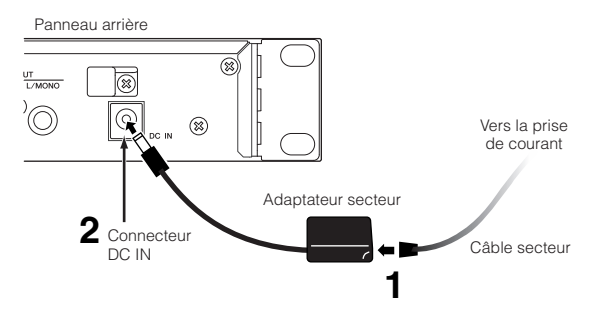

**DINOTE** Exécutez cette procédure dans l'ordre inverse pour déconnecter l'adaptateur secteur.

# **AVERTISSEMENT**

**Utilisez uniquement l'adaptateur spécifié (ou un adaptateur équivalent recommandé par Yamaha). L'utilisation d'un adaptateur inapproprié risque d'endommager l'instrument ou d'entraîner une surchauffe.** 

# **ATTENTION**

**Assurez-vous que le MOTIF-RACK XS est adapté à la tension disponible dans la zone géographique d'utilisation de l'instrument (comme indiqué sur le panneau arrière). Si vous branchez l'appareil sur une prise de courant non appropriée, vous risquerez d'endommager gravement les circuits internes, voire de vous électrocuter.** 

# **ATTENTION**

**Il est à noter que même lorsque le bouton [VOLUME] est en position « STANDBY » (Veille), une très faible quantité de courant électrique circule toujours dans l'instrument. Lorsque vous n'utilisez pas le MOTIF-RACK XS durant une période prolongée, assurez-vous de toujours débrancher l'adaptateur secteur de la prise murale.**

# <span id="page-12-7"></span><span id="page-12-3"></span>**Serre-câble**

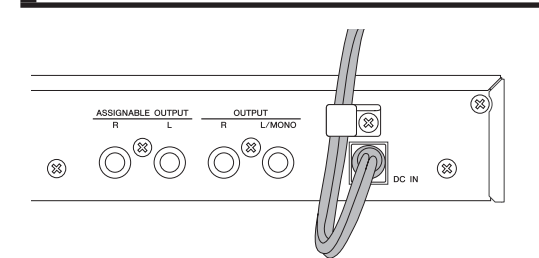

Passez le câble de sortie CC de l'adaptateur autour du serrecâble (comme illustré ci-dessous) pour empêcher que le câble ne se débranche accidentellement au cours de l'opération. Evitez de tendre le cordon plus qu'il ne faut ou de tirer fortement dessus lorsqu'il est enroulé autour du serre-câble, afin d'éviter toute usure du cordon ou une rupture possible du serre-câble.

# <span id="page-12-5"></span><span id="page-12-4"></span>**Utilisation d'un casque ou de haut-parleurs**

Etant donné que le MOTIF-RACK XS ne dispose pas de hautparleurs intégrés, vous devez disposer d'un système audio externe ou d'un casque stéréo pour le contrôler correctement. Il vous suffit de brancher un casque, des haut-parleurs ou tout autre type d'équipement de reproduction, tel qu'indiqué dans l'illustration. Lorsque vous effectuez les branchements, assurezvous d'utiliser des câbles de tension appropriée. Une paire d'enceintes à amplificateur intégré est dotée de

réglages panoramiques et d'effets propres permettant de reproduire avec précision la richesse des sons d'un instrument. Branchez vos haut-parleurs aux prises OUTPUT L/MONO et R situées sur le panneau arrière.

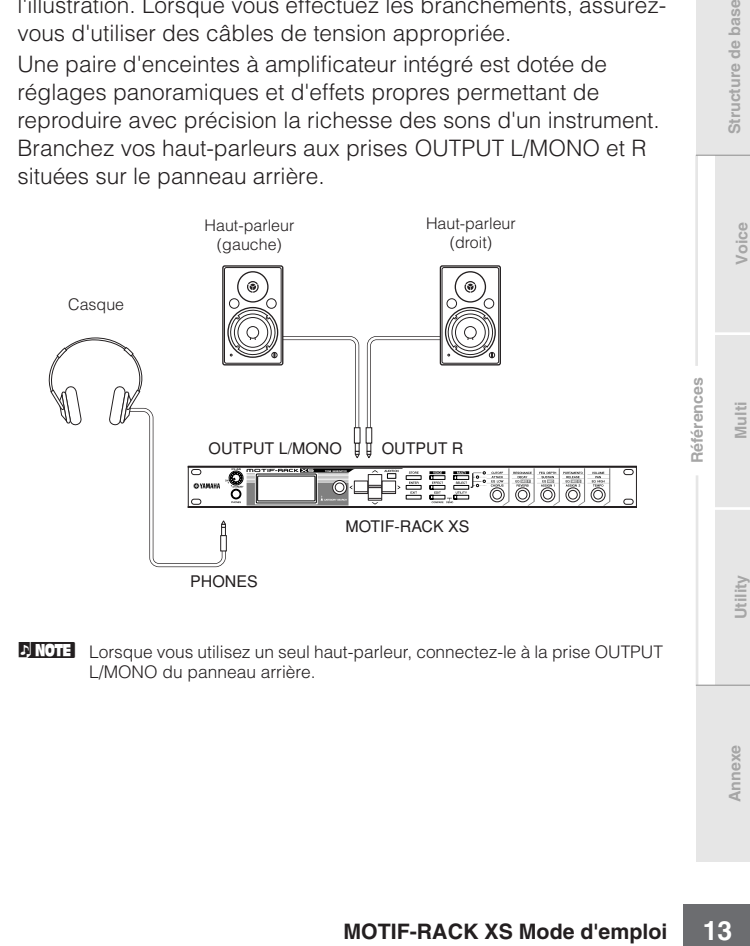

**DINOTE** Lorsque vous utilisez un seul haut-parleur, connectez-le à la prise OUTPUT L/MONO du panneau arrière.

Procédure de mise sous tension

# <span id="page-13-0"></span>**Procédure de mise sous tension**

Une fois que vous avez effectué toutes les connexions nécessaires ([pages 13](#page-12-4) et [21](#page-20-1)) entre le MOTIF-RACK XS et les autres périphériques, vérifiez d'abord que tous les réglages de volume sont désactivés (en position zéro) puis mettez les périphériques sous tension dans l'ordre suivant : périphériques MIDI maîtres (émetteurs), périphériques MIDI esclaves (récepteurs), équipement audio (consoles de mixage, amplificateurs, haut-parleurs, etc.). Vous obtenez ainsi un flux de signal fluide du premier périphérique au dernier (d'abord MIDI, puis audio).

**PINOTE** Pour mettre les périphériques hors tension, diminuez d'abord le niveau sonore de l'équipement audio, puis procédez à la mise hors tension de chaque périphérique, dans l'ordre inverse de la séquence indiquée.

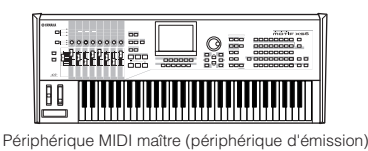

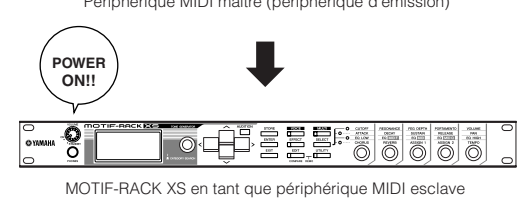

(périphérique de réception MIDI)

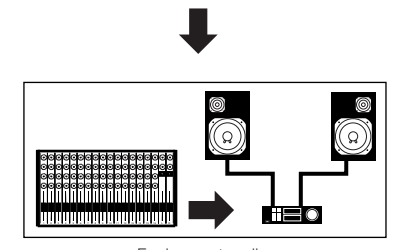

Equipement audio (le mixeur en premier, puis l'amplificateur)

# <span id="page-13-1"></span>**Mise sous/hors tension**

# **ATTENTION**

**Avant de mettre le MOTIF-RACK XS sous ou hors tension, baissez les réglages de volume de l'appareil et de l'équipement audio connecté pour protéger vos haut-parleurs.** 

**1. Réglez le bouton [VOLUME] de la position STANDBY sur la position ON afin de mettre l'appareil sous tension.** 

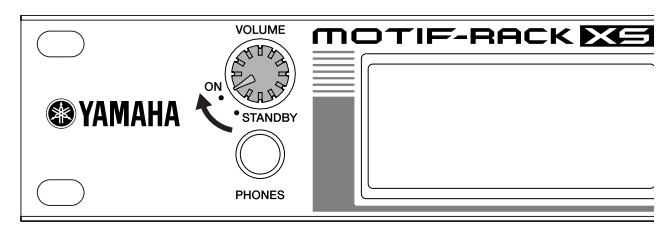

Le message d'accueil s'affiche sur l'écran LCD. Au bout d'un moment, l'écran par défaut apparaît.

- **DICITE** Cet écran est réglable via le paramètre « Power On Mode » (Mode alimentation) ([UTILITY] (Utilitaire) → fenêtre General (Général)). Pour plus de détails, reportez-vous à la [page 98.](#page-97-2)
- **BINDIE** Si vous avez des difficultés à lire ce qui s'affiche sur l'écran LCD,<br>vous devrez peut-être régler le contraste de l'affichage. Pour ce faire, maintenez la touche [UTILITY] enfoncée tout en tournant le bouton encodeur.
- **2. Augmentez le volume du système sonore jusqu'à un niveau raisonnable.**
- **3. Tournez le bouton [VOLUME] dans le sens des aiguilles d'une montre pour définir un niveau sonore approprié.**
- **4. Pour mettre le MOTIF-RACK XS hors tension, abaissez d'abord le volume de tous les équipements audio connectés puis coupez l'alimentation de chaque dispositif séparément.**

**Voice**

**Références**

puili

# <span id="page-14-1"></span><span id="page-14-0"></span>**Ecoute du son**

# <span id="page-14-3"></span><span id="page-14-2"></span>**Reproduction des démonstrations**

Le MOTIF-RACK XS propose un grand choix de morceaux de démonstration qui mettent en évidence les sonorités dynamiques et les prouesses techniques de l'instrument. Cette section vous explique comment les reproduire.

**DINOTE** Assurez-vous que le MOTIF-RACK XS est prêt pour la reproduction. Pour plus d'informations, reportez-vous à la section « Configuration » à la [page 13.](#page-12-0)

**1. Appuyez sur la touche [UTILITY] tout en maintenant la touche [EDIT] enfoncée.** 

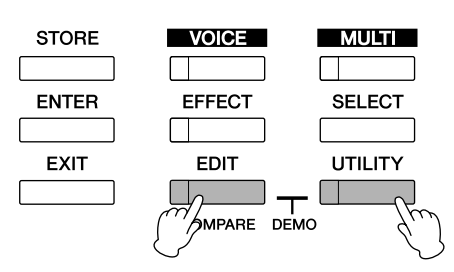

**2. Dans l'écran Demo Song Play (Lecture du morceau de démonstration), sélectionnez le morceau souhaité à l'aide du bouton encodeur ou des touches de curseur [**L**] et [**M**].** 

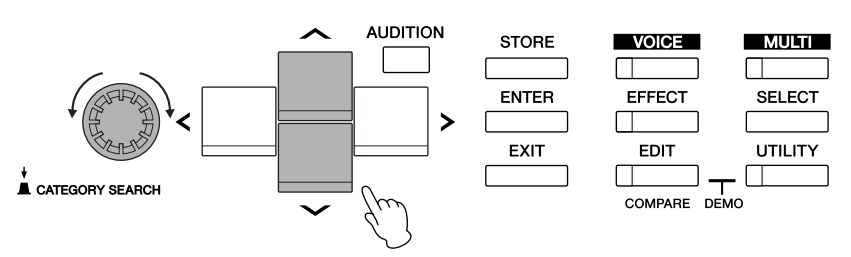

**3. Appuyez sur la touche [ENTER] ou le bouton encodeur pour lancer le morceau de démonstration sélectionné.** 

Appuyez sur la touche [ENTER] ou le bouton encodeur en cours de reproduction pour interrompre la reproduction à l'endroit actuel du morceau et réappuyez dessus pour redémarrer la reproduction à partir de ce point.

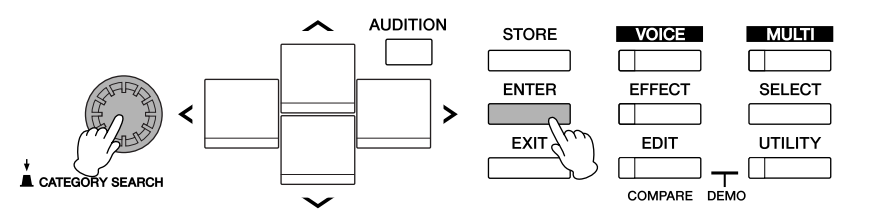

- **4. Pour arrêter la reproduction, appuyez sur la touche [EXIT].**
- **5. Pour fermer l'écran Demo Song, appuyez sur une des touches [EXIT], [VOICE] et [MULTI].**

**Références**

léfér

**la voix souhaitée**

Voice s'affiche.

**Ecoute de la voix d'audition de**

Le voyant [VOICE] s'allume et l'écran Voice Play du mode

NOICE

**EFFEC** 

**EDIT** 

COMPARE DEMO

 $\blacksquare$  MULTI $\blacksquare$ 

**SELECT** 

UTILITY

 $\Box$ 

**1. Appuyez sur la touche [VOICE].** 

**STORE** 

**ENTER** 

**EXIT** 

<span id="page-15-1"></span><span id="page-15-0"></span>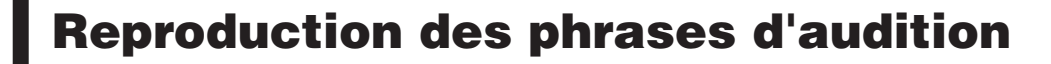

Les phrases d'audition vous permettent de vérifier rapidement et en toute facilité le son de la voix sélectionnée. C'est pratique lorsque vous parcourez l'éventail de voix disponibles et essayez de sélectionner la mieux adaptée à votre morceau ou performance.

# Ecoute du sor

 $\frac{0}{0}$ 

**Références**

puili

**Annexe**

**d'audition.**  La phrase d'audition est également disponible en mode Voice mode ([page 31\)](#page-30-1) et Multi [\(page 35](#page-34-0)). En mode Multi,

vous pouvez entendre la phrase d'audition de la voix attribuée à la partie actuelle.

# **Lorsqu'une pression sur la touche [AUDITION] ne produit aucune phrase d'audition :**

Si aucun son n'est produit lorsque vous appuyez sur la touche [AUDITION], vérifiez que la touche est correctement configurée en vous référant aux instructions ci-dessous.

# **1. Appuyez sur la touche [UTILITY].**

La fenêtre Utility Select (Sélectionner utilitaire) s'affiche.

**2. Sélectionnez « General » à l'aide du bouton encodeur et des touches de curseur, puis appuyez sur la touche [ENTER].** 

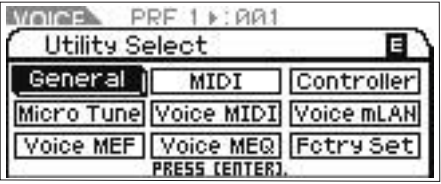

(Cet écran peut être appelé depuis le mode Voice.)

**3. Appuyez sur la touche de curseur [**<sup>L</sup>**]/[**M**] pour accéder à la troisième page de la fenêtre Utility General (Utilitaire général), puis sélectionnez « Audition Button ».** 

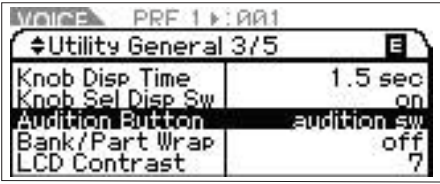

**4. Réglez le paramètre « Audition Button » sur « audition sw » en tournant le bouton encodeur.** 

Ce paramétrage active la reproduction de la phrase d'audition à l'aide de la touche [AUDITION].

# **Variation de la reproduction de la phrase d'audition**

Vous pouvez modifier à votre guise le type et la hauteur de ton de la phrase d'audition affectée à chaque voix en configurant les paramètres suivants depuis l'écran Play Mode ([page 66](#page-65-0)) du mode Voice Common Edit.

• Audition No. (Numéro de la phrase d'audition) Détermine le type de phrase d'audition.

• Audition Note Shift (Décalage de note de la phrase d'audition) Décale les notes de reproduction de la phrase d'audition par pas d'un demi-ton.

• Audition Vel Shift (Décalage de vélocité de la phrase d'audition) Augmente ou diminue la vélocité des notes de reproduction de la phrase d'audition.

**DIMITE** Certaines phrases d'audition incluent des messages de changement de commande qui contrôlent les caractéristiques tonales de la voix.

**DITOTE** Lorsque le paramètre « Audition Button » est réglé sur « audition sw » et que vous maintenez la touche [AUDITION] enfoncée pendant au moins deux secondes, l'écran Play Mode ([page 65](#page-64-0)) apparaît en affichant les paramètres ci-dessus.

**DIMITE** Le son de reproduction d'un type de phrase d'audition donné peut varier en fonction du paramètre d'arpège de chaque voix ou partie de multi.

**16 MOTIF-RACK XS Mode d'emploi**

**AUDITION** 

Le voyant [AUDITION] clignote et la phrase d'audition de la

**2. Sélectionnez la voix souhaitée à l'aide des touches de curseur et du bouton encodeur.** 

**3. Appuyez sur la touche [AUDITION].** 

voix sélectionnée est reproduite.

Si vous sélectionnez une autre voix en cours de reproduction, la phrase d'audition de la nouvelle voix démarre automatiquement.

**DINOTE** Si aucun son n'est produit lorsque vous appuyez sur la touche [AUDITION], reportez-vous aux instructions de la section « Lorsqu'une pression sur la touche [AUDITION] ne produit aucune phrase d'audition » ci-dessous.

# **4. Appuyez à nouveau sur la touche [AUDITION] pour arrêter la reproduction de la phrase**

# <span id="page-16-1"></span><span id="page-16-0"></span>**Connexions**

# <span id="page-16-2"></span>**Connexion à un ordinateur et à un périphérique MIDI**

Le raccordement de cet instrument à un ordinateur via MIDI ouvre tout un univers de possibilités musicales, telles l'utilisation d'un logiciel DAW pour enregistrer et reproduire des compositions avec les sons du MOTIF-RACK XS ou l'utilisation du logiciel Voice Editor (téléchargeable gratuitement sur le site web de Yamaha) pour créer et éditer vos propres voix personnalisées. En connectant un clavier MIDI à votre configuration MOTIF-RACK XS/ordinateur, vous pouvez utiliser le MOTIF-RACK XS pour reproduire des données de morceau sur le DAW et votre performance au clavier.

**DITOTE** Lorsque vous utilisez un clavier externe pour reproduire les sons du MOTIF-RACK XS alors que le MOTIF-RACK XS est relié à un ordinateur, vous devez utiliser la fonction MIDI Thru du logiciel DAW installé sur cet ordinateur pour renvoyer les données MIDI reçues au MOTIF-RACK XS (Port 1). Si vous n'utilisez pas le logiciel DAW, servez-vous de la fonction MIDI Thru du Studio Manager version 2.3.0 ou ultérieure.

**DEUTE** Pour plus de détails sur la connexion entre l'ordinateur et le clavier externe/synthétiseur, reportez-vous au mode d'emploi du périphérique en question.

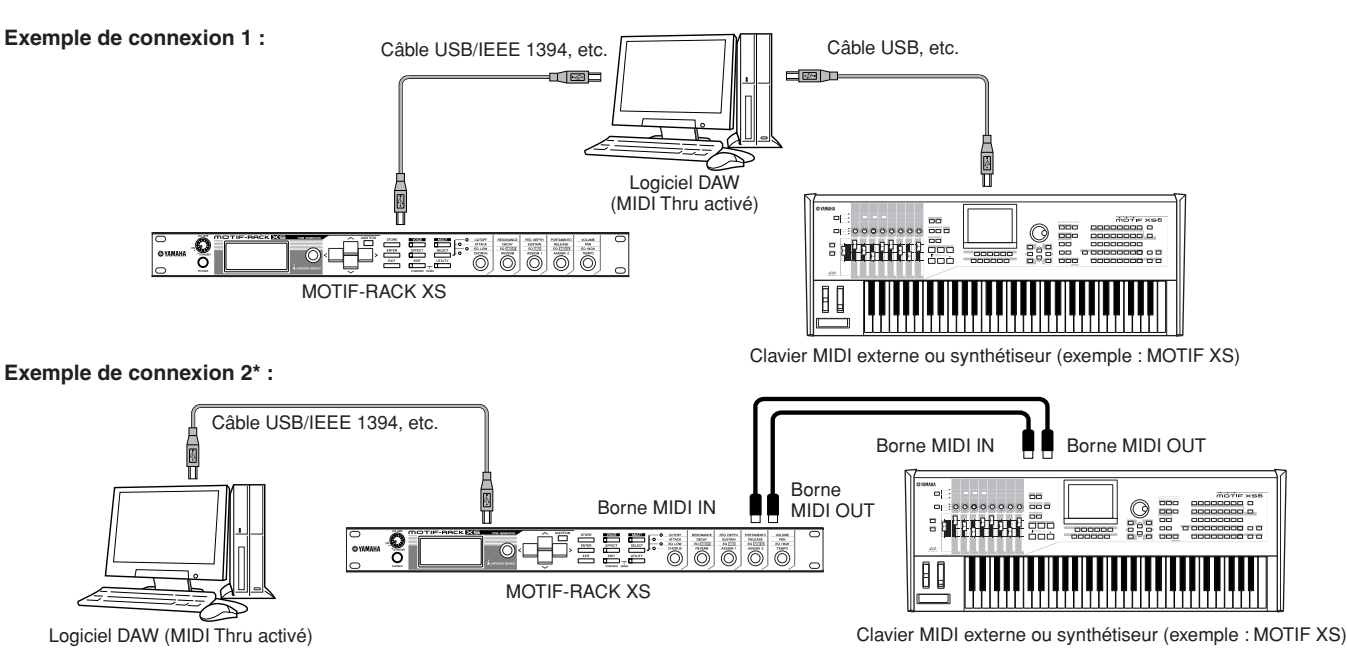

\* Dans l'exemple de connexion 2, les données MIDI reçues depuis un clavier externe sont transmises à l'ordinateur connecté par le biais du MOTIF-RACK XS. Si MIDI Thru est activé dans l'application cliente, les données MIDI sont renvoyées au MOTIF-RACK XS. Pour plus de détails, reportez-vous à la section « Utilisation du port Thru » [\(page 18\)](#page-17-0).

# **Connexion entre le MOTIF-RACK XS et un ordinateur**

# <span id="page-16-3"></span>**Utilisation d'une borne USB TO HOST**

Cette section vous explique comment raccorder le MOTIF-RACK XS à un ordinateur par le biais d'un câble USB. Notez que les données MIDI peuvent être transmises via ce type de câble.

**DIVOTE** Comme le MOTIF-RACK XS ne dispose d'aucun haut-parleur intégré, vous avez besoin d'un système audio externe ou d'un casque stéréo pour entendre le son correctement. Pour plus de détails, reportez-vous à la section « Configuration » à la [page 13.](#page-12-0)

# **1. Téléchargez le pilote USB-MIDI sur notre site web :**

http://www.global.yamaha.com/download/usb\_midi/

**DIMIT** Des informations sur la configuration système requise sont également disponibles sur le site web ci-dessus.

**DITOTE** Le pilote USB-MIDI est susceptible d'être modifié et mis à jour sans avertissement préalable. Prenez soin de vérifier le pilote utilisé et de télécharger la dernière version en date sur le site ci-dessus.

## **2. Installez le pilote USB-MIDI téléchargé sur l'ordinateur.**

Pour obtenir des instructions sur l'installation, reportezvous au manuel d'installation en ligne inclus dans l'ensemble de fichiers téléchargé. Lorsque vous connectez le MOTIF-RACK XS à un ordinateur au cours de la procédure d'installation, branchez le câble USB sur la borne USB TO HOST du MOTIF-RACK XS et la borne USB de l'ordinateur, comme illustré ci-dessous.

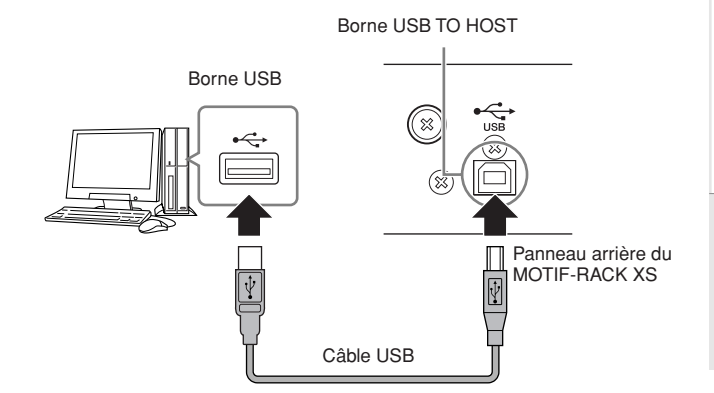

**Références**

## **3. Vérifiez que la borne USB TO HOST du MOTIF-RACK XS est activée.**

Appuyez sur la touche [UTILITY] pour appeler la fenêtre Utility Select, puis sélectionnez « MIDI ». Appuyez ensuite sur la touche [ENTER] ou le bouton encodeur pour ouvrir la fenêtre MIDI ([page 99\)](#page-98-4) et configurez le paramètre « MIDI In/Out » sur « USB ».

### **4. Appuyez sur la touche [STORE] pour stocker ce réglage.**

#### **Précautions à observer en cas d'utilisation de la borne [USB TO HOST]**

Lorsque vous reliez l'ordinateur à la borne [USB TO HOST], veuillez respecter les points suivants. Le non-respect de ces instructions pourrait provoquer un blocage de l'ordinateur, voire la corruption ou la perte des données. Si l'ordinateur ou l'instrument se bloque, redémarrez le logiciel ou le système d'exploitation de l'ordinateur ou mettez l'instrument hors puis sous tension.

# **ATTENTION**

- **Utilisez un câble USB de type AB de moins de 3 mètres de long.**
- **Avant de relier l'ordinateur à la borne [USB TO HOST], fermez tout mode d'économie d'énergie de l'ordinateur (suspension, veille, attente).**
- **Avant de mettre l'instrument sous tension, reliez l'ordinateur à la borne [USB TO HOST].**
- **Exécutez les opérations suivantes avant de mettre l'instrument sous/hors tension ou de brancher/débrancher le câble USB dans/ hors de la borne [USB TO HOST].**
- **Fermez toutes les applications ouvertes sur l'ordinateur. - Vérifiez qu'aucune donnée n'est en cours de transfert depuis l'instrument.**

**(Les données sont transmises sur le MOTIF-RACK XS à l'aide des boutons 1 – 5.)**

• **Lorsque l'ordinateur est connecté à l'instrument, vous devez laisser s'écouler au moins six secondes entre les opérations suivantes : (1) mise hors puis sous tension de l'instrument et (2) connexion/ déconnexion du câble USB.**

## <span id="page-17-1"></span>**Canaux MIDI et ports MIDI**

Les données de morceau MIDI peuvent être envoyées en toute indépendance sur 16 canaux distincts, lesquels permettent à l'instrument de jouer simultanément 16 parties différentes. Alors qu'un câble MIDI n'est équipé que pour traiter simultanément les données sur seize canaux au maximum, une connexion USB ou IEEE 1394 dispose d'une capacité de gestion supérieure, grâce à l'utilisation de ports MIDI. Chaque port MIDI pouvant prendre en charge seize canaux et la connexion USB ou IEEE 1394 pouvant gérer huit ports, vous pouvez utiliser jusqu'à 128 canaux (8 ports x 16 canaux) sur votre ordinateur. Lorsque vous connectez le MOTIF-RACK XS à un ordinateur à l'aide d'un câble USB ou IEEE 1394, les ports MIDI sont définis comme suit :

### • **Port 1**

Le bloc du générateur de sons du MOTIF-RACK XS peut uniquement reconnaître et utiliser ce port.

Si vous reproduisez les sons du MOTIF-RACK XS à partir d'un instrument MIDI externe ou d'un ordinateur, vous devez paramétrer le port MIDI du périphérique MIDI connecté ou de l'ordinateur sur la valeur « 1 ».

#### • **Port 3**

Ce port est utilisé en tant que port MIDI Thru. Les données MIDI reçues sur le port 3 via la borne USB TO HOST ou mLAN sont renvoyées à un périphérique MIDI externe ou à un ordinateur via la borne MIDI OUT. Les données MIDI reçues sur le port 3 via la borne MIDI IN sont renvoyées à un périphérique externe (ordinateur, etc.) via la borne USB TO HOST ou mLAN.

**ENTERNIE Le port 2** n'est pas utilisé. Le port 4 est utilisé pour synchroniser<br>l'instrument avec le logiciel MOTIF-RACK XS Editor installé sur<br>l'ordinateur lors de la connexion du MOTIF-RACK XS à l'ordinateur<br>via la borne chroniser l'instrument avec un logiciel autre que le le port 4 pour synchronie<br>MOTIF-RACK XS Editor.

Si vous utilisez une connexion USB ou IEEE 1394 entre le MOTIF-RACK XS et l'ordinateur, prenez soin de faire correspondre les ports de transmission et de réception MIDI (ainsi que les canaux de transmission et de réception MIDI), comme décrit ci-dessous.

### <span id="page-17-0"></span>**Utilisation du port Thru**

Les ports MIDI peuvent servir à répartir la reproduction entre plusieurs synthétiseurs et à étendre le nombre de canaux MIDI à plus de seize. Dans l'exemple ci-dessous, les données MIDI d'un synthétiseur distinct connecté au MOTIF-RACK XS sont reproduites via le port 3. Le MOTIF-RACK XS peut également être utilisé en tant qu'interface MIDI en renvoyant les données MIDI reçues depuis un périphérique MIDI externe au port 3 de la borne USB TO HOST. Dans l'exemple ci-dessous, configure le MOTIF-RACK XS à l'aide de l'opération suivante.

[UTILITY] → sélectionnez « MIDI » dans la fenêtre Utility Select →  $[ENTER]$   $\rightarrow$  « MIDI In/Out » = « USB »/« mLAN »

Si vous reproduisez les sons du MOTIF-RACK XS à l'aide des données MICI reçues du logiciel DAW installé sur l'ordinateur, paramétrez le port de sortie MIDI des pistes (pour la reproduction du MOTIF-RACK XS) sur le port 1 de la borne USB ou mLAN.

Générateur de sons ou synthétiseur MIDI externe

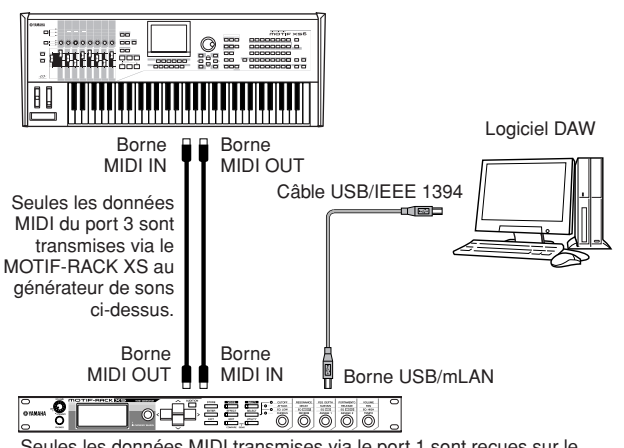

Seules les données MIDI transmises via le port 1 sont reçues sur le MOTIF-RACK XS. Seules les données MIDI transmises via le port 3 sont renvoyées à

l'ordinateur ou au générateur de sons MIDI externe par l'intermédiaire du MOTIF-RACK XS.

# **Utilisation d'une borne MIDI**

Pour relier la borne MIDI du MOTIF-RACK XS à un ordinateur, utilisez une interface MIDI.

**DITOTE** Lorsque vous connectez le MOTIF-RACK XS à un ordinateur via la borne MIDI, le MOTIF-RACK XS et le MOTIF-RACK XS Editor ne peuvent pas communiquer l'un avec l'autre.

# **Utilisation d'une borne mLAN**

Cette section vous explique comment raccorder le MOTIF-RACK XS à un ordinateur par le biais d'un câble IEEE 1394 (FireWire). Notez qu'il est possible de transmettre des données audio et MIDI à l'aide d'un câble IEEE 1394.

n Vous ne pouvez relier le MOTIF-RACK XS à un ordinateur doté d'une borne IEEE 1394 que si une carte mLAN16E2 en option a été installée sur le MOTIF-RACK XS. Pour obtenir des instructions pour l'installation de la carte mLAN16E2, reportez-vous à la [page 108.](#page-107-1)

**DINOTE** Lorsqu'il est équipé de mLAN, le MOTIF-RACK XS affiche une plus grande polyvalence en termes d'entrées/de sorties, puisqu'il dispose alors de 3 canaux audio d'entrée stéréo, de 14 canaux audio de sortie mono + 1 canal audio de sortie stéréo (ou 8 canaux audio de sortie stéréo) et de 2 canaux d'entrée MIDI/2 canaux de sortie MIDI.

#### **1. Téléchargez le pilote AI (AI Driver) adéquat à partir de notre site web :**

http://www.yamahasynth.com/download/

**DINOTE** Des informations sur la configuration système requise sont également disponibles sur le site web ci-dessus.

**DLIOTE** Le pilote AI peut être modifié et mis à jour sans avertissement préalable. Prenez soin de vérifier le pilote utilisé et de télécharger la dernière version en date sur le site ci-dessus.

Configuu ration

Connexions

Utilisation<br>d'un ordinateur

**Structure de base**

Structure  $\frac{D}{D}$ pase

**référence rapide**

Guide  $\frac{1}{\alpha}$ 

reference rapide

**Voice**

**Multi**

nuit

**Annexe**

**Références**

# **2. Installez le pilote AI téléchargé sur l'ordinateur.**

Pour obtenir des instructions sur l'installation, reportezvous au manuel d'installation en ligne inclus dans l'ensemble de fichiers téléchargé. Lorsque vous connectez le MOTIF-RACK XS à un ordinateur au cours de la procédure d'installation, branchez le câble IEEE 1394 sur la borne mLAN du MOTIF-RACK XS et la borne IEEE 1394 de l'ordinateur, comme illustré ci-dessous.

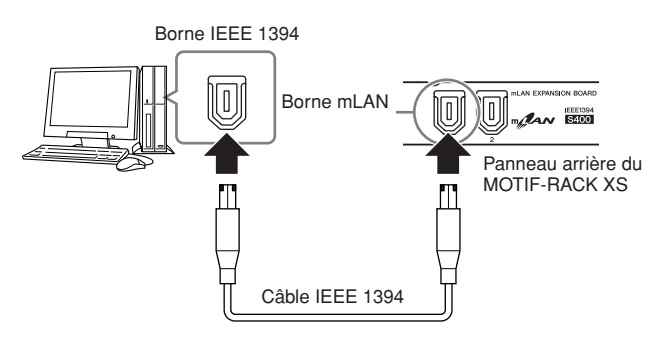

# **ATTENTION**

**Veillez à brancher correctement la fiche du câble IEEE 1394 (mLAN) dans la prise du mLAN en respectant l'orientation.**

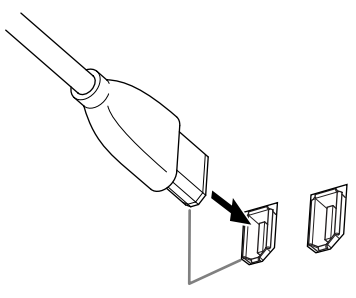

Connectez la prise dans le bon sens.

**PINOTE** Pour des résultats optima, utilisez un câble IEEE 1394 de moins de 4,5 mètres.

### **3. Vérifiez que la borne mLAN du MOTIF-RACK XS est activée pour la communication MIDI.**

Appuyez sur la touche [UTILITY] pour appeler la fenêtre Utility Select, puis sélectionnez « MIDI ». Appuyez ensuite sur la touche [ENTER] ou le bouton encodeur pour ouvrir l'écran MIDI [\(page 99\)](#page-98-4) et configurez le paramètre « MIDI In/Out » sur « mLAN ».

#### **4. Vérifiez que la borne mLAN du MOTIF-RACK XS est activée pour la communication audio.**

Lors de la transmission de signaux audio via la borne mLAN, configurez le paramètre Output Select (Sélectionner sortie) du MOTIF-RACK XS. Lors de la réception de signaux audio via la borne mLAN, configurez les paramètres des parties d'entrée audio mLAN du MOTIF-RACK XS. Pour plus de détails, reportez-vous à la rubrique « Transmission/réception de signaux audio » de la section « Flux de signaux des données audio et MIDI via un câble IEEE 1394 » à la [page 20](#page-19-0).

## **5. Appuyez sur la touche [STORE] pour stocker ce réglage.**

## **Que vous permet de faire la connexion IEEE 1394 ?**

Vous pouvez intégrer le MOTIF-RACK XS avec le logiciel DAW installé sur un ordinateur en reliant le MOTIF-RACK XS équipé de mLAN (sur lequel la carte mLAN16E2 en option est installée) à un ordinateur via une connexion poste à poste. Pour plus de détails, reportez-vous ci-dessous.

- Transférez les données de plusieurs canaux audio entre le MOTIF-RACK XS et l'ordinateur (jusqu'à 16 canaux depuis le MOTIF-RACK XS vers l'ordinateur et jusqu'à 6 canaux depuis l'ordinateur vers le MOTIF-RACK XS).
- Après avoir lancé le logiciel séquenceur, vous pouvez réenregistrer simultanément les sons du MOTIF-RACK XS sur le logiciel sous forme de données audio.
- Contrôlez, via le MOTIF-RACK XS, les sorties audio de l'ordinateur et du MOTIF-RACK XS.
- Utilisez Cubase 4/ Cubase AI 4 en combinaison avec le MOTIF-RACK XS pour profiter d'une série de fonctions très pratiques. Pour plus de détails, reportez-vous à la section « Intégration entre le MOTIF-RACK XS et Cubase » [\(page 24\)](#page-23-4).
- **DINOTE** Les fonctionnalités et l'utilisation du MOTIF-RACK XS relié à un ordinateur via un câble IEEE 1394 dans le cadre d'une connexion poste à poste sont regroupées sous le terme « mLAN » dans ce mode d'emploi et sur le MOTIF-RACK XS. Pour obtenir les toutes dernières informations sur mLAN, consultez l'URL suivante : http://www.yamahasynth.com/

**Multi**

**Références**

léfér

### <span id="page-19-0"></span>**Flux de signaux des données audio et MIDI via un câble IEEE 1394**

L'illustration suivante montre le flux de signaux audio et de messages MIDI en cas de connexion du MOTIF-RACK XS à un ordinateur via un câble IEEE 1394.

#### Ordinateur compatible IEEE 1394

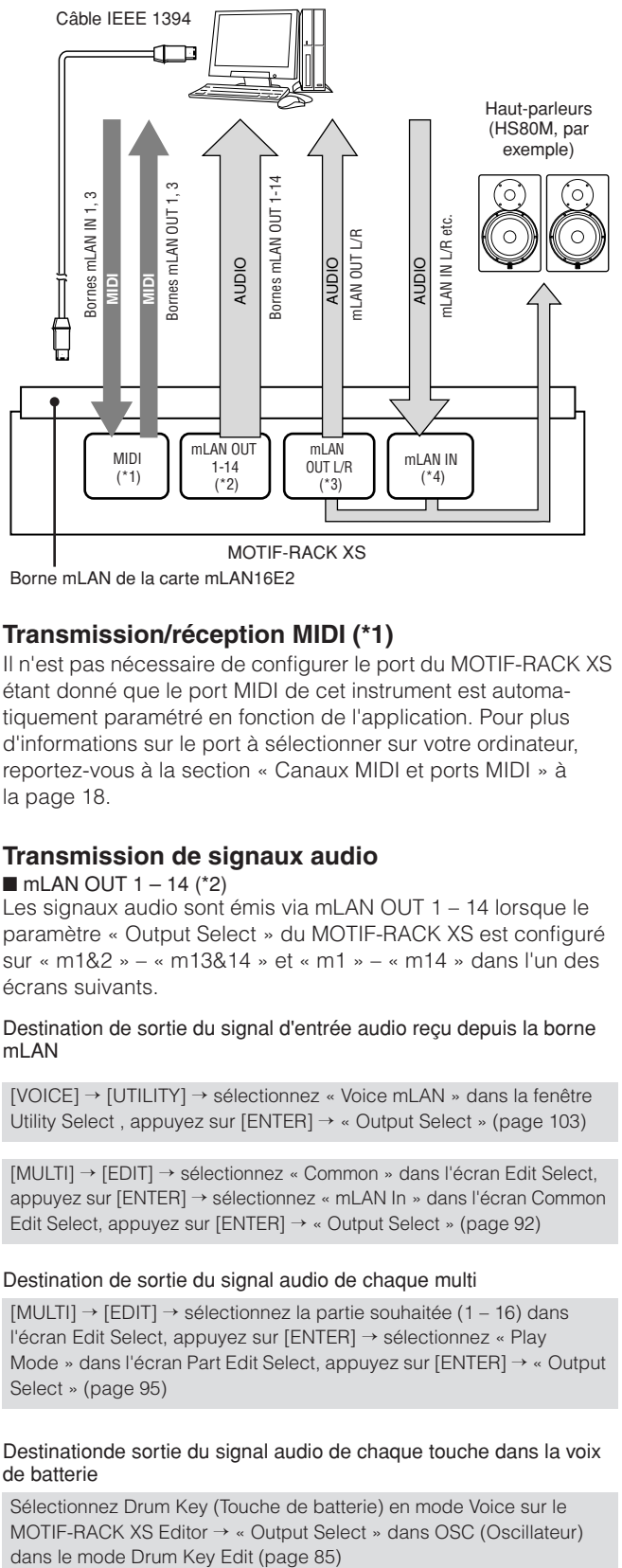

Borne mLAN de la carte mLAN16E2

### **Transmission/réception MIDI (\*1)**

Il n'est pas nécessaire de configurer le port du MOTIF-RACK XS étant donné que le port MIDI de cet instrument est automatiquement paramétré en fonction de l'application. Pour plus d'informations sur le port à sélectionner sur votre ordinateur, reportez-vous à la section « Canaux MIDI et ports MIDI » à la [page 18.](#page-17-1)

## **Transmission de signaux audio**

# $\blacksquare$  mLAN OUT 1 – 14 (\*2)

Les signaux audio sont émis via mLAN OUT 1 – 14 lorsque le paramètre « Output Select » du MOTIF-RACK XS est configuré sur « m1&2 » – « m13&14 » et « m1 » – « m14 » dans l'un des écrans suivants.

Destination de sortie du signal d'entrée audio reçu depuis la borne mLAN

[VOICE] → [UTILITY] → sélectionnez « Voice mLAN » dans la fenêtre Utility Select , appuyez sur [ENTER] → « Output Select » ([page 103\)](#page-102-0)

[MULTI] → [EDIT] → sélectionnez « Common » dans l'écran Edit Select, appuyez sur [ENTER] → sélectionnez « mLAN In » dans l'écran Common Edit Select, appuyez sur [ENTER] → « Output Select » ([page 92\)](#page-91-0)

#### Destination de sortie du signal audio de chaque multi

[MULTI] → [EDIT] → sélectionnez la partie souhaitée (1 – 16) dans l'écran Edit Select, appuyez sur [ENTER] → sélectionnez « Play Mode » dans l'écran Part Edit Select, appuyez sur [ENTER] → « Output Select » ([page 95](#page-94-0))

#### Destinationde sortie du signal audio de chaque touche dans la voix de batterie

Sélectionnez Drum Key (Touche de batterie) en mode Voice sur le MOTIF-RACK XS Editor → « Output Select » dans OSC (Oscillateur)

#### **DIOIE** Le signal audio d'une voix normale en mode Voice est toujours émis depuis les bornes mLAN OUT L/R et OUTPUT L/MONO, R. Il ne peut pas être envoyé depuis les bornes mLAN OUT 1 – 14.

#### ■ mLAN OUT L/R (\*3)

Le signal audio est émis via les bornes OUTPUT L/MONO, R et mLAN OUT L/R lorsque le paramètre « Output Select » décrit à gauche (mLAN OUT 1 –14) est configuré sur « L&R ».

#### **Réception de signaux audio (\*4)**

mLAN IN Main Out Monitor L/R, mLAN IN Assignable Out Monitor L/R et mLAN IN L/R sont disponibles en tant que canaux d'entrée audio mLAN du MOTIF-RACK XS. Ces canaux peuvent servir à contrôler le son lors de l'utilisation du logiciel DAW installé sur l'ordinateur. Le signal audio reçu via mLAN IN Main Out Monitor L/R est émis via les prises OUTPUT L/R, tandis que le signal audio reçu via mLAN IN Assignable Out Monitor L/R est transmis via les prises ASSIGNABLE OUTPUT L/R. La configuration du canal de sortie audio sur l'ordinateur détermine le canal utilisé. De même que pour les signaux audio reçus via la borne mLAN, il est possible d'appliquer des paramètres comme le volume et le canal de sortie en tant que partie d'entrée audio mLAN du MOTIF-RACK XS. L'affichage de ces paramètres varie selon le mode choisi, comme indiqué ci-dessous.

[VOICE] → [UTILITY] → sélectionnez « Voice mLAN » dans la fenêtre Utility Select , appuyez sur [ENTER] → écran Voice mLAN [\(page 103](#page-102-0))

[MULTI] → [EDIT] → sélectionnez « Common » dans l'écran Edit Select, appuyez sur [ENTER] → sélectionnez « mLAN In » dans l'écran Common Edit Select, appuyez sur [ENTER] → écran mLAN In ([page 91](#page-90-3))

### **Canaux audio du MOTIF-RACK XS et de l'ordinateur**

En cas de connexion du MOTIF-RACK XS à un ordinateur via un câble IEEE 1394, configurez le canal audio de l'ordinateur en vous référant au tableau ci-dessous.

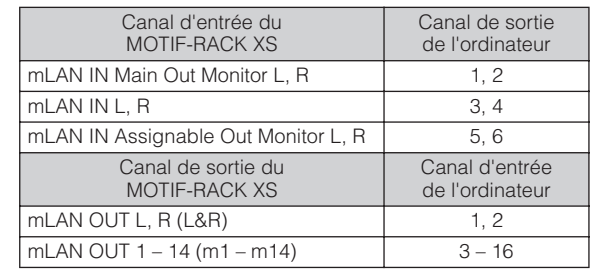

Configuration

Ecoute

 $rac{1}{2}$ 

 $rac{8}{9}$ 

**Voice**

**Multi**

nuit

**Références**

References

# <span id="page-20-1"></span><span id="page-20-0"></span>**Connexion à un équipement MIDI externe**

Grâce à un câble MIDI standard (fourni séparément), vous pouvez brancher un périphérique MIDI externe et le contrôler à partir du MOTIF-RACK XS. De même, vous pouvez utiliser un périphérique MIDI externe (clavier ou séquenceur, par exemple) pour contrôler les sons du MOTIF-RACK XS.

Vous trouverez ci-après plusieurs exemples de connexions MIDI différentes. Utilisez celle qui convient le mieux à l'installation envisagée.

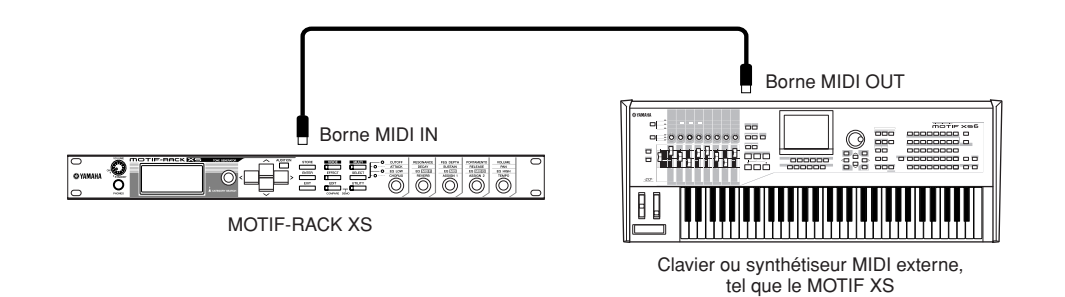

Utilisez un clavier externe pour sélectionner et reproduire à distance les voix du MOTIF-RACK XS. Dans le cas de cette connexion, configurez le MOTIF-RACK XS comme décrit ci-dessous.

[UTILITY] → sélectionnez « MIDI » dans la fenêtre Utility Select, appuyez sur [ENTER] → « MIDI In/Out » = « MIDI »

- **DITOTE** Si aucun câble USB n'est connecté au MOTIF-RACK XS, la borne MIDI est automatiquement utilisée pour la transmission/réception de données MIDI, même si ce paramètre est configuré sur « USB ».
- **DINDER S**i vous voulez transférer les messages MIDI reçus via MIDI IN par le biais de MIDI OUT, configurez le MOTIF-RACK XS comme décrit ci-dessous, en plus d'effectuer<br>« MIDI » dans la fenêtre Utility Select, appuyez su **DITOIE** Pour plus de détails sur MIDI, reportez-vous à la section « A propos de la norme MIDI » à la [page 105.](#page-104-1)

### <span id="page-20-2"></span>**Canaux de transmission et de réception MIDI**

Veillez à faire correspondre le canal de transmission MIDI de l'instrument MIDI externe ou du logiciel DAW avec le canal de réception MIDI du MOTIF-RACK XS. Pour plus de détails sur la configuration du canal de transmission MIDI de l'instrument MIDI externe ou du logiciel DAW, reportez-vous au mode d'emploi de l'instrument/du logiciel concerné. Pour plus de détails sur la configuration du canal de réception MIDI du MOTIF-RACK XS, vérifiez les points suivants.

#### **En mode Voice/Performance (en cas d'utilisation du MOTIF-RACK XS en tant que générateur de sons mono-timbre)** Vérifiez le canal de réception MIDI de base à l'aide de la procédure

suivante.

[UTILITY] → sélectionnez « Voice MIDI » dans la fenêtre Utility Select, appuyez sur [ENTER] → « Receive Ch (Basic Receive Channel) » [\(page 102](#page-101-0))

Si nécessaire, attribuez à ce paramètre le même numéro qu'au canal de transmission MIDI de l'instrument MIDI externe ou du logiciel DAW.

#### **En mode Multi (en cas d'utilisation du MOTIF-RACK XS en tant que générateur de sons multitimbre)**

Vérifiez le canal de réception MIDI pour chacune des parties de multi à l'aide de la procédure suivante.

[MULTI] → [EDIT] → sélectionnez la partie souhaitée (1 – 16) dans l'écran Edit Select, appuyez sur [ENTER] → sélectionnez « Voice » dans l'écran Part Edit Select, appuyez sur [ENTER] → « Receive Ch (Receive Channel) » ([page 94\)](#page-93-0).

Modifiez les paramètres des parties souhaitées pour les faire correspondre avec ceux du canal de transmission MIDI sur l'instrument MIDI externe ou le logiciel DAW. Veuillez noter que toutes les parties dont le canal de réception MIDI correspond au canal de transmission MIDI de l'instrument MIDI externe ou du logiciel DAW sont audibles via votre performance au clavier.

**DITOTE** Pour plus de détails sur les fonctions du générateur de sons interne, reportez-vous à la [page 50](#page-49-2).

#### **Synchronisation avec un séquenceur externe (maître et esclave)**

Lors de l'utilisation de plusieurs instruments MIDI ou logiciels DAW, les valeurs de tempo de ces derniers doivent être synchronisées par un signal d'horloge. Le périphérique paramétré sur l'horloge interne sert de référence pour tous les périphériques connectés et est appelé instrument « maître ». Les périphériques connectés réglés sur l'horloge externe sont qualifiés d'« esclaves ».

Si vous utilisez les données de reproduction d'un séquenceur externe pour activer la fonction Arpeggio sur le MOTIF-RACK XS, prenez soin de configurer le paramètre de synchronisation MIDI en mode Utility de manière à utiliser l'horloge externe (comme indiqué ci-dessous). [UTILITY] → sélectionnez « MIDI » dans la fenêtre Utility Select, appuyez sur [ENTER] → « MIDI Sync » = « external »/« auto » Vérifiez en outre que le séquenceur externe est configuré sur « master » ou la synchronisation interne et paramétrez-le de manière à ce que les données d'horloge MIDI soient transmises au port 1 du MOTIF-RACK XS ([page 43\)](#page-42-0).

**DIMIE Certains séquenceurs ne peuvent pas envoyer de signaux d'horloge à** un périphérique externe lorsque la reproduction est interrompue. Lorsque « MIDI Sync » est configuré sur « MIDI », la fonction Arpeggio est disponible uniquement lorsque le MOTIF-RACK XS reçoit des signaux d'horloge en provenance de l'instrument maître.

**Références**

Référ

**Structure de base**

Structure de base

**Commandes et connecteurs**

**Configuration**

figuration

**Ecoute du son**

**ECOL** 

du son

**Connexions**

**Utilisation**<br>**d'un ordinate** 

**Guide de référence rapide**

Guide d<br>référence ra

de<br>rapide

**Voice**

# <span id="page-21-1"></span><span id="page-21-0"></span>**Utilisation d'un ordinateur**

# <span id="page-21-2"></span>**Création d'un morceau à l'aide d'un ordinateur**

En connectant le MOTIF-RACK XS à votre ordinateur via USB ou mLAN, vous pouvez utiliser le logiciel DAW installé sur l'ordinateur pour créer vos propres morceaux. Cette section explique comment utiliser le logiciel DAW installé sur un ordinateur relié au MOTIF-RACK XS.

**DIXUI3** L'acronyme DAW (digital audio workstation, station de travail audionumérique) fait référence à des logiciels musicaux utilisés pour l'enregistrement, l'édition et le mixage de données audio et MIDI. Les principales applications DAW sont Cubase, Logic, SONAR et Digital Performer. Bien qu'elles puissent toutes être utilisées de manière performante avec le MOTIF-RACK XS, nous vous conseillons d'utiliser Cubase lorsque vous créez des morceaux avec l'instrument.

# <span id="page-21-5"></span><span id="page-21-3"></span>**Reproduction de morceaux depuis un ordinateur à l'aide des sons du MOTIF-RACK XS**

Les instructions ci-dessous expliquent comment utiliser le mode Multi du MOTIF-RACK XS en tant que générateur de sons MIDI. Dans ce cas, les données de séquence MIDI réelles doivent être transmises depuis un logiciel DAW installé sur l'ordinateur.

## **Configuration du MOTIF-RACK XS**

- **1. Appuyez sur la touche [MULTI] pour passer en mode Multi.**
- **2. Sélectionnez un multi à l'aide du bouton encodeur ou des touches de curseur [**L**]/[**M**].**
- **3. Appuyez sur la touche [EDIT] pour passer en mode Multi Edit.**
- **4. Configurez les paramètres des parties 1 16, selon vos besoins.**

Pour plus de détails sur le mode Multi Edit, reportez-vous à la [page 36.](#page-35-1)

### **Configuration du logiciel DAW installé sur l'ordinateur**

**1. Configurez le port de sortie MIDI des pistes (pour jouer sur le MOTIF-RACK XS) sur le port 1 de la borne USB ou mLAN.**

En cas de connexion via un câble USB, paramétrez-le sur « Yamaha MOTIF-R XS-1 » ou « YAMAHA MOTIF-R XS Port1 ». Si vous effectuez la connexion à l'aide d'un câble IEEE 1394, configurez-le sur « mLAN MIDI Out » ou « MOTIF-RACK XS ».

**2. Saisissez les données MIDI sur chacune des pistes du logiciel DAW installé sur l'ordinateur.**

Les paramètres du générateur de sons de la partie correspondant à la piste MIDI sont configurés dans le mode Multi du MOTIF-RACK XS.

- **DINGTE** Grâce au MOTIF-RACK XS Editor, vous pouvez créer votre propre configuration de mixage du MOTIF-RACK XS depuis votre ordinateur. La configuration de mixage créée peut être sauvegardée sous forme de fichier en vue d'un rappel ultérieur.
- **NVOTE** Vous pouvez utiliser le MOTIF-RACK XS Editor en tant que logiciel plug-in au sein de l'environnement Cubase et sauvegarder la configuration de mixage éditée du MOTIF-RACK XS sous forme de fichier de projet Cubase.

# <span id="page-21-4"></span>**Utilisation d'un autre synthétiseur en combinaison avec le MOTIF-RACK XS**

L'utilisation d'un autre synthétiseur (MOTIF XS, par exemple) avec le MOTIF-RACK XS, comme illustré ci-dessous, vous permet de reproduire jusqu'à 32 parties simultanément.

# **Configuration du MOTIF-RACK XS**

- **1. Connectez la borne MIDI OUT à la borne MIDI IN du synthétiseur externe (MOTIF XS, par exemple), comme illustré ci-dessous.**
- **2. Appuyez sur la touche [MULTI] pour passer en mode Multi, puis sélectionnez le multi souhaité.**

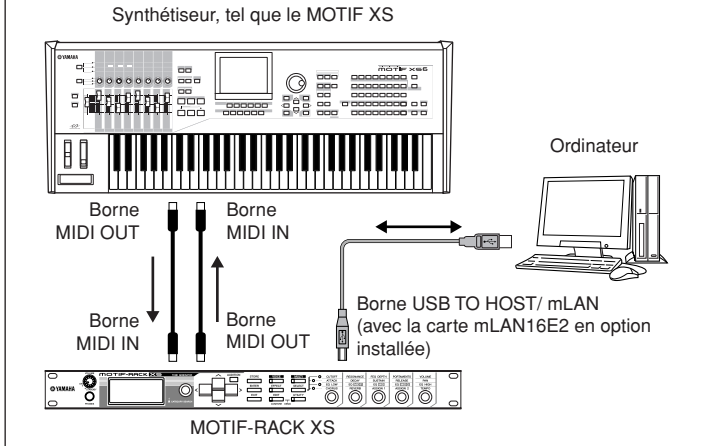

Ecoute  $rac{1}{2}$ son

espo

**Voice**

**Références**

Utilit

# **Configuration du logiciel DAW installé sur l'ordinateur**

### **1. Configurez le port de sortie MIDI des pistes (pour jouer sur le MOTIF-RACK XS) sur le port 1 de la borne USB ou mLAN.**

En cas de connexion via un câble USB, paramétrez-le sur « Yamaha MOTIF-R XS-1 » ou « YAMAHA MOTIF-R XS Port1 ». Si vous effectuez la connexion à l'aide d'un câble IEEE 1394, configurez-le sur « mLAN MIDI Out » ou « MOTIF-RACK XS ».

### **2. Configurez le port de sortie MIDI des pistes (pour jouer sur le synthétiseur connecté) sur le port 3 de la borne USB ou mLAN.**

En cas de connexion via un câble USB, paramétrez-le sur « Yamaha MOTIF-R XS-3 » ou « YAMAHA MOTIF-R XS Port3 ». Si vous effectuez la connexion à l'aide d'un câble IEEE 1394, configurez-le sur « mLAN MIDI Out (3) » ou « MOTIF-RACK XS MIDI OUT ».

**DITOTE** Gardez à l'esprit que le port MIDI Thru du MOTIF-RACK XS (en d'autres termes, le port via lequel les données MIDI reçues sont transmises vers un autre périphérique externe via la borne MIDI OUT) a toujours la valeur 3.

# <span id="page-22-1"></span><span id="page-22-0"></span>**Utilisation du MOTIF-RACK XS Editor**

Le MOTIF-RACK XS Editor vous permet de modifier des paramètres précis du MOTIF-RACK XS (paramètres d'éléments/ de touches, par exemple), vous offrant ainsi une facilité de maniement et une polyvalence plus grandes encore. En outre, les données transmises entre le MOTIF-RACK XS Editor et le MOTIF-RACK XS (via USB ou IEEE 1394) restent en permanence synchronisées — ce qui signifie que toute modification apportée sur l'un des périphériques se reflète immédiatement sur l'autre. Vous bénéficiez ainsi d'une interface homogène et transparente, grâce à laquelle vous pouvez créer et modifier vos données en toute facilité.

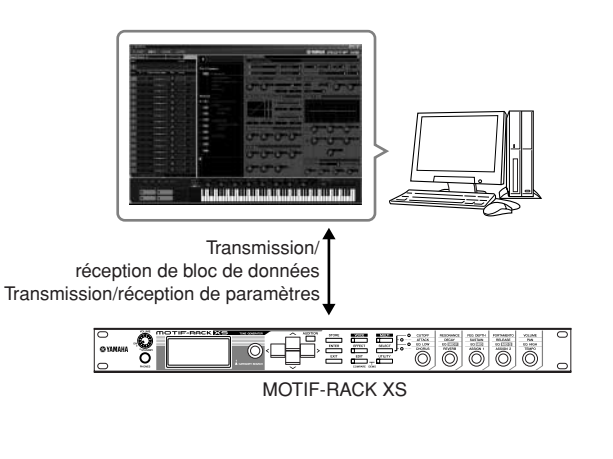

Lorsque le MOTIF-RACK XS Editor est utilisé en tant qu'éditeur indépendant, Studio Manager V2 est utilisé en guise d'application hôte. Studio Manager est une application multiplate-forme qui vous permet d'exécuter plusieurs éditeurs pour contrôler le matériel Yamaha à distance et de sauvegarder les réglages de plusieurs éditeurs. Vous pouvez exécuter Studio Manager en tant qu'application autonome ou comme plug-in dans des applications DAW.

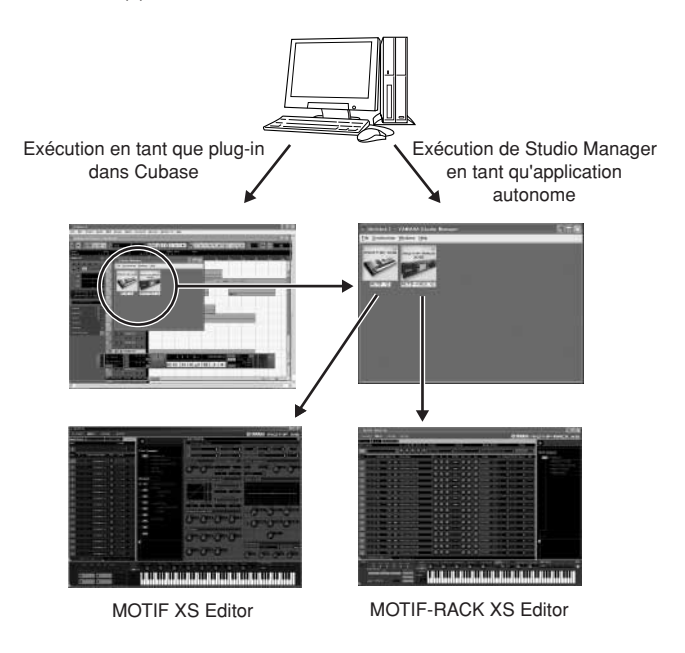

Vous pouvez télécharger Studio Manager et le MOTIF-RACK XS Editor à l'adresse suivante : Utilisez-les après avoir installé tous les logiciels requis sur l'ordinateur en vous référant au manuel d'installation du MOTIF-RACK XS Editor. http://www.yamahasynth.com/download/

Pour plus d'informations sur la configuration système requise, reportez-vous au manuel d'installation de chaque logiciel. Pour obtenir des instructions sur l'utilisation de Studio Manager et du MOTIF-RACK XS Editor, reportez-vous aux manuels PDF correspondants fournis avec les logiciels.

# **Applications courantes du MOTIF-RACK XS Editor**

### ■ **Utilisation en tant qu'éditeur autonome**

Le MOTIF-RACK XS Editor est une application cliente qui utilise Studio Manager en tant que hôte. Pour utiliser le MOTIF-RACK XS Editor, lancez Studio Manager, puis le MOTIF-RACK XS Editor en tant que logiciel plug-in au sein de Studio Manager.

**DIMITE** Lorsque vous utilisez un clavier externe pour reproduire les sons du MOTIF-RACK XS alors que le MOTIF-RACK XS est relié à un ordinateur,<br>vous devez utiliser la fonction MIDI Thru du logiciel DAW installé sur cet<br>ordinateur pour renvoyer les données MIDI reçues au MOTIF-RACK XS (Port 1). Si vous n'utilisez pas le logiciel DAW, servez-vous de la fonction MIDI Thru du Studio Manager version 2.3.0 ou ultérieure.

### ■ Utilisation au sein de Cubase

Il est possible d'exécuter le MOTIF-RACK XS Editor en tant que logiciel plug-in dans Cubase. Pour obtenir des instructions à ce propos, reportez-vous au mode d'emploi du MOTIF-RACK XS Editor.

**DINOTE** Sur les ordinateurs Windows, le MOTIF-RACK XS Editor peut être utilisé avec Cubase SX3 ou une version ultérieure. Sur les ordinateurs Macintosh, le MOTIF-RACK XS Editor peut être utilisé avec Cubase 4 ou une version ultérieure.

**Références**

iéfér

# <span id="page-23-4"></span><span id="page-23-1"></span>**Intégration entre le MOTIF-RACK XS et Cubase**

Yamaha et Steinberg ont conclu un partenariat afin de développer un environnement à la fois utile et pratique pour l'utilisation optimale du matériel de Yamaha (dont le MOTIF-RACK XS) avec les logiciels de Steinberg. Cette section vous explique comment utiliser Cubase 4/ Cubase AI 4 et le logiciel Yamaha/Steinberg Studio Connections conjoint spécial. Pour plus de détails et obtenir les informations et téléchargements de logiciels les plus récents, reportez-vous à l'URL suivante.

http://www.yamahasynth.com/download/

# <span id="page-23-2"></span><span id="page-23-0"></span>**Ce que vous pouvez faire en utilisant Cubase 4/ Cubase AI 4 avec le MOTIF-RACK XS**

## **IMPORTANT**

**Pour pouvoir utiliser les fonctions et procédures suivantes, vous devez d'abord installer le pilote AI et le logiciel Extensions for Steinberg DAW.**

## **Configuration automatique de la connexion IEEE 1394**

Lorsque vous utilisez un générateur de sons matériel tel que le MOTIF-RACK XS avec un logiciel informatique, vous pouvez effectuer divers réglages — connexion audio, configuration du pilote et des ports, etc. Ces réglages complexes sont effectués automatiquement à votre place dès que vous connectez le MOTIF-RACK XS à un ordinateur via un câble IEEE 1394.

# **Indication du port audio/MIDI et du nom du modèle**

Lorsque vous effectuez la connexion à l'aide d'un câble IEEE 1394, la fenêtre Device Setup (Configuration du périphérique) de Cubase renseigne le port audio ou MIDI, ainsi que le nom du modèle (par exemple, « MOTIF-RACK XS Main L » et « MOTIF-RACK XS »), ce qui permet de vérifier ou de modifier très facilement la connexion actuelle. Pour plus de détails, reportez-vous à l'illustration ci-dessous.

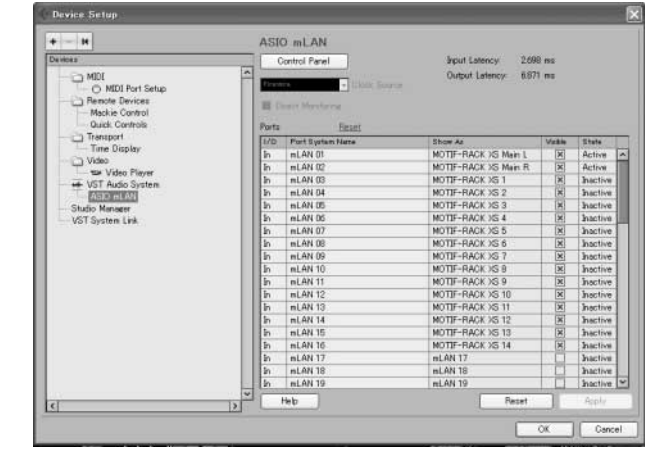

# **Utilisation du modèle de projet pour l'enregistrement audio multi-canal**

Lorsque vous créez un nouveau fichier de projet dans Cubase, vous pouvez sélectionner le modèle destiné à l'enregistrement audio multi-canal à l'aide du MOTIF-RACK XS via un câble IEEE 1394. La sélection d'un modèle vous permet d'effectuer très facilement l'enregistrement dans Cubase sans devoir procéder à des réglages compliqués ou détaillés.

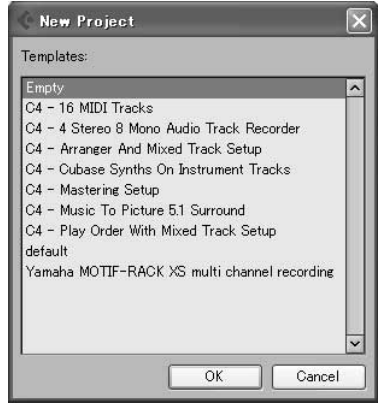

Pour en savoir plus, reportez-vous à la page suivante : http://www.yamahasynth.com/

# <span id="page-23-3"></span>**Studio Connections**

# **Qu'est-ce que Studio Connections ?**

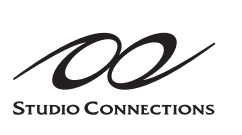

Studio Connections est une solution logicielle/matérielle avancée, qui vous permet d'intégrer en toute transparence des synthétiseurs matériels tels que le MOTIF-RACK XS dans votre système informatique

musical. Si vous utilisez un logiciel séquenceur compatible avec Studio Connections (Cubase 4, par exemple) et le MOTIF-RACK XS Editor, vous pouvez vous servir du MOTIF-RACK XS dans le séquenceur, comme s'il s'agissait d'un synthétiseur logiciel plug-in — sans devoir effectuer de connexions ou d'opérations de configuration complexes. Vous pouvez en outre enregistrer tous les paramètres du MOTIF-RACK XS dans le fichier de projet (morceau) du séquenceur. De ce fait, lorsque vous rouvrez le projet, tous les paramètres du MOTIF-RACK XS pour le morceau en question sont rappelés instantanément. Cela vous évite de devoir redéfinir tous les paramètres matériels lorsque vous rouvrez un fichier de morceau.

Pour plus de détails sur Studio Connections, visitez notre site web à l'adresse :

http://www.studioconnections.org/

 $\frac{D}{D}$ pase

**Voice**

**Références**

**Annexe**

Utilit

# <span id="page-24-1"></span><span id="page-24-0"></span>**Guide de référence rapide**

# <span id="page-24-2"></span>**Modes du MOTIF-RACK XS et principe d'utilisation**

Pour rendre le fonctionnement du MOTIF-RACK XS aussi détaillé et fluide que possible, toutes les fonctions et les opérations ont été réparties en « modes ». Dans cette section, nous allons nous intéresser au principe d'utilisation de base du MOTIF-RACK XS. Vous y apprendrez les notions fondamentales, comment sélectionner les modes et appeler les diverses fonctions. Le MOTIF-RACK XS fonctionne selon les deux modes énoncés ci-après. Vous pouvez ainsi sélectionner le mode de votre choix, en fonction de votre style de jeu, votre genre musical privilégié ou votre environnement de production spécifique.

# <span id="page-24-3"></span>**Mode Voice**

Le mode Voice (Voix) ([page 27](#page-26-0)) vous permet d'utiliser une large palette de sons instrumentaux dynamiques et authentiques (voix). Vous ne pouvez jouer qu'une seule voix à la fois. Utilisez ce mode lorsque vous voulez reproduire une seule partie uniquement. Les voix du MOTIF-RACK XS sont réparties selon les deux types suivants :

- Voix normales (sons de type instrument de musique dotés d'une hauteur de ton)
- Voix de batterie (sons de percussion/batterie)

# <span id="page-24-4"></span>**Mode Multi**

Le mode Multi ([page 35\)](#page-34-1) vous permet de configurer le MOTIF-RACK XS en tant que générateur de sons multitimbral afin de l'utiliser avec des logiciels DAW ou des séquenceurs externes. Il vous est ainsi possible de jouer différentes voix (jusqu'à 16 parties) simultanément. En attribuant diverses voix aux différentes pistes de fichier de morceau de votre séquenceur, vous reproduisez la performance d'un orchestre ou d'un ensemble musical complexe uniquement à l'aide du MOTIF-RACK XS.

De plus, le MOTIF-RACK XS dispose des fonctions suivantes.

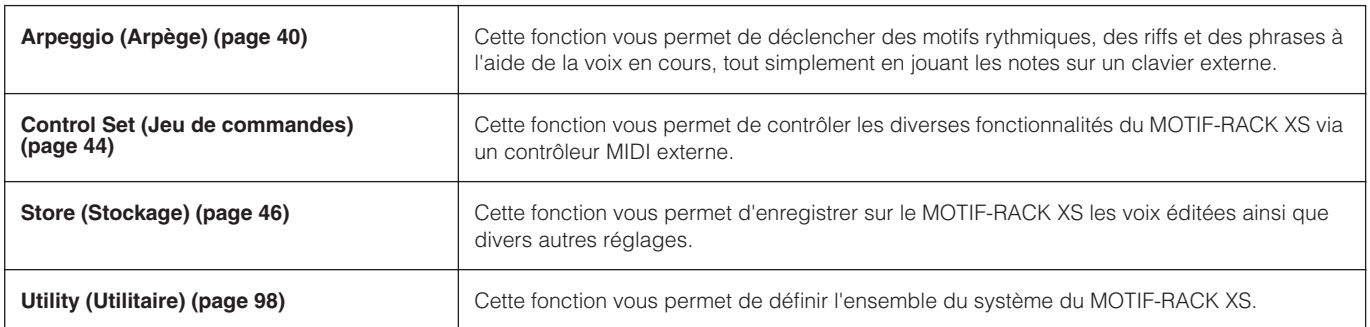

**Références**

léfére

# <span id="page-25-0"></span>**Modes du MOTIF-RACK XS**

Le tableau ci-dessous répertorie tous les modes du MOTIF-RACK XS, leurs fonctions générales ainsi que leurs modalités de sélection ou d'activation.

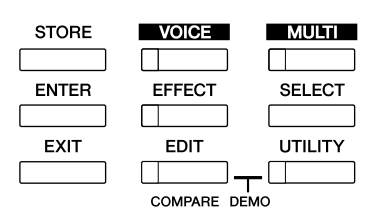

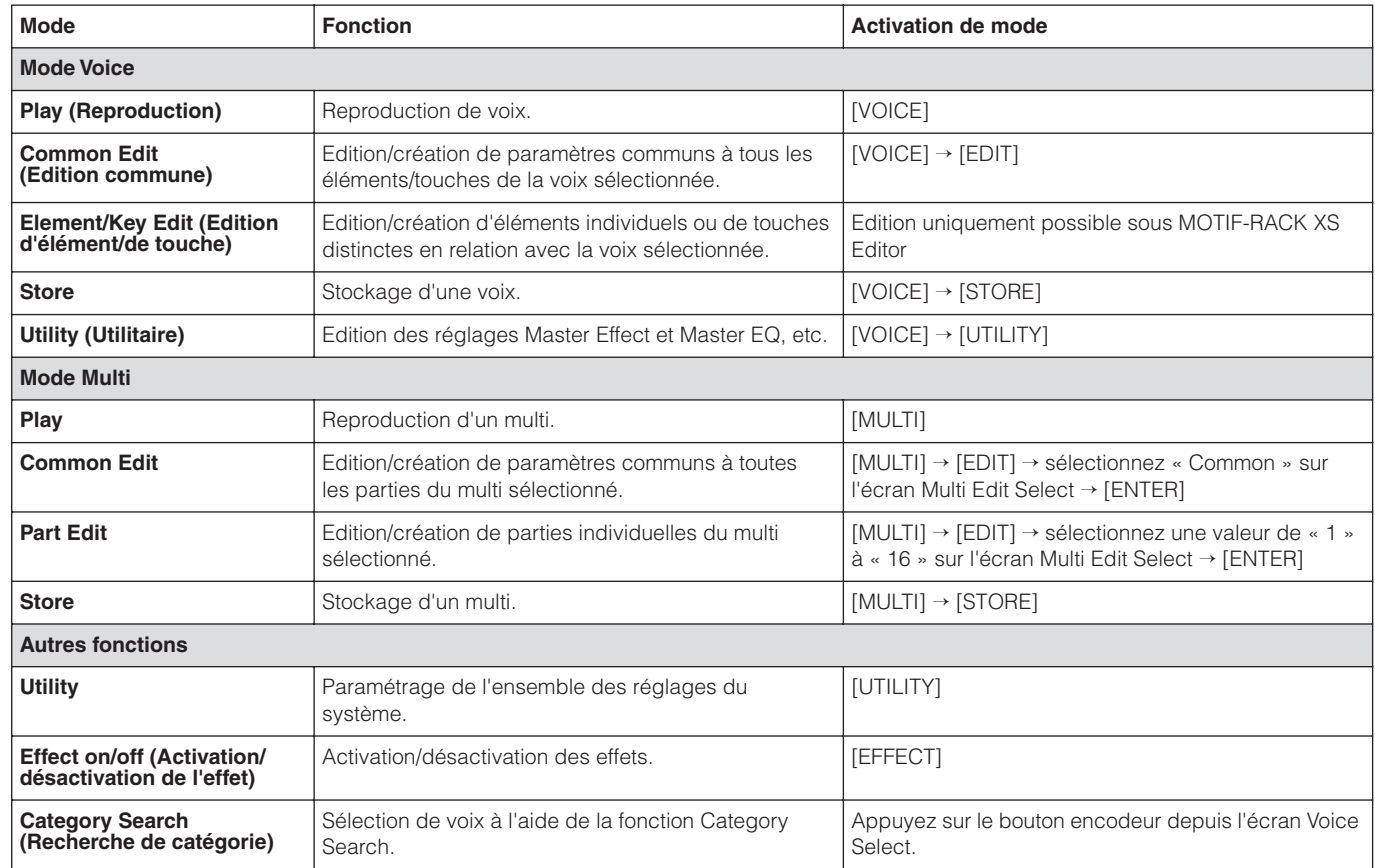

<span id="page-25-1"></span>**Pour quitter l'écran en cours**

Pour passer de l'écran en cours à l'écran précédent, appuyez sur la touche [EXIT]. Vous pouvez revenir sur n'importe lequel des écrans de base précédemment sélectionnés (écran Voice Play et écran Multi Play) en appuyant plusieurs fois sur la touche [EXIT].

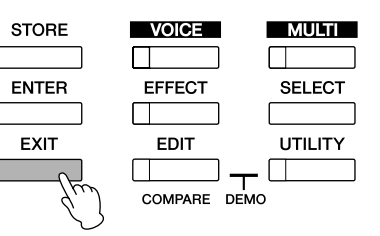

**DIXOTE** Les paramètres se divisent en deux groupes principaux : (1) ceux dont les fonctions affectent chaque voix ou multi séparément, et (2) ceux dont les fonctions agissent sur l'ensemble des voix et des multis. Dans ce dernier groupe, les paramètres sont réglés en mode Voice ou Multi Edit, alors que dans le premier, ils le sont en mode Utility.

**DEUI1** Le paramétrage en mode Voice, Multi et Utility peut être stocké dans la mémoire utilisateur à l'aide de la fonction de stockage ([page 46](#page-45-0)).

**Drility** 

**Références**

**Références**

léfér

# <span id="page-26-2"></span><span id="page-26-0"></span>**Mode Voice**

Cette section vous présente le mode Voice, le mode le plus élémentaire du MOTIF-RACK XS.

# <span id="page-26-1"></span>**Reproduction de voix**

Dans l'écran Voice Play (Reproduction de voix), qui représente l'écran supérieur du mode Voice, vous sélectionnez et reproduisez une seule voix.

Les voix du MOTIF-RACK XS sont réparties selon les deux types suivants :

## **Voix normales**

Les voix normales sont essentiellement des sons d'instruments de musique dotés d'une hauteur de ton (piano, orgue, guitare, synthétiseur, etc.) et pouvant être joués sur toute la plage d'un clavier externe.

# **Voix de batterie**

Les voix de batterie, quant à elles, correspondent principalement à des sons de percussions/batterie attribués à des notes individuelles. Ces voix servent à reproduire des parties rythmiques.

Le MOTIF-RACK XS dispose de banques destinées à mémoriser les voix. On distingue essentiellement trois différents types de banques : Preset (Présélectionnée), User (Utilisateur) et GM. Les voix et les fonctions disponibles dépendent de la banque, tel qu'expliqué ci-dessous.

# **Banques présélectionnées**

Les banques présélectionnées contiennent tout un ensemble de voix spécialement programmées. Les voix que vous avez éditées vous-même ne peuvent pas être enregistrées dans les banques présélectionnées.

## **Banques utilisateur**

Les banques utilisateur contiennent les voix que vous avez éditées et enregistrées. Elles sont extraites des voix présélectionnées, définies par défaut.

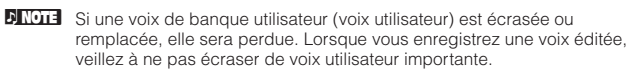

# **Banque GM**

Les banques GM contiennent des voix attribuées conformément à la norme GM.

# **Voix GM**

GM (General MIDI) est une norme internationale qui régit l'organisation des voix et les fonctions MIDI des synthétiseurs et des générateurs de son. Elle a été essentiellement mise au point pour garantir que les données de morceau créées avec un périphérique GM spécifique sont entendues de la même manière sur n'importe quel autre périphérique GM, quel qu'en soit le fabricant ou le modèle. La banque de voix GM de ce générateur de sons est conçue pour reproduire correctement les données de morceau GM. Cependant, il est bon de garder à l'esprit que le son peut être légèrement différent de celui qui est reproduit par le générateur de sons d'origine.

En mode Voice, un total de 15 banques sont disponibles : banque présélectionnée 1 – 8, banque utilisateur 1 – 3, banque GM, banque de batterie présélectionnée, batterie utilisateur, banque de batterie utilisateur. Chacune de ces banques comporte des voix classées selon le type de voix concerné.

Sur l'écran Voice Play, vous pouvez sélectionner et jouer la voix souhaitée à partir de diverses banques de voix.

**DITOTE** Pour les détails sur les voix, reportez-vous à la section « Structure de base », en [page 49](#page-48-0). Pour obtenir la liste des voix disponibles, consultez la Liste des voix incluse dans la Liste des données fournie séparément.

Dans la section suivante, nous allons sélectionner et reproduire certaines voix. Dans l'exemple ci-dessous, nous partons du principe que vous avez connecté un clavier MIDI externe au MOTIF-RACK XS.

**DIVOIT** Veillez à faire correspondre le canal de transmission MIDI du clavier MIDI externe avec le canal de réception MIDI du MOTIF-RACK XS [\(page 21\)](#page-20-2).

# **Sélection d'une voix**

# **1. Appuyez sur la touche [VOICE].**

Ceci appelle l'écran Voice Play (Reproduction de voix). (Le voyant de la touche [VOICE] s'allume.)

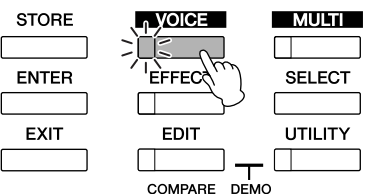

## **2. Sélectionnez une banque de voix à l'aide des touches de curseur [<]/[>].**

Dans cet état, si vous jouez sur le clavier externe, vous entendrez la voix affichée à l'écran. Les paramètres disponibles en mode Voice Play (Reproduction de voix) sont brièvement expliqués ci-dessous.

### <span id="page-26-3"></span>**Ecran Voice Play**

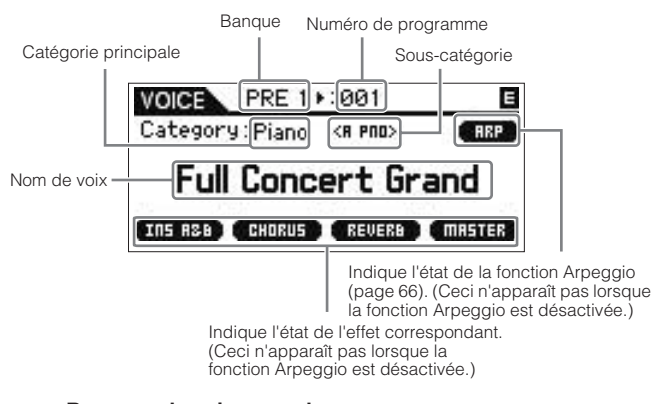

### **Banques de voix normales**

Il existe 12 banques différentes pour les voix normales : PRE 1 – 8 (banques présélectionnées), GM (banque GM), USR 1 – 3 (banques utilisateur)

### **Banques de voix de batterie**

Il existe trois banques différentes pour les voix de batterie : PDR (Preset Drum Bank) (Banque de batteries présélectionnées), GMDR (GM Drum Bank) (Banque de batterie GM), UDR (User Drum Bank) (Banque de batteries utilisateur)

**DIXOIE** Si le paramètre « Bank/Part Wrap » (Réinitialisation automatique de banque/partie) ([page 99](#page-98-5)) de la fenêtre Utility General (Utilitaire général) est réglé sur « on », vous pourrez passer en continu de la dernière banque à la première banque.

# **3. Sélectionnez une voix à l'aide du bouton encodeur ou des touches de curseur [**L**]/[**M**].**

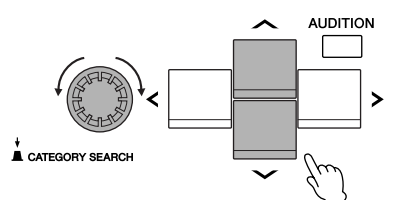

**DIVOTE** Vous pouvez utiliser le bouton encodeur ou les touches de curseur [L]/[M] pour sélectionner le numéro de voix. Cette opération vous permet d'appeler les voix dans les banques suivantes ou précédentes.

**PINOTE** Pour avancer rapidement dans les numéros de programme (Voix) par sauts de 10 pas, il faut maintenir enfoncée la touche de curseur [L] et appuyer simultanément sur la touche de curseur [M] de l'écran Play (Reproduction). Pour effectuer l'opération en sens inverse, faites ce qui suit : maintenez enfoncées les touches de curseur. [V] et appuyez simultanément sur la touche de curseur [ $\Lambda$ ].

#### **Sélection de voix par la réception de ASTUCE messages MIDI**

Vous pouvez sélectionner les voix de cet instrument à partir du logiciel DAW en spécifiant les messages MIDI suivants. Pour ce faire, il est impératif de transmettre au MOTIF-RACK XS les trois messages MIDI suivants.

- Bank Select MSB (Control #0) (Sélection de banque MSB (Commande n˚0))
- Bank Select LSB (Control #32) (Sélection de banque LSB (Commande n˚32))
- Program Change (Changement de programme)

Par exemple, transmettez les messages MIDI suivants pour sélectionner la voix portant le numéro de programme 12 dans PRF<sub>2</sub>

- **1. Transmettez un message Bank Select MSB (Control #0) ayant la valeur 63.**
- **2. Transmettez un message Bank Select LSB (Control #32) ayant la valeur 1.**
- **3. Transmettez une valeur Program Change de 12\*.**

\* Si vous utilisez un logiciel DAW doté d'une plage de valeurs Program Change allant de 0 à 127, il faudra transmettre au MOTIF-RACK XS un message de changement de valeur de 11.

Pour les valeurs à affecter à la banque ou au numéro de voix de ce générateur de sons, reportez-vous au « Format des données MIDI » inclus dans la Liste des données fournie séparément. Pour obtenir des informations sur des numéros de changement de programme spécifiques et leurs voix correspondantes, reportez-vous à la Liste des données fournie à part.

**DINOTE** Réglez le canal MIDI sur le même canal que le paramètre « Receive Ch (Basic Receive Channel) (Canal de réception de base) ([page 102\)](#page-101-0).

**DITOTE** Lorsque les messages MIDI sont reçus en mode Voice, le voyant de la touche [VOICE] clignote. Ceci fournit une méthode rapide pour vérifier si les données MIDI ont été reçues ou non.

#### **4. Jouez sur le clavier connecté.**

La voix sélectionnée retentit en réponse aux données MIDI entrantes. A présent, reproduisons quelques voix.

**DIMET** N'oubliez pas qu'il existe aussi une fonction Audition [\(page 16\)](#page-15-1) qui vous permet d'écouter et d'auditionner chaque voix au moment de sa sélection.

# <span id="page-27-0"></span>**Utilisation de la fonction Category Search (Recherche par catégorie)**

Les voix du MOTIF-RACK XS sont réparties de manière fort commode en plusieurs catégories, indépendamment de leurs emplacements de banques. Les catégories sont divisées par type d'instrument général ou par caractéristique sonore. La fonction Category Search (Recherche de catégorie) vous offre un accès rapide aux sons de votre choix.

#### **1. Appuyez sur le bouton encodeur dans l'écran Voice Play (Reproduction de voix).**

La boîte de dialogue Category Search (Recherche de catégorie) apparaît.

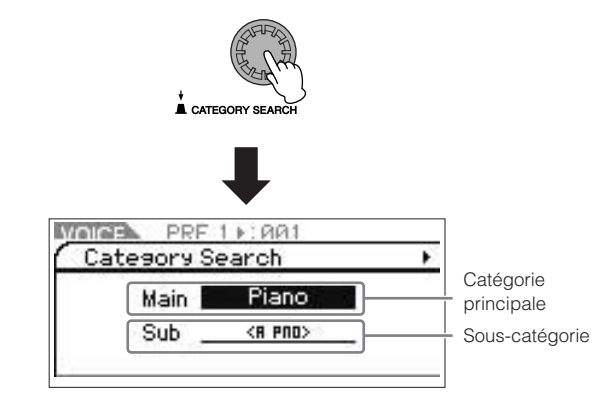

**DIMITE** Appuyez sur [EXIT] (Quitter) pour fermer la boîte de dialogue Category Search.

- **2. Déplacez la position du curseur sur « Main » (Catégorie principale) à l'aide de la touche de curseur [**L**], puis tournez le bouton encodeur afin de sélectionner la catégorie principale.**
- **3. Déplacez la position du curseur sur « Sub » (Souscatégorie) à l'aide de la touche de curseur [**M**], puis tournez le bouton encodeur afin de sélectionner la sous-catégorie.**
- **4. Appuyez sur la touche [ENTER] (Entrée), sur le bouton encodeur ou la touche de curseur [>] pour appeler la catégorie souhaitée.** 
	- La liste des voix de la catégorie sélectionnée s'affiche.

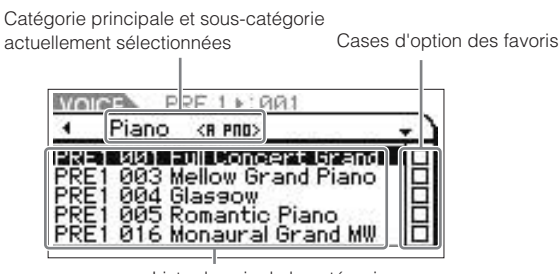

Liste de voix de la catégorie actuellement sélectionnée

**5. Sélectionnez une voix à l'aide des touches de curseur [**L**]/[**M**] ou du bouton encodeur.** 

Pour changer de catégorie, il suffit d'appuyer sur la touche de curseur [<] ou la touche [EXIT] afin de revenir à l'étape 2.

**6. Appuyez sur la touche [ENTER] ou sur le bouton encodeur afin d'appeler réellement la voix choisie.** Ceci entraîne la fermeture de la boîte de dialogue Category Search.

**Utility Commandes et connecteurs Configuration Ecoute du son Connexions Utilisation d'un ordinateur Guide de Utilisation** ordinateul **référence rapide** ă

un<sub>i</sub>p

 $\supseteq$  $rac{8}{9}$ 

pase

**Multi**

**Références**

Utilit

**Annexe**

**Commandes et connecteurs**

**Configuration**

Configuration

**Ecoute du son**

Ecoute

du son

**Connexions**

ā

**Ilisation**<br>**ordinateu** 

**Guide de référence rapide**

# **Regroupement de vos voix les plus fréquemment utilisées : Favorite Category**

La fonction Category Search dispose également d'une fonctionnalité Favorite Category (Catégorie de favoris) fort pratique, qui vous permet de regrouper vos voix préférées pour les sélectionner plus aisément. C'est l'une des nombreuses méthodes utiles proposées pour vous aider à sélectionner rapidement les voix dont vous avez besoin parmi le grand choix de voix disponibles sur l'instrument.

## **Enregistrement de vos voix préférées sous Favorite Category**

- **1. Exécutez les étapes 1 à 4 de la section « Utilisation de la fonction Category Search (Recherche par catégorie) » en [page 28](#page-27-0) pour appeler la liste des voix de la catégorie sélectionnée.**
- **2. Appuyez sur la touche de curseur [>] pour déplacer la position du curseur vers la colonne des cases d'option Favorite.**
- **3. Appuyez sur les touches de curseur [**L**]/ [**M**] ou tournez le bouton encodeur afin de sélectionner une voix préférée.**
- **4. Appuyez sur la touche [ENTER] ou sur le bouton encodeur et cochez la case d'option Favorite.** La case sera ainsi cochée et la voix sélectionnée enregistrée sous Favorite Category.

Pour retirer la coche de la case d'option, il faut appuyer à nouveau sur la touche [ENTER] ou sur le bouton encodeur. Pour enregistrer d'autres voix, répétez les étapes 3 et 4.

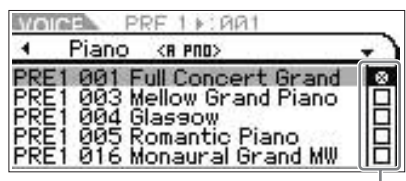

Colonne des cases d'option de favoris

**DLVITE** Les réglages de la fonction Favorite Category sont immédiatement stockés dès la sélection d'une case d'option.

**5. Lorsque vous avez terminé l'enregistrement des voix sous Favorite Category, appuyez sur la touche [VOICE] afin de retourner sur l'écran Voice Play.**

La voix sélectionnée dans la boîte de dialogue Category Search apparaît.

## **Sélection de voix sous Favorite Category**

**1. Appuyez sur le bouton encodeur dans l'écran Voice Play.**

La boîte de dialogue Category Search apparaît.

**2. Déplacez la position du curseur sur « Main » (Catégorie principale) à l'aide de la touche de curseur [**L**], puis tournez le bouton encodeur afin de spécifier le réglage « Main » sur « Favorite ».**

**DIMITE** Si aucune voix n'est enregistrée dans Favorite Category, il sera impossible de sélectionner la valeur « Favorite » dans les réglages « Main » (Catégorie principale).

**3. Appuyez sur la touche [ENTER], sur le bouton encodeur ou la touche de curseur [>] pour appeler la fonction Favorite Category.**

La liste des voix enregistrées sous Favorite Category s'affiche.

# <span id="page-28-1"></span><span id="page-28-0"></span>**Utilisation des boutons 1 – 5 pour modifier le son**

Ceux-ci autorisent le réglage d'une variété de paramètres pour la voix actuellement sélectionnée, notamment la profondeur des effets, les caractéristiques d'attaque et de relâchement et la couleur tonale. Vous pouvez affecter quatre fonctions à chaque bouton, sélectionnées alternativement via la touche [SELECT] (Sélection). Les pressions de touche successives permettent de basculer entre les différentes rangées de fonctions. La rangée actuellement activée est signalée par le voyant correspondant à gauche.

# <span id="page-28-2"></span>**Utilisation des boutons 1 – 5**

**1. Appuyez à plusieurs reprises sur la touche [SELECT] afin d'allumer le voyant de la fonction souhaitée.**

La fenêtre déroulante Knob Select (Sélection de bouton) s'ouvre. Sur cette fenêtre déroulante, la fonction actuellement affectée au bouton ainsi que la valeur de la fonction en cours s'affichent.

Pour fermer la fenêtre déroulante, appuyez sur la touche [FXIT]

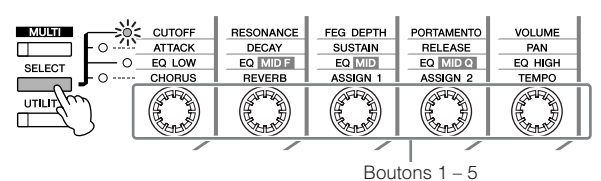

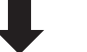

Fonctions affectées aux boutons 1 – 5

|               | Knob Select 1 |         |       |               |
|---------------|---------------|---------|-------|---------------|
| <b>CUTOFF</b> | <b>RE50</b>   | FEGDPTH | PORTR | <b>VOLUME</b> |
|               |               |         |       | -6            |
|               |               |         | 64    | 100           |

Valeurs des fonctions en cours

- **DINOTE** Lorsque le paramètre « Knob Sel Disp Sw » est réglé sur « off »<br>dans la fenêtre Utility General, la fenêtre déroulante Knob Select ne s'affiche pas.
- **DIMIE Lorsque la touche [SELECT] est maintenue enfoncée pendant** plusieurs secondes, les boutons 1 – 5 sont affectés aux fonctions de la rangée supérieure.

#### **2. Tournez le bouton tout en jouant sur le clavier connecté.**

<span id="page-28-3"></span>La fenêtre déroulante liée aux boutons apparaît, et la fonction assignée au bouton en cours d'utilisation affecte le son de la voix actuellement sélectionnée. Cette fenêtre affiche la fonction attribuée au bouton que vous actionnez, la valeur de la fonction et la valeur d'origine. Celle-ci indique la valeur non éditée (valeur précédemment sauvegardée) de la fonction affectée au bouton.

Fonction du bouton en cours d'utilisation Valeur actuelle

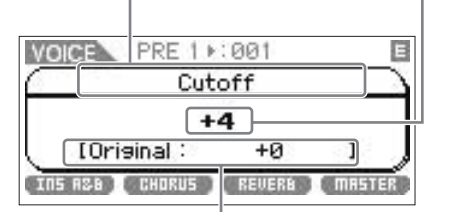

Valeur non modifiée (enregistrée précédemment)

**DLOTE** Le paramètre « Knob Disp Time » (Temps d'affichage des boutons) [\(page 99\)](#page-98-3) de la fenêtre Utility General peut servir à définir la durée d'affichage de la fenêtre déroulante liée aux boutons. Lorsque le paramètre « Knob Disp Time » est désactivé (« off »), la fenêtre déroulante apparaîtra uniquement si vous appuyez sur le bouton.

**Références**

Nefér

<span id="page-29-0"></span>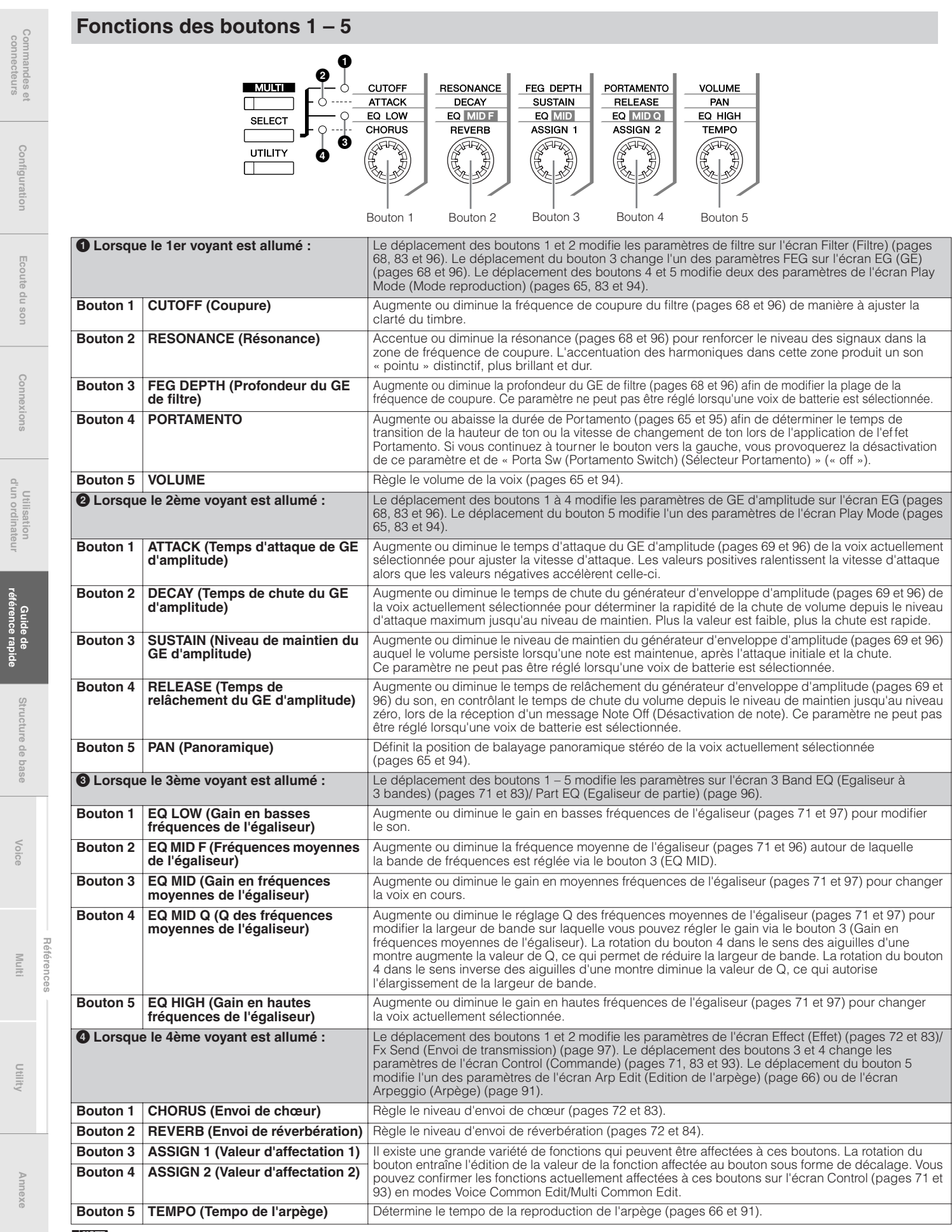

**DINOTE** Le maniement de ces boutons peut avoir peu ou pas d'effet sur certaines voix.

**DEUTE** Le mode Multi dispose d'affectations de paramètres aux boutons identiques à ceux du mode Voice.

**référence rapide**

connecteurs

# **L'indicateur** E

Lorsque vous modifiez une valeur de paramètre sur l'écran Voice/Multi Play (Reproduction de voix/multi) ou Edit (Edition), l'indicateur d'édition E s'affiche dans l'angle supérieur droit de l'écran LCD. Ceci vous indique rapidement que la voix/le multi actuellement sélectionné(e) a été modifié(e), mais non encore enregistré(e). Pour stocker l'état d'édition actuel, suivez les instructions de la [page 46.](#page-45-0)

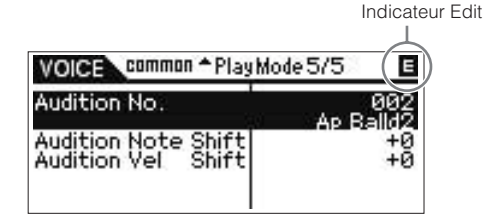

**N NOTE** Sur certains types d'arpèges ou de phrases d'audition, la reproduction du son du MOTIF-RACK XS fait apparaître l'indicateur **E** (Edition).

# <span id="page-30-1"></span><span id="page-30-0"></span>**Edition de voix**

L'édition se rapporte au processus de création de voix par la modification des paramètres constitutifs de la voix concernée. Ceci peut s'effectuer en mode Voice Edit (Edition de voix), un sous-mode du mode Voice.

Les paramètres réellement disponibles varient selon le type de voix.

## **Normal Voice Edit (Edition de voix normale)**

Une voix normale (sonorités de type d'instrument de musique dotés de hauteur de ton) consiste parfois d'un total de huit éléments. Il existe deux types d'écran pour l'édition de voix normales : Common Edit (Edition commune), qui permet de modifier les paramètres communs aux huit éléments et Element Edit (Edition d'élément), pour l'édition d'éléments individuels. En mode Element Edit, vous pouvez modifier les paramètres de MOTIF-RACK XS Editor uniquement.

### **Drum Voice Edit (Edition de voix de batterie)**

Il existe deux types d'écran destinés à l'édition des voix de batterie : Common Edit, qui permet d'éditer les paramètres s'appliquant à toutes les touches de batterie de la voix et Key Edit (Edition de touche) pour l'édition de touches individuelles. En mode Key Edit (Edition de touche), vous pouvez modifier les paramètres de MOTIF-RACK XS Editor uniquement.

#### **A propos des éléments**

Un élément représente l'unité de base la plus petite d'une voix et il est créé en appliquant divers paramètres (effet, générateur d'enveloppe, etc.) à la forme d'onde du son de l'instrument. Chaque voix du MOTIF-RACK XS est constituée de plusieurs éléments.

## **ASTUCE** Fonction Compare (Comparaison)

Lorsque vous éditez une voix ou un multi, cette fonction vous permet d'entendre rapidement et facilement l'effet des modifications apportées, et de basculer entre la voix/le multi d'origine non modifié(e) et les nouveaux réglages.

#### **1. En mode Edit (en ayant l'indicateur** E **affiché à l'écran et le voyant de la touche [EDIT] allumé), appuyez sur la touche [EDIT] (Edition).**

Le voyant de la touche [EDIT] clignote et l'indicateur  $\square$ (Compare) s'affiche en haut de l'écran (à la place de l'indicateur E (Edition)), alors que la voix d'origine non altérée est restaurée à des fins de contrôle.

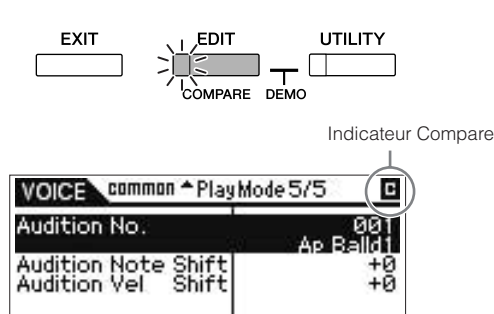

**2. Appuyez sur la touche [EDIT] à nouveau pour désactiver la fonction Compare.**

Ceci restaure la voix sur sa condition actuelle après modification. (L'indicateur E s'affiche à l'écran et le voyant de la touche [EDIT] s'allume.) Comparez le son édité au son d'origine en répétant les étapes 1 et 2 selon les besoins.

**DINOTE** La fonction Compare est également disponible en mode Multi Edit (Edition multiple).

**DIMITE** Lorsque la fonction Compare est activée, il est impossible de modifier les paramètres.

# **Normal Voice Edit/ Drum Voice Edit**

**1. Appuyez sur la touche [VOICE] pour afficher l'écran Voice Play, puis sélectionnez une voix à éditer ([page 27](#page-26-0)).**

#### **2. Appuyez sur la touche [EDIT] pour passer en mode Common Edit.**

L'écran Voice Edit Select (Sélection d'édition de voix) apparaît.

Indique que le mode Common Edit est sélectionné.

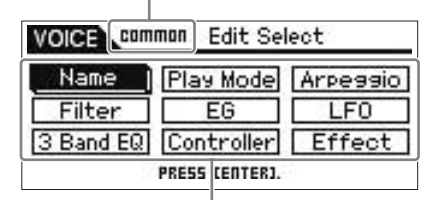

Les noms des écrans Edit sélectionnables s'affichent.

**Références**

**Annexe**

**Utility**

#### **3. Déplacez le curseur sur l'écran Edit souhaité à l'aide des touches de curseur [**L**]/[**M**]/[<]/[>] ou du bouton encodeur.**

**4. Appuyez sur la touche [ENTER] ou sur le bouton encodeur afin d'appeler l'écran Edit choisi.**

L'écran Edit sélectionné s'affiche.

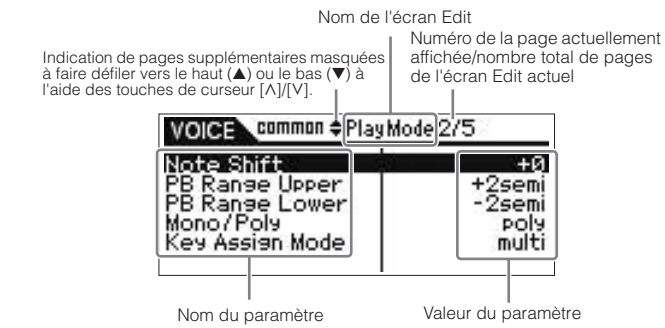

#### **5. Appuyez sur les touches de curseur [**L**]/[**M**] pour sélectionner le paramètre souhaité.**

Pour plus de détails sur les différents paramètres, reportez-vous à la section Référence [\(page 64\)](#page-63-0).

**DINOTE** Sur l'écran Edit, maintenez simultanément la touche de curseur [V] enfoncée et appuyez sur la touche de curseur [L] pour sélectionner le premier paramètre sur la page précédente. En revanche, maintenez la touche de curseur [ $\Lambda$ ] enfoncée et appuyez en même temps sur la touche de curseur [M] afin de choisir le premier paramètre de la page suivante.

#### **6. Tournez le bouton encodeur pour modifier les réglages de paramètre.**

# **7. Répétez les étapes 3 à 6 selon les besoins.**

## **8. Attribuez un nom à la voix éditée.**

Entrez le nom de votre choix sous le paramètre « Name » (Nom) de l'écran Name du mode Common Edit. Pour plus de détails sur l'attribution d'un nom, reportez-vous à la [page 47.](#page-46-1)

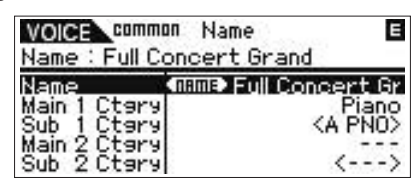

### **9. Appuyez sur [STORE] (Stockage) pour enregistrer la voix éditée.**

Pour plus de détails sur le stockage de voix, reportez-vous à la [page 46.](#page-45-0)

**DLOTE** Lorsque vous appuyez sur la touche [EDIT] de l'écran Store (Stockage), vous pouvez vérifier le son de la voix sur l'emplacement de destination du stockage en jouant sur le clavier connecté ou en reproduisant la phrase d'audition (fonction Store Compare (Comparaison de stockage)).

# **ATTENTION**

**La voix éditée est perdue dès que vous sélectionnez une autre voix ou mettez l'instrument hors tension. Assurez-vous de stocker les données de voix dans la mémoire interne en appuyant sur la touche [STORE] avant de sélectionner une voix différente ou de mettre l'instrument hors tension.**

**BIRDIEL** Si vous le souhaitez, vous pourrez enregistrer les voix éditées et<br>stockées dans MOTIF-RACK XS Editor sur le MOTIF-RACK XS relié à un ordinateur. Gardez à l'esprit que les données de la voix éditée sont stockées dans la mémoire utilisateur interne (Flash ROM) et ce, même lors de la mise hors tension de l'instrument. Il n'est pas nécessaire, en soi, de sauvegarder les données sur un périphérique extérieur ; cependant, nous vous recommandons d'enregistrer ou d'archiver toutes les données importantes sur un périphérique externe. Pour plus de détails, reportez-vous à la [page 47.](#page-46-0)

#### **Edition des éléments/touches de batterie dans MOTIF-RACK XS Editor**

Si vous souhaitez effectuer l'édition détaillée des éléments/ touches de batterie du MOTIF-RACK XS, vous pourrez aussi faire ceci dans MOTIF-RACK XS Editor. Les réglages d'élément et de touche de batterie comprennent notamment les paramètres suivants : Oscillator (Oscillateur), Pitch (Hauteur de ton), Filter, Amplitude et EG (Générateur d'enveloppe). Pour obtenir la liste complète de ces paramètres, reportez-vous aux sections Element Edit ([page 73](#page-72-1)) et Key Edit [\(page 84](#page-83-1)) de la section Référence. Lorsque les données du MOTIF-RACK XS et de MOTIF-RACK XS Editor sont synchronisées, les réglages dans MOTIF-RACK XS Editor se reflètent également dans le MOTIF-RACK XS. Pour les détails sur la connexion du MOTIF-RACK XS à MOTIF-RACK XS Editor, reportez-vous à la section « Utilisation du MOTIF-RACK XS Editor » ([page 23\)](#page-22-0).

## **Affectation d'instruments de batterie/ ASTUCE percussion aux touches individuelles**

Le mode Drum Key Edit (Edition de touches de batterie) du MOTIF-RACK XS Editor vous permet de créer vos propres kits de batterie d'origine en associant des sons d'instrument spécifiques à des touches individuelles (dans n'importe quel ordre) et d'éditer des paramètres détaillés pour chaque son associé à une touche. Pour les instructions détaillées, reportez-vous au mode d'emploi de MOTIF-RACK XS Editor via le menu d'aide de l'application.

### **Réglage de la touche de batterie pour les ASTUCE sons de batterie couplés**

Dans un vrai kit de batterie, certains sons ne peuvent pas être physiquement joués en même temps, comme par exemple une cymbale charleston ouverte et fermée. Vous pouvez empêcher la reproduction simultanée de plusieurs instruments de batterie en attribuant ceux-ci à un même groupe alternatif.

Les voix de batterie présélectionnées sont ainsi affectées à de nombreux groupes alternatifs de ce type afin de garantir un son plus authentique et naturel. Vous pouvez utiliser cette fonction sur le MOTIF-RACK XS Editor lorsque vous créez une voix à partir de zéro, que ce soit pour garantir un son authentique ou créer des effets spéciaux dans lesquels la reproduction d'un son annule le son précédent. Pour les instructions détaillées, reportez-vous au mode d'emploi de MOTIF-RACK XS Editor via le menu d'aide de l'application.

### **Détermination de la réponse de la voix de ASTUCE batterie lors du relâchement de la touche**

Il est possible de déterminer si la touche de batterie sélectionnée répond ou non aux messages MIDI de désactivation de note en mode Drum Key Edit dans MOTIF-RACK XS Editor. La désactivation (« off ») du paramètre « Receive Note Off » (Réception de note désactivée) ([page 84\)](#page-83-2) peut s'avérer utile pour les sons de cymbale et d'autres sons à maintien prolongé. Cela vous permettra de conserver la durée de chute naturelle des sons, même si vous relâchez la note ou recevez un message de désactivation de note. Si vous attribuez à ce paramètre la valeur « on », le son sera immédiatement interrompu lorsqu'un message de désactivation de note est reçu.

### **Paramétrage de la destination de sortie ASTUCEpour chaque touche**

Vous pouvez modifier la destination de sortie du signal de touche de batterie individuel en mode Drum Key Edit dans MOTIF-RACK XS Editor. Cette fonction est utile lorsque vous voulez appliquer un effet externe connecté à un instrument de batterie spécifique. Pour les détails, reportez-vous à la section « Output Select (Sélection de sortie) » [\(page 85\)](#page-84-0) en mode Key Edit de la section Référence.

Utilisation<br>d'un ordinateur

Configu

Ecoute

 $rac{1}{2}$  $rac{8}{9}$ 

 $\frac{\circ}{\circ}$ espase

**Références**

**Multi**

Utilit

# <span id="page-32-0"></span>**Utilisation des effets de voix**

Dans les dernières étapes de la programmation, vous pouvez définir des paramètres d'effet afin de continuer à modifier les caractéristiques du son. En mode Voice, il est possible de configurer et de sauvegarder des effets pour chaque voix. Pour les détails sur la structure des effets, reportez-vous au bloc d'effets de la section « Structure de base » [\(page 57](#page-56-3)). Pour obtenir de plus amples informations sur les paramètres d'effets, consultez l'écran Effect du mode Voice dans la section Référence [\(page 72\)](#page-71-0).

Nous allons à présent vous montrer comment éditer les réglages d'effets.

- **1. Sélectionnez la voix que vous souhaitez éditer [\(page 27\)](#page-26-0).**
- **2. Appuyez sur la touche [EDIT], déplacez le curseur vers la position « Effect » de l'écran Voice Edit Select (Sélection de l'édition de voix), puis appuyez sur la touche [ENTER].**

L'écran Effect en mode Voice Common Edit s'affiche.

**DINOTE** Maintenez la touche [EFFECT] enfoncée pendant plusieurs secondes pour appeler l'écran Effect du mode actuellement sélectionné.

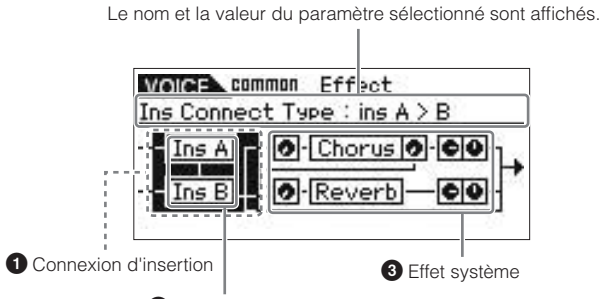

**2** Effet d'insertion

### **1 Connexion d'insertion**

Détermine l'acheminement des effets d'insertion A et B.

### **2 Effet d'insertion**

Indique le type d'effet d'insertion A ou B actuellement sélectionné. Lorsque le curseur est situé à l'emplacement « Ins A »/« Ins B », appuyez sur la touche [ENTER] ou sur le bouton encodeur afin d'appeler l'écran Effect Parameters (Paramètres d'effets), qui permet de régler le type d'effet ou les paramètres d'effet.

### **3 Effets système (Chorus/Reverb)**

Indique les types d'effets actuellement sélectionnés parmi les effets système (Chorus/Reverb) et définit les niveaux d'envoi et de retour. Lorsque le curseur est situé sur la position « Chorus/ Reverb », appuyez sur la touche [ENTER] ou sur le bouton encodeur pour appeler l'écran Effect Parameters, qui permet de régler le type d'effet ou les paramètres d'effets souhaités.

**3. Déplacez le curseur sur la position « Ins A »/« Ins B** » à l'aide des touches de curseur [ $\Lambda$ ]/[ $\mathrm{V}$ ]/[<]/[>] **puis appuyez sur la touche [ENTER].**

L'écran Effect Parameters ([page 72\)](#page-71-3) apparaît. Vous pouvez régler sur cet écran les types ou les paramètres d'effets d'insertion.

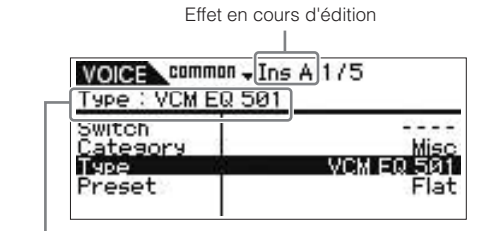

Type d'effet actuellement sélectionné

**4. Déplacez la position du curseur vers le paramètre du type d'effet ou vers les paramètres d'effets concernés à l'aide du curseur [**L**]/[**M**], puis tournez le bouton encodeur pour modifier les réglages de chacun de ces paramètres.**

**DINOTE** Pour obtenir les détails sur les catégories, types et paramètres d'effets, reportez-vous à la section « Structure de base » en [page 59](#page-58-1)  ou consultez la liste liée aux effets figurant dans la Liste des données fournie séparément.

- **5. Appuyez sur la touche [EXIT] pour revenir à l'écran Effect.**
- **6. Déplacez la position du curseur sur la connexion d'insertion à l'aide des touches de curseur [**L**]/[**M**]/ [<]/[>] puis tournez le bouton encodeur pour définir l'acheminement des effets d'insertion A et B.**
- **7. Si nécessaire, réglez les paramètres « Element Out » (Sortie d'élément) [\(page 72\)](#page-71-4)/ « Key Out » (Sortie de touche) ([page 83](#page-82-8)) dans l'écran Effect de MOTIF-RACK XS Editor.**

Le paramètre « Element Out » détermine si les signaux des éléments individuels 1 – 8 sont envoyés vers Insertion Effect (A ou B) ou s'ils contournent l'effet d'insertion. Le paramètre « Key Out » détermine si les signaux des différentes touches de batterie sont envoyés vers Insertion Effect (A ou B) ou s'ils contournent l'effet d'insertion.

#### **8. Déplacez le curseur sur la position « Chorus » (Chœur)/« Reverb » (Réverbération) à l'aide des**  touches de curseur [^]/[V]/[<]/[>] puis appuyez sur **la touche [ENTER].**

Ceci appelle l'écran des paramètres d'effets approprié [\(page 72](#page-71-5)). Sur l'écran, réglez l'effet système (Chorus/ Reverb).

**9. Déplacez la position du curseur vers le paramètre de type d'effets ou les paramètres d'effets, puis tournez le bouton encodeur pour modifier chaque réglage de paramètre séparément.**

**DINOTE** Pour obtenir les détails sur les catégories, types et paramètres d'effets, reportez-vous à la section « Structure de base » en [page 59](#page-58-1)  ou consultez la liste liée aux effets figurant dans la Liste des données fournie séparément.

**10. Appuyez sur la touche [EXIT] pour revenir à l'écran Effect.**

**Références**

Référe

**Annexe**

**Utility**

#### **11. Déplacez la position du curseur vers Send Level (Niveau d'envoi), Return Level (Niveau de retour) ou Pan (Panoramique), puis tournez le bouton encodeur pour définir les niveaux appropriés.**

**PIROTE Pour les voix de batterie, les paramètres « Chorus Send (Key Chorus Send) » (Envoi de cœur de touche)/« Reverb Send (Key )** Reverb Send) » (Envoi de réverbération de touche) ([page 84](#page-83-3)) ou « Chorus Ins Send (Insertion Chorus Send » (Envoi d'insertion de chœur)/ « Reverb Ins Send (Reverb Insertion Send) » (Envoi d'insertion de réverbération) [\(page 85\)](#page-84-1) sur le MOTIF-RACK XS Editor détermine les niveaux d'envoi pour chaque touche de la voix de batterie actuellement sélectionnée.

## **12. Appuyez sur la touche [STORE] pour stocker la voix.**

Les paramètres d'effets en mode Voice peuvent être spécifiés pour chaque voix séparément. Si vous souhaitez sauvegarder les nouveaux réglages, vous devrez les enregistrer avec les autres paramètres de voix sous forme de voix unique avant même de quitter la voix sélectionnée ([page 46\)](#page-45-0).

**DIROTE Lorsque vous appuyez sur la touche [EDIT] de l'écran Store, vous pouvez vérifier le son de la voix sur l'emplacement de destination du** stockage en jouant sur le clavier connecté ou en reproduisant la phrase d'audition (fonction Store Compare).

# **ATTENTION**

**Si vous appelez une autre voix ou un autre mode sans avoir sauvegardé vos données, vous risquez de perdre les réglages modifiés.**

#### **13. Si nécessaire, réglez Master Effect ou Master EQ.**

Ces réglages se trouvent dans la fenêtre Utility Voice MEF ([page 103](#page-102-2)) ou Utility Voice MEQ ([page 103](#page-102-3)). Pour appeler ces écrans, utilisez la procédure suivante :

Mode Voice → [UTILITY] → sélectionnez « Voice MEF »/ « Voice MEQ » → [ENTER]

Pour les détails sur la structure des effets, reportez-vous au bloc d'effets de la section « Structure de base » [page 57.](#page-56-3)

### **14. Appuyez sur [STORE] pour stocker la voix éditée.**

Lorsque vous exécutez cette opération de stockage dans la fenêtre Utility Voice MEF/Utility Voice MEQ, les réglages du système entier sont stockés, notamment les réglages MEF/MEQ.

Pour revenir sur l'écran original en mode Voice, appuyez sur la touche [EXIT] (Sortie) à deux reprises.

# **ATTENTION**

**Si vous mettez l'instrument hors tension sans effectuer de stockage de données, les réglages édités seront peut-être perdus.** 

#### <span id="page-33-0"></span>**Activation/désactivation de l'effet**

Depuis la boîte de dialogue Effect (appelée en appuyant sur la touche [EFFECT]), vous pouvez activer (« on ») ou désactiver (« off ») les paramètres Insertion Effect (Effet d'insertion), System Effect (Effet système) et Master Effect (Effet principal).

Ces réglages d'effet sont temporaires et ils seront réinitialisés sur « on » à la mise hors tension de l'instrument. Ces réglages s'appliquent aussi à l'ensemble des voix et des multis.

Quant au réglage Master Effect figurant dans cette boîte de dialogue, il est lié au réglage Master Effect Switch (Sélecteur de l'effet principal) du mode Voice/Multi.

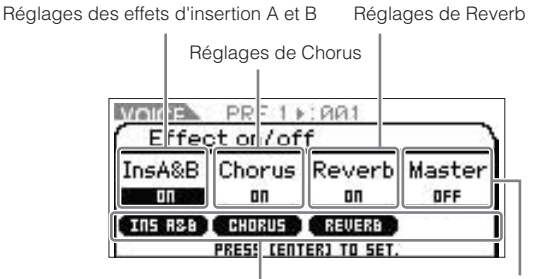

Icônes d'effets Réglages de Master Effect

Lorsque les paramètres d'effet sont tous réglés sur « on », les effets correspondants sont activés et les icônes d'effets correspondants affichées. Lorsque les paramètres d'effet sont tous réglés sur « off », les effets correspondants sont désactivés ainsi que les icônes d'effets y afférentes.

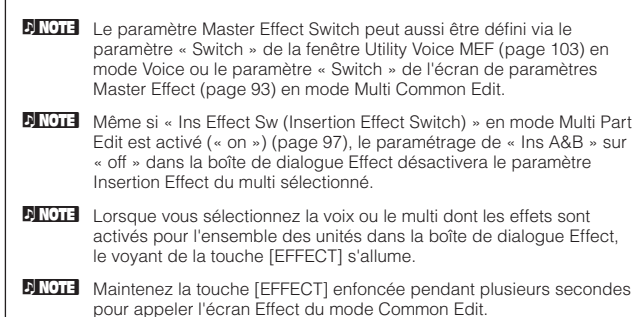

Utilisation<br>d'un ordinateui

Configuration

Ecoute  $rac{1}{2}$ 

 $rac{8}{9}$ 

 $\frac{\circ}{\circ}$ 

**Voice**

umn

**Annexe**

**Références**

# <span id="page-34-1"></span><span id="page-34-0"></span>**Mode Multi**

Le mode Multi vous permet de configurer le MOTIF-RACK XS en tant que générateur de sons multitimbral afin de pouvoir l'utiliser avec des logiciels de musique ou des séquenceurs externes. Si les pistes d'un fichier de morceau utilisent différents canaux MIDI, vous pourrez indépendamment affecter à ces canaux MIDI les diverses parties d'un multi. De cette façon, il devient possible de reproduire les données de morceau sur un séquenceur, chaque piste jouant une voix différente. Vous pouvez créer un multi contenant jusqu'à 16 parties à l'aide d'un générateur de sons interne. Dans la mesure où il n'existe qu'une seule banque de multis, il est inutile de sélectionner une banque de multis spécifique.

#### **DIMOTE** A propos de la banque utilisateur de multis

A sa sortie d'usine, ce générateur de sons est livré avec un jeu complet de 128 multis utilisateur spécialement programmés et disponibles dans la banque utilisateur. Si le multi d'une banque utilisateur est écrasé, le multi utilisateur correspondant sera perdu. Lorsque vous enregistrez un multi édité, veillez à ne pas écraser des multis utilisateur importants.

# <span id="page-34-2"></span>**Reproduction de multi**

Dans l'écran Multi Play (Reproduction de multi) du mode Multi, vous sélectionnez et reproduisez le multi de votre choix. Pour plus d'informations sur les multis, reportez-vous à la [page 25](#page-24-4). Vous apprendrez ici à reproduire les fichiers de morceau de votre application DAW sur votre ordinateur avec le MOTIF-RACK XS.

### **1. Connectez le MOTIF-RACK XS à l'ordinateur en suivant les instructions de la [page 17](#page-16-0).**

### **2. Sur l'ordinateur, lancez l'application DAW puis ouvrez le nouveau fichier.**

Paramétrez les réglages relatifs à la norme MIDI tels que le port MIDI ou le canal de transmission MIDI liés à chaque piste en suivant les instructions de la [page 22](#page-21-5).

#### **Port MIDI**

Si vous utilisez le générateur de sons interne du MOTIF-RACK XS, vous devrez paramétrer le port MIDI de chaque piste de l'application DAW sur « 1 ».

#### **Canal MIDI**

Faites correspondre les canaux de transmission MIDI de l'application DAW avec les canaux de réception des parties de multi. Les canaux de réception de multi peuvent être définis sur l'écran Voice du mode Multi Part Edit ([page 94\)](#page-93-3).

Pour plus d'informations, reportez-vous au mode d'emploi de l'application DAW concernée.

**3. Sur le MOTIF-RACK XS, appuyez sur la touche [MULTI] pour passer en mode Multi.** 

Le voyant de la touche [MULTI] s'allume.

<span id="page-34-3"></span>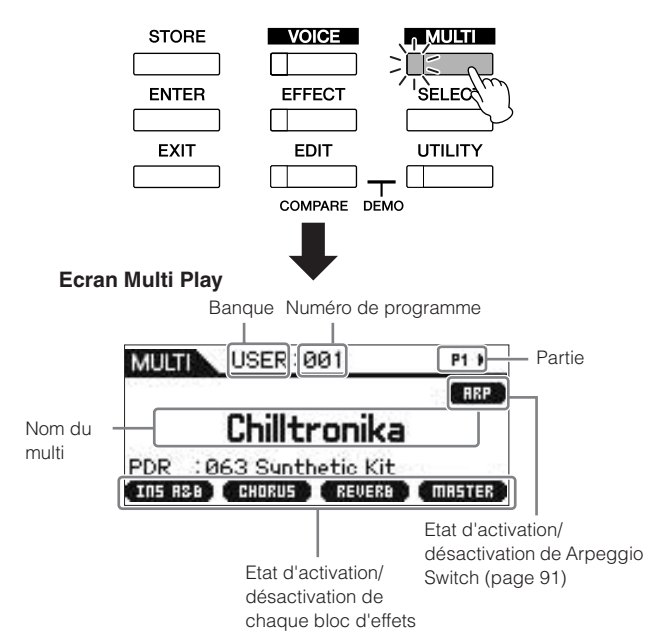

#### **4. Sélectionnez un multi à l'aide des touches de curseur [**L**]/[**M**] et du bouton encodeur, puis réglez les paramètres souhaités pour chaque partie.**

Affectez les différents réglages à chaque partie, tels que la voix, les canaux de réception MIDI et les effets les mieux adaptés à une reproduction de morceau optimisée. Pour plus d'informations, reportez-vous à la [page 36.](#page-35-0)

**DINOTE** A sa sortie d'usine, le MOTIF-RACK XS est livré avec un jeu complet de 128 multis utilisateur spécialement programmés, disponibles dans la banque utilisateur. Si vous souhaitez initialiser tous les réglages d'un multi sélectionné, vous appuierez sur la touche [ENTER] tout en maintenant la touche [MULTI] enfoncée.

**DIVOIE** Vous pouvez augmenter le numéro de programme de 10 unités en maintenant enfoncée la touche [ $\Lambda$ ] et en appuyant simultanément sur la touche [M]. Pour diminuer le numéro de 10 unités, faites l'inverse : maintenez la touche [V] enfoncée tout en appuyant sur la touche [A].

### **5. Enregistrez vos données de morceau sur le logiciel DAW.**

Pour les détails, reportez-vous au mode d'emploi de l'application DAW concernée.

**Références**

**Annexe**

**Utility**

## **6. Reproduisez le fichier de morceau sur l'application DAW pour jouer les sons du MOTIF-RACK XS.**

Lorsqu'un message d'activation de note est reçu, la partie correspondante est reproduite. Par exemple, lorsque vous reproduisez des pistes sur le séquenceur, la partie ayant un canal de réception correspondant au canal de transmission de la piste du logiciel DAW est reproduite. Si deux ou plusieurs parties ont la même valeur pour le canal de réception MIDI, elles seront jouées à l'unisson. Pour plus de détails sur le paramétrage de canal, reportezvous à la [page 21](#page-20-2).

## **Mode Multi**

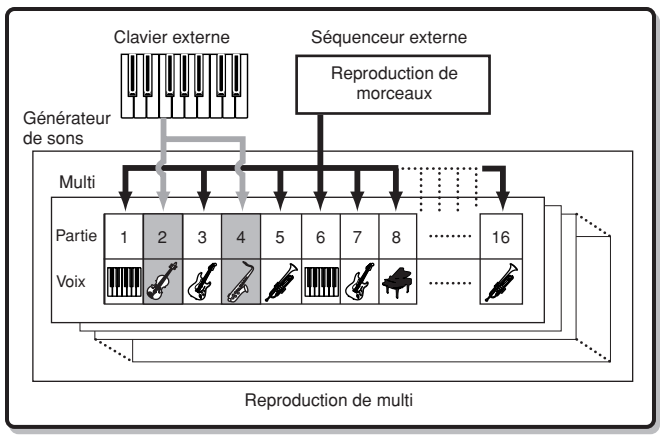

### **Modification du son du multi actuellement sélectionné à l'aide des boutons 1 – 5**

Vous pouvez modifier le son du multi actuellement sélectionné en utilisant les boutons 1 – 5 du panneau avant. Ces boutons sont affectés à la commande des paramètres communs à l'ensemble des parties de multi. Pour de plus amples informations sur le fonctionnement de ces boutons et des fonctions qui leur sont affectées, reportez-vous aux explications ([page 29](#page-28-1)) relatives au mode Voice.

# <span id="page-35-1"></span><span id="page-35-0"></span>**Edition de Multi**

Les fonctions Multi Edit consistent en une combinaison de fonctionnalités Common Edit et Part Edit. Le mode Common Edit vous permet de modifier les paramètres communs à toutes les parties alors que le mode Part Edit vous autorise à éditer les paramètres de chacune des parties séparément.

#### **1. Appuyez sur la touche [MULTI] pour passer en mode Multi, puis sélectionnez le multi de votre choix [\(page 35\)](#page-34-1).**

Pour créez un multi à partir de zéro, utilisez la fonction Initialize (Initialiser), fort commode. Appuyez sur la touche [ENTER] tout en maintenant la touche [MULTI] enfoncée pour initialiser l'ensemble des réglages du multi sélectionné. L'initialisation du multi sélectionné peut également être exécutée à partir de MOTIF-RACK XS Editor. Pour obtenir des informations sur la communication de données entre MOTIF-RACK XS Editor et cet instrument, reportez-vous en [page 23](#page-22-0). Pour les instructions sur la fonction Initialize, reportez-vous au mode d'emploi de MOTIF-RACK XS Editor.

**2. Appuyez sur la touche [EDIT] pour entrer en mode Multi Edit.** 

L'écran Multi Edit Select (Sélection d'édition de multi) apparaît.

**3. Sélectionnez « Common » ou l'un des réglages « 1 » à « 16 » à l'aide des touches de curseur [**L**]/[**M**]/[<]/ [>] et du bouton encodeur.** 

Sélectionnez « Common » pour éditer les paramètres Common. Sélectionnez au choix un des numéros de « 1 » à « 16 » pour éditer les paramètres de partie individuelle.

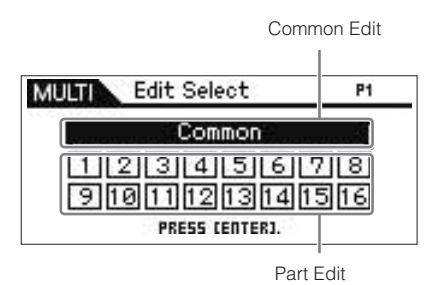

**4. Appuyez sur la touche [ENTER] ou sur le bouton encodeur.** 

L'écran Common Edit Select (Sélection d'édition commune) ou Part Edit Select (Sélection de partie commune) apparaît.

**5. Sélectionnez un menu à l'aide des touches de curseur [**L**]/[**M**]/[<]/[>] et du bouton encodeur.** 

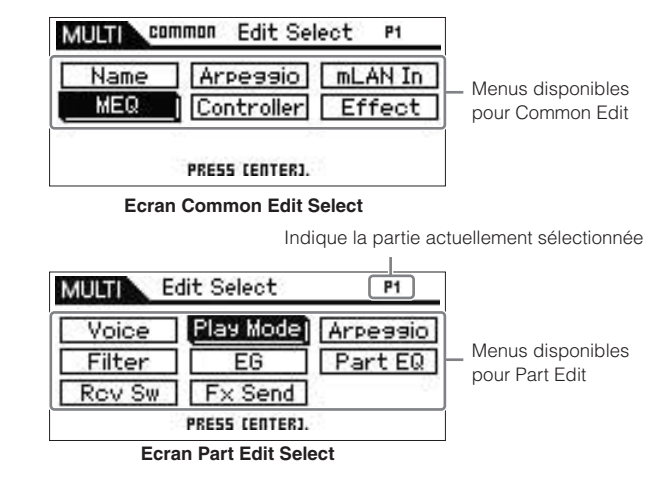

**6. Appuyez sur la touche [ENTER] ou sur le bouton encodeur afin de sélectionner l'écran Edit choisi.** L'écran Edit du menu sélectionné apparaît.

> Indique les parties actuellement sélectionnées susceptibles d'être changées. Common Edit Nom de l'écran Edit MULT Common - MEQ 1/5 P1 b Low Shape shel $\vee$ Low Freq<br>Low Gain<br>Low Q an<br>BRHZ<br>BRHZ **Exemple : Ecran MEQ de Common Edit** Part EditPRET -PlayMode 1/4  $P1$ **MHITI** Volume ØØ. Pan<br>Voice Elm Pan oň

**Exemple : Ecran Play Mode de Part Edit** 

Configuration

Ecout  $rac{1}{2}$  $rac{8}{9}$ 

**Références**

Utilit
**Configuration**

Configuration

**Ecoute du son**

Ecoute

du son

**Connexions**

exions Con

#### **7. Sélectionnez le paramètre de votre choix à l'aide des touches de curseur [**L**]/[**M**].**

Pour plus de détails sur les différents paramètres, reportez-vous à la section Référence [\(page 91\)](#page-90-0).

**DINOTE** Sur l'écran Edit, maintenez la touche [V] enfoncée puis appuyez sur la touche [ $\Lambda$ ] afin de déplacer le curseur vers le paramètre situé en début de page suivante, alors que si vous maintenez la touche [ $\Lambda$ ] enfoncée puis appuyez sur la touche [M], vous entraînerez le déplacement du curseur vers le paramètre situé au tout début de la page précédente.

#### **8. Modifiez la valeur du paramètre sélectionné en tournant le bouton encodeur.**

## **Affectation d'une voix à chaque partie ASTUCE**

#### **Dans Part Edit :**

Appelez l'écran Voice ([page 94](#page-93-0)) de la partie souhaitée (cette opération correspond aux étapes 3 – 6), puis sélectionnez une banque et un numéro de voix dans l'écran Voice (cette opération correspond aux étapes 7 – 8).

#### **En utilisant la fonction Category Search :**

La fonction Category Search est disponible en mode Multi et en mode Voice via les deux méthodes suivantes :

- [MULTI] → sélectionnez une partie quelconque → appuyez sur le bouton encodeur pour appeler la boîte de dialogue Category Search
- $[MULTI] \rightarrow [EDIT] \rightarrow s\acute{e}lectionnez$  une partie quelconque → [ENTER] → sélectionnez « Voice » → [ENTER] → appuyez sur le bouton encodeur pour appeler la boîte de dialogue Category Search

Pour de plus amples informations sur les modalités de réglage de la boîte de dialogue Category Search, reportez-vous aux explications du mode Voice ([page 28](#page-27-0)).

#### **En utilisant les messages MIDI :**

Vous pouvez sélectionner une voix en transmettant les messages MIDI appropriés à partir de l'application DAW externe. La transmission de messages Bank Select MSB, Bank Select LSB et Program Change vers le MOTIF-RACK XS entraîne le changement de la voix de la partie dont le canal de réception MIDI est identique au canal de transmission.

**DETERCH 2018** Le canal de transmission des messages Bank Select MSB, Bank Select LSB et Program Change doit être réglé sur la même valeur que celle du canal de réception MIDI pour la partie souhaitée.

**DITELE** Le voyant de la touche [MULTI] clignote lors de la réception de messages MIDI en mode Multi.

#### **9. Si le MOTIF-RACK XS est en mode Multi Part Edit, vous changerez de partie à l'aide des touches [<]/ [>], puis vous éditerez les paramètres.**

**DINOTE** Si le paramètre « Bank/Part Wrap » ([page 99\)](#page-98-0) de la fenêtre Utility General est réglé sur « on », vous pourrez sélectionner les valeurs de partie en continu, en arrière comme en avant, à l'aide des touches de curseur [<]/[>].

### **10. Réglez les paramètres liés aux effets.**

Pour les détails, reportez-vous à la section suivante, intitulée : « Réglage d'effets en mode Multi ».

**11. Répétez les étapes 3 à 10 selon les besoins.** 

## **12. Attribuez un nom au multi édité.**

Vous pouvez affecter un nom au multi édité sur l'écran Name de Common Edit. Pour obtenir des instructions sur l'attribution de nom, reportez-vous à la [page 47.](#page-46-0)

### **13. Appuyez sur [STORE] pour stocker le multi édité.**

Vous pouvez enregistrer jusqu'à 128 multis utilisateur dans la mémoire utilisateur. Pour obtenir les instructions sur le stockage, reportez-vous à la [page 46](#page-45-0).

**DIMITE** Depuis la fenêtre Multi Store (Stockage de multi), vous vérifiez le son du multi spécifié comme destination, en appuyant sur la touche [EDIT] de la fenêtre. Utilisez la fonction « Store Compare » avant d'exécuter l'opération de stockage.

# **ATTENTION**

**Le multi édité est perdu dès que vous sélectionnez un autre multi ou mettez l'instrument hors tension. Assurez-vous de stocker les données multi dans la mémoire interne en appuyant sur la touche [STORE] avant de sélectionner un multi différent ou de mettre l'instrument hors tension.**

# **ATTENTION**

**Lorsque vous exécutez l'opération de stockage, les réglages de la mémoire de destination sont écrasés. Il est impératif de sauvegarder les données importantes sous MOTIF-RACK XS Editor sur un ordinateur relié au MOTIF-RACK XS.** 

**Références**

iéfér

# **Réglages d'effets en mode Multi**

Dans les dernières étapes de la programmation et de la création de sons, vous pouvez utiliser des effets pour continuer d'améliorer et de modifier les caractéristiques du son, comme par exemple en appliquant un effet de réverbération d'ambiance profond ou en utilisant un chœur pour rendre certaines sonorités plus riches et plus vivantes. Lorsque vous éditez des paramètres d'effets multiples, gardez à l'esprit qu'il en existe deux types différents :

#### **Les paramètres spécifiques aux parties individuelles (en mode Multi Part Edit)**

#### **A** Part EQ

Réglages d'activation/désactivation de Insertion Effect Switch et Send Level/Dry Level pour les effets système **B**

#### **Paramètres communs à toutes les parties (en mode Multi Common Edit)**

- Réglages d'effets système tels que Effect Type et Return Level **C**
- Master Effect **D**
- Master EQ **E**

### **Schéma des réglages d'effet en mode Multi**

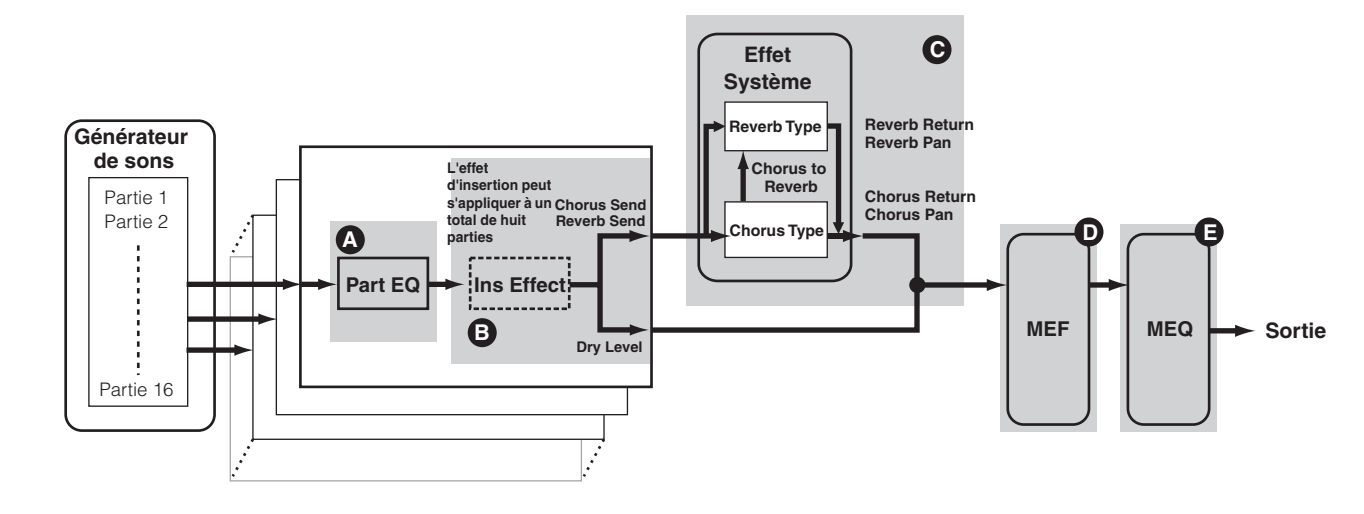

**Références**

**DIXOTE** Les signaux audio des parties pour lesquelles le paramètre « Output Select » (page 96) est réglé sur une valeur différente de « L&R » ne s'appliquent qu'aux paramètres « Part EQ » et « Ins Effect (Effet d'insertion) », tel qu'indiqué ci-dessus. Les signaux ne s'appliquent pas aux réglages d'effets après « Chorus Send »/ « Reverb Send »/« Dry Level » dans le schéma du signal.

Vous trouverez ci-dessous un exemple d'édition de réglages d'effets en mode Multi.

- **1. Sélectionnez le multi souhaité pour l'édition en mode Multi [\(page 35](#page-34-0)).**
- **2. Appuyez sur la touche [EDIT] pour entrer en mode Multi Edit.**

L'écran Multi Edit Select apparaît.

**3. Choisissez la partie à laquelle vous souhaitez appliquer l'effet d'insertion à l'aide des touches de curseur [**L**]/[**M**]/[<]/[>] et du bouton encodeur, puis appuyez sur la touche [ENTER] pour sélectionner réellement la partie à éditer.** 

L'écran Part Edit Select (Sélection d'édition de partie) apparaît.

**4. Sélectionnez le paramètre « Fx Send » (Envoi de transmission) à l'aide des touches de curseur [**L**]/ [**M**]/[<]/[>] et du bouton encodeur, puis appuyez sur la touche [ENTER].** 

L'écran Fx Send apparaît.

**5. Déplacez la position du curseur sur « Ins Effect Sw » puis réglez-en la valeur sur « on » en tournant**  le bouton encodeur  $\mathbf \Theta$  . Si vous le souhaitez, vous **pourrez sélectionner une partie différente à l'aide des touches de curseur [<]/[>] puis régler ce paramètre de la même manière.** 

En réglant le paramètre Ins Effect Sw sur « on », vous appliquez l'effet d'insertion défini sur la voix de la partie actuellement sélectionnée à la partie en cours d'édition. Notez que ce paramètre peut être défini sur « on » pour un total de huit parties simultanément.

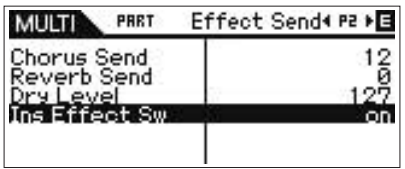

Configuration

Ecoute  $rac{1}{2}$  $rac{8}{9}$ 

Coni suojx

Utilisation<br>d'un ordinateur

**Voice**

Drility

**Références**

Nefér

**Annexe**

Vous pouvez régler les paramètres Chorus Send Level, Reverb Send Level et Dry Level pour la partie actuellement sélectionnée.

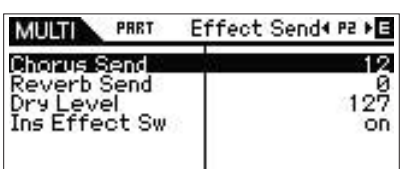

**DLOIE** Les réglages de Reverb Send et Chorus Send sur des valeurs de 0 entraînent l'absence d'application des effets Reverb et Chorus à la partie en cours.

**7. Appuyez sur la touche [EXIT] pour retourner sur l'écran Multi Edit Select.** 

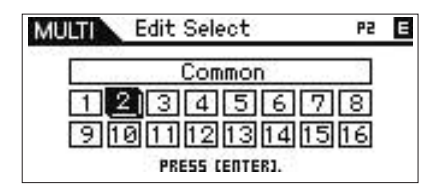

- **8. Sélectionnez le paramètre « Common » à l'aide des touches de curseur [**L**]/[**M**]/[<]/[>] et du bouton encodeur, puis appuyez sur la touche [ENTER].**  L'écran Common Edit s'affiche.
- **9. Sélectionnez le paramètre « Effect » à l'aide des touches de curseur [**L**]/[**M**]/[<]/[>] et du bouton encodeur, puis appuyez sur la touche [ENTER].**  L'écran Effect apparaît.

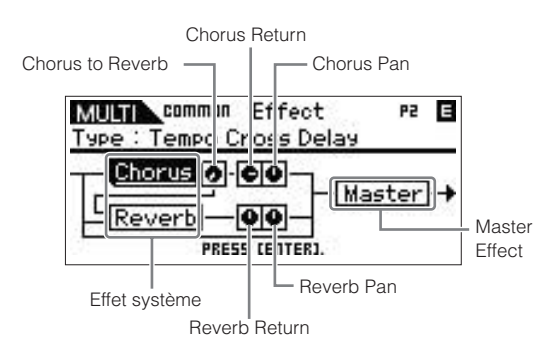

**10. Déplacez la position du curseur vers « Chorus » ou « Reverb » à l'aide des touches de curseur. Appuyez sur la touche [ENTER] puis réglez les paramètres.** 

Sur les écrans Reverb ou Chorus, vous pouvez régler les paramètres System Effect (Effet système) auxquels appartiennent Reverb et Chorus, tels que le type d'effet ainsi que les paramètres d'effets détaillés.

**PINOTE** Pour les détails concernant les catégories, les types et les paramètres d'effets, reportez-vous en [page 59](#page-58-0) et à la liste d'effets apparentés dans la Liste des données fournie séparément.

- **11. Appuyez sur la touche [EXIT] pour revenir à l'écran Effect.**
- **12. Déplacez la position du curseur vers « Chorus Return », « Chorus Pan », « Reverb Return », « Reverb Pan » ou « Chorus to Reverb » en utilisant les touches de curseur, puis réglez la valeur en tournant le bouton encodeur**  $\mathbf \Theta$  **.**

Ces paramètres déterminent la profondeur ou le degré d'application de l'effet.

**13. Déplacez la position du curseur vers « Master », appuyez sur la touche [ENTER] puis réglez les paramètres connexes.** 

Sur l'écran Master Effect (MEF) (Effet principal) ([page 93\)](#page-92-0), vous pouvez éditer les paramètres Master Effect communs à toutes les parties.

## **14. Réglez les paramètres liés à Master EQ (MEQ) et Part EQ @ @ .**

Lors du réglage de Master EQ, appuyez sur la touche [EXIT] à plusieurs reprises pour retourner sur l'écran Multi Common Edit Select, sélectionnez « MEQ » puis appuyez sur la touche [ENTER] pour appeler l'écran MEQ [\(page 92](#page-91-0)). Lors du réglage de Part EQ, appuyez sur la touche [EXIT] pendant quelques minutes pour retourner sur l'écran Multi Edit Select, sélectionnez une partie quelconque de 1 à 16, appuyez sur la touche [ENTER], sélectionnez « Part EQ », puis appuyez sur la touche [ENTER] afin d'appeler l'écran Part EQ [\(page 96\)](#page-95-0).

### **15. Appuyez sur la touche [STORE] pour stocker le multi édité.**

Les réglages liés aux effets peuvent être stockés sous forme de multi. Pour obtenir les instructions sur le stockage, reportez-vous à la [page 46](#page-45-0).

**DINOTE** Depuis la fenêtre Multi Store, vous vérifiez le son du multi spécifié comme destination en appuyant sur la touche [EDIT] de la fenêtre. Utilisez la fonction « Store Compare » avant d'exécuter l'opération de stockage.

# **ATTENTION**

**Le multi édité comprenant les réglages d'effets est perdu dès que vous sélectionnez un autre multi ou mettez l'instrument hors tension. Assurez-vous de stocker les données multi dans la mémoire interne en appuyant sur la touche [STORE] avant de sélectionner un multi différent ou de mettre l'instrument hors tension.**

# **ATTENTION**

Lorsque vous exécutez l'opération de stockage, les réglages de la<br>mémoire de destination sont écrasés. Il est impératif de<br>sauvegarder les données importantes sous MOTIF-RACK XS Editor **sur un ordinateur relié au MOTIF-RACK XS.** 

## <span id="page-39-0"></span>**Reproduction de quatre parties en couche sur un même clavier MIDI**

En mode Multi, vous pouvez régler l'instrument de sorte que les quatre voix (parties) retentissent simultanément sur réception de messages MIDI à destination d'un seul canal MIDI, en provenance d'un clavier MIDI externe ou d'un ordinateur (logiciel DAW). Les réglages pour les parties 1 à 4 d'un multi présélectionné peuvent être effectués de sorte à créer un son épais, d'une texture riche, et une reproduction d'arpège (motif rythmique, etc.) simplement en jouant sur un seul clavier MIDI (sur un canal MIDI unique) et servir d'inspiration pour la création de morceaux et les performances musicales.

Nous allons vous montrer ici comment jouer les quatre voix (parties) simplement en utilisant un seul clavier MIDI. Connectez le clavier MIDI au MOTIF-RACK XS via MIDI et suivez les instructions suivantes.

#### **1. Appuyez sur la touche [UTILITY] pour passer en mode Utility.**

La fenêtre « Utility Select » (Sélection d'utilitaires) s'affiche.

**2. Sélectionnez « General » à l'aide des touches de curseur [**L**]/[**M**]/[<]/[>] et du bouton encodeur, puis appuyez sur la touche [ENTER] ou sur le bouton encodeur.**

L'écran Utility General apparaît.

**3. Déplacez la position du curseur sur « Layer 1-4 Parts » (Parties 1 à 4 en couche) [\(page 98\)](#page-97-0) à la seconde page, à l'aide des touches de curseur [**L**]/ [**M**]/[<]/[>], puis réglez la valeur sur « on » en tournant le bouton encodeur.** 

Lorsque ce paramètre est réglé sur « on », les parties 1 à 4 du multi actuellement sélectionné ne traitent que les messages du canal MIDI spécifié sur la même valeur que le paramètre « Receive Ch (Basic Receive Channel) » (Canal de réception de base) [\(page 102\)](#page-101-0) parmi les paramètres Utility du mode Voice, indépendamment du réglage du canal de réception MIDI pour chaque partie.

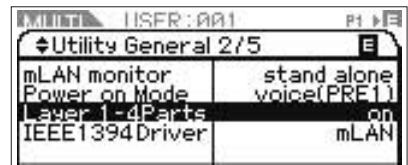

- **DLOIE** Les réglages du canal MIDI pour les parties de multi 1 à 4 sont conservés indépendamment du réglage du paramètre « Layer 1-4 Parts ». Ces réglages ne sont disponibles que lorsque le paramètre « Layer 1-4 Parts » est désactivé (« off »).
- **DINOTE** Si vous avez modifié les réglages par défaut spécifiés en usine des paramètres MIDI, il faudra vous assurer de spécifier les paramètres « Receive Ch » [\(page 94](#page-93-1)) pour les parties 5 à 16 sur des valeurs différentes de celle du paramètre Receive Ch ([page 102\)](#page-101-0) en mode Utility avant de régler le paramètre Layer 1 – 4 Parts.
- **4. Appuyez sur la touche [MULTI] pour appeler l'écran Multi Play (Reproduction de multi), puis sélectionnez un multi à l'aide des touches de curseur [**L**]/[**M**] ou du bouton encodeur.**
- **5. Sur le clavier MIDI externe, réglez le paramètre MIDI Transmit Channel (Canal de transmission MIDI) via la performance au clavier sur la même valeur que celle de Receive Ch [\(page 102](#page-101-0)) parmi les paramètres Utility du mode Voice du MOTIF-RACK XS.**
- **6. Jouez une note au clavier relié au MOTIF-RACK XS.**  Il suffit d'appuyer sur une seule note pour faire retentir les quatre voix simultanément et déclencher une reproduction d'arpège, selon les réglages Multi sélectionnés.
	- **DLOTE** Lorsqu'un ordinateur est raccordé au MOTIF-RACK XS et que l'application MOTIF-RACK XS Editor est déjà installée, vous pouvez essayer des programmes multi supplémentaires fournis par MOTIF-RACK XS Editor. MOTIF-RACK XS Editor comprend 384 programmes multi (128 x 3 banques). Sur l'état en ligne reliant MOTIF-RACK XS Editor et l'instrument, sélectionnez dans MOTIF-RACK XS Editor un multi non présent sur le MOTIF-RACK XS puis essayez de jouer au clavier.

# <span id="page-39-1"></span>**Utilisation de la fonction Arpeggio**

## **Qu'est ce que la fonction Arpeggio (Arpège) ?**

Cette fonction déclenche automatiquement des phrases, des riffs et des motifs rythmiques d'arpège présélectionnés, en fonction des notes que vous jouez. Elle ne vous offre pas seulement de l'inspiration et des passages rythmiques entiers sur lesquels vous avez la possibilité de jouer, elle vous fournit également des données MIDI de qualité dont vous vous servez pour créer des morceaux ainsi que des parties d'accompagnement complètes à utiliser durant vos performances en live. Vous pouvez associer les cinq types d'arpège souhaités à chaque voix. Vous avez également la possibilité de régler la méthode de reproduction des arpèges, la plage de vélocité et les effets de reproduction afin de créer vos propres groove originaux. Qui plus est, la reproduction de l'arpège se transmet via la sortie MIDI, ce qui permet d'enregistrer les données d'arpège sur un séquenceur MIDI externe ou une application DAW sur votre ordinateur.

#### **Transmission de la reproduction de l'arpège sous forme de données MIDI ASTUCE**

Si vous souhaitez utiliser les arpèges pour déclencher d'autres générateurs de sons MIDI ou enregistrer les données MIDI des arpèges vers un séquenceur externe MIDI ou une application DAW installée sur votre ordinateur pour toute modification ultérieure, vous pourrez faire en sorte que les données de reproduction de l'arpège soient transmises sous forme de données MIDI via la borne USB, mLAN ou MIDI OUT. Pour ce faire, réglez les paramètres de commutation suivants sur « on » :

**Arpège de voix :** Mode Voice → [UTILITY] → sélectionnez « Voice MIDI » (Voix MIDI) → [ENTER] → « Arp MIDI Out Sw »

**Arpège de multi :** Mode Multi → [EDIT] → sélectionnez une partie quelconque → [ENTER] → sélectionnez « Arpeggio » → [ENTER] → sélectionnez « Arp Edit » → [ENTER] → « Arp MIDI Out Sw »

Configuration

**Références**

Drility

## **Structure des arpèges**

L'illustration suivante indique a structure des données d'arpège :

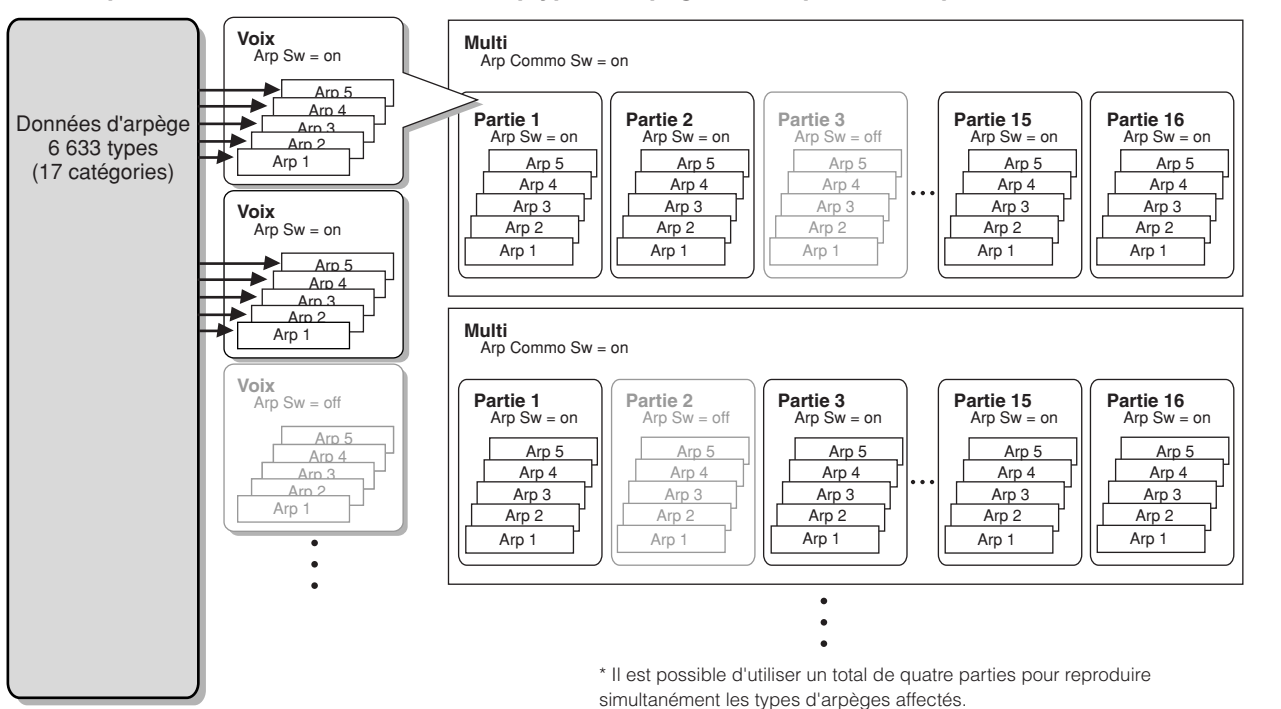

## **Il est possible d'affecter un total de cinq types d'arpèges à chaque voix ou partie de multi.**

## **Types d'arpège**

Le MOTIF-RACK XS dispose de 6 633 types d'arpèges (réparties sur 17 catégories), comprenant : synthétiseur, piano, guitare, basse, cordes, batterie, etc. Pour les détails, reportez-vous au Bloc d'arpèges dans la Structure de base en [page 53](#page-52-0).

# **Reproduction de l'arpège**

## **Reproduction de l'arpège en mode Voice**

L'arpège ne peut être reproduite que lorsque le MOTIF-RACK XS reçoit des messages Note On d'un périphérique MIDI externe ou d'un logiciel DAW. Après avoir connecté le clavier MIDI au MOTIF-RACK XS, suivez les instructions ci-dessous pour exécuter l'arpège.

- **1. Réglez le paramètre « Audition Button » sur « arpeggio sw » ([page 99](#page-98-1)) dans la fenêtre Utility General (appelée via [UTILITY]** → **sélectionnez « General »** → **[ENTER]).**
- **2. Appuyez sur la touche [VOICE] pour passer en mode Voice, puis sélectionnez la voix souhaitée depuis l'écran Voice Play.**
- **3. Appuyez sur la touche [AUDITION] pour que son voyant s'allume.**

Cette opération active la fonction Arpeggio.

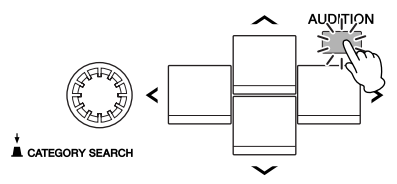

**DIXUIE** Si le paramètre « Arp Sw » de la voix choisie est déjà réglé sur « on », le voyant de la touche [AUDITION] s'allumera immédiatement dès que la voix est sélectionnée.

#### **4. Jouez une note au clavier MIDI externe relié au MOTIF-RACK XS.**

La réponse de la reproduction de l'arpège aux notes entrantes peut varier en fonction du type de l'arpège affecté à la voix sélectionnée. Reportez-vous en [page 55,](#page-54-0) et jouez la ou les notes avec des styles variés : une seule note, plusieurs notes simultanées, les mêmes notes en ordre différent, etc. Vous pouvez entendre les différentes phrases d'arpège ou les divers motifs rythmiques. Selon le type de l'arpège sélectionné, vous pouvez également déclencher une phrase accentuée spéciale, en appuyant fortement sur la note, avec une vélocité élevée.

**NICH** Certains types d'arpège incluent des messages Control Change (Changement de commande). Lorsque vous reproduisez un type d'arpège spécifique, le son de la voix en cours peut être modifiée par inadvertance et l'indicateur [E] apparaître dans le coin supérieur droit de l'écran.

**5. Appuyez sur la touche [EDIT], sélectionnez « Arpeggio » puis appuyez sur la touche [ENTER].**  L'écran Arp Select (Sélection de l'arpège) s'affiche.

**Utility**

**Structure de base**

Structure

de base

**Guide de référence rapide**

**Commandes et connecteurs**

**Configuration**

conf

**Ecoute du son**

son  $\frac{1}{\alpha}$ Ecou

**Connexions**

**Utilisation d'un ordinateur**

**Voice**

**Multi**

**Références**

Référ

**6. Dans la colonne « Arp Select » (Sélection d'arpège), sélectionnez l'une des valeurs « ARP1 » – « ARP5 » (cinq types d'arpège) affectée à la voix en cours.**  Vous pouvez sélectionner et reproduire l'un des cinq types d'arpège affecté à chaque voix. Lorsque vous souhaitez

modifier les réglages communs aux cinq types d'arpège, déplacez la position du curseur sur « Arp Edit » (Edition de l'arpège) puis appuyez sur la touche [ENTER] afin d'appeler l'écran Arpeggio Edit (Edition d'arpège) [\(page](#page-65-0)  [66.](#page-65-0) Pour changer le type d'arpège attribué à « ARP1 », par exemple, déplacez le curseur sur « Arp 1 Type » (Type d'arpège 1) puis appuyez sur la touche [ENTER] pour appeler l'écran Arp 1 – 5 Type (Type d'arpège 1 – 5).

Sélectionnez l'une des valeurs « ARP1" – "ARP5 ».

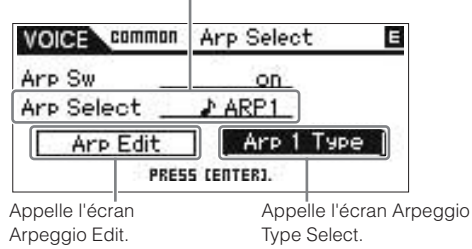

**DIOII** L'icône de la croche à gauche de « ARP1 » – « ARP5 » indique que le type de l'arpège a été actuellement affecté. L'absence d'affichage de l'icône de la croche signale qu'aucun type d'arpège n'a été affecté (« off ») et qu'aucun son ne sera produit, même si vous jouez une note.

#### **Modification du type d'arpège à l'aide des ASTUCE messages Control Change**

Les arpèges 1 à 5 peuvent également être sélectionnés à partir d'un périphérique externe à l'aide de messages Control Change (Changement de commande).

- **1. Appuyez sur la touche [UTILITY], sélectionnez « Controller » (Contrôleur), appuyez sur la touche [ENTER], déplacez la position du curseur vers « Arp 1-5 Ctrl No » (numéro de changement de commande des arpèges 1 – 5), puis spécifiez le numéro de changement de commande que vous souhaitez utiliser pour activer l'une des valeurs Arp 1 – 5.**
- **2. Déplacez la position du curseur sur « Arp Assign Mode » (Mode d'affectation de l'arpège) puis sélectionnez l'une des valeurs suivantes.**

inc : A chaque fois que le MOTIF-RACK XS reçoit un message de changement de commande tel que défini lors de l'étape 1, il est possible de sélectionner l'un des arpèges 1 à 5, par ordre numérique. La valeur de changement de commande en cours n'a pas d'importance.

direct : Vous pouvez sélectionner le numéro de l'arpège (ARP1 – ARP5) correspondant à la valeur du message de changement de commande définie à l'étape 1. Pour plus de détails, reportez-vous à la [page 102](#page-101-1).

- **3. Essayez de transmettre le message de changement de commande au MOTIF-RACK XS à partir d'un périphérique MIDI externe, afin de modifier le numéro de l'arpège (ARP1 – ARP5).**
- **7. Appuyez sur la touche [SELECT] (Sélection) afin d'allumer le voyant le plus bas, puis activez le bouton 5 tout en jouant de l'arpège afin de régler le tempo.**
- **8. Une fois les réglages souhaités terminés, appuyez sur la touche [STORE] pour stocker les réglages d'arpège sous forme de données de voix utilisateur.**  Pour plus de détails sur le stockage des voix éditées, reportez-vous à la [page 46.](#page-45-0)

## **Reproduction/enregistrement de l'arpège en mode Multi**

En mode Multi, il est possible d'affecter un type d'arpège à chaque partie et un total de quatre parties peuvent reproduire simultanément les types d'arpèges affectés. Cette section vous explique comment déclencher les types d'arpège à l'aide d'événements de note sur la piste de l'application DAW et comment enregistrer les notes MIDI produites via la reproduction de l'arpège sur une piste du logiciel DAW.

**DINOTE** Pour les instructions sur la connexion du MOTIF-RACK XS à un ordinateur, reportez-vous en [page 17.](#page-16-0)

**1. Sur le logiciel DAW, enregistrez les données de note (pour le déclenchement de l'arpège) sur une piste spécifique, puis réglez le port de sortie MIDI de la piste sur le port USB 1 ou le port mLAN 1.** 

**DIMOTE** Pour de plus amples informations sur les modalités de ces réglages, reportez-vous au mode d'emploi du logiciel DAW concerné.

- **2. Sur le MOTIF-RACK XS, entrez en mode Multi, puis sélectionnez le multi souhaité.**
- **3. Sur le MOTIF-RACK XS, réglez le paramètre « Arp Common Sw » sur « on » sur l'écran Arpeggio du mode Common Edit.**

Lorsque le paramètre « Audition Button » (Touche d'audition) ([page 99\)](#page-98-1) est réglé sur « arpeggio sw » dans la fenêtre Utility General, vous pouvez activer/désactiver le sélecteur de l'arpège en appuyant sur la touche [AUDITION] du panneau. Lorsque le paramètre du sélecteur d'arpège est activé (« on »), le voyant de la touche [AUDITION] s'allume.

**4. Sur l'écran Arp Edit ([page 96](#page-95-1)) du mode Part Edit, réglez le paramètre « Arp Sw » de la partie souhaitée sur « on », puis sélectionnez le type d'arpège souhaité sur l'écran Arp 1 – 5 Type.**  Spécifiez les autres paramètres selon les besoins dans l'écran de réglages de l'arpège. Le paramètre « Arp Sw » peut être activé pour un total de quatre parties

simultanément.

- **5. Dans l'écran Voice [\(page 94\)](#page-93-0) du mode Part Edit, réglez le paramètre « Receive Ch » de la partie (dont le paramètre « Arp Sw » est réglé sur « on ») sur la même valeur que le paramètre Transmit Channel (Canal de transmission) de la piste du logiciel DAW.**
- **6. Effectuez les réglages d'horloge MIDI pour la reproduction de l'arpège.**

Déterminez l'horloge à utiliser, l'horloge interne du MOTIF-RACK XS ou l'horloge externe en provenance d'un périphérique MIDI distinct ou de l'application DAW ou de l'ordinateur, ainsi que d'autres réglages. Pour les détails relatifs à ces réglages, reportez-vous à la section « Tempo de l'arpège », en [page 43](#page-42-0).

**7. Sur le logiciel DAW, reproduisez les données de note afin de déclencher l'émission de l'arpège du MOTIF-RACK XS conformément à son réglage sur le MOTIF-RACK XS.** 

Configuration

**Voice**

**Drility** 

**Multi**

**Références**

References

**8. Sur le MOTIF-RACK XS, appuyez sur la touche [STORE] pour stocker le multi actuellement sélectionné après avoir effectué les réglages souhaités.** 

Pour obtenir les instructions sur le stockage, reportez-vous à la [page 46.](#page-45-0)

Essayez à présent de reproduire les données de l'arpège sur une piste de l'application DAW.

**9. Dans l'écran Arp Edit du mode Part Edit, réglez le paramètre « Arp MIDI Out Sw » de la partie dont le paramètre « Arp Sw » est activé (« on »), puis spécifiez « Arp Transmit Ch » sur le canal souhaité dans le même écran.** 

Après cette opération, les données de reproduction de l'arpège (données MIDI) sont transmises à un périphérique externe (ordinateur) via le canal MIDI spécifié.

- **10. Sur l'application DAW, sélectionnez une piste vide, puis désactivez le port de sortie MIDI (« off »).**
- **11. Sur le logiciel DAW, jouez les données de note préparées à l'étape 1 pour déclencher la reproduction de l'arpège du MOTIF-RACK XS, puis appuyez sur la touche d'enregistrement afin de sauvegarder les données MIDI liées à l'arpège sur la piste sélectionnée à l'étape 9.**
- **12. Une fois l'enregistrement terminé, réglez le canal de transmission MIDI de la piste enregistrée de la même manière que pour les parties (dont le paramètre « Arp Sw » est spécifié sur « on ») du MOTIF-RACK XS.**
- **13. Désactivez (« off ») les paramètres « Arp Sw » de toutes les parties sur le MOTIF-RACK XS, puis jouez les données de note enregistrées sur le logiciel DAW.**

Les données de note enregistrées sur le logiciel DAW sont transmises au MOTIF-RACK XS et reproduisent le son du MOTIF-RACK XS sans la fonction de l'arpège.

#### **Reproduction de l'arpège avec le retentissement simultané des voix de parties 1 à 4.**

Essayez de reproduire le multi avec les réglages d'usine par défaut en activant le paramètre « Layer 1 – 4 Parts » ([page 98\)](#page-97-0) (« on ») dans la fenêtre Utility General. Lorsque le paramètre « Layer 1 – 4 Parts » est activé (« on »), les réglages MIDI Receive Channel correspondant aux parties 1 à 4 du multi en cours sont spécifiés sur la même valeur que celle du paramètre « Receive Ch (Basic Receive Channel) » [\(page 102\)](#page-101-0) de la fenêtre Utility Voice MIDI. Ce réglage vous permet d'entendre les différentes reproductions de l'arpège (jusqu'à quatre types) simultanément tout en recevant les données de note à partir du séquenceur MIDI externe ou de l'ordinateur (logiciel DAW).

**DINOTE** Notez que le paramètre MIDI Transmit Channel du clavier ou du logiciel DAW devrait être réglé sur la même valeur que « Receive Ch » dans la fenêtre Utility Voice MIDI (Voix utilitaire MIDI) du MOTIF-RACK XS.

**DIMITE** Pour les détails sur l'activation (« on ») du paramètre « Layer 1 – 4 Parts », reportez-vous en [page 40](#page-39-0).

#### <span id="page-42-0"></span>**Tempo de l'arpège**

Pour synchroniser le tempo de l'arpège sur d'autres périphériques, vous pouvez déterminer l'horloge à utiliser, horloge interne (du MOTIF-RACK XS) ou horloge externe (à partir du périphérique MIDI distinct ou du logiciel DAW/de l'ordinateur) en réglant le paramètre MIDI Sync (Synchronisation MIDI) [\(page](#page-98-2)  [99](#page-98-2)) de la fenêtre Utility MIDI.

Lorsque vous réglez ce paramètre de sorte que l'horloge interne soit utilisée, vous pouvez déterminer le tempo de l'arpège en spécifiant le paramètre « Arp Tempo » [\(page 66\)](#page-65-1) sur l'écran Arp Edit du mode Voice ou le paramètre « Arp Tempo » [\(page 91\)](#page-90-1) de l'écran Arp Edit en mode Multi.

Lorsque vous réglez ce paramètre afin que l'horloge externe soit utilisée, vous devez spécifier les paramètres connexes de sorte que le périphérique MIDI externe ou l'ordinateur puissent transmettre les horloges MIDI. Les instructions ci-dessous expliquent les modalités de réglage de ces paramètres sous Cubase.

**1. Sélectionnez « Sync Setup » (Configuration de la synchronisation) depuis le menu « Transport » de Cubase afin d'appeler la boîte de dialogue Synchronization Setup (Configuration de la synchronisation).**

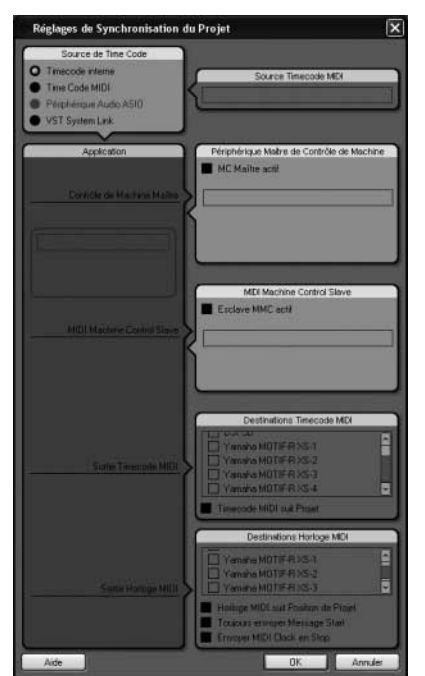

**2. Cochez les cases USB ou mLAN Port1 du MOTIF-RACK XS et la case « MIDI Clock Follows Project Position » (Horloge MIDI suit la position de projet) de « MIDI Clock Destination » (Destination de l'horloge MIDI) dans le coin inférieur droit de la boîte de dialogue.** 

Lors de la connexion d'un câble USB, cochez la case « Yamaha MOTIF-R XS-1 » ou « MOTIF-R XS Port1 ». En cas de raccordement via un câble IEEE 1394, cochez la case de l'option « mLAN MIDI Out » ou « MOTIF-RACK XS ».

- **3. Cliquez sur [OK] pour fermer la boîte de dialogue « Synchronization Setup ».**
	- **N L'horloge MIDI est transmise depuis Cubase (sur l'ordinateur)** uniquement lorsque l'enregistrement ou la reproduction sont effectués sur Cubase.
	- **DINOTE Pour de plus amples informations sur le logiciel DAW autre que Cubase et les modalités de transmission des données d'horloge depuis le périphérique MIDI, reportez-vous au mode d'emploi** spécifique à l'application DAW ou au périphérique MIDI utilisés.

**Références**

ences Référ

# **Contrôle de l'instrument à partir d'un clavier MIDI externe**

Pour utiliser le MOTIF-RACK XS, vous devez disposer d'un clavier externe (avec divers contrôleurs, tels que la molette de variation de ton, la molette de modulation, etc.). Le bloc de générateur de sons du MOTIF-RACK XS produit des sons en fonction des messages MIDI reçus du clavier et de l'ordinateur.

# **Contrôleurs externes pris en charge par le MOTIF-RACK XS**

Il vous est possible d'utiliser le MOTIF-RACK XS en lui raccordant un clavier ou un synthétiseur MIDI externe, et en le pilotant grâce aux contrôleurs MIDI du clavier (molette de variation de ton, molette de modulation, contrôleur de ruban, boutons, curseurs, etc.). En option, vous pouvez également commander le MOTIF-RACK XS à l'aide, notamment, d'un contrôleur de souffle Yamaha BC3, d'un sélecteur au pied FC4/FC5 ou d'un contrôleur au pied FC7/FC9, en connectant ces contrôleurs au périphérique externe.

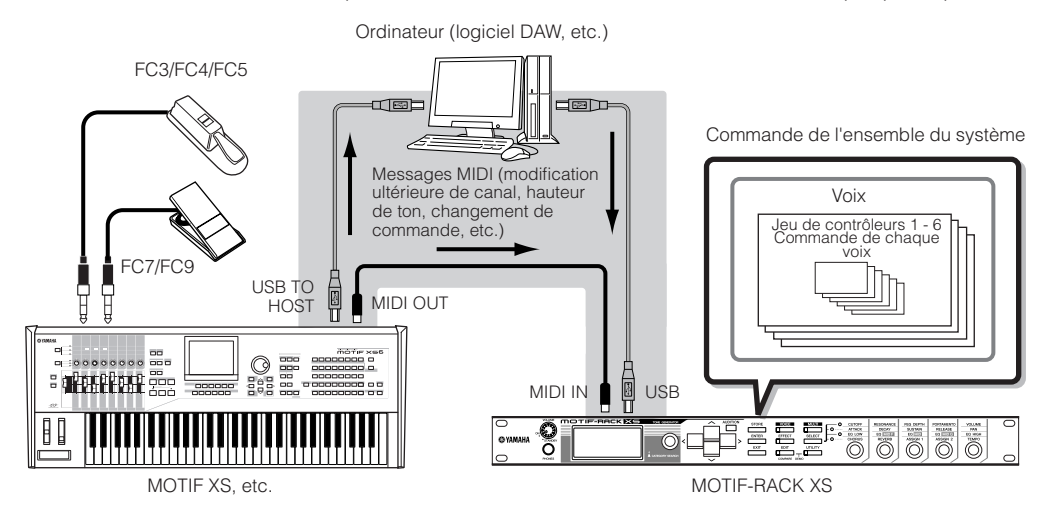

## **Commande d'une voix à l'aide du jeu de contrôleurs**

[VOICE] → sélectionnez une voix → [EDIT] → sélectionnez « Controller » → [ENTER] → écran Control [\(page 71](#page-70-0))

Vous pouvez librement attribuer diverses fonctions aux contrôleurs externes. Par exemple, il vous est possible d'affecter la molette de modulation au contrôle de la résonance de filtre et régler la modification ultérieure pour l'application d'un effet de vibrato. Les réglages applicables à tous les contrôleurs externes sont appelés « jeux de contrôleurs ». Il est possible d'en créer six au maximum pour chaque voix.

**DITOTE Vous pouvez affecter une variété de fonctions au bouton 3 (ASSIGN 1) et au bouton 4 (ASSIGN 2) ainsi que des contrôleurs externes.** 

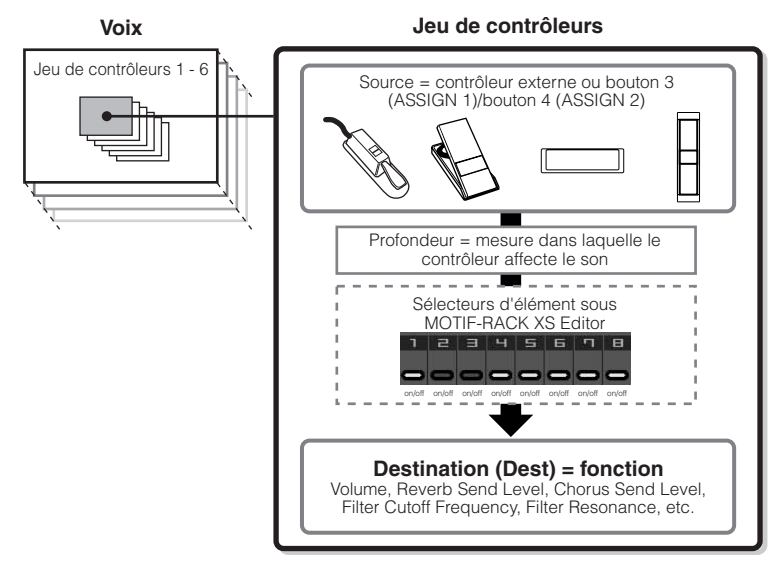

**DITOTE** Vous pouvez choisir d'appliquer le contrôleur à chaque élément en activant/désactivant à votre quise le sélecteur d'éléments du jeu de contrôleurs. Veuillez noter que ceci ne concerne que les voix normales. Le paramètre Element Switch ne peut être réglé que sous MOTIF-RACK XS Editor.

**DEUI1** Les paramètres du sélecteur d'éléments du jeu de contrôleurs sont indisponibles lorsqu'une fonction sans rapport avec les éléments est sélectionnée en tant que destination.

**Voice**

**Références**

Utilit

#### **Source et destination**

Le terme « source » fait référence au contrôleur matériel et le terme « destination » désigne le paramètre ou la fonction subissant le contrôle. Il existe de très nombreux paramètres de destination, beaucoup plus que ceux répertoriés à la page précédente. Pour obtenir une liste complète des paramètres de destination, reportezvous à la Liste des données fournie séparément.

Par exemple, dans les instructions ci-après, le balayage panoramique est piloté à l'aide d'un contrôleur externe sélectionnable connecté au MOTIF-RACK XS.

**1. Réglez le paramètre « Ctrl Set 1 Src » sur « Assign 1 » sur l'écran VOICE COMMON Control, puis spécifiez le paramètre Control Number (Numéro de commande) sur « Assign1 ».**

Le numéro de commande s'affiche entre parenthèses après « Assign 1 ».

Numéro de commande

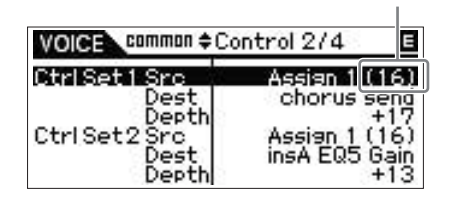

**PINOTE** Pour les paramètres sources, reportez-vous à « Ctrl Set 1 – 6 Src (Controller Set 1 – 6 Source) » en [page 71.](#page-70-1)

**DIVOTE** Vous pouvez modifier le numéro de commande correspondant au contrôleur source (voir à droite).

**2. Sur le périphérique du contrôleur externe connecté au MOTIF-RACK XS, vérifiez que le réglage « Assign 1 » correspond au numéro de commande généré par le maniement du contrôleur approprié.** 

Pour plus de détails sur la procédure à suivre, reportezvous au mode d'emploi de votre périphérique.

#### **3. Réglez le paramètre « Ctrl Set 1 Dest » sur « E-Pan » (Element Pan) (Panoramique d'élément).**

**DINOTE** Pour plus de détails sur les réglages des paramètres Destination disponibles, reportez-vous à la Liste des commandes figurant dans la Liste des données fournie séparément.

- **4. Spécifiez la profondeur de contrôle en modifiant le réglage du paramètre « Ctrl Set 1 Depth ».**
- **5. Répétez les étapes 1 et 3 ci-dessus pour affecter les jeux de commandes 2 à 6.**
- **6. Reproduisez le son du MOTIF-RACK XS et activez le contrôleur correspondant.** 
	- **DIVOTE** Vous pouvez contrôler les fonctions spécifiées comme destination des réglages « Assign 1 » et « Assign 2 » en actionnant les boutons 3 et 4 respectivement ainsi que les contrôleurs externes.
	- **DIMIE Lorsqu'au moins un des paramètres « LFO Set 1 3 Element Sw** est désactivé (« off ») et les paramètres liés aux éléments sont affectés à l'un des paramètres « Ctrl Set 1 – 6 Dest », un point d'exclamation (« ! ») s'affiche au début de la valeur attribuée aux paramètres « Ctrl Set 1 – 6 Src », « Ctrl Set 1 – 6 Dest » et « Ctrl Set 1 – 6 Depth ». Ceci indique que la fonction spécifiée comme destination ne s'applique pas à tous les éléments.

#### **Utilisation d'une source pour contrôler plusieurs destinations**

Par exemple, réglez le paramètre Src (Source) de Control Set 1 sur « ModWheel » (Modulation Wheel) (Molette de Modulation) et le paramètre Dest (Destination) sur « E-LFO PMD » (Element LFO Pitch Modulation Depth) (Profondeur de la modulation de hauteur de l'OBF de l'élément). Ensuite, définissez également le paramètre Src (Source) de Control Set 2 sur MW, mais réglez le paramètre Dest sur « E-Pan » (Element Pan) (Panoramique d'élément). Dans cet exemple, lorsque vous déplacez la molette de modulation vers le haut, la modulation de la hauteur de ton augmente en conséquence et l'élément est balayé de gauche à droite. De cette façon, vous pouvez modifier le son de plusieurs façons différentes, simplement en ajustant un seul contrôleur.

#### **Utilisation de plusieurs sources pour contrôler une seule destination**

Par exemple, réglez le paramètre Src (Source) de Control Set 1 sur « ModWheel » (Modulation Wheel) (Molette de Modulation) et le paramètre Dest (Destination) sur « E-LFO PMD » (Element LFO Pitch Modulation Depth) (Profondeur de la modulation de hauteur de l'OBF de l'élément). Définissez également le paramètre Src (Source) de Control Set 2 sur « Ribbon » (Ribbon Controller) (Contrôleur de ruban), et réglez le paramètre Dest sur « E-LFO PMD ». A présent, la modulation de hauteur de ton est affectée aussi bien à la molette de modulation qu'au contrôleur de ruban. Cela peut s'avérer utile lors de performances en live, dans la mesure où cela permet d'utiliser n'importe quel contrôleur, selon le besoin du moment. De cette façon, il est possible de contrôler un même aspect du son par plusieurs contrôleurs différents.

**DITOIE** Le jeu de contrôleurs édité en mode Voice Edit est disponible lorsque la voix correspondante est sélectionnée en mode Multi.

**DITUTE** Veillez à faire correspondre le canal MIDI du MOTIF-RACK XS avec celui du contrôleur externe.

En mode Voice, réglez le canal de transmission du contrôleur externe sur le même canal de réception de base (spécifié en mode Utility) que le MOTIF-RACK XS, et vice versa. De la même manière, en mode Multi, paramétrez le canal de transmission du contrôleur externe sur le même réglage que le canal de réception correspondant à la partie que vous souhaitez commander sur le MOTIF-RACK XS et vice versa.

## **Attribution des numéros de commande**

Chaque contrôleur externe possède un numéro de changement de commande qui lui a été préalablement attribué. Lors de la mise en œuvre du contrôleur externe, les messages de changement de commande attribués aux différents contrôleurs sont transmis au MOTIF-RACK XS, et la fonction de Destination correspondant à chaque numéro de commande s'exécute. Les affectations de numéro de commande sur le MOTIF-RACK XS peuvent s'effectuer à partir de la fenêtre Utility Controller (Contrôleur d'utilitaire) ([page 101](#page-100-0)).

- **DINOTE** Les numéros de commande correspondant aux paramètres Aftertouch (Modification ultérieure), Pitch Bend (Molette de variation de hauteur de ton) et Modulation Wheel (Molette de modulation) ne changent pas.
- **DITE Selon les réglages du numéro de changement de commande du** paramètre « Ctrl Set 1 – 6 Src », les fonctions traditionnelles associées aux messages de changement de commande peuvent être désactivées.

**Annexe**

**Structure de base**

Structure

de base

**Commandes et connecteurs**

**Configuration**

iguration

**Ecoute du son**

Ecou

du son

**Connexions**

ions

**Utilisation**<br>**d'un ordinate** 

**Guide de référence rapide**

Guide de<br>référence rapide

**Utility**

**Multi**

**Références**

léfér

# <span id="page-45-0"></span>**Stockage des réglages édités de voix, de multis et d'utilitaires**

Les réglages édités de voix, de multis et d'utilitaires peuvent être stockés dans la mémoire interne Flash ROM [\(page 48](#page-47-0)). En outre, les données de voix ou de multi actuellement en cours de modification peuvent être transférées vers le périphérique MIDI externe ou l'ordinateur (logiciel DAW) en tant que données en bloc (composées de messages MIDI exclusifs au système) et sauvegardées sous forme de fichier.

## **Stockage de réglages de voix, de multis et d'utilitaires dans la mémoire interne Flash**

Les réglages édités de voix, de multis et d'utilitaires peuvent être stockés en suivant les instructions ci-dessous. Si vous souhaitez modifier le nom de la voix ou du multi, exécutez l'opération de réattribution de nom ([page 47](#page-46-0)) avant de procéder au stockage.

## **ATTENTION**

**Lors du stockage de voix ou de multi, les données de destination sont écrasées. Les données importantes doivent toujours être sauvegardées sous la forme de fichier de type MOTIF-RACK XS Editor.** 

#### **1. Une fois l'édition terminée, appuyez sur la touche [STORE].**

La fenêtre Store (Stockage) apparaît.

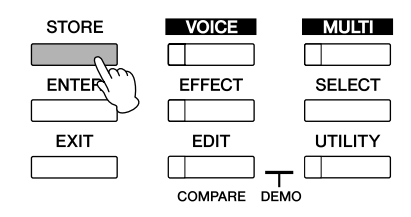

#### **Lorsqu'une voix normale est sélectionnée**

Banque de voix et numéro de voix en tant que données de début de la voix actuellement éditée

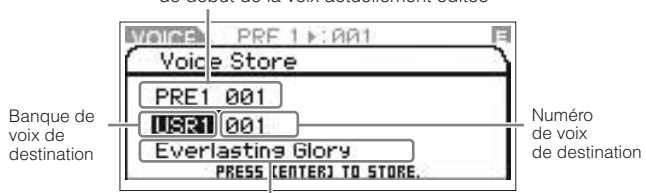

Nom de la voix de destination

**DINATE** Appuyez sur la touche [STORE] en mode Utility pour stocker les réglages utilitaires immédiatement sans message de confirmation.

**2. Déplacez la position du curseur vers la colonne Bank (Banque) à l'aide de la touche de curseur [<] puis sélectionnez la banque de destination en utilisant le bouton encodeur. Déplacez l'emplacement du curseur vers la colonne Number (Numéro) via la touche de curseur [>].** 

Cette étape est uniquement nécessaire lorsqu'une voix normale est éditée en mode Voice.

**3. Sélectionnez un numéro de voix ou un numéro de multi de destination à l'aide du bouton encodeur.** 

**4. Appuyez sur la touche [ENTER] ou sur le bouton encodeur pour exécuter l'opération de stockage.**  L'écran vous demande confirmation.

> $W$ alla $B$  PRF 1 $\models$ : 222 Confirmation Are you sure? Ves FIENTER1 No **EXIT1** PKESS LEOTEKI TU STUKE

Appuyez sur la touche [ENTER] ou sur le bouton encodeur pour exécuter l'opération de stockage.

Le message « Completed » (Terminé) s'affiche dès que les données ont été stockées, et la voix ou le multi de destination apparaît à l'écran.

**DITOTE** Pour annuler l'opération de stockage, appuyez sur la touche [EXIT] au lieu de la touche [ENTER]. L'opération de stockage n'est pas exécutée et l'instrument retourne sur son écran d'origine.

# **ATTENTION**

**N'essayez jamais de mettre l'appareil hors tension pendant le stockage des données (autrement dit, lorsque les messages « Executing... » (Exécution en cours…) ou « Please keep power on » (Veuillez laisser l'appareil sous tension) apparaissent) car vous risqueriez de perdre toutes les données utilisateur.** 

#### **Fonction Store Compare (Comparaison de stockage)**

Lorsque la fenêtre Voice Store (Stockage de voix) ou (Stockage de multi) s'affiche, la touche [EDIT] clignote et la mention « STORE COMPARE » s'affiche à l'écran. Dans cet état (appelé « mode Store Compare »), vous pouvez entendre le son de la voix ou du multi de destination en reproduisant la phrase d'audition [\(page 16\)](#page-15-0) ou en jouant sur le clavier MIDI externe relié. Appuyez sur la touche [EDIT] à nouveau pour quitter cet état.

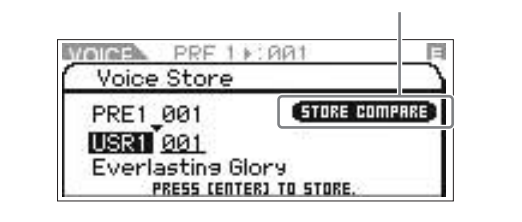

Indique que la fonction Store Compare est activée.

xions

Ecoute

 $rac{1}{2}$ 

pase

**Références**

Dulli

## <span id="page-46-1"></span>**Enregistrement des données sur un périphérique externe (fonction Bulk Dump)**

Vous pouvez archiver ou sauvegarder l'état actuel (données dans le tampon d'édition) des modes Voice Edit ou Multi Edit à l'aide de la fonction Bulk Dump (Transmission en bloc) qui vous permet de transmettre les données à votre logiciel DAW sur l'ordinateur raccordé à votre MOTIF-RACK XS.

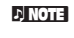

**PINOTE** Pour les instructions sur la connexion du MOTIF-RACK XS à un ordinateur, reportez-vous en [page 17](#page-16-0).

**DINOTE** Pour utiliser la fonction Bulk Dump à bon escient, il est impératif de régler correctement les paramètres MIDI Device Number (Numéro de périphérique MIDI) et Receive Bulk Switch (Sélecteur de réception en bloc). Pour plus de détails, reportez-vous à la [page 100.](#page-99-0)

#### **Transmission et sauvegarde de données**

- **1. Sur le logiciel DAW, créez un nouveau projet puis recommencez l'enregistrement.**
- **2. Sur le MOTIF-RACK XS, maintenez les touches [VOICE] ou [MULTI] enfoncées puis appuyez sur la touche [STORE].**

L'état actuel (sur le tampon d'édition) en mode Voice Edit ou Multi Edit sera transmis et enregistré sur le logiciel DAW de votre ordinateur.

**DINOTE** Si la transmission de données en bloc ne se déroule pas correctement, il faudra essayer d'augmenter la valeur de l'intervalle de transmission (paramètre « Bulk Interval »). Reportez-vous à la [page 100](#page-99-1).

**3. Sur le logiciel DAW, sauvegardez le fichier de projet pour lequel les données en bloc ont été enregistrées.** 

## **Rappel des données à partir du logiciel DAW**

- **1. Sur le logiciel DAW, ouvrez le fichier Projet comportant les données que vous souhaitez rappeler.**
- **2. Sur le MOTIF-RACK XS, entrez en mode Voice ou en mode Multi selon le type de données que vous souhaitez rappeler à partir du logiciel DAW.**

Si les données en bloc sont destinées aux voix normales, vous pourrez sélectionner une voix normale en mode Voice. De la même manière, si les données en bloc sont destinées aux voix de batterie, il faudra sélectionner une voix de batterie, et s'il s'agit de multis, il conviendra de sélectionner le mode Multi.

#### **3. Sur le logiciel DAW, reproduisez le fichier de projet comportant les données en bloc.**

Les données en bloc seront transmises depuis l'application DAW (sur l'ordinateur) vers le MOTIF-RACK XS pour être restaurées sur le tampon d'édition en tant que données de voix ou de multi en cours.

# **ATTENTION**

**Lorsque le MOTIF-RACK XS reçoit les données en bloc, ses réglages sont remplacés par les réglages des données transmises en bloc. Veillez donc à ne pas écraser de données importantes.** 

<span id="page-46-2"></span><span id="page-46-0"></span>**Réglages de nom de voix/de multi (saisie de caractères)** Sur l'écran Name du mode Voice ou Multi Common Edit, vous devez affecter le nom souhaité à la voix ou au multi en cours. Cette section vous explique comment saisir les caractères dans l'écran Name (Nom).

**1. Appelez l'écran Name puis déplacez la position du curseur sur « Name » ([page 65](#page-64-0) ou [91\)](#page-90-2).** 

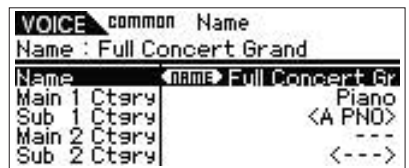

**2. Appuyez sur la touche [ENTER] ou sur le bouton encodeur afin d'appeler l'écran Name.** 

Dans la liste de caractères, le curseur est positionné sur la partie supérieure gauche de cette zone. Dans la zone d'édition du nom, le curseur est situé à l'extrémité gauche.

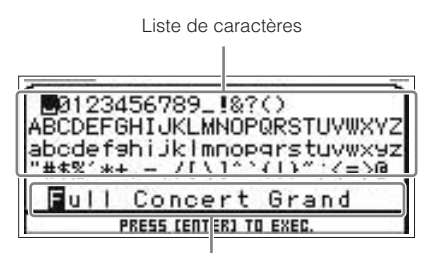

Zone d'édition du nom

- **3. Appuyez sur les touches [<] et [>] pour déplacer le curseur sur l'emplacement souhaité dans la zone d'édition du nom.**
- **4. Tournez le bouton encodeur pour sélectionner le caractère souhaité dans la liste de caractères.**
- **5. Appuyez sur les touches [<] et [>] pour déplacer le curseur sur l'emplacement suivant souhaité dans la zone d'édition du nom.**
- **6. Répétez les étapes 4 à 5 selon les besoins.**
- **7. Une fois le nom saisi, appuyez sur la touche [ENTER].**

**Voice**

**Références**

Référ

#### **Mémoire interne**

Vous trouverez ci-dessous des explications relatives à la mémoire interne du MOTIF-RACK XS.

#### <span id="page-47-0"></span>Mémoire Flash ROM

La mémoire morte est spécialement conçue pour la lecture de données et, de ce fait, aucune donnée ne peut y être écrite. Contrairement aux mémoires mortes traditionnelles, il vous est possible d'écraser le contenu de la mémoire Flash ROM pour stocker vos propres données originales. En outre, le contenu de la mémoire Flash ROM est conservé tel quel, même après la mise hors tension de l'instrument.

#### DRAM

La mémoire RAM (Random Access Memory) est une mémoire vive conçue pour l'écriture et la lecture de données. Il en existe deux types différents, en fonction des conditions de stockage des données : SRAM (mémoire vive statique) et DRAM (mémoire vive dynamique). Le MOTIF-RACK XS est uniquement doté d'une mémoire DRAM. Les données stockées dans la mémoire DRAM sont perdues lors de la mise hors tension de l'instrument. Dès lors, vous devez toujours veiller à enregistrer les données présentes dans la mémoire DRAM sur le périphérique de stockage USB ou l'ordinateur reliés avant de mettre l'instrument hors tension.

#### Tampon d'édition et mémoire utilisateur

Le tampon d'édition est un emplacement de mémoire destiné aux données de voix et de multi éditées. Les données éditées à cet emplacement sont stockées dans la mémoire utilisateur. Si vous sélectionnez une autre voix ou un multi différent, tout le contenu du tampon d'édition sera remplacé par les nouvelles données de voix/multi sélectionnées. Veillez à enregistrer toutes les données importantes avant d'effectuer de nouvelles sélections de données.

# **Réinitialisation de la mémoire utilisateur sur les réglages initiaux d'usine**

Pour rétablir les réglages d'usine de la mémoire utilisateur de cet instrument, procédez comme suit.

**DINOTE** Lors de la connexion d'un ordinateur au MOTIF-RACK XS via un câble IEEE 1394, désactivez préalablement le pilote utilisé pour cette connexion et suivez la procédure suivante pour exécuter la fonction Factory Set (Réglage d'usine).

## **ATTENTION**

**Lors de la restauration des réglages d'usine, tous les réglages de voix, de multi ainsi que les réglages système créés en mode Utility sont supprimés. Assurez-vous de n'écraser aucune donnée importante. Vous devez donc veiller à sauvegarder toutes vos données importantes sur un ordinateur avant d'exécuter cette procédure ([page 47](#page-46-1)).** 

**1. Appuyez sur la touche [UTILITY].** 

La fenêtre « Utility Select » (Sélection d'utilitaires) s'affiche.

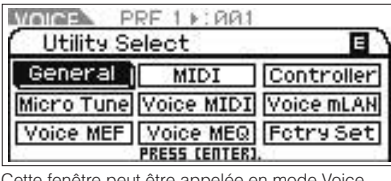

Cette fenêtre peut être appelée en mode Voice.

**2. Sélectionnez « Fctry Set » à l'aide des touches de curseur [**L**]/[**M**]/[<]/[>] et du bouton encodeur, puis appuyez sur la touche [ENTER] ou sur le bouton encodeur.** 

L'écran Factory Set (Réglage d'usine) apparaît.

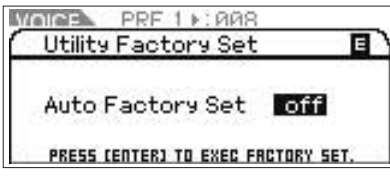

## **ATTENTION**

**Lorsque vous activez (« on ») le paramètre Auto Factory Set (Réinitialisation automatique sur les réglages d'usine) et appuyez sur la touche [ENTER], la fonction Factory Set est automatiquement exécutée à chaque mise sous tension de l'instrument. N'oubliez pas que cela signifie aussi que vos données originales stockées dans la mémoire Flash ROM seront effacées à chaque mise sous tension de l'instrument. Par conséquent, le paramètre Auto Factory Set doit normalement être désactivé (« off »). Lorsque vous désactivez (« off ») le paramètre Auto Factory Set et appuyez sur la touche [ENTER], la fonction Factory Set n'est pas exécutée à la prochaine mise sous tension de l'instrument.** 

**3. Appuyez sur la touche [ENTER] ou sur le bouton encodeur pour exécuter la fonction Factory Set.** 

L'écran vous demande confirmation. Appuyez à nouveau sur la touche [ENTER] ou sur le bouton encodeur pour exécuter la fonction Factory Set. Une fois que la fonction Factory Set a été exécutée, le système retourne sur l'écran Voice Play. Appuyez sur la touche [EXIT] pour l'annuler l'opération Factory Set.

## **ATTENTION**

Lorsque l'exécution de la fonction Factory Set prend plus de temps<br>que prévu, le message « Now executing Factory Set… » (Fonction<br>Factory Set en cours d'exécution...) s'affiche pendant l'opération. **N'essayez jamais de mettre l'instrument hors tension tant que ce message est affiché et que les données sont en cours d'écriture sur la mémoire Flash ROM. La mise hors tension de l'appareil à ce stade entraîne la perte de toutes les données utilisateur et peut bloquer le système (à cause de la corruption des données dans la mémoire morte Flash ROM). Cela signifie que le générateur de sons risque de ne pas démarrer correctement, notamment lors de la prochaine mise sous tension.** 

atior

**Références**

Utilit

# **Structure de base**

# **Les cinq blocs fonctionnels**

Le MOTIF-RACK XS est constitué de cinq blocs fonctionnels principaux : le générateur de sons, les entrées audio, les arpèges, le contrôleur et les effets.

## **MOTIF-RACK XS**

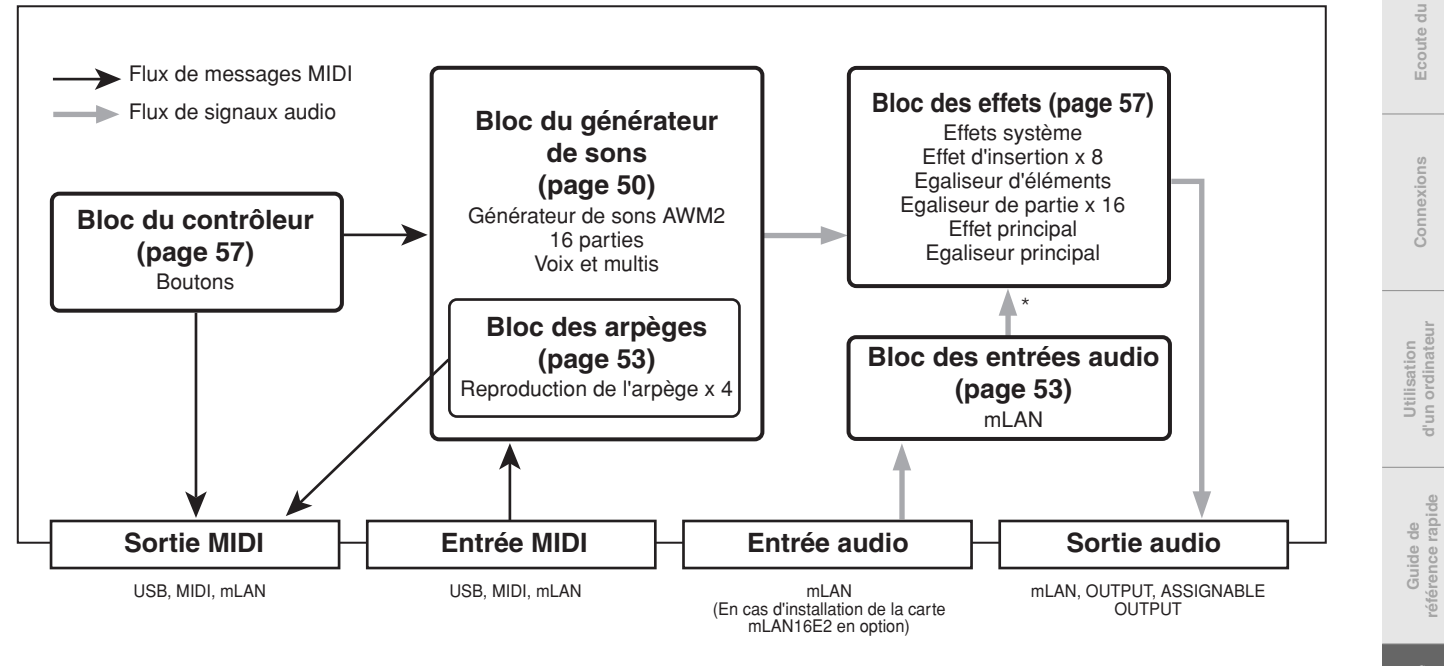

\*Les signaux audio du bloc des entrées audio peuvent uniquement être transmis aux effets système, à l'effet principal et à l'égaliseur principal du bloc des effets.

#### **AWM2 (Advanced Wave Memory 2, mémoire d'onde avancée)**

Cet instrument est doté d'un bloc de générateur de sons AWM2. L'AWM2 (Advanced Wave Memory 2) est un système de synthèse basé sur des ondes échantillonnées (matériau sonore) qui est utilisé dans de nombreux synthétiseurs Yamaha. Pour plus de réalisme, chaque voix AWM2 utilise plusieurs échantillons de la forme d'onde d'un instrument réel. Une grande variété de paramètres — générateur d'enveloppe, filtre, modulation, etc. — peuvent en outre être appliqués.

**Références**

Référ

**Voice**

**Structure de base**

Structure de base

**Guide de référence rapide**

**Commandes et connecteurs**

**Configuration**

Configuration

**Ecoute du son**

Ecoute

du son

**Connexions**

# <span id="page-49-0"></span>**Bloc du générateur de sons**

En réalité, c'est le bloc du générateur de son qui produit le son en réponse aux messages MIDI reçus du bloc du contrôleur, du bloc des arpèges et de l'instrument MIDI externe via les bornes MIDI IN, USB ou mLAN. Les messages MIDI sont affectés à seize canaux indépendants, l'instrument étant à même de gérer seize canaux MIDI. Cette limite peut toutefois être dépassée grâce à l'utilisation de « ports » MIDI distincts, prenant chacun en charge seize canaux supplémentaires. Le bloc du générateur de sons répond aux messages MIDI affectés au port 1.

La structure du bloc du générateur de sons varie selon le mode.

## **Bloc du générateur de sons en mode Voice**

#### **Structure des parties en mode Voice**

Dans ce mode, le bloc du générateur de sons reçoit les données MIDI via un seul canal. On parle dans ce cas de générateur de sons « mono-timbre ».

Le canal de réception MIDI du mode Voice peut être défini en configurant le paramètre Receive Ch (Basic Receive Channel) ([page 102](#page-101-0)) depuis la fenêtre Voice MIDI du mode Utility.

**N NOTE** Gardez à l'esprit que les données de morceau d'un séquenceur externe comprenant plusieurs canaux MIDI ne sont pas reproduites correctement dans ce mode. Si vous utilisez un séquenceur MIDI externe ou un ordinateur pour jouer de l'instrument, assurez-vous d'utiliser le mode Multi.

## **Voix**

Un programme contenant les éléments sonores nécessaires à la génération du son d'un instrument de musique donné est appelé une « voix ». La configuration interne propose deux types de voix : les voix normales et les voix de batterie. Les voix normales sont essentiellement des sons d'instrument de musique dotés de hauteur de ton, pouvant être reproduits sur la plage d'un clavier. Les voix de batterie sont principalement des sons de percussion/batterie qui sont affectés à des notes individuelles du clavier.

Chaque voix comprend au maximum huit éléments (pour une voix normale) ou 73 touches (pour une voix de batterie). Les éléments et les touches sont les plus petites unités constituant une voix et peuvent se voir attribuer chacun(e) un son d'instrument différent. Les données de voix sont constituées des paramètres Element Edit (Edition d'élément) (pour chaque élément)/Key Edit (Edition de touche) (pour chaque touche) et Common Edit (Edition commune) (appliqués à l'ensemble des éléments/touches). Les paramètres Common Edit peuvent être modifiés sur le MOTIF-RACK XS tandis que les paramètres Element Edit/Key Edit peuvent uniquement l'être à l'aide du logiciel MOTIF-RACK XS Editor installé sur l'ordinateur.

**DINOTE** Pour obtenir des instructions pour l'édition d'une voix normale, reportezvous à la [page 64](#page-63-0). Pour obtenir des instructions pour l'édition d'une voix de batterie, reportez-vous à la [page 83](#page-82-0).

## **Voix normales et voix de batterie**

#### **Voix normales**

**50 MOTIF-RACK XS Mode d'emploi**

Il s'agit de voix reproduites traditionnellement à partir du clavier, avec des hauteurs de ton standards pour chaque touche. Une voix normale est constituée au maximum de huit éléments. En fonction des paramètres du mode Voice Edit, ces éléments peuvent être audibles simultanément ou retentir dans des plages de notes, à de vélocités ou selon des réglages XA (Expanded Articulation) (Articulation développée) spécifiques.

L'illustration ci-dessous propose un exemple de voix normale. Les six éléments étant distribués à travers la plage de notes du clavier et la plage de vélocités, un élément différent retentit en fonction de la note jouée et de la force de votre jeu. D'après la distribution de notes, les éléments 1 et 2 sont audibles dans la plage inférieure du clavier, les éléments 3 et 4 dans la plage moyenne et les éléments 5 et 6 dans la plage supérieure. En termes de distribution de la vélocité, les éléments 1, 3 et 5 retentissent lorsque le jeu au clavier est léger alors que les éléments 2, 4 et 6 sont audibles en cas de jeu accentué. A titre d'exemple, imaginons une voix de piano composée de six échantillons différents. Les éléments 1, 3 et 5 seraient des sons du piano interprétés avec un toucher léger, dans les plages de notes correspondantes, alors que les éléments 2, 4 et 6 seraient des sons joués avec force, pour chaque plage de notes spécifiée. En fait, la flexibilité du MOTIF-RACK XS va plus loin encore, puisqu'il vous permet d'utiliser jusqu'à huit éléments indépendants.

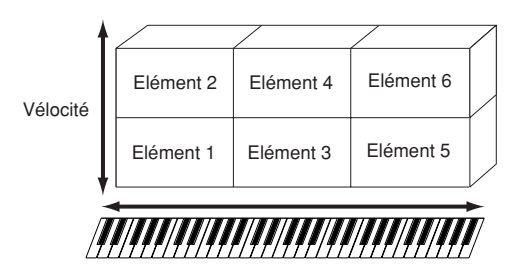

#### **Voix de batterie**

Les voix de batterie consistent principalement en des sons de percussion/batterie affectés à des notes individuelles du clavier. On appelle kit de batterie un groupe d'ondes de percussion/ batterie ou de voix normales ainsi assigné.

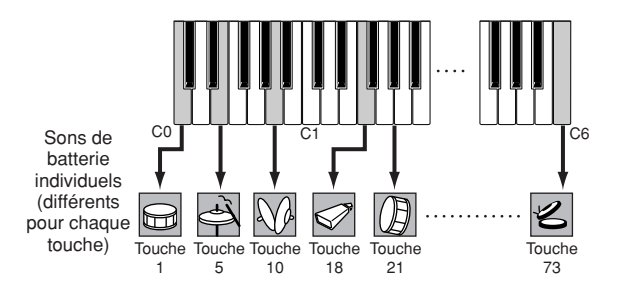

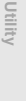

**Références**

Ecoute

Utilisation<br>d'un ordinateur

**Structure de base**

Structure de base

**Voice**

**Multi**

La XA (Expanded Articulation) est un système de génération de sons du utilisé par le MOTIF-RACK XS et spécialement conçu pour accroître la souplesse de votre performance et renforcer le réalisme acoustique. Elle vous permet de recréer de manière efficace des sons réalistes et des techniques de performances naturelles, telles que le legato et le staccato. Elle propose également des modes uniques permettant d'introduire des changements aléatoires et alternés au niveau du son, au fur et à mesure de votre performance.

#### **Des performances réalistes en legato**

Les synthétiseurs traditionnels recréent un effet de legato en maintenant l'enveloppe de volume sonore de la note précédente sur la note suivante, en mode mono. Ce procédé génère toutefois un son artificiel différent de celui d'un instrument acoustique réel. Le MOTIF-RACK XS reproduit l'effet legato avec une plus grande précision en permettant à certains éléments spécifiques de retentir en cas de jeu legato tandis que d'autres éléments sont reproduits normalement (avec les réglages du paramètre XA Control (Commande XA) « normal » et « legato »).

#### **Un son de relâchement de note authentique**

Les synthétiseurs traditionnels ne reproduisent pas correctement les sons ou nuances spéciaux audibles lorsqu'une note d'un instrument acoustique réel est relâchée. Le MOTIF-RACK XS est à même de reproduire ces nuances sonores subtiles grâce à la configuration du paramètre XA Control d'un élément donné sur « key-off sound » (son avec désactivation de touche).

#### **Des variations de son subtiles pour chaque note jouée**

Les synthétiseurs conventionnels essaient de reproduire cet effet en modifiant aléatoirement la hauteur de ton et/ou le filtre. Cependant, ce processus produit un effet électronique différent du résultat des changements apportés au son réel sur un instrument acoustique. Le MOTIF-RACK XS reproduit de manière plus précise ces variations de son subtiles en ayant recours aux réglages du paramètres XA Control « wave cycle » (cycle d'ondes) et « wave random » (ondes aléatoires).

## **Basculement entre différents sons pour recréer les performances naturelles d'un instrument acoustique**

Les instruments acoustiques possèdent des caractéristiques uniques, voire spécifiques, de sons exclusifs, produits uniquement à certains moments d'une performance. Ceux-ci incluent le frottement des coups de langue d'une flûte ou les harmoniques supérieures d'une guitare acoustique. Le MOTIF-RACK XS recrée ces effets en vous permettant de basculer entre les sons tandis que vous jouez — en activant/désactivant les touches A.Func [1] et A.Func [2] du MOTIF-RACK XS Editor synchronisé, tout en utilisant les réglages du paramètre XA Control « AF 1 on », « AF 2 on » et « all AF off ».

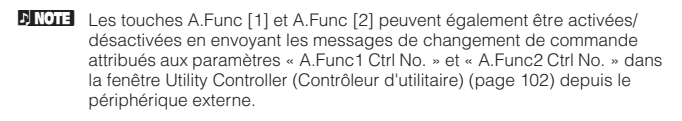

#### **De nouveaux sons et des styles de jeu innovants**

Les fonctions hautement polyvalentes expliquées ci-dessus s'appliquent avec efficacité, non seulement aux sonorités acoustiques, mais également aux voix de synthétiseurs et aux sons électroniques. La fonctionnalité XA est porteuse d'un fabuleux potentiel pour la réalisation de sons authentiques et offre une grande expressivité à la performance ainsi que de nouveaux styles de jeu créatifs.

Pour créer des sons tels que ceux décrits ci-dessus à l'aide de la fonctionnalité Expanded Articulation, reportez-vous à la [page 73](#page-72-0).

## **Expanded Articulation (XA) Eléments et touches de batterie**

Les éléments et les touches de batterie sont les plus petits « blocs de construction » du MOTIF-RACK XS constituant une voix. En fait, un élément ou une touche de batterie unique peut servir à créer une voix. Ces petites unités de son peuvent être construites, améliorées et traitées par une variété de paramètres du synthétiseur traditionnel tels que Oscillator, Pitch Filter, Amplitude et LFO (présentés ci-dessous).

#### **IMPORTANT**

**Gardez à l'esprit que ces paramètres d'éléments et de touches de batterie peuvent être modifiés de manière simple et aisée sur le MOTIF-RACK XS Editor (installé sur votre ordinateur) plutôt que sur le MOTIF-RACK XS.**

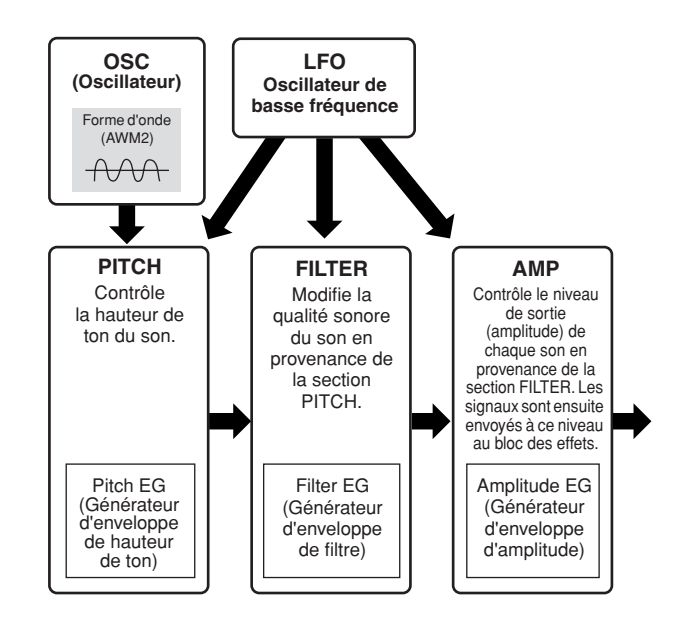

## **Oscillator (Oscillateur)**

Cette section produit l'onde qui détermine la hauteur de ton de base. Vous pouvez attribuer la forme d'onde (ou le son de base) à chaque élément d'une voix normale ou à chaque touche d'une voix de batterie. Dans le cas d'une voix normale, vous avez la possibilité de régler la plage de notes pour chaque élément (la plage de notes du clavier dans laquelle l'élément retentit) ainsi que la réponse à la vélocité (la plage de vélocités de note dans laquelle l'élément est audible). Vous pouvez également régler les paramètres XA dans cette section. Les paramètres d'oscillation [\(pages 73](#page-72-1) et [84](#page-83-0)) peuvent être configurés au niveau du MOTIF-RACK XS Editor.

## **Pitch (Hauteur de ton)**

Cette section contrôle la hauteur de ton du son (onde) produit par l'oscillateur. Dans le cas d'une voix normale, vous pouvez désaccorder des éléments distincts, appliquer la fonction Pitch Scaling (Echelle de hauteur de ton), etc. En outre, le réglage du PEG (Générateur d'enveloppe de hauteur de ton) vous permet de contrôler la variation de la hauteur de ton dans le temps. Les paramètres de hauteur de ton [\(pages 74](#page-73-0) et [85\)](#page-84-0) peuvent être configurés au niveau du MOTIF-RACK XS Editor.

## **Filter (Filtre)**

Cette section modifie le timbre de chaque son produit par la hauteur de ton en coupant la sortie d'une portion de fréquence spécifique du son. En outre, le réglage du FEG (Générateur d'enveloppe de filtre) vous permet de contrôler la fréquence de coupure du filtre dans le temps. Les paramètres de filtre [\(pages 76](#page-75-0), [77](#page-76-0), [78](#page-77-0) et [85\)](#page-84-1) peuvent être configurés au niveau du MOTIF-RACK XS Editor.

**Commandes et connecteurs**

**Configuration**

Configuration

**Ecoute du son**

Ecoute

du son

**Connexions**

ions

**Utilisation**<br>d'un ordinateu

**Références**

### **Amplitude**

Cette section contrôle le niveau de sortie (amplitude) du son produit par le bloc du filtre. Les signaux sont ensuite envoyés à ce niveau au bloc des effets. Le réglage de l'AEG (Générateur d'enveloppe d'amplitude) vous permet en outre de contrôler la variation du volume dans le temps. Les paramètres d'amplitude ([pages 79,](#page-78-0) [81,](#page-80-0) [85](#page-84-2) et [86](#page-85-0)) peuvent être configurés au niveau du MOTIF-RACK XS Editor.

### **LFO (Oscillateur de basse fréquence)**

Comme son nom le suggère, l'OBF produit une onde de basse fréquence. Ces ondes permettent de modifier la hauteur de ton, le filtre ou l'amplitude de chaque élément en vue de créer des effets tels que le vibrato, le wah et le trémolo. Le paramètre LFO (OBF) peut être réglé pour chaque élément individuel, mais aussi globalement pour tous les éléments.

En ce qui concerne les paramètres de l'OBF, les paramètres Common Edit peuvent être configurés dans l'écran Common LFO (OBF commun) ([page 69](#page-68-0)) et les paramètres Element Edit ([page 81](#page-80-1)) au niveau du MOTIF-RACK XS Editor.

## **Structure de la mémoire de voix**

#### **Voix normale**

- Banques prédéfinies 1 8 : 1 024 voix normales (128 voix par banque)
- Banque GM : 128 voix
- Banques utilisateur 1 3 : 384 voix normales (128 voix par banque)

(sélectionnées par défaut parmi les voix prédéfinies)

#### **Voix de batterie**

- Banque de voix de batterie prédéfinie : 64 voix
- Banque de voix de batterie GM : 1 voix
- Banque de voix de batterie utilisateur : 32 voix (sélectionnées par défaut parmi les voix prédéfinies)

## **Bloc du générateur de sons en mode Multi**

## **Structure des parties en mode Multi**

Dans ce mode, plusieurs parties sont fournies et des voix, mélodies ou phrases différentes peuvent être reproduites pour chaque partie. On parle dans ce cas de générateur de sons « multitimbre ». Dans la mesure où ce mode vous permet de régler le canal MIDI pour chaque partie du bloc du générateur de sons, vous pouvez utiliser un séquenceur MIDI externe pour reproduire les sons. Les données de séquence de chaque piste du séquenceur MIDI externe reproduisent les parties correspondantes (celles auxquelles a été attribué le même canal MIDI) dans le bloc du générateur de sons.

Pour utiliser le générateur de sons en mode Multi, réglez le port MIDI sur 1 sur le séquenceur MIDI externe ou l'ordinateur, puis définissez un canal de réception MIDI ([page 94\)](#page-93-1) pour chacune des 16 parties dans l'écran Voice du mode Multi Part Edit, en fonction du canal de transmission MIDI attribué à chaque piste du séquenceur MIDI externe ou de l'ordinateur.

## **Multi**

Un programme dans lequel plusieurs voix sont affectées à des parties pour une reproduction multitimbrale est appelé un « multi » sur le MOTIF-RACK XS ou un « mixage » sur certains synthétiseurs Yamaha. Un programme de multi peut contenir jusqu'à 16 parties et est créé en éditant des paramètres propres à chaque partie et communs à toutes les parties, en mode Multi.

## **Structure de la mémoire de multi**

128 programmes de multi sont programmés dans la banque utilisateur.

#### **Polyphonie maximale**

La polyphonie maximale fait référence au nombre maximum de notes pouvant être entendues simultanément sur le générateur de sons interne de l'instrument. Elle est de 128 notes sur ce générateur. Lorsque le bloc du générateur de sons interne reçoit un nombre de notes supérieur à la polyphonie maximale, les notes jouées précédemment sont coupées. Notez que cet effet peut être plus prononcé dans le cas des voix sans chute. En outre, la polyphonie maximale s'applique au nombre d'éléments de voix utilisés et non au nombre de voix. Lorsque des voix normales, incluant jusqu'à huit éléments, sont utilisées, il est possible que le nombre maximum de notes jouées simultanément soit inférieur à 128.

Ecoute  $\frac{1}{2}$ **Sol** 

Guide de

**Voice**

**Références**

puili

# <span id="page-52-2"></span>**Bloc des entrées audio**

Ce bloc traite l'entrée du signal audio en provenance de la borne mLAN (disponible uniquement si la carte mLAN16E2 en option a été installée). Différents paramètres tels que le volume, le panoramique et l'effet peuvent être affectés au signal audio et le son est émis en même temps que d'autres voix. Les effets système, les effets principaux et l'égaliseur principal peuvent être appliqués à l'entrée du signal audio via la borne mLAN.

Les paramètres liés à l'entrée audio sont réglables dans les écrans suivants.

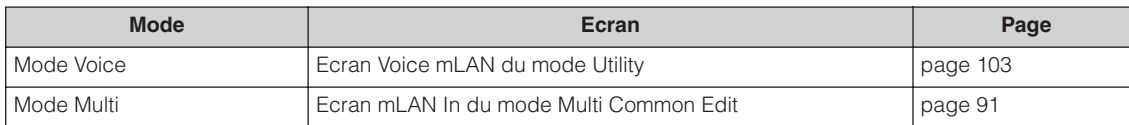

# <span id="page-52-1"></span><span id="page-52-0"></span>**Bloc des arpèges**

Ce bloc vous permet de lancer automatiquement des phrases musicales et rythmiques à l'aide de la voix actuellement sélectionnée en appuyant simplement sur une ou plusieurs notes du clavier MIDI externe. La séquence arpégée varie également en réponse aux notes ou accords réels joués, de sorte que vous disposez d'une grande variété de phrases musicales et d'idées particulièrement inspirantes, tant pour la composition que pour l'interprétation.

# <span id="page-52-3"></span>**Catégories d'arpège**

Les types d'arpèges sont répartis en 17 catégories, répertoriées ci-dessous.

#### <span id="page-52-4"></span>**Liste des catégories**

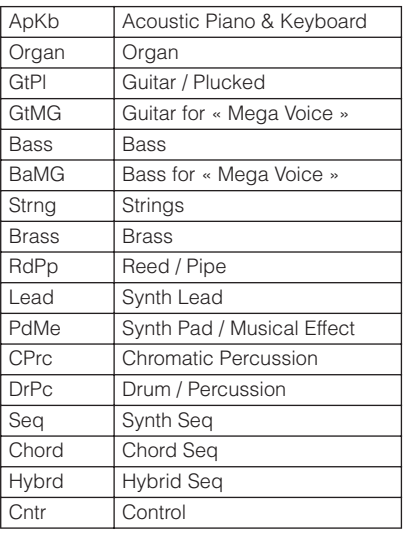

**DI Les catégories « GtMG » et « BaMG » comprennent des types d'arpèges** conçus pour être utilisés avec des voix Mega Voice.

#### **Voix Mega Voice et et arpèges Mega Voice**

Les voix normales utilisent les variations de vélocité pour adapter la qualité et/ou le niveau sonore d'une voix en fonction de la force de votre jeu au clavier. De ce fait, la réponse des voix est plus naturelle. Les voix Mega Voice ont toutefois une structure très complexe, avec différentes couches, et ne conviennent pas à l'interprétation manuelle. Elles ont été spécifiquement développées pour être reproduites à l'aide des arpèges Mega Voice, afin de produire des résultats d'un réalisme incroyable. Vous devrez toujours utiliser les voix Mega Voice en combinaison avec les arpèges Mega Voice (inclus dans les catégories « GtMG » et « BaMG »). Pour plus d'informations sur les types d'arpège adaptés à chaque voix Mega Voice, reportez-vous à la colonne Type de voix de la Liste des types d'arpèges, dans la documentation en ligne fournie à part.

# **Sous-catégorie d'arpèges**

Les catégories d'arpèges sont divisées en sous-catégories, répertoriées ci-dessous. Ces sous-catégories étant classées par genre musical, il est facile de trouver la sous-catégorie la mieux adaptée au style de musique souhaité.

#### **Liste des sous-catégories**

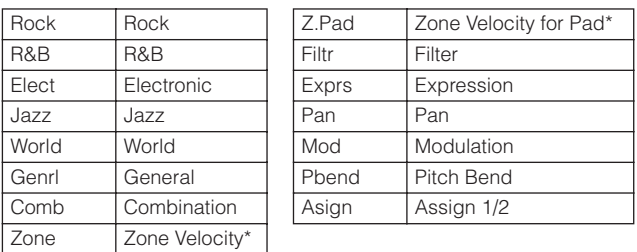

**DIMIE Les types d'arpège appartenant aux sous-catégories signalées par un** astérisque (\*) contiennent certaines plages de vélocité, auxquelles des phrases différentes sont affectées. Lorsque l'une de ces catégories est sélectionnée, l'idéal est de régler la limite de vélocité de chaque élément sur la même plage qu'indiqué ci-dessous.

Plages de vélocité de chaque type d'arpège : 2Z\_\*\*\*\*\* : 1 – 90, 91 – 127 4Z\_\*\*\*\*\* : 1 – 70, 71 – 90, 91 – 110, 111 – 127  $8Z_{-}$ \*\*\*\*\* : 1 – 10, 11 – 32, 33 – 48, 49 – 64, 65 – 80, 81 – 96, 97 – 108, 109 – 127 PadL\_\*\*\*\*\* : 1 – 1, 2 – 2, 3 – 127

PadH\_\*\*\*\*\* : 1 – 112, 113 – 120, 121 – 127

**Références**

lefér

## **Nom du type d'arpège**

Les noms des types d'arpège répondent à certaines règles et abréviations. Une fois que vous aurez compris ce système, vous pourrez très facilement parcourir la liste et sélectionner le type d'arpège souhaité.

#### **Type d'arpège dont l'extension se termine par « \_ES » (par exemple : HipHop1\_ES)**

Ces arpèges, conçus pour être utilisés avec des voix normales, sont reproduits en fonction des notes jouées ([page 55](#page-54-1)).

#### **Type d'arpège dont l'extension se termine par « \_XS » (par exemple : Rock1\_XS)**

Ces arpèges, qui ont été créés pour les voix normales, utilisent une nouvelle technologie de reconnaissance des accords afin de déterminer les notes devant être reproduites par l'arpège.

### **Type d'arpège portant un nom normal (par exemple : UpOct1)**

Outre les deux types ci-dessus, il existe trois autres types de reproduction : les arpèges destinés aux voix normales et reproduits à l'aide des seules notes jouées au clavier et de leurs notes d'octave correspondantes ([page 55\)](#page-54-2), les arpèges créés pour les voix de batterie ([page 55\)](#page-54-3) et les arpèges contenant essentiellement des événements non liés aux notes ([page 56](#page-55-0)).

## **Principe d'utilisation de la liste des types d'arpèges**

La liste des types d'arpèges (qui figure dans la documentation en ligne fournie à part) contient les colonnes suivantes.

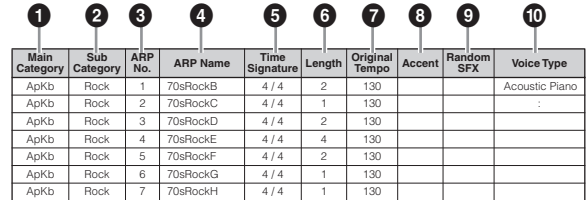

**DINOTE** Notez que cette liste est fournie à des fins d'illustration uniquement. Pour obtenir la liste complète des types d'arpèges, reportez-vous à la liste des types d'arpèges (dans la documentation en ligne fournie à part).

**Voice**

**Structure de base**

Structure de base

**référence rapide**

rererence rapide Guide de

Utilisation<br>d'un ordinateui

Configuration

Ecoute  $rac{1}{2}$ Sol

Drility

# **Références** Indique la catégorie de l'arpège.

**2 Sub Category (Sous-catégorie)** Indique la sous-catégorie de l'arpège.

**1 Main Category (Catégorie principale)**

## **3 ARP No. (Numéro de l'arpège)**

Indique le numéro du type d'arpège.

# **4 ARP Name (Nom de l'arpège)**

Indique le nom de l'arpège.

## **5 Time Signature (Type de mesure)**

Indique le type de mesure ou l'indicateur de niveau du type d'arpège.

## **6 Length (Longueur)**

Indique la longueur des données (nombre de mesures) du type d'arpège. Lorsque le paramètre Loop (\*) est réglé sur « off », l'arpège se reproduit sur la longueur spécifiée, puis s'arrête.

## **7 Original Tempo (Tempo d'origine)**

Indique la valeur de tempo appropriée pour le type d'arpège. Notez que le tempo n'est pas réglé automatiquement lors de la sélection du type d'arpège.

## **8 Accent**

Le cercle indique que l'arpège utilise la fonction Accent Phrase (Phrase accentuée) [\(page 55](#page-54-4)).

## **9 Random SFX**

Le cercle indique que l'arpège utilise la fonction SFX ([page 55](#page-54-5)).

## **) Voice Type (Type de voix)**

Indique le type de voix adapté au type d'arpège. Lorsque le paramètre Voice With Arpeggio (Voix avec arpège) ([page 96\)](#page-95-2) est réglé sur « on » en mode Multi, la voix correspondant à ce type est automatiquement sélectionnée.

\* Le paramètre « Loop » peut être configuré dans l'écran Arp Edit (Edition d'arpège) ([pages 66](#page-65-0) et [96](#page-95-1)) des modes Voice Common Edit et Multi Part Edit.

# **Réglages d'arpège**

Il existe plusieurs méthodes pour déclencher et arrêter la reproduction d'arpèges. Vous pouvez en outre déterminer si les sons SFX et les phrases accentuées spéciales sont déclenchés ou non en même temps que les données de séquence normale. Cette section couvre les paramètres liés aux arpèges pouvant être réglés dans les modes Voice et Multi.

## **Activation/désactivation de la reproduction d'arpèges**

Vous pouvez utiliser les trois réglages suivants pour activer/ désactiver la reproduction d'arpèges.

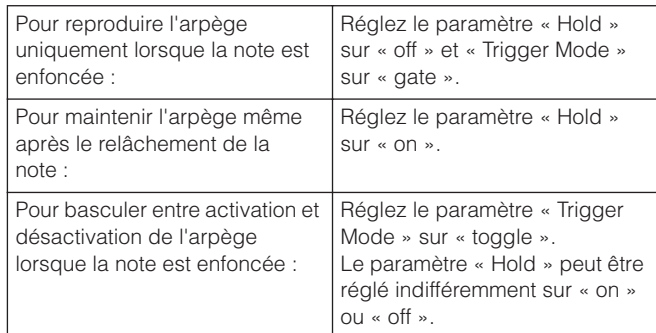

Les paramètres « Hold » et « Trigger Mode » peuvent être configurés dans l'écran Arp Edit ([pages 66](#page-65-0) et [96](#page-95-1)) des modes Voice Common Edit et Multi Part Edit.

**DIVOTE** Lors de la réception de messages de maintien MIDI (changement de commande 64) alors que « Arp Sw » est réglé sur « on », vous pouvez obtenir le même résultat en configurant « Arp Hold » sur « on ».

**Configuration**

ilauratior conf

**Ecoute du son**

Ecoute

du son

**Connexions**

ions

**Utilisation d'un ordinateur**

## **Contrôle du tempo de l'arpège à l'aide d'un bouton**

Après avoir appuyé plusieurs fois sur la touche [SELECT] jusqu'à ce que le voyant du bas s'allume, vous pouvez contrôler le tempo de la reproduction de l'arpège en tournant le bouton situé à l'extrémité droite, comme illustré ci-dessous. Exécutez cette procédure et écoutez les changements apportés au tempo.

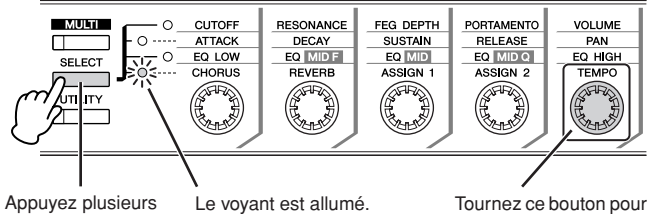

Appuyez plusieurs fois sur cette touche pour allumer le voyant du bas.

contrôler le tempo de la reproduction de l'arpège.

**DI VOITE** Si vous voulez contrôler le tempo de la reproduction de l'arpège à l'aide des boutons du MOTIF-RACK XS, assurez-vous que « MIDI Sync » (Synchronisation MIDI) est configuré sur « Internal » dans la fenêtre Utility MIDI.

## <span id="page-54-4"></span>**Phrase accentuée**

Les phrases accentuées sont composées de données de séquence contenues dans certains types d'arpège, qui sont uniquement que lorsque vous jouez des notes (sur un clavier MIDI externe) à une vélocité supérieure (plus fort) à celle définie pour le paramètre Accent Velocity Threshold (Seuil de vélocité de la phrase accentuée). Si vous éprouvez des difficultés à jouer à la vélocité requise pour déclencher la phrase accentuée, réglez le paramètre Accent Velocity Threshold sur une valeur inférieure.

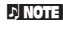

**DIMITE** Le paramètre Accent Velocity Threshold peut être configuré dans l'écran Arp Edit ([pages 66](#page-65-0) et [96](#page-95-1)) des modes Voice Common Edit et Multi Part Edit.

**DITOTE** Pour obtenir des informations sur les types d'arpèges qui utilisent cette fonction, reportez-vous à la liste des types d'arpèges (PDF), disponible dans la Yamaha Manual Library en ligne.

## <span id="page-54-5"></span>**Random SFX**

Certains types d'arpège disposent d'une fonction Random SFX, qui déclenche des sons spéciaux (tels que les bruits de frette de guitare) lorsque la note est relâchée. Les paramètres qui affectent la fonction Random SFX sont les suivants :

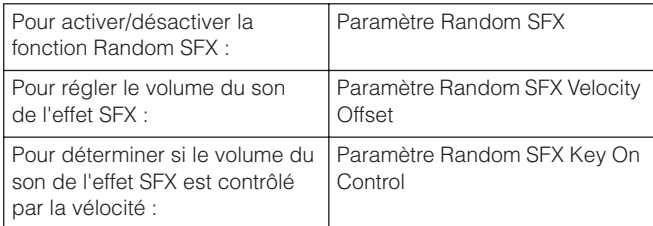

**DIMITE** Les paramètres Random SFX, SFX Vel Offset et SFX Key on Ctrl peuvent être configurés dans l'écran Arp Edit [\(pages 66](#page-65-0) et [96](#page-95-1)) des modes Voice Common Edit et Multi Part Edit.

**DITOTE** Pour obtenir des informations sur les types d'arpèges qui utilisent cette fonction, reportez-vous à la liste des types d'arpèges (PDF), disponible dans la Yamaha Manual Library en ligne.

## <span id="page-54-0"></span>**Types de reproduction d'arpèges**

Il existe trois types principaux de reproduction des arpèges, ainsi qu'indiqué ci-dessous.

## <span id="page-54-2"></span>**Types d'arpèges pour voix normales**

Les types d'arpèges (appartenant à l'ensemble des catégories sauf DrPC et Cntr) créés en vue d'utiliser des voix normales utilisent les trois types de reproduction suivants.

## **Reproduction des seules notes jouées**

L'arpège est reproduit uniquement à l'aide de la note jouée et de ses notes d'octave.

#### <span id="page-54-1"></span>**Reproduction d'une séquence programmée en fonction des notes jouées**

Ces types d'arpèges disposent de plusieurs séquences adaptées à un type d'accord déterminé. Même si vous n'enfoncez qu'une seule note, les arpèges seront reproduits à l'aide de la séquence programmée, ce qui signifie que des notes autres que les notes jouées sont susceptibles d'être entendues. Le fait d'appuyer sur une autre note déclenche la séquence transposée par rapport à la note enfoncée, considérée alors comme la note fondamentale. L'ajout de notes à celles qui sont déjà maintenues modifie la séquence en conséquence. Le nom du type d'arpège utilisant ce type de reproduction porte l'extension « \_ES ».

### **Reproduction d'une séquence programmée en fonction du type d'accord joué**

Ces types d'arpèges créés pour être utilisés avec des voix normales sont reproduits de manière à correspondre au type d'accord déterminé par la détection des notes jouées au clavier. Le nom du type d'arpège utilisant ce type de reproduction porte l'extension « \_XS ».

- **DINOTE** Lorsque la paramètre Key Mode (Mode touche) est réglé sur « sort » (tri) ou « sort+direct », la même séquence est reproduite, quel que soit l'ordre dans lequel les notes sont interprétées. Lorsque la paramètre Key Mode est réglé sur « thru » (relais) ou « thru+direct », une séquence différente est reproduite, en fonction de l'ordre dans lequel vous jouez les notes.
- **DIMITE** Dans la mesure où ces types de reproduction sont programmés pour des voix normales, vous risquez de ne pas obtenir le résultat escompté si vous les utilisez avec des voix de batterie.

## <span id="page-54-3"></span>**Types d'arpèges pour voix de batterie (catégorie : DrPc)**

Ces types d'arpèges sont spécialement programmés pour être utilisés avec des voix de batterie et vous offrent un accès direct à divers motifs rythmiques. Trois types de reproduction différents vous sont proposés.

#### **Reproduction d'un motif de batterie**

Quelle que soit la note enfoncée, le même motif rythmique est lancé.

## **Reproduction d'un motif de batterie et notes jouées supplémentaires (instruments de batterie attribués)**

Quelle que soit la note enfoncée, le même motif rythmique est lancé. L'ajout de notes à la note déjà maintenue produit des sons supplémentaires (instruments de batterie attribués) au niveau du motif de batterie.

**Guide de référence rapide**

Guide de<br>référence rapid

**Références**

Référ

### **Reproduction des seules notes jouées (instruments de batterie attribués)**

La reproduction d'une ou de plusieurs notes lance un motif rythmique utilisant uniquement les notes jouées (instruments de batterie attribués). Gardez à l'esprit que bien que jouiez les mêmes notes, le motif rythmique déclenché peut varier en fonction de l'ordre dans lequel celles-ci sont jouées. Vous accédez ainsi à des motifs rythmiques différents reproduits à l'aide des mêmes instruments, simplement en changeant l'ordre dans lequel vous jouez les notes lorsque le paramètre Key Mode est réglé sur « thru » ou « thru+direct ».

Ecoute  $rac{1}{2}$ 

 $rac{8}{9}$ 

Configuration

Connexions

Utilisation<br>d'un ordinateur

**Références**

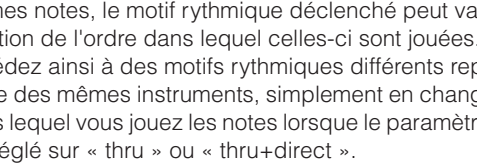

- **DIMITE** Il est impossible de distinguer les trois types de reproduction ci-dessus par le nom de la catégorie ou du type. Vous devez les jouer pour entendre la différence.
- **DITOTE** Dans la mesure où ces types de reproduction sont programmés pour des voix de batterie, vous risquez de ne pas obtenir le résultat escompté si vous les utilisez avec des voix normales.

### <span id="page-55-1"></span><span id="page-55-0"></span>**Types d'arpèges contenant essentiellement des événements non liés aux notes (catégorie : Cntr)**

Ces types d'arpèges sont essentiellement programmés avec des données de changement de commande et de variation de ton. Ils sont utilisés pour modifier le timbre ou la hauteur de ton du son, et non pour jouer des notes spécifiques. En fait, certains types ne contiennent aucune donnée de note. Lorsque vous utilisez un type de cette catégorie, réglez le paramètre Key Mode sur « direct », « thru+direct » ou « sort+direct ».

**DETOIE Le paramètre Key Mode peut être configuré dans l'écran Arp Edit** ([pages 66](#page-65-0) et [96\)](#page-95-1) des modes Voice Common Edit et Multi Part Edit.

#### **Astuces pour la reproduction d'arpèges**

La fonction Arpeggio est très utile pour créer des morceaux originaux, ainsi que comme support créatif lors de vos performances en live, car elle vous permet de lancer automatiquement des phrases de séquence MIDI de haute qualité correspondant à la voix sélectionnée ou au genre musical souhaité.

Pour plus de détails sur l'utilisation de cette fonction, reportezvous à la [page 40](#page-39-1) de la section Guide de référence rapide.

**Références**

léfér

# **Annexe**

# <span id="page-56-0"></span>**Bloc du contrôleur**

Ce bloc génère des événements MIDI, puis les transmet au bloc du générateur de sons.

Sur des synthétiseurs tels que le MOTIF XS, ce bloc comprend le clavier, les molettes de variation de ton et de modulation, le contrôleur de ruban, les boutons, les curseurs et les touches du panneau. Sur le MOTIF-RACK XS, il inclut uniquement les cinq boutons et les touches du panneau. La manipulation des boutons pendant l'exécution d'une performance sur le clavier MIDI externe vous permet de régler les paramètres de la voix, tels que les caractéristiques tonales et le volume, en temps réel.

Pour plus de détails sur l'utilisation des boutons, reportez-vous à la [page 29](#page-28-0) de la section Guide de référence rapide.

# <span id="page-56-1"></span>**Bloc des effets**

Ce bloc applique des effets à la sortie des blocs du générateur de sons et des entrées audio afin de traiter et d'embellir le son. Les effets sont appliqués aux derniers stades de l'édition, ce qui vous permet de modifier le son de la voix créée à votre guise.

# **Structure des effets**

## **Effets système : réverbération et chœur**

Les effets système sont appliqués au son global. Avec les effets système, le son de chaque partie est envoyé à l'effet en fonction du niveau d'envoi des effets de chaque partie. Le son traité (dit « altéré ») est renvoyé à la console de mixage, selon le niveau de retour spécifié, afin d'être émis, après avoir été mixé avec le son « pur » non modifié. Ce processus permet d'obtenir un équilibre optimal entre le son de l'effet et le son d'origine des parties.

## **Effet d'insertion**

Les effets d'insertion peuvent être appliqués individuellement à chaque partie. Ils servent principalement à traiter directement une partie ou voix individuelle. Un effet d'insertion est constitué de deux unités, A et B. Des types d'effet différents peuvent être définis pour chaque unité (effets d'insertion A et B). Ce réglage peut s'effectuer dans l'écran des paramètres d'effet du mode Voice Edit ([page 72\)](#page-71-0). Cet instrument propose huit jeux d'effets d'insertion (chaque jeu étant constitué de deux unités, A et B), qui peuvent être appliqués à huit parties au maximum en mode Multi.

## **Effet principal**

Ce bloc applique des effets au signal de sortie stéréo final du son général.

# **Egaliseur d'éléments**

L'égaliseur d'éléments est appliqué à chaque élément de la voix normale et à chaque touche de la voix de batterie. Vous pouvez choisir la forme parmi les cinq types disponibles, tels que le shelving et le peaking. Les paramètres de l'égaliseur d'éléments peuvent uniquement être configurés dans le MOTIF-RACK XS Editor.

## **Egaliseur commun/Egaliseur de parties**

L'égaliseur de parties, qui est un égaliseur à trois bandes, est appliqué à toutes les parties du multi. Les bandes supérieure et inférieure sont de type shelving et la bande moyenne de type peaking. Les paramètres de l'égaliseur commun décalent les réglages des paramètres de l'égaliseur de parties.

## **Egaliseur principal**

L'égaliseur principal est appliqué au son général final de l'instrument (après effets). Avec cet égaliseur, les cinq bandes peuvent être réglées sur une égalisation de type peaking, mais il est également possible de configurer les bandes supérieure et inférieure pour une égalisation de type shelving.

<span id="page-57-1"></span><span id="page-57-0"></span>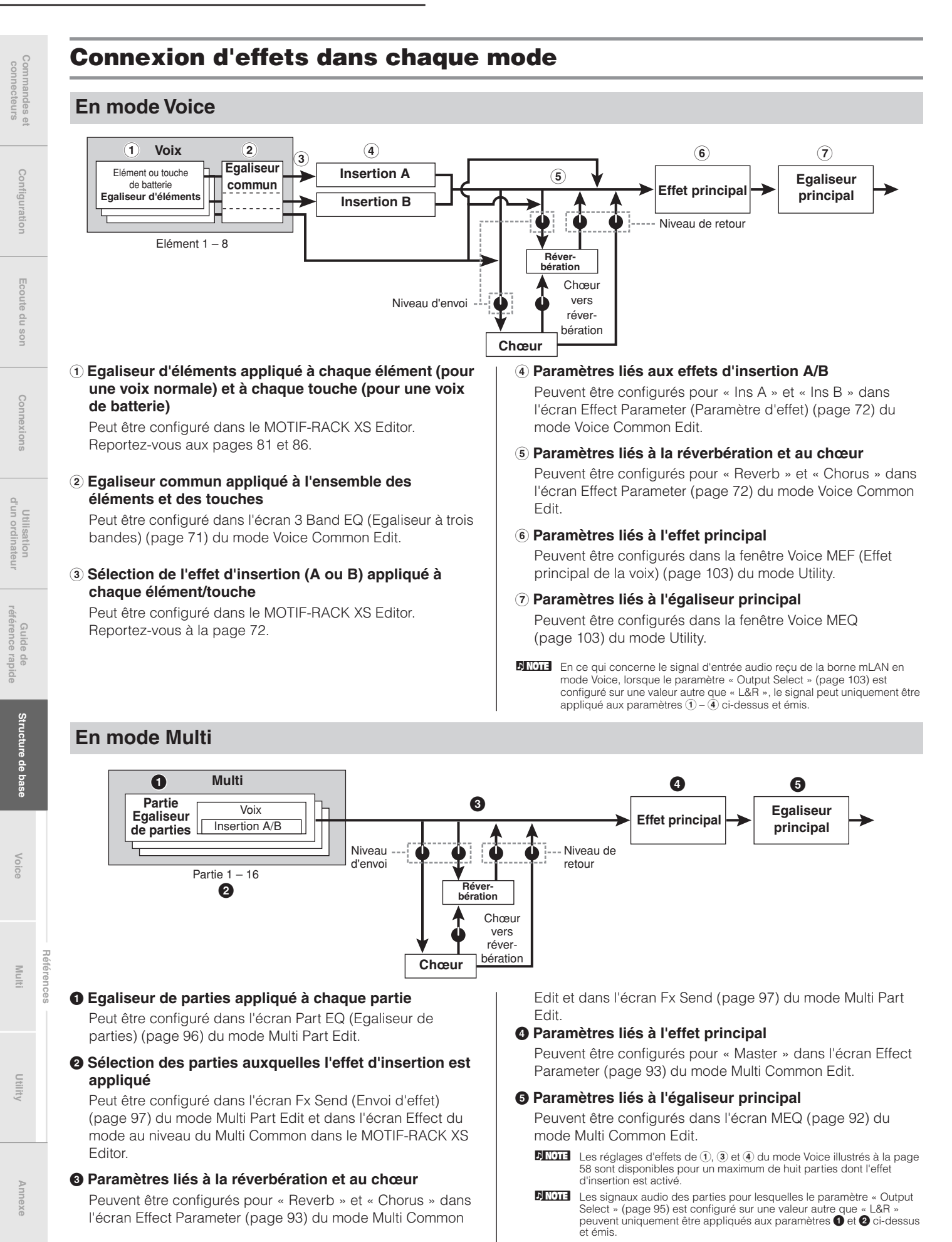

**Voice**

**Références**

Réféi

## <span id="page-58-0"></span>**Types d'effets répartis par catégories d'effets**

Le MOTIF-RACK XS offre un tel choix de types d'effets qu'il peut s'avérer difficile de trouver le type d'effet souhaité. C'est la raison pour laquelle les types d'effets sont répartis en catégories d'effets bien pratiques.

Cette section explique les différentes catégories d'effets et leurs types. La liste des types d'effets décrite ci-dessous pour chacune des catégories disponibles comporte les colonnes suivantes : Rev (Réverbération), Cho (Chœur), Ins (Insertion) et Mas (Effet principal). Les coches indiquent que le type d'effet correspondant est disponible pour les différents blocs. Les types d'effets (pour lesquels des coches apparaissent dans ces listes) peuvent être sélectionnés à l'aide des commandes de panneau.

## **Reverb**

Egalement appelé « réverbération », cet effet fait référence à l'énergie sonore qui reste dans une pièce ou un espace clos lorsque le son d'origine s'arrête. Phénomène proche mais différent de l'écho, la réverbération est le son diffus et indirect obtenu par les réflexions sur les murs et le plafond qui accompagnent le son direct. Les caractéristiques de ce son indirect dépendent de la taille de la pièce ou de l'espace et des matériaux et du mobilier de la pièce. Certains types d'effets de réverbération ont recours à un traitement numérique des signaux pour simuler ces caractéristiques.

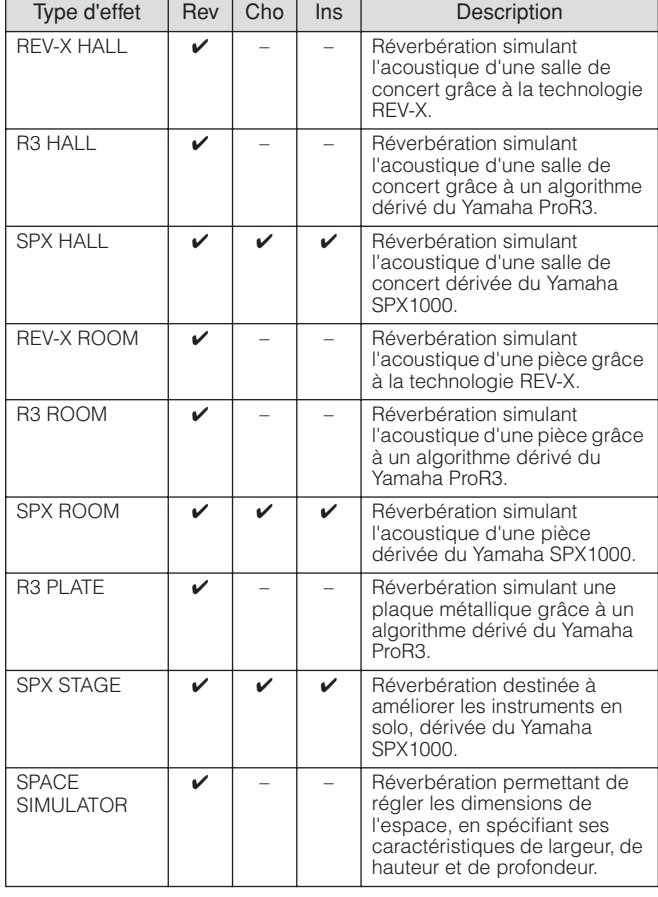

## **Delay (Retard)**

Effet (ou périphérique) qui retarde un signal audio pour obtenir des effets d'ambiance ou de rythme.

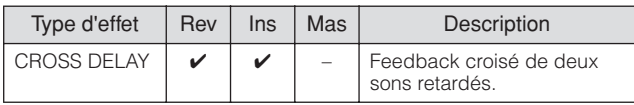

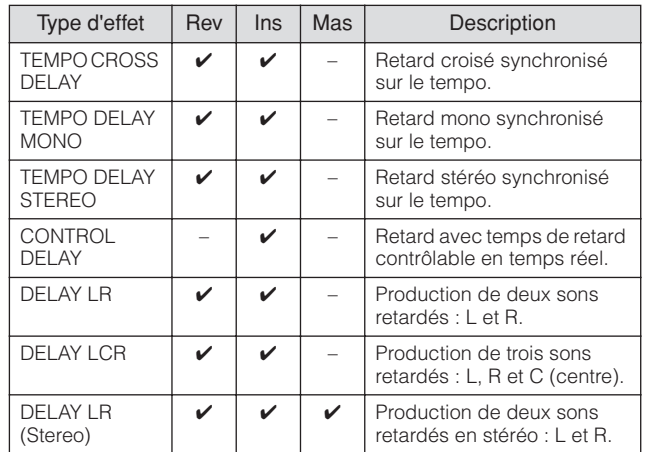

## **Chorus (Chœur)**

Suivant le type et les paramètres de chœur choisis, cet effet produit un son de voix « plus ample », comme si plusieurs instruments identiques jouaient à l'unisson, ou encore une voix plus chaude et profonde.

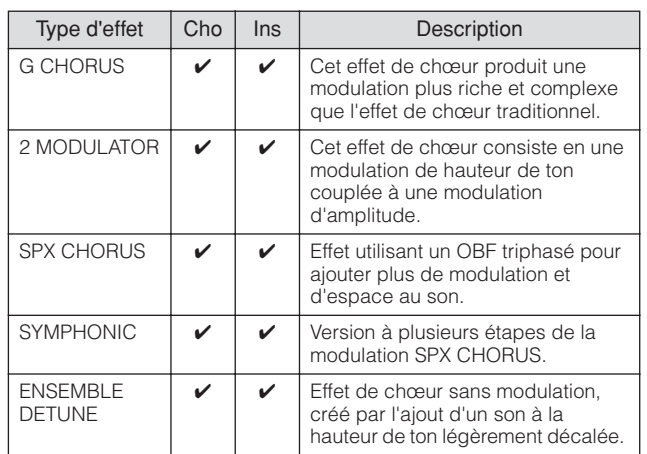

## **Flanger (Bruit d'accompagnement)**

Cet effet produit un son métallique tournoyant.

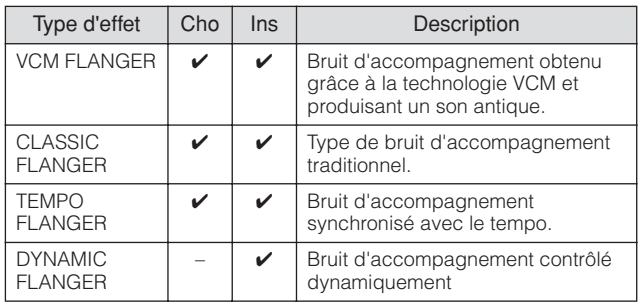

## **Phaser (Modulateur de phase)**

Modulation cyclique de la phase afin d'ajouter de la modulation au son.

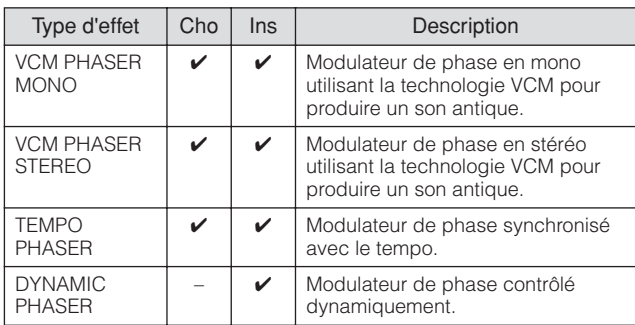

## **Tremolo (Trémolo) et Rotary (Haut-parleur rotatif)**

L'effet de trémolo module le volume de manière cyclique. L'effet Rotary Speaker simule l'effet de vibrato caractéristique d'un haut-parleur rotatif.

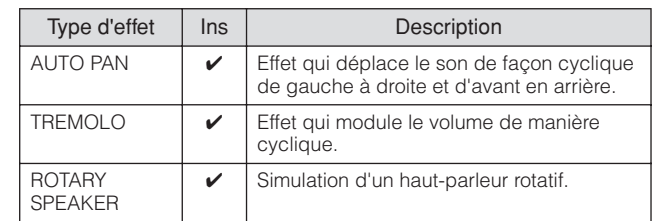

## **Distortion (Distorsion)**

Ce type d'effet s'utilise essentiellement avec le son de guitare, auquel il ajoute une distorsion avec seuil.

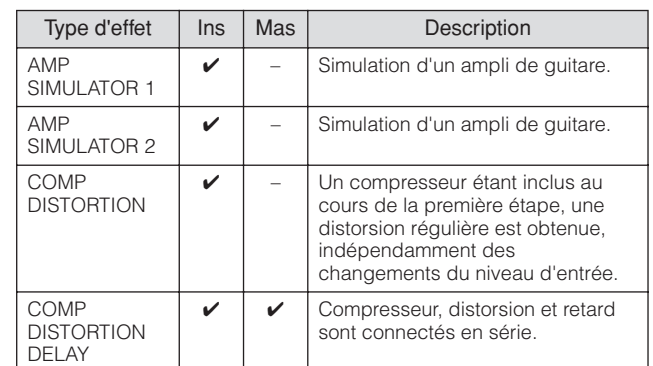

## **Compressor (Compresseur)**

Le compresseur est un effet généralement utilisé pour limiter et comprimer la dynamique (douceur/force) d'un signal audio. Pour les signaux qui présentent de grandes variations au niveau des dynamiques, comme les parties vocales ou de guitare, cet effet « resserre » la plage dynamique, en atténuant les sons forts et en renforçant les sons légers. Lorsqu'il est utilisé avec le gain pour renforcer le niveau général, il crée un son de haute qualité, plus puissant et plus homogène. L'effet de compression peut servir à augmenter le maintien d'une guitare électrique, à atténuer le volume d'une voix ou à ramener un motif de kit de batterie ou de rythme à l'avant-plan du mixage.

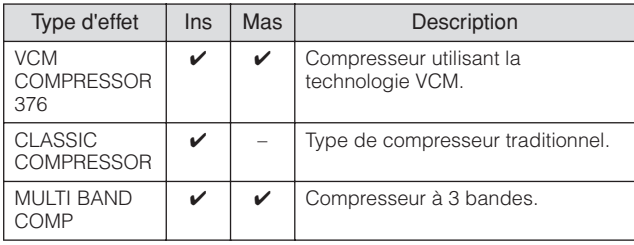

## **Wah**

**Références**

**Multi**

Drility

Cet effet module de manière cyclique la brillance du son (fréquence de coupure d'un filtre). Auto Wah module le son via l'OBF, Touch Wah module le son par le biais du volume (vélocité des notes jouées) et Pedal Wah module le son à l'aide de la commande de pédale (contrôleur au pied).

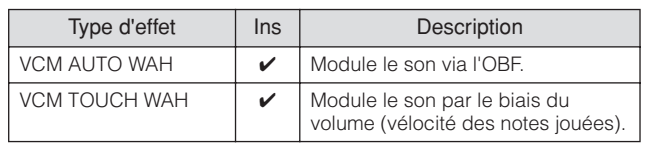

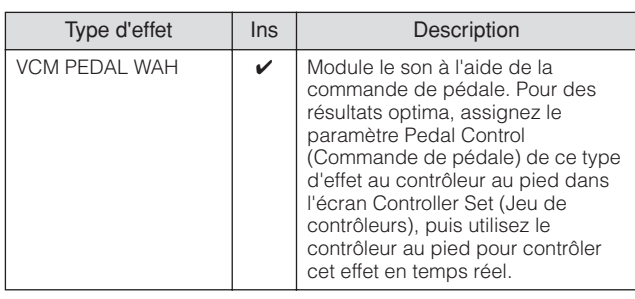

### **Lo-Fi**

Cet effet dégrade intentionnellement la qualité audio du signal d'entrée par le biais de plusieurs procédés, tels que l'abaissement de la fréquence d'échantillonnage.

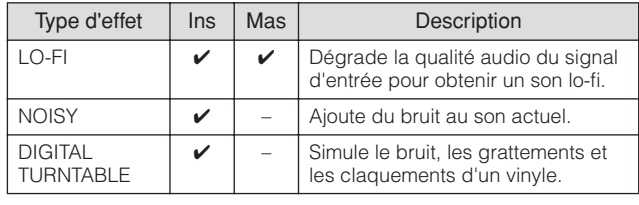

#### **Tech**

Cet effet change radicalement les caractéristiques tonales à l'aide d'un filtre et de la modulation.

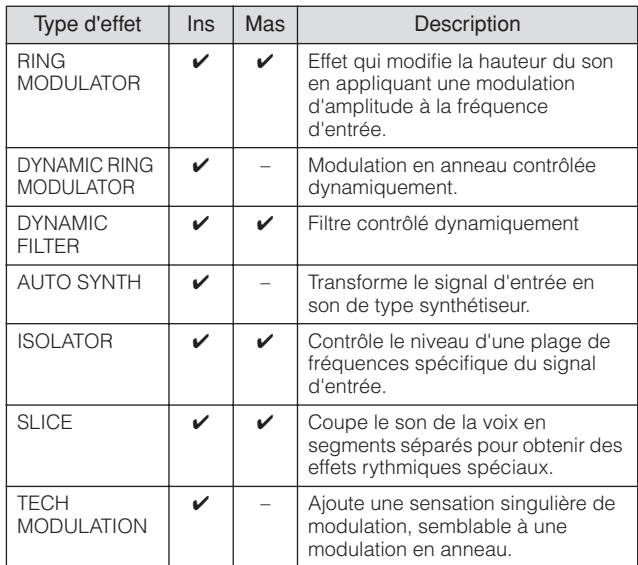

#### **MISC**

Cette catégorie inclut des types d'effet non compris dans d'autres catégories.

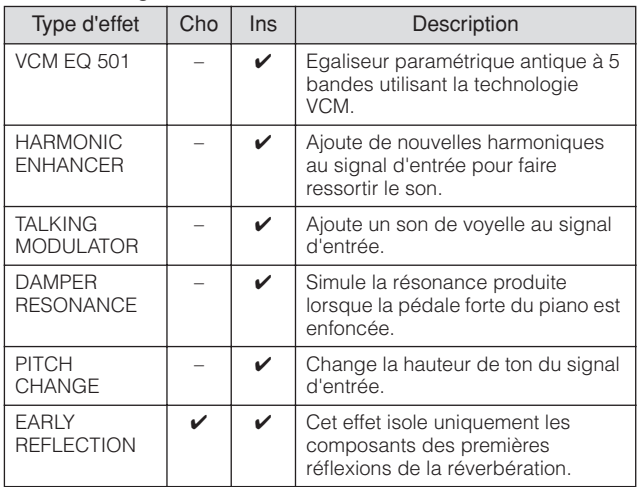

Configuration

## **VCM (Virtual Circuitry Modeling, Modélisation de circuits virtuels)**

VCM est une technologie qui permet de modéliser véritablement les éléments des circuits analogiques (tels que les résistances et les condensateurs). Les types d'effets ayant recours à la technologie VCM produisent les caractéristiques chaudes propres aux anciens équipements de traitement.

### **VCM Compressor 376**

Cet effet simule les caractéristiques des compresseurs analogiques, utilisés en guise d'effets standard dans les studios d'enregistrement. Il donne du caractère et de la densité au son et convient parfaitement aux sonorités de percussion et de basse.

### **VCM Equalizer 501**

Cet effet simule les caractéristiques des égaliseurs analogiques utilisés dans les années 1970. Il dynamise le son en reproduisant les distorsions propres aux circuits analogiques. Il est composé de deux filtres de type shelving et de trois filtres de type peaking.

### **VCM Flanger**

Cet effet simule les caractéristiques des bruits d'accompagnement analogiques utilisés dans les années 1970 pour recréer la chaleur d'un effet flanger de haute qualité.

## **VCM Phaser Mono, VCM Phaser Stereo**

Ces effets simulent les caractéristiques des modulateurs de phase analogiques utilisés dans les années 1970 pour recréer la chaleur d'un effet de modulateur de phase de haute qualité.

### **VCM Auto Wah, VCM Touch Wah, VCM Pedal Wah**

Cet effet simule les caractéristiques des effets Wah analogiques utilisés dans les années 1970 pour recréer la chaleur d'un effet wah-wah de haute qualité.

## **REV-X**

REV-X est un algorithme de réverbération développé par Yamaha. Il offre un son de qualité très dense et hautement réverbérant, avec une atténuation, une étendue et une profondeur homogènes qui se combinent harmonieusement pour mettre en valeur le son d'origine. Le MOTIF-RACK XS propose deux types d'effets REV-X : REV-X Hall et REV-X Room.

# **Paramètres d'effets**

Chaque type d'effet dispose de paramètres qui déterminent la façon dont il est appliqué au son. Divers sons peuvent être obtenus à partir d'un seul type d'effet grâce à la configuration de ces paramètres. Pour plus d'informations sur les paramètres d'effets, reportez-vous aux explications suivantes.

## **Réglages prédéfinis pour les paramètres d'effets**

Des réglages prédéfinis pour les paramètres de chaque type d'effet sont fournis sous la forme de modèles et peuvent être sélectionnés à l'aide du paramètre « Preset » (Prédéfini) dans l'écran de sélection des types d'effets. Pour obtenir le son de l'effet souhaité, sélectionnez l'un des réglages prédéfinis proches du son que vous recherchez, puis modifiez-en les paramètres selon les besoins. Pour plus d'informations sur les réglages prédéfinis de chaque type d'effet, reportez-vous à la liste des données fournie à part.

## <span id="page-60-0"></span>**Paramètres d'effet**

Les paramètres d'effet constituant le type d'effet sont répertoriés ci-dessous, par ordre alphabétique.

- **DIMITE** Les noms des paramètres répertoriés ci-dessous sont indiqués en toutes lettres, alors qu'ils apparaissent en abrégé sur l'écran LCD. La différence de nom peut rendre la recherche du paramètre souhaité difficile. Dans ce cas, vérifiez les paramètres qui constituent le type d'effet que vous souhaitez modifier en vous reportant à la liste des paramètres d'effet dans la liste des données fournie à part.
- **DIMITE** Certains paramètres ci-dessous peuvent apparaître dans plusieurs types d'effets sous le même nom, alors que leurs fonctions varient selon le type d'effet. Deux ou trois explications sont par conséquent proposées pour ces paramètres.

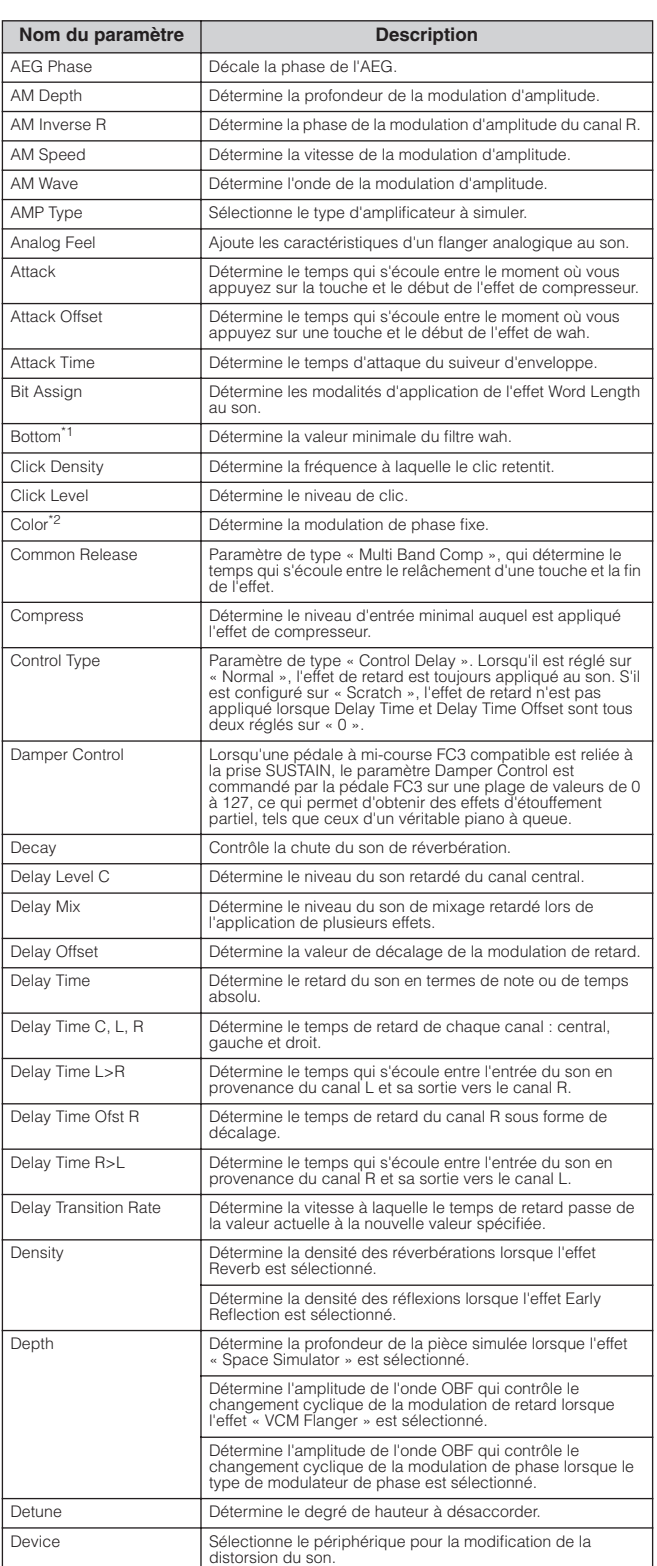

**Commandes et connecteurs**

**Configuration**

Configuration

**Ecoute du son**

Ecoute

du son

**Connexions**

**Références**

léfér

### Bloc des effets

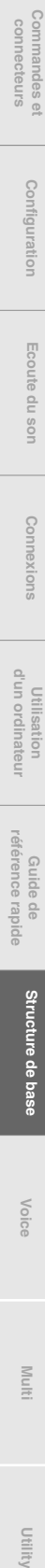

**Structure de base**

**Références**

Références

Utility

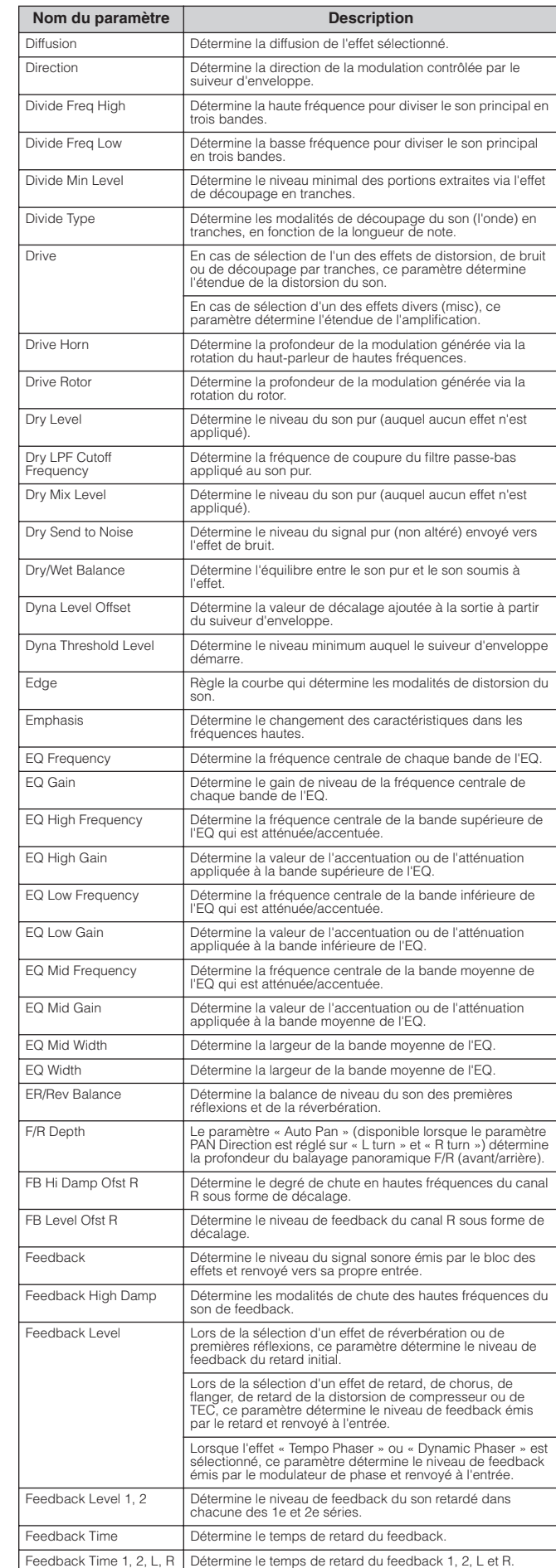

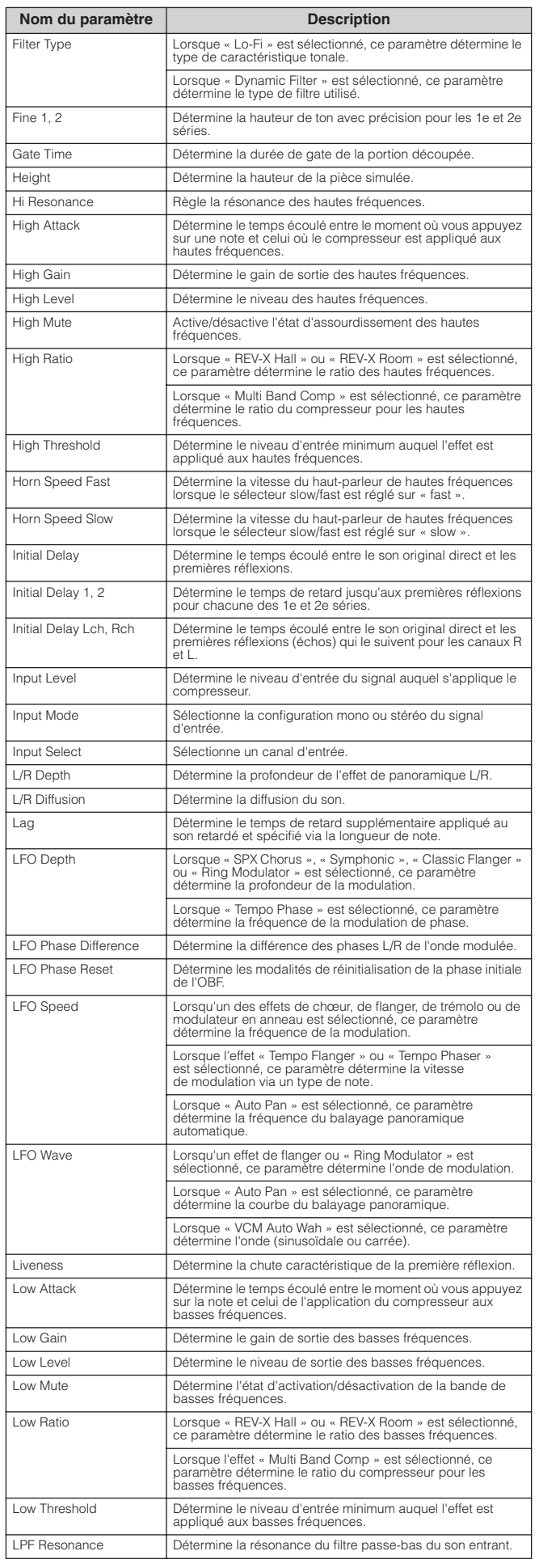

Commandes et<br>connecteurs

**Configuration**

Configuration

**Ecoute du son**

Ecoute du son

**Connexions**

Connexions

**Utilisation d'un ordinateur**

**Guide de référence rapide**

Guide de<br>référence rapide

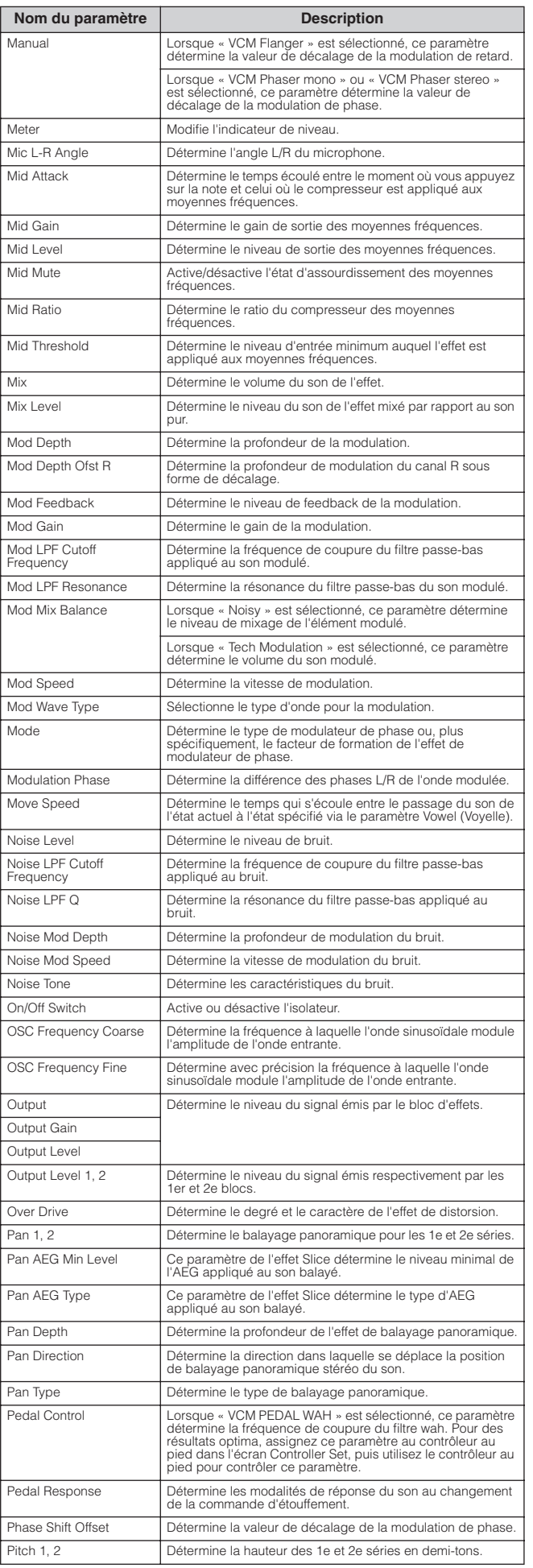

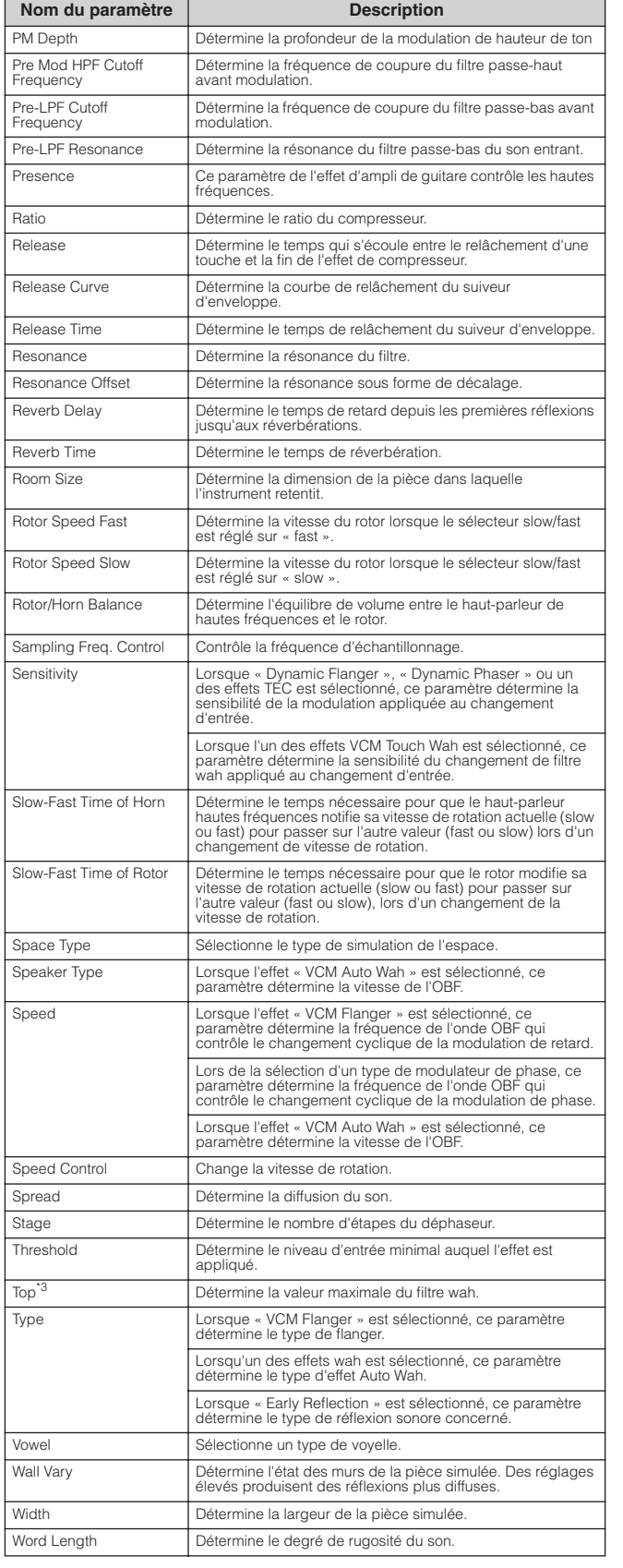

\*1 Le paramètre Bottom est uniquement disponible lorsque la valeur est inférieure à celle du<br>paramètre Top.<br>2 Selon les valeurs des paramètres Mode et Stage, il est possible que le paramètre Color soit<br>2 Selon les valeurs

**Structure de base**

Structure de base

**Voice**

**Multi**

**Références**

Références

**Utility**

# **Référence**

Cette section du manuel présente en détail tous les paramètres et réglages disponibles sur le MOTIF-RACK XS et le MOTIF-RACK XS Editor. L'ensemble des paramètres Element/Key Edit et certains paramètres Common Edit spécifiques ne sont modifiables que sous MOTIF-RACK XS Editor. Lorsque la modification est synchronisée entre MOTIF-RACK XS Editor et le MOTIF-RACK XS, l'édition d'un paramètre sous MOTIF-RACK XS Editor affecte le paramètre correspondant sur l'instrument MOTIF-RACK XS et vice versa. En d'autres termes, toute modification effectuée sur le logiciel Editor ou le matériel se reflète automatiquement sur les deux produits à la fois. Vous disposez ainsi d'une interface homogène et transparente, grâce à laquelle vous pouvez créer et modifier vos données en toute facilité. Pour les détails sur les modalités de synchronisation de données entre les deux produits, reportez-vous au mode d'emploi de MOTIF-RACK XS Editor.

Pour obtenir des instructions détaillées sur l'accès aux différents écrans Edit, consultez la [page 25](#page-24-0) de la section Guide de référence rapide.

### **A propos des symboles**

Dans la section Référence, les paramètres affichés sous MOTIF-RACK XS Editor sont signalés par des symboles  $\blacksquare$ 

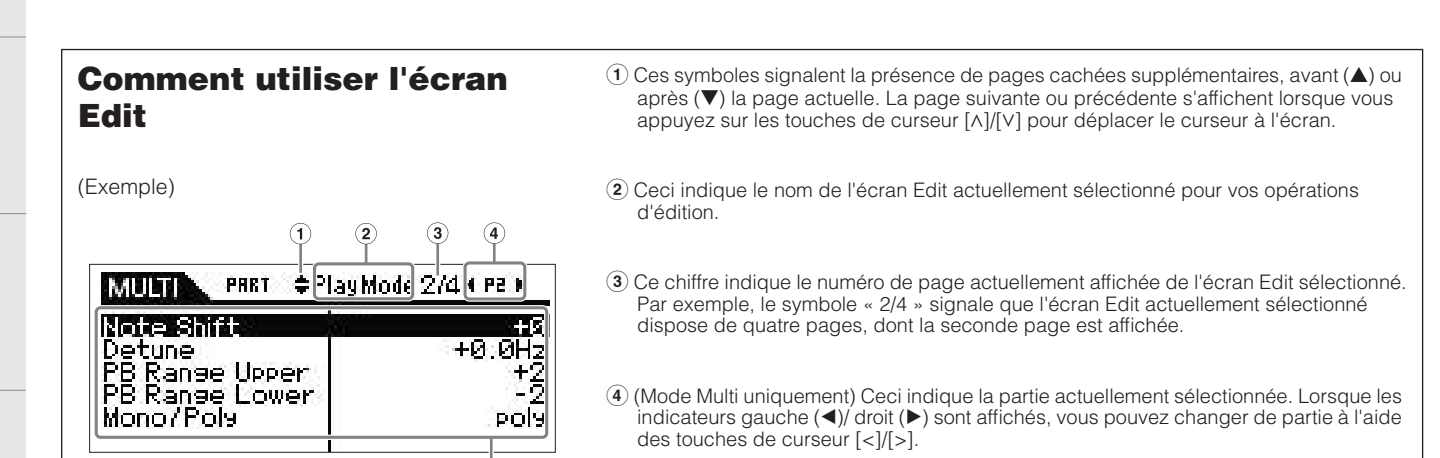

**5** Les paramètres en cours d'édition s'affichent. Vous pouvez sélectionner le paramètre souhaité pour l'édition en vous servant des touches de curseur  $[\Lambda]/[\nu]/[\ell][\ell]$  et modifier les réglages avec les encodeurs.

# <span id="page-63-0"></span>**Mode Voice**

# **Normal Voice Edit (Edition de voix normale)**

 $\hat{5}$ 

Une voix normale contient des sons d'instrument de musique en hauteur pouvant être reproduits sur la plage du clavier et se compose d'un total de huit éléments. Il existe deux types d'écran d'édition de voix normale : les écrans Common Edit, qui permettent d'éditer des paramètres communs à tous les éléments, et les écrans Element Edit, destinés à la modification d'éléments individuels.

Cette section couvre les paramètres de voix normale.

## **Common Edit**

Ces paramètres permettent d'apporter des modifications globales (ou communes) aux huit éléments de la voix normale sélectionnée.

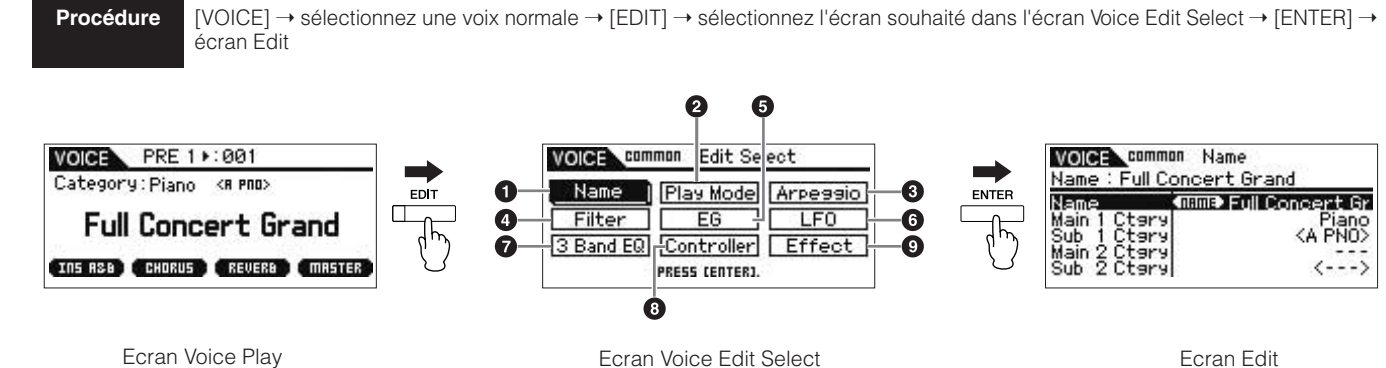

(Voix normale)

Ecran Edit (Exemple : affichage de nom)

Ecoute  $rac{1}{2}$ Sol

suojxe

**Voice**

**Références**

**Annexe**

**Drility** 

Commandes et<br>connecteurs

**Configuration**

Configuration

**Ecoute du son**

Ecoute du son

**Connexions**

Connexions

**Utilisation d'un ordinateur**

Utilisation<br>d'un ordinateur

**Guide de référence rapide**

Guide de<br>référence rapide

<span id="page-64-1"></span><span id="page-64-0"></span>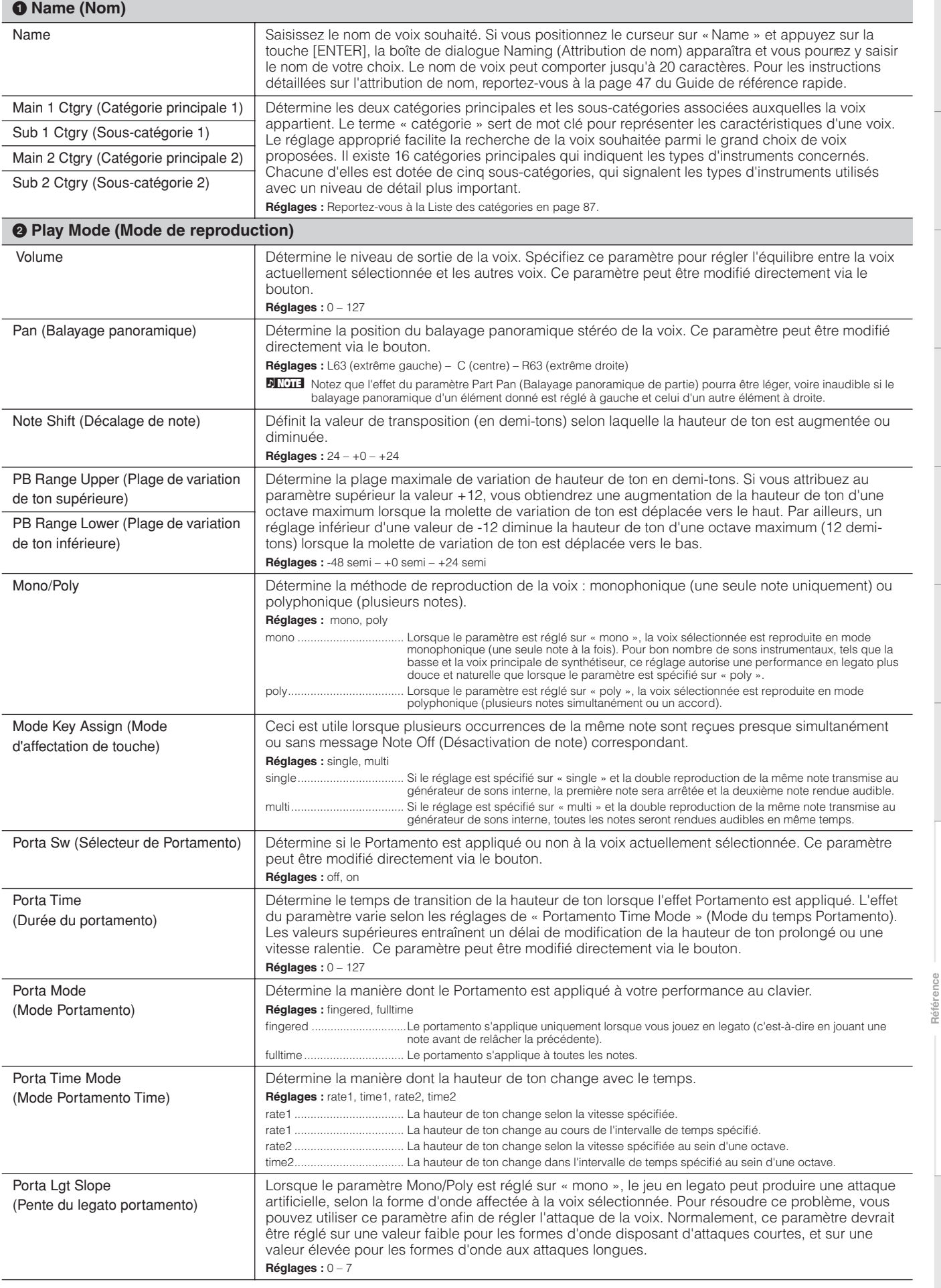

**Structure de base**

Structure de base

**Voice**

**Multi**

**Utility**

Micro Tune Bank

<span id="page-65-2"></span><span id="page-65-1"></span>**Annexe**

<span id="page-65-0"></span>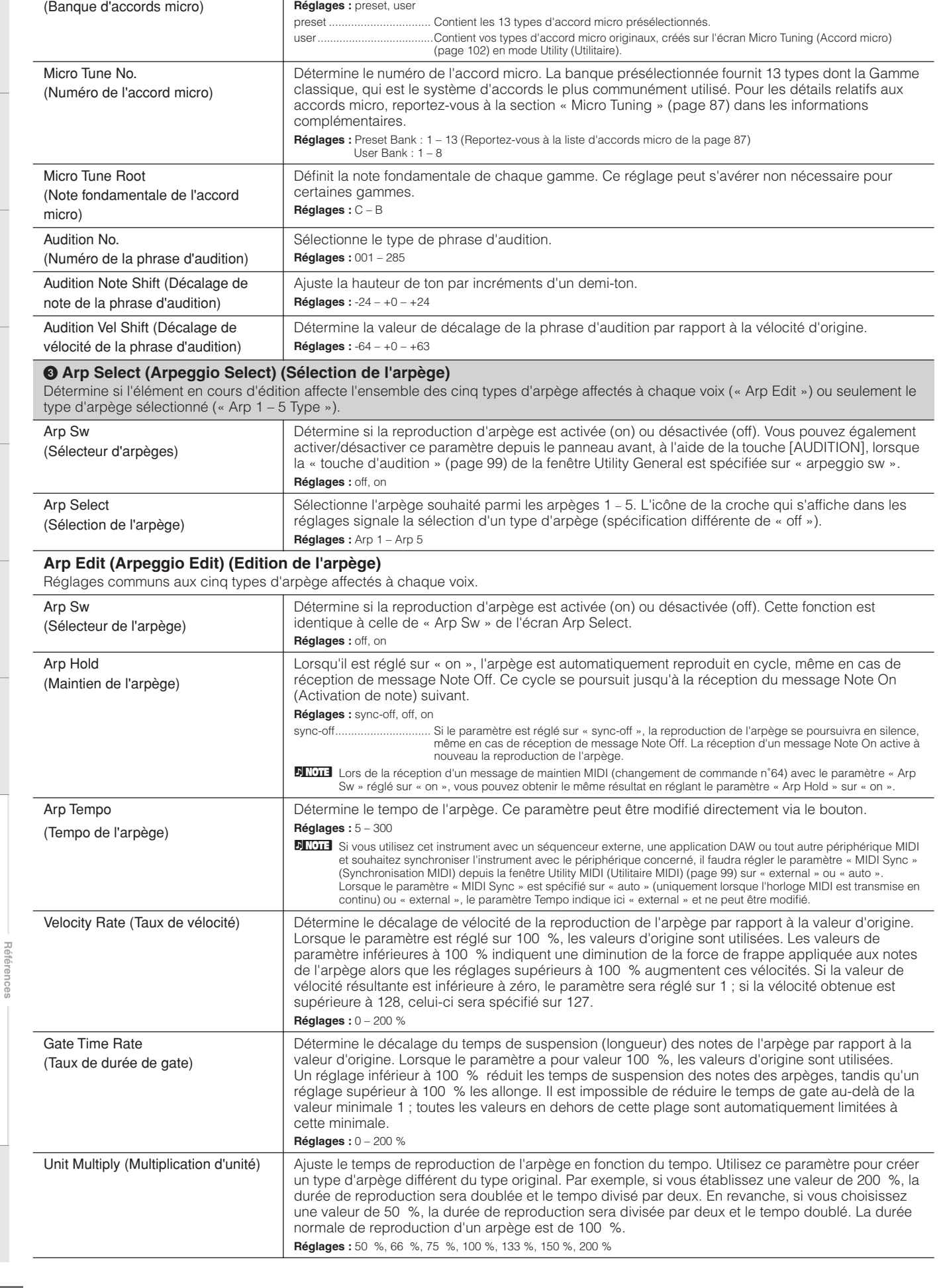

Détermine le paramètre Micro Tuning Bank.

Commandes et<br>connecteurs

**Configuration**

Configuration

**Ecoute du son**

Ecoute du son

**Connexions**

Connexions

**Utilisation d'un ordinateur**

Utilisation<br>d'un ordinateur

**Guide de référence rapide**

Guide de<br>référence rapide

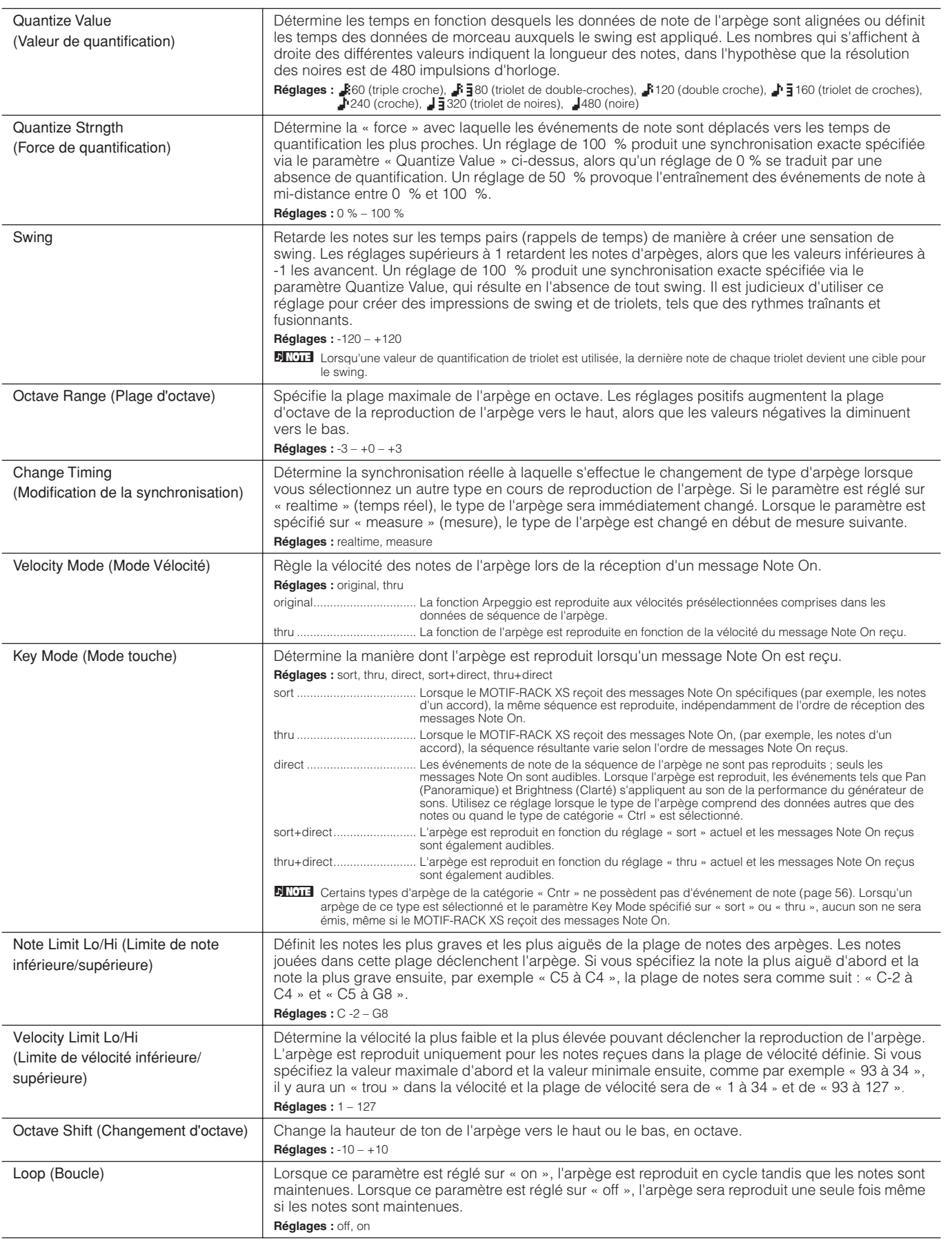

**Structure de base**

Structure de base

**Voice**

**Multi**

**Référence**

Référence

**Utility**

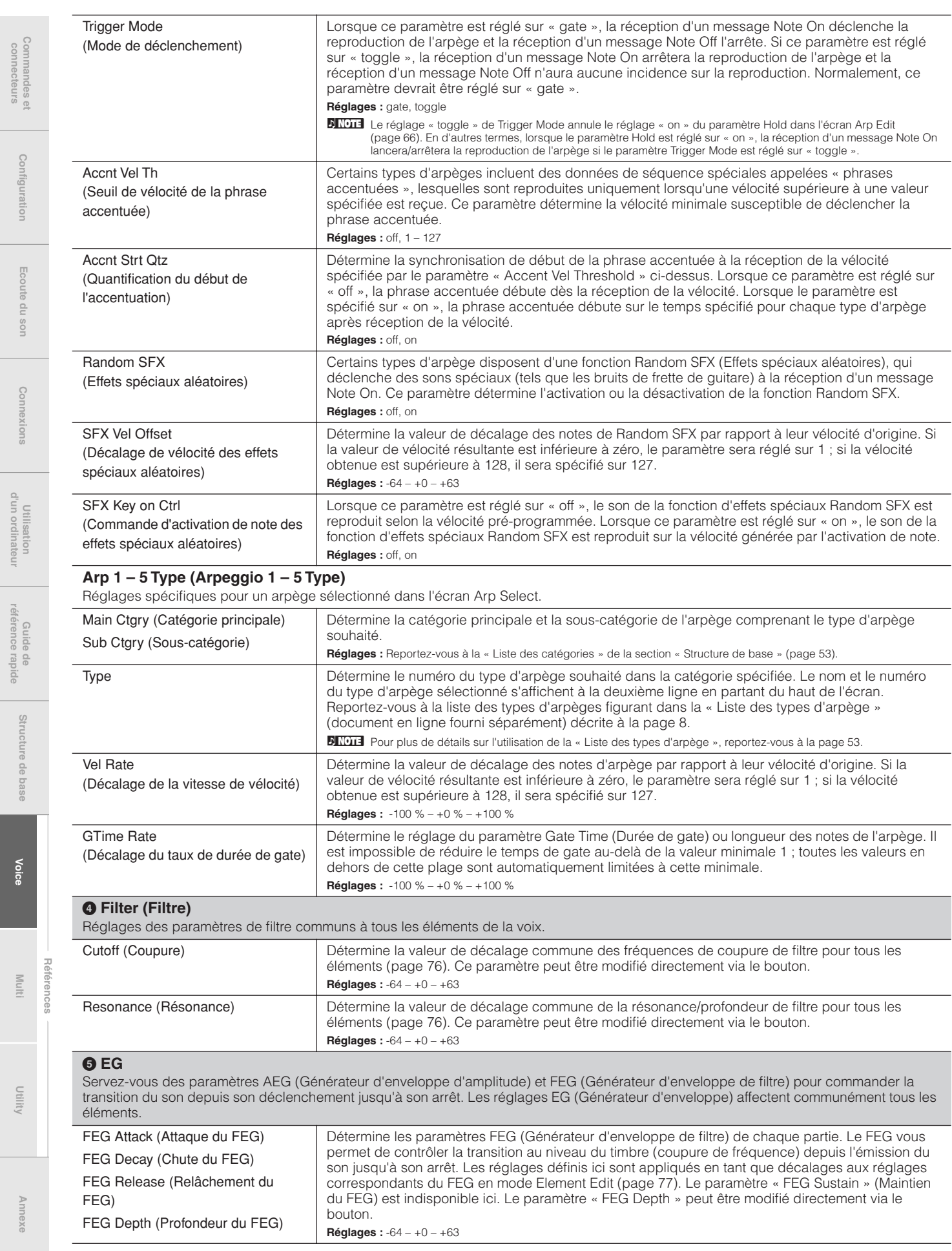

**Voice**

Guno

**référence rapide**

connecteurs

Commandes et<br>connecteurs

**Configuration**

Configuration

**Ecoute du son**

Ecoute du son

**Connexions**

Connexions

**Utilisation d'un ordinateur**

Utilisation<br>d'un ordinateur

<span id="page-68-0"></span>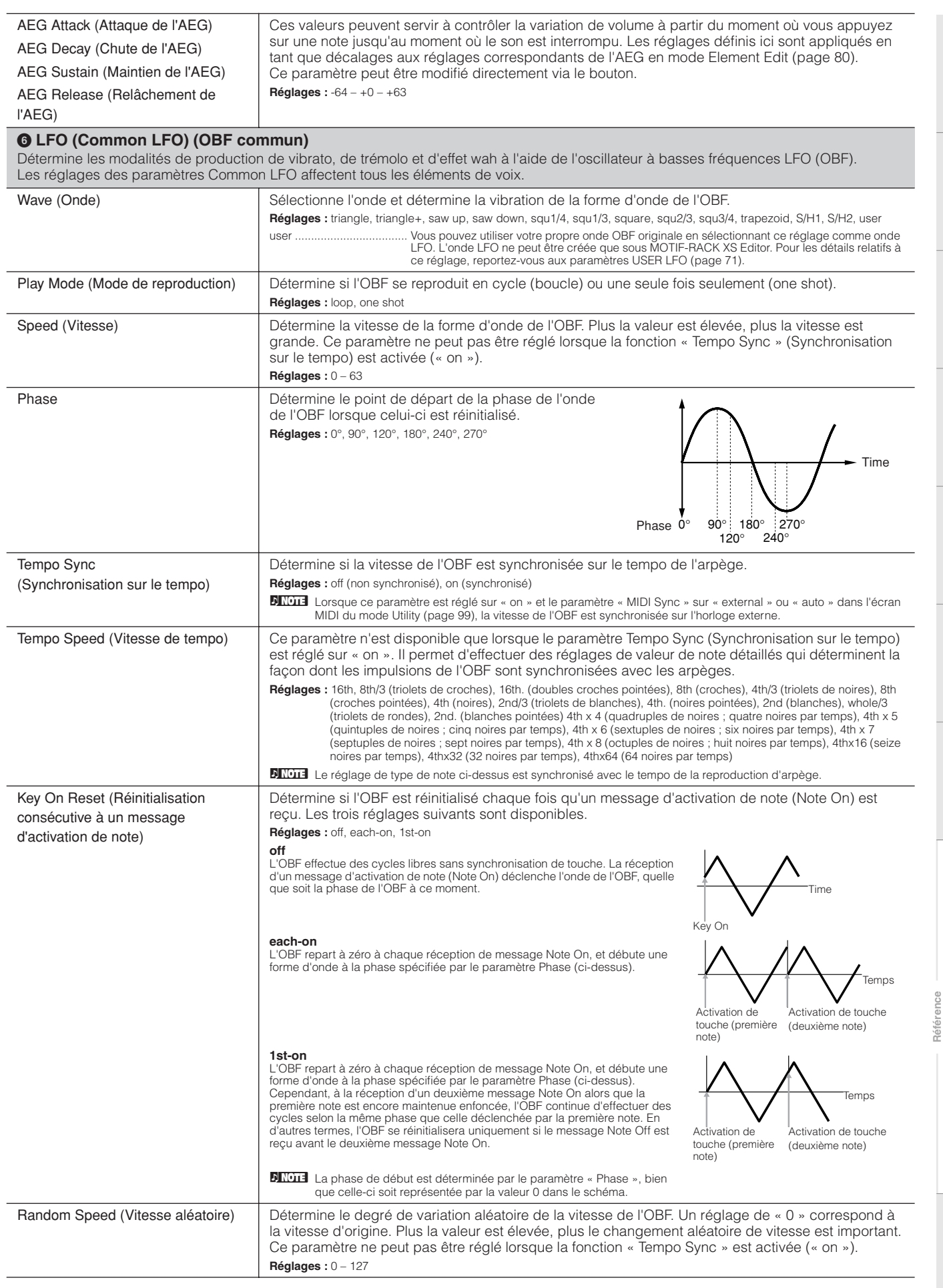

**Guide de référence rapide**

Guide de<br>référence rapide

**Référence**

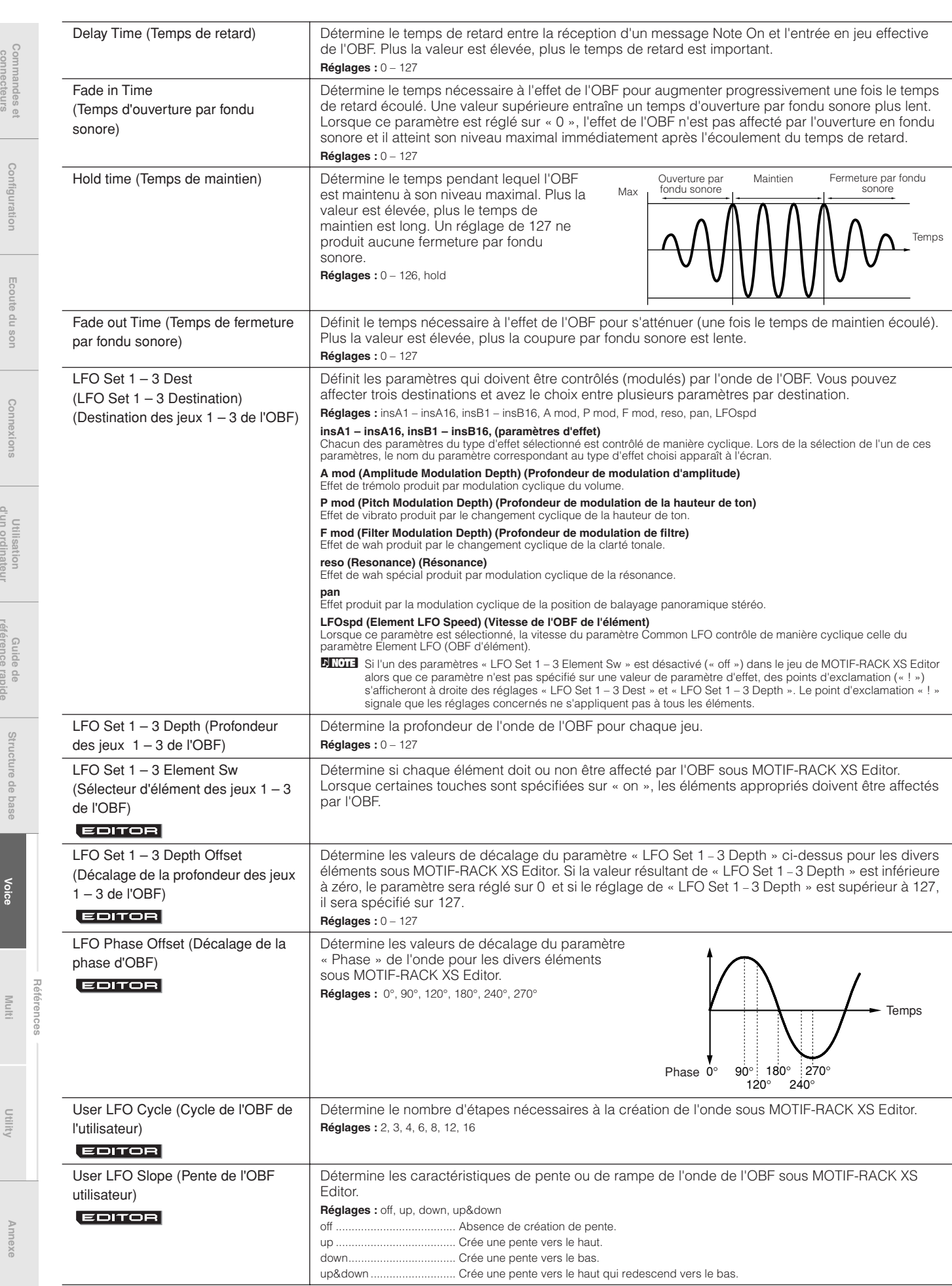

**Voice**

**référence rapide**

référence rapide

d'un ordinateur

connecteurs

**connecteurs**

**Configuration**

**Ecoute du son**

**Connexions**

**d'un ordinateur**

**référence rapide**

<span id="page-70-3"></span><span id="page-70-2"></span>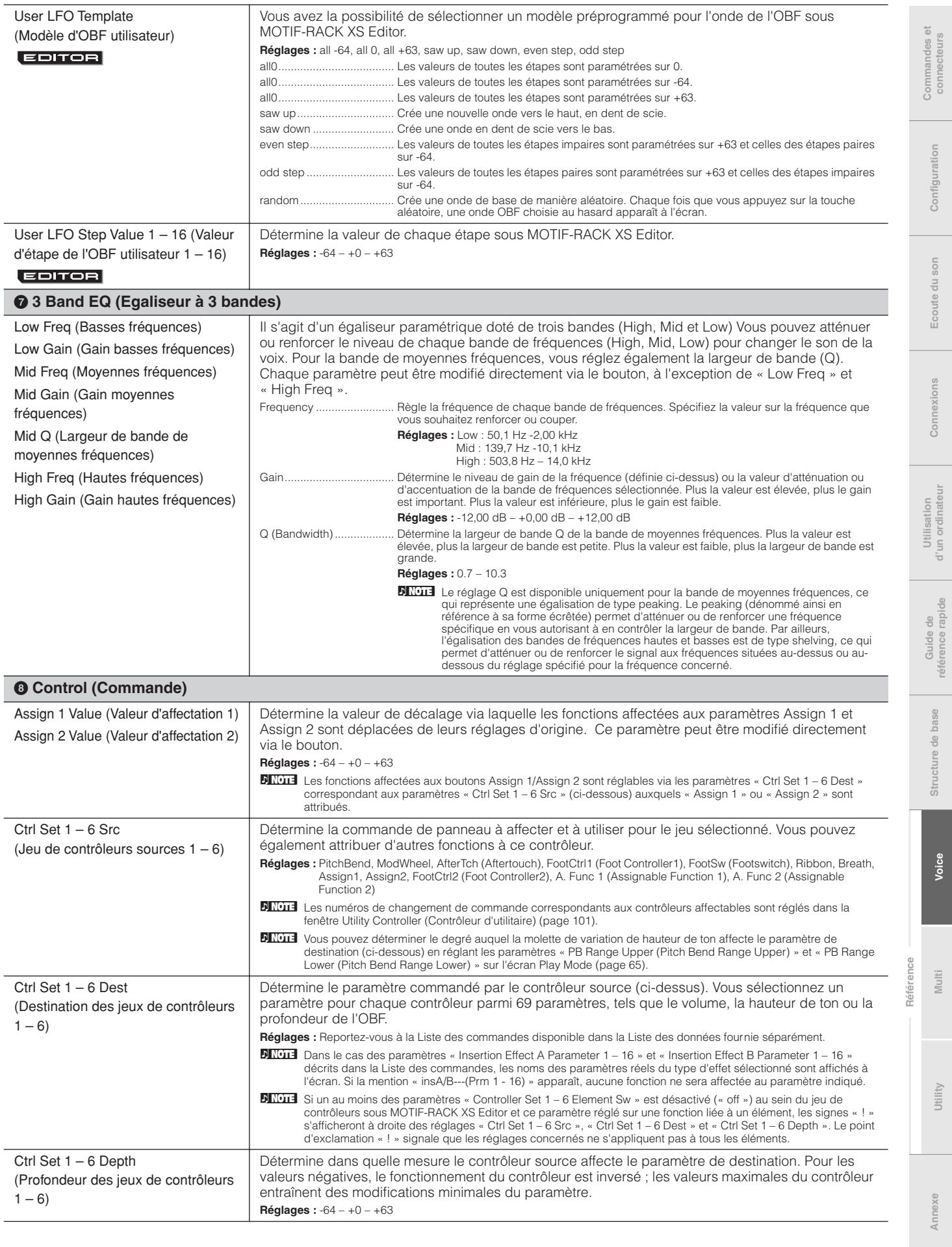

<span id="page-70-1"></span><span id="page-70-0"></span> $\overline{\phantom{a}}$ 

l,

**Structure de base**

**Voice**

**Multi**

**Utility**

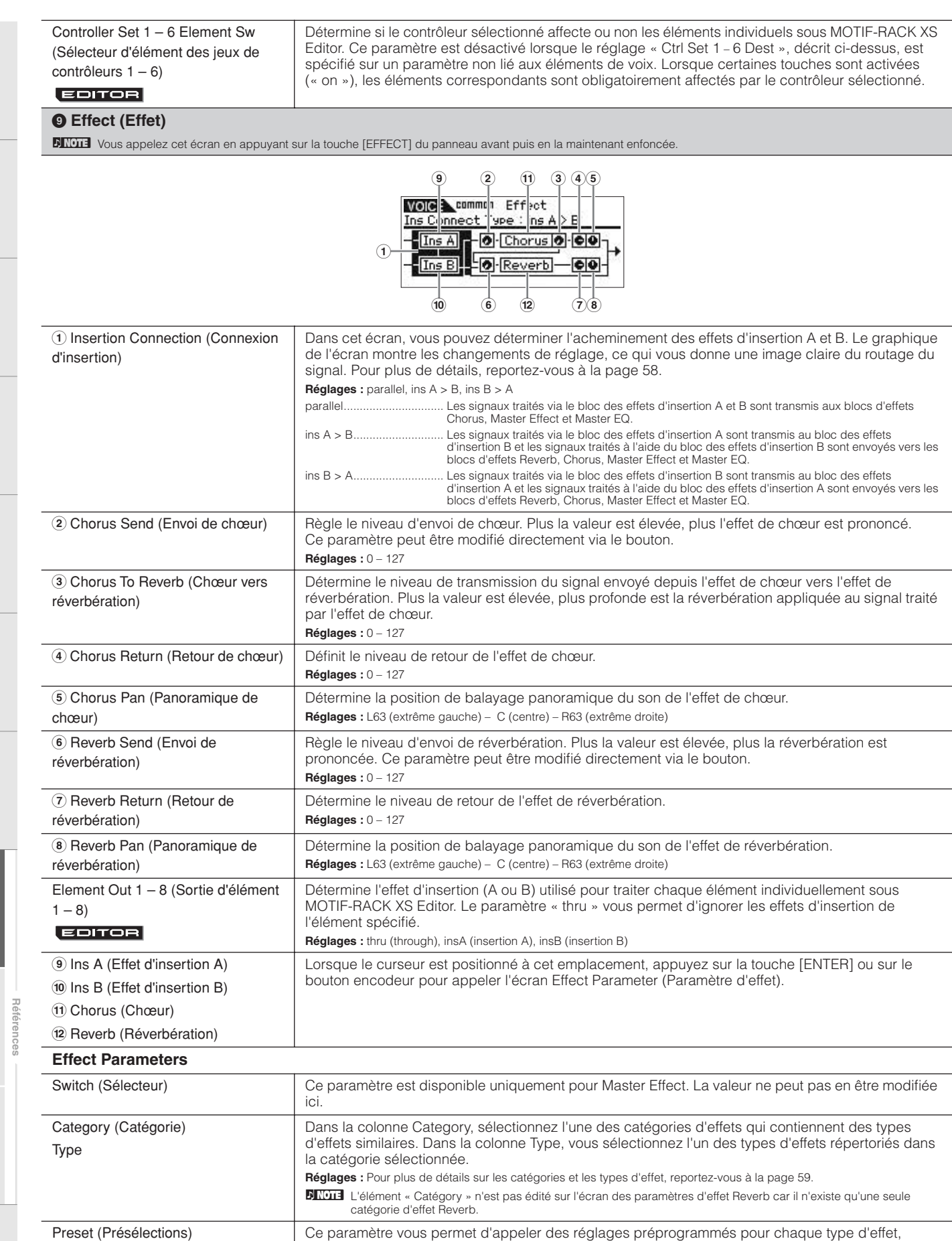

destin és à des applications et des situations spécifiques. **DITOIE** Pour plus de détails sur les réglages « Preset », reportez-vous à la Liste des données fournie séparément. Effect Parameter 1 – 16 (Paramètre d'effet 1 – 16) Le paramètre d'effet varie selon le type d'effet actuellement sélectionné. Reportez-vous à la [page 61](#page-60-0)  pour plus de détails sur les paramètres d'effets. Pour les informations détaillées sur les paramètres de chaque type d'effet, reportez-vous à la Liste des données fournie séparément.

**Annexe**

**Structure de base**

Structure de base

<span id="page-71-1"></span>**Utility Commandes et connecteurs Configuration Ecoute du son Connexions Utilisation d'un ordinateur Guide de**

Connexions<br>Connexions d'un ordinateur référence rapide

Commandes et Configuration<br>connecteurs

Ecoute du son

**référence rapide**

<span id="page-71-0"></span>**Voice**

<span id="page-71-2"></span>**Multi**

Utility
# **Element Edit (Edition d'élément)**

Pour éditer les sons constitutifs d'une voix et les paramètres détaillés qui déterminent le son, tels que Oscillator, Pitch, Filter, Amplitude et EG (Générateur d'enveloppe), exécutez MOTIF-RACK XS Editor pour modifier les paramètres des éléments individuels. Ces paramètres sont modifiables uniquement sous MOTIF-RACK XS Editor et non sur l'instrument. Pour les détails relatifs aux fenêtres de réglage spécifiques à chaque paramètre, reportez-vous au mode d'emploi de MOTIF-RACK XS Editor.

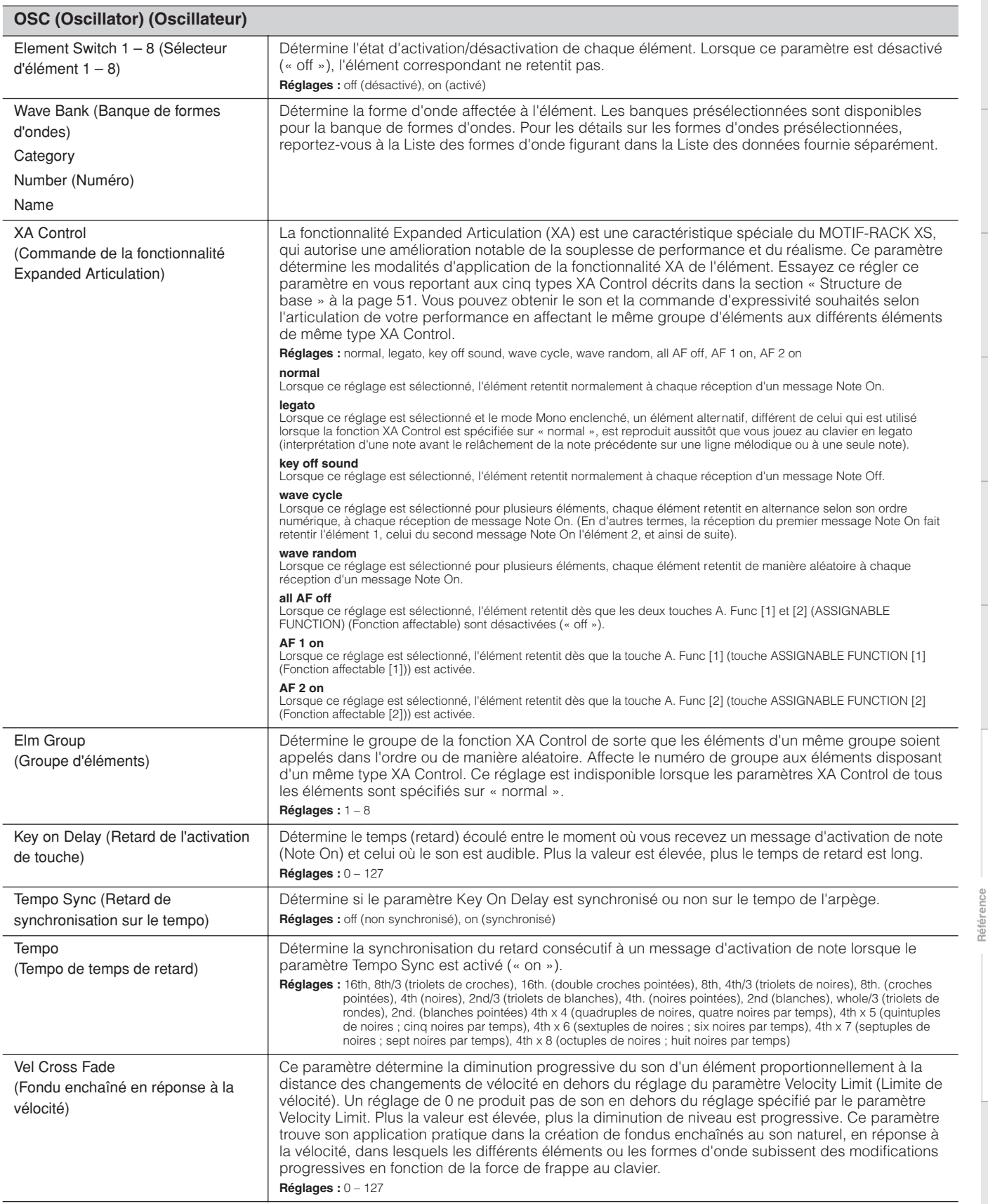

**connecteurs**

**Configuration**

Configuration

**Ecoute du son**

Ecoute du son

**Connexions**

Connexions

**Utilisation d'un ordinateur**

Utilisation<br>d'un ordinateur

**Guide de référence rapide**

Guide de<br>référence rapide

**Structure de base**

Structure de base

**Voice**

**Multi**

**Référence**

<span id="page-73-0"></span>connecter

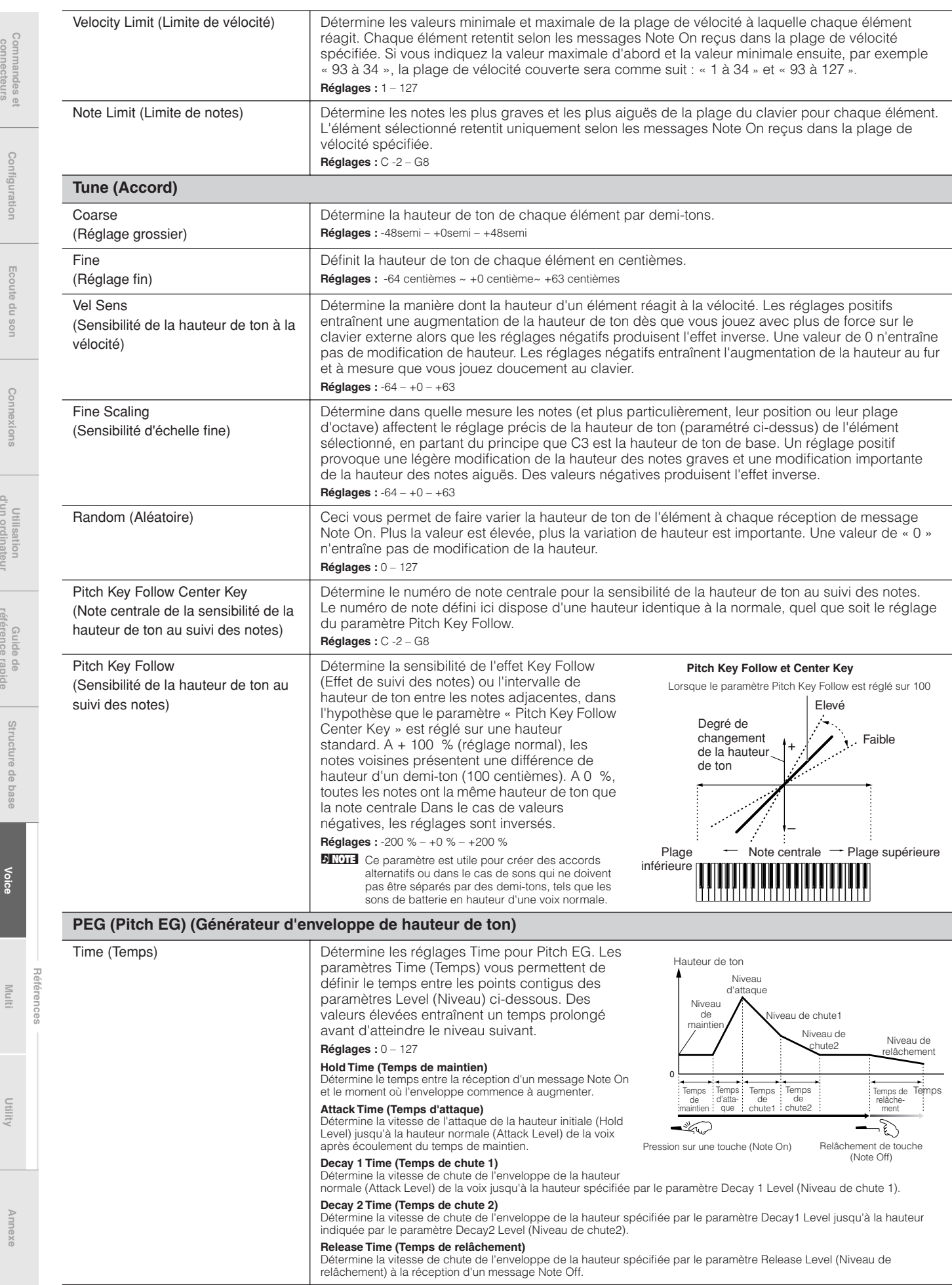

**Voice**

 $\frac{1}{2}$ 

**référence rapide**

référence rapide

d'un ordinateur

Commandes et<br>connecteurs

**Configuration**

Configuration

**Ecoute du son**

Ecoute du son

**Connexions**

Connexions

**Utilisation d'un ordinateur**

Utilisation<br>d'un ordinateur

**Guide de référence rapide**

Guide de<br>référence rapide

<span id="page-74-0"></span>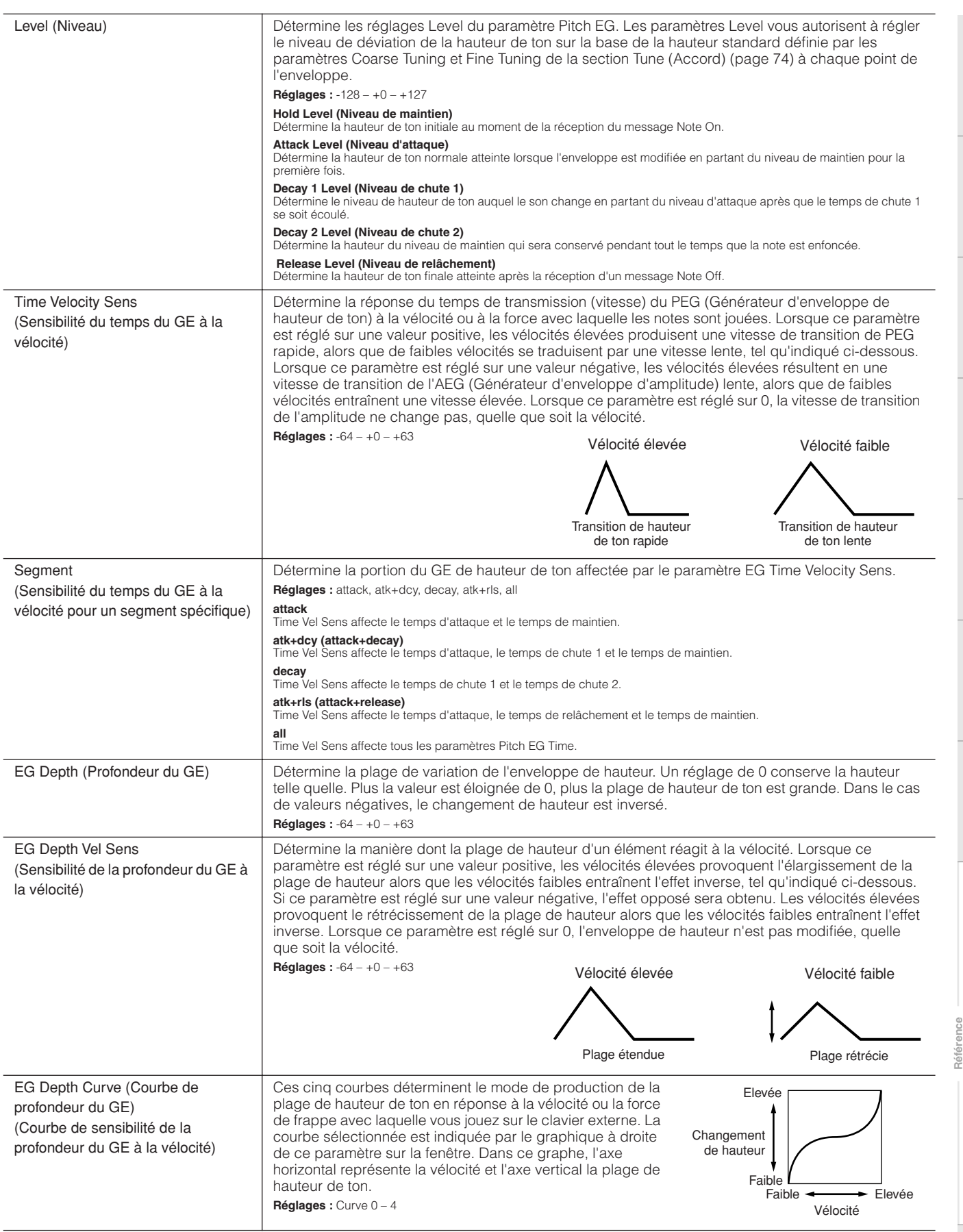

**Structure de base**

Structure de base

**Voice**

**Multi**

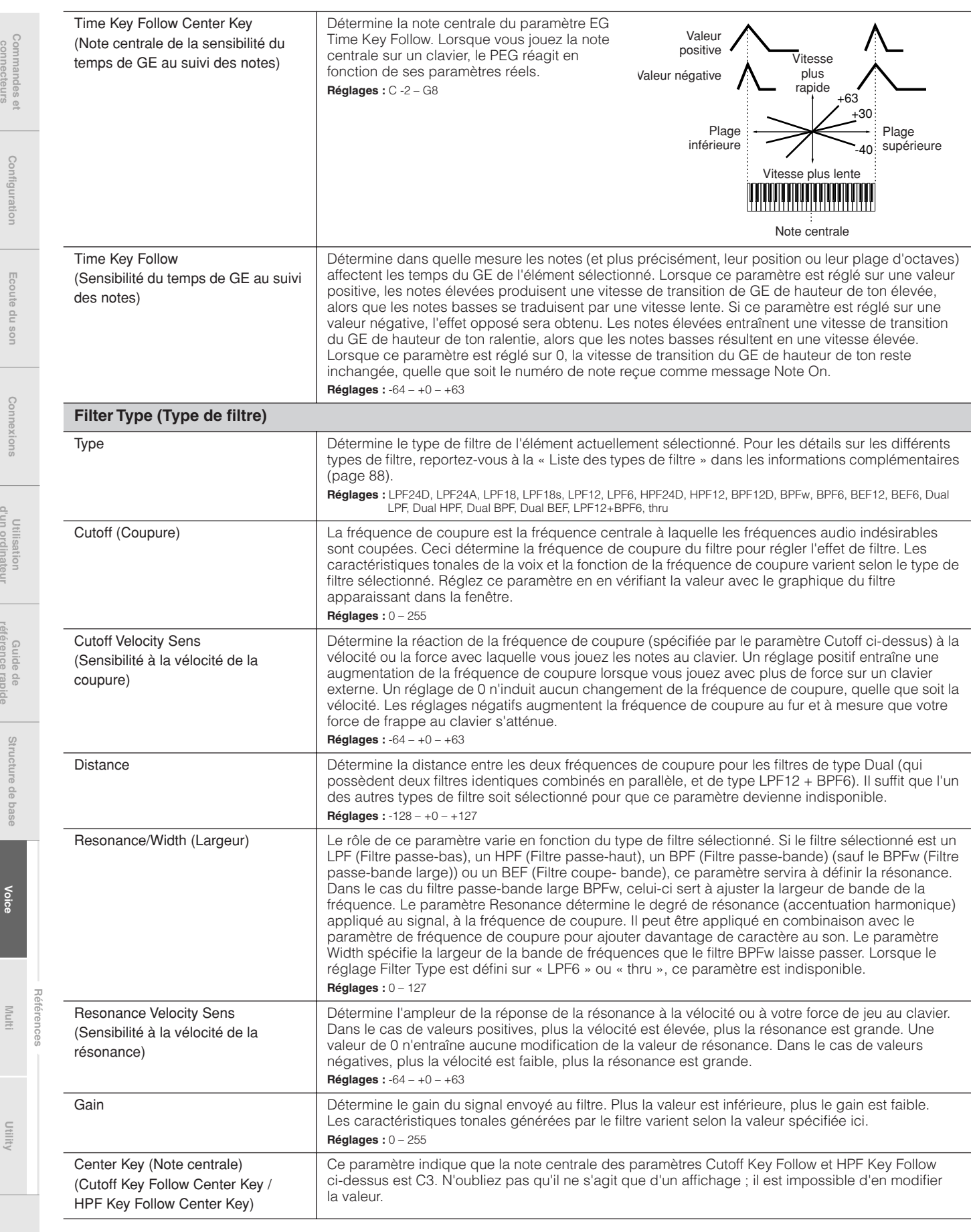

**Voice**

**référence rapide**

princi

 $rac{\overline{a}}{\overline{a}}$ 

référence rapide

d'un ordinateur

connecteurs

бщоо

Fcoure

<span id="page-75-0"></span>luo;

**Multi**

Commandes et<br>connecteurs

**Configuration**

Configuration

**Ecoute du son**

Ecoute du son

**Connexions**

Connexions

**Utilisation d'un ordinateur**

Utilisation<br>d'un ordinateur

**Guide de référence rapide**

Guide de<br>référence rapide

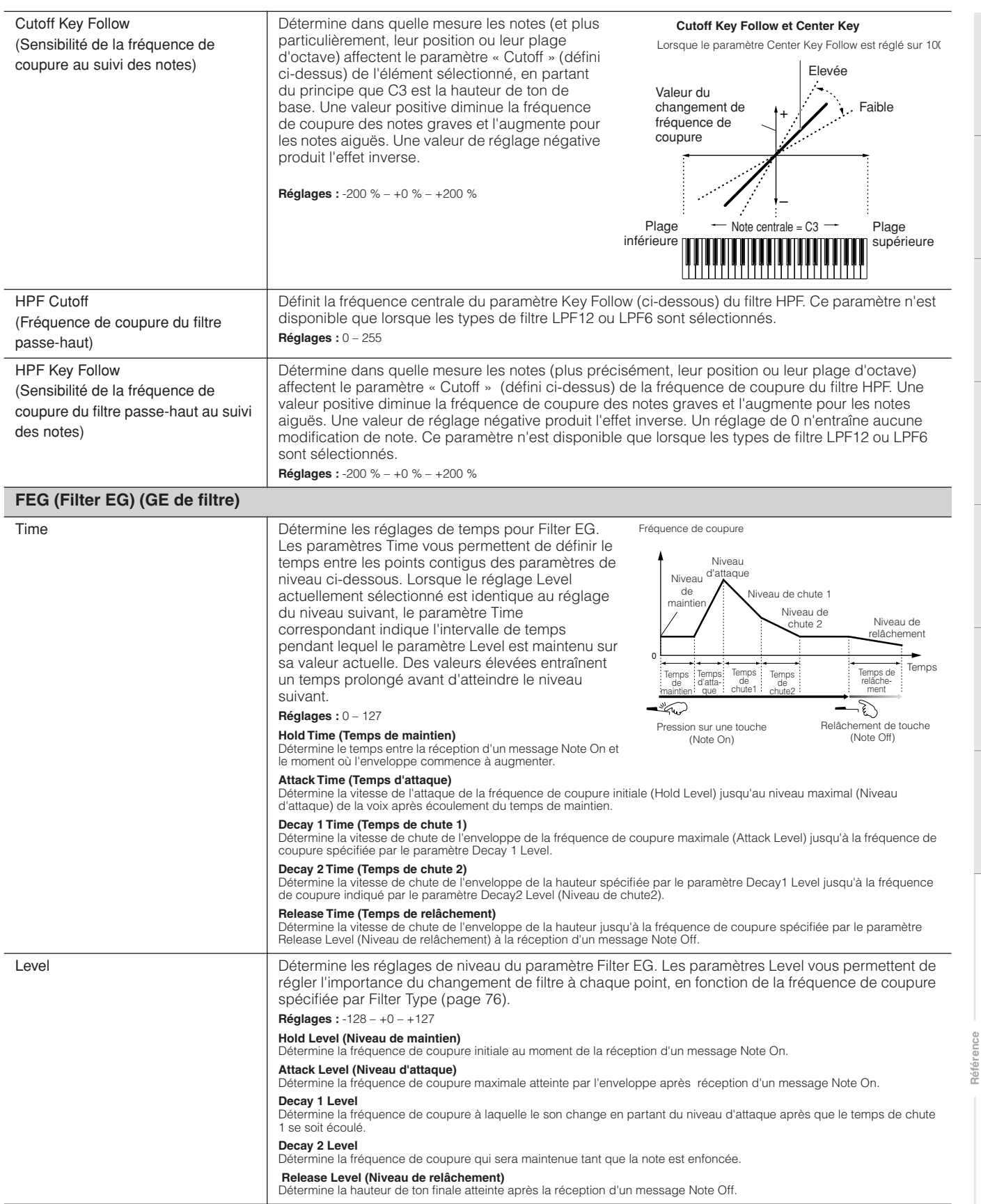

**Structure de base**

Structure de base

**Voice**

**Multi**

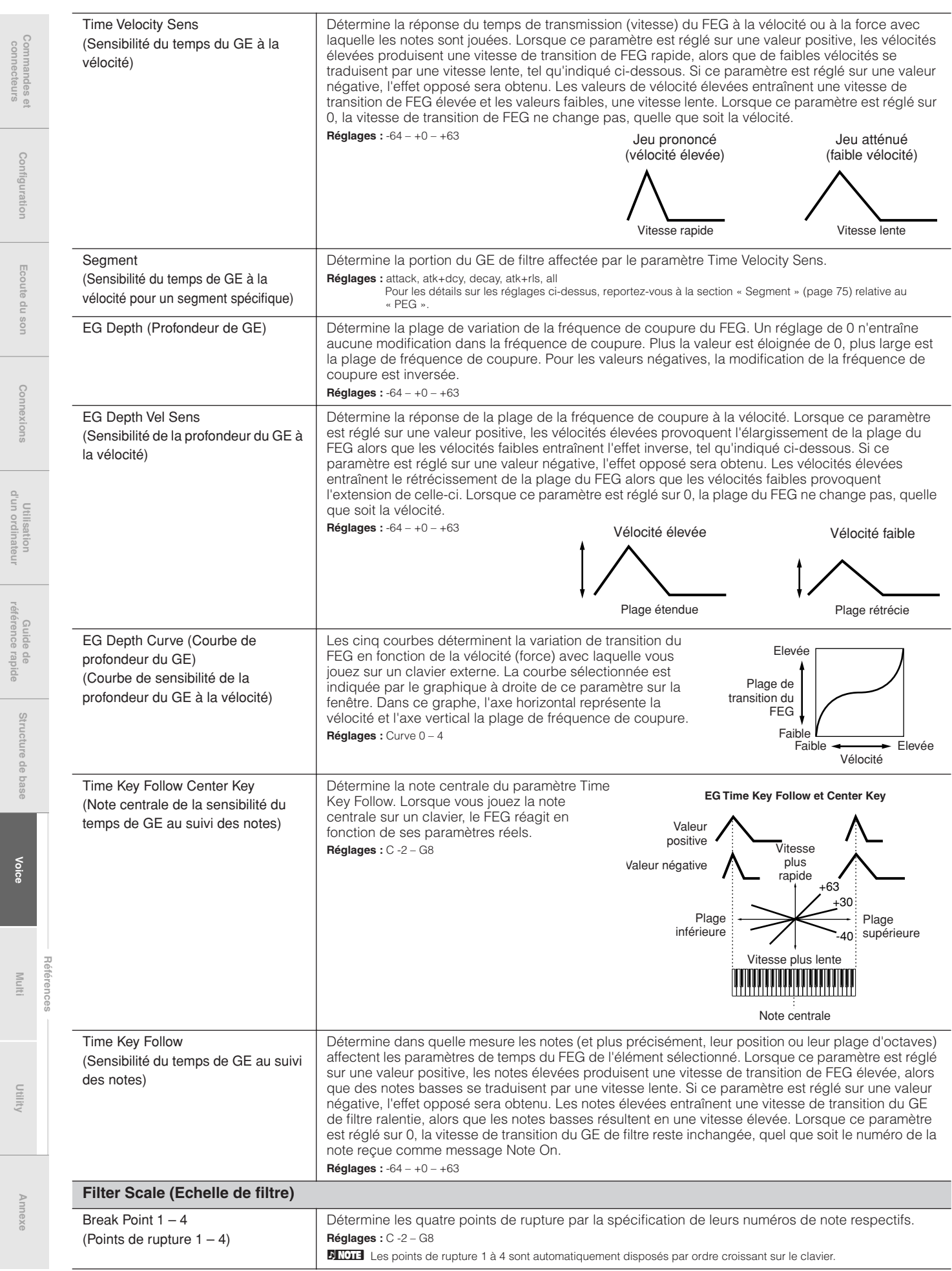

**Voice**

**référence rapide**

connecteurs

**Multi**

<span id="page-77-0"></span> $\Lambda$ 11111.0

Commandes et<br>connecteurs

**Configuration**

Configuration

**Ecoute du son**

Ecoute du son

**Connexions**

Connexions

**Utilisation d'un ordinateur**

Utilisation<br>d'un ordinateur

**Guide de référence rapide**

Guide de<br>référence rapide

<span id="page-78-0"></span>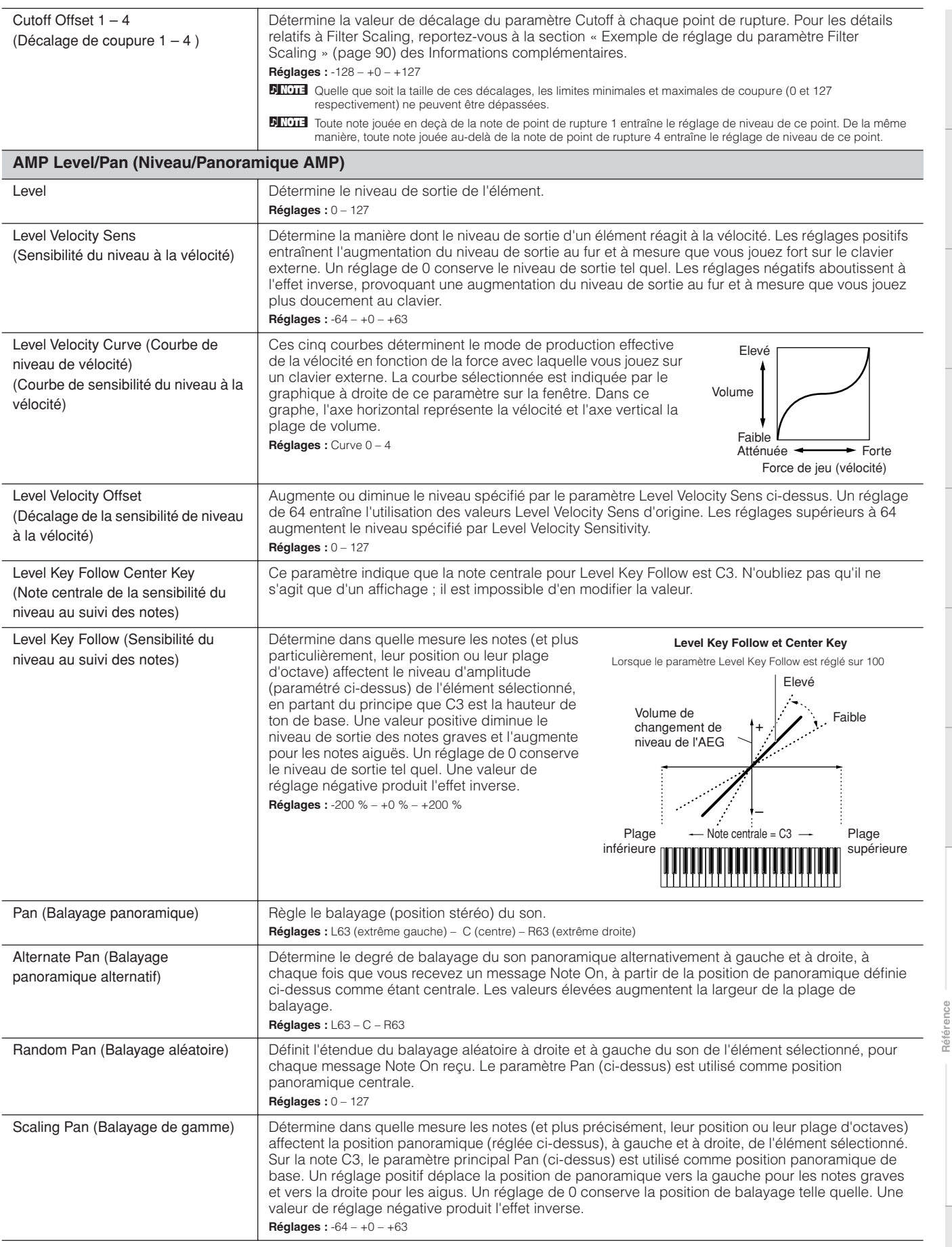

**Annexe**

**Structure de base**

Structure de base

**Voice**

**Multi**

connecteurs

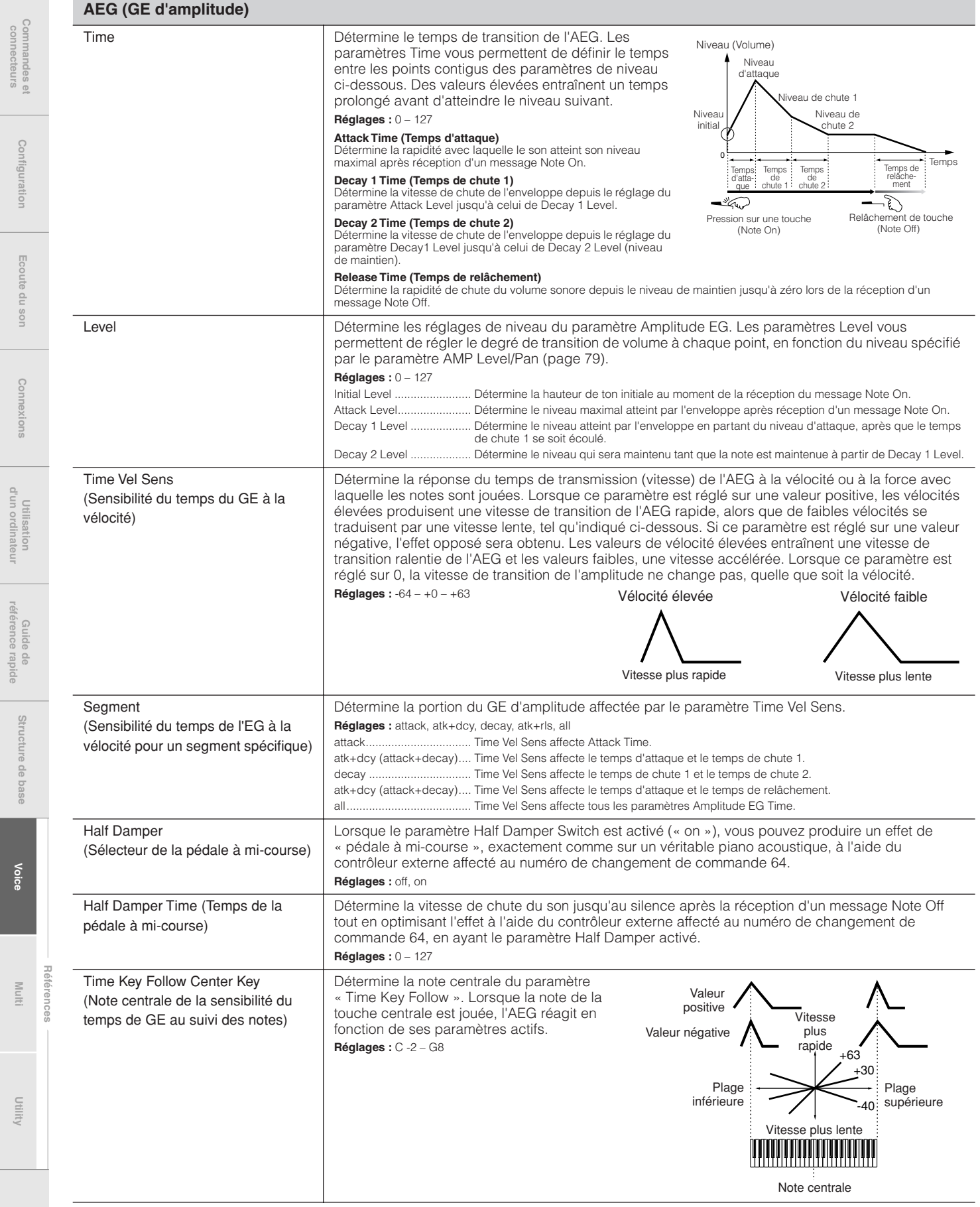

Commandes et<br>connecteurs

**Configuration**

Configuration

**Ecoute du son**

Ecoute du son

**Connexions**

Connexions

**Utilisation d'un ordinateur**

<span id="page-80-1"></span><span id="page-80-0"></span>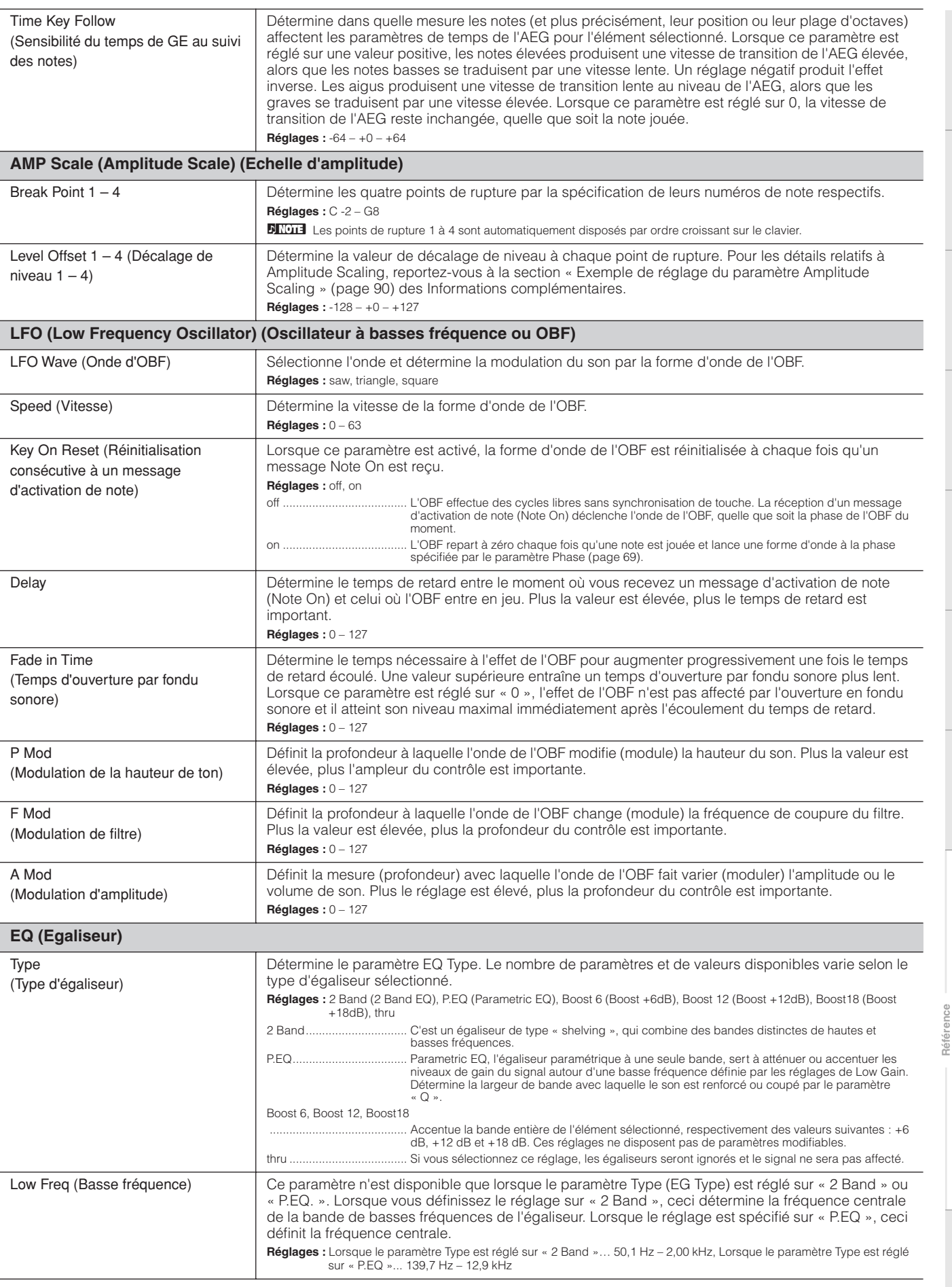

**Structure de base**

Structure de base

**Guide de référence rapide**

**Voice**

**Multi**

**Référence**

**Utility**

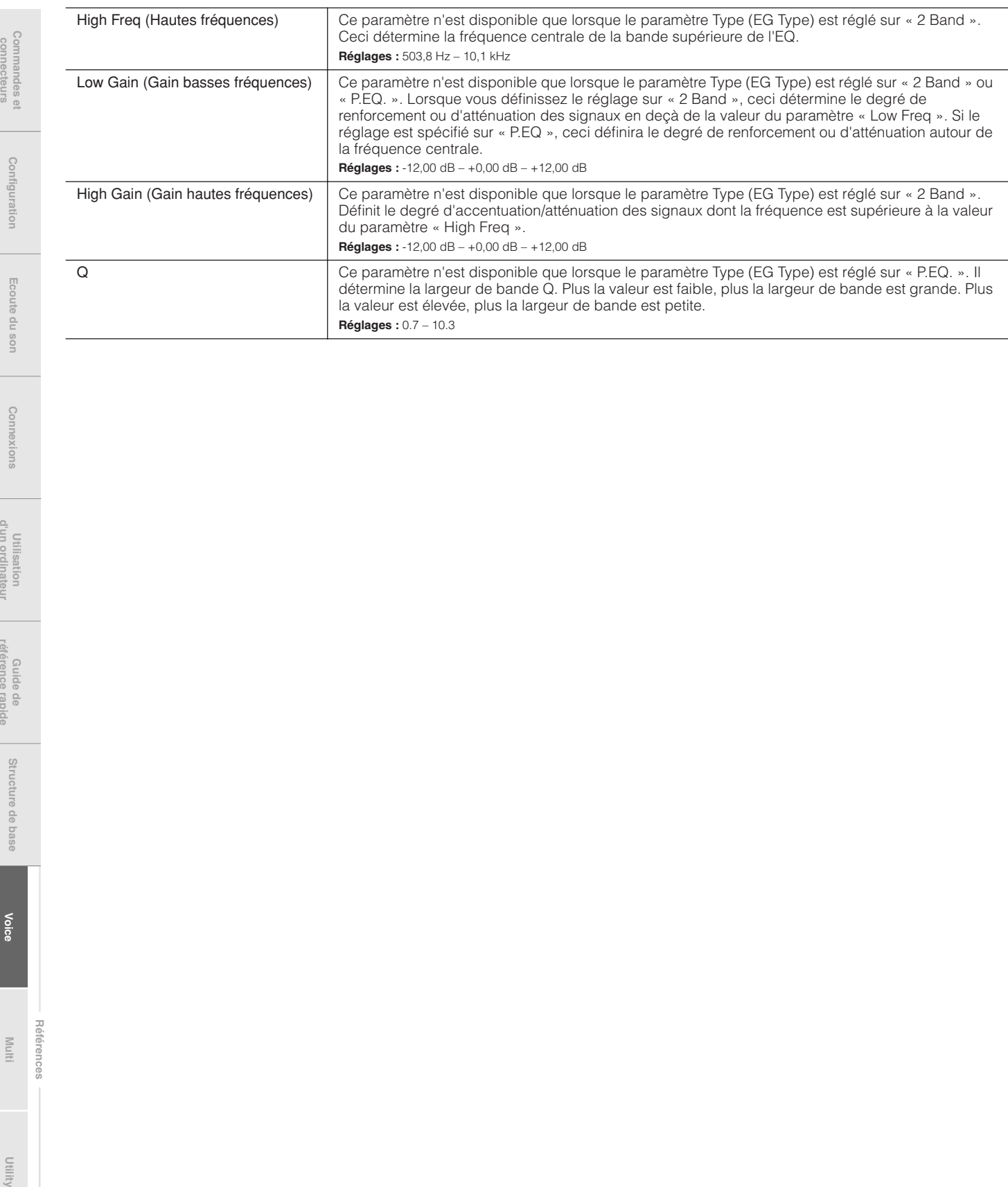

connecteurs

Utility

**Références**

# **Drum Voice Edit (Edition de voix de batterie)**

Chaque voix de batterie peut comporter jusqu'à 73 touches de batterie, attribuées aux notes (C0 à C6). Il existe deux types d'écran Drum Voice Edit : les écrans d'édition commune Common Edit, qui permettent d'éditer des paramètres communs à toutes les touches, et les écrans Key Edit pour l'édition de touches individuelles. Cette section couvre les paramètres Drum Voice.

# **Common Edit**

Ces paramètres permettent de réaliser des éditions globales (ou communes) concernant toutes les touches de la voix de batterie sélectionnée.

**Procédure** [VOICE] → sélectionnez la voix de batterie souhaitée → [EDIT] → sélectionnez l'écran souhaité depuis l'écran Voice Edit Select → [ENTER] ➝ écran Edit

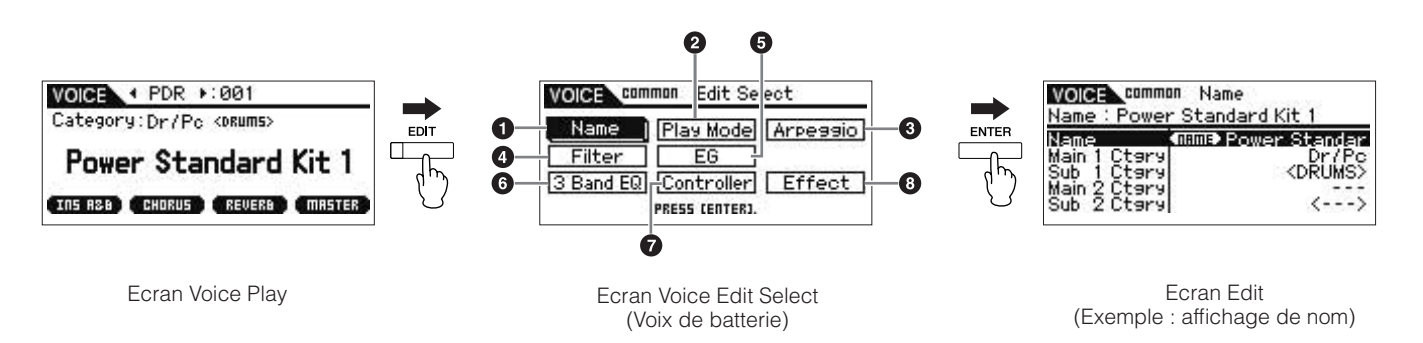

## **1 Name**

Ceci est identique à l'écran Name du mode Normal Voice Common Edit ([page 65\)](#page-64-0).

## **2 Play Mode**

Ceci est identique à l'écran Play Mode du mode Normal Voice Common Edit ([page 65](#page-64-1)). Les paramètres suivants ne sont pas disponibles pour les voix de batterie : réglages Note Shift, Mono/Poly, Key Assign Mode, Portamento, Micro Tuning.

## **3 Arp Select (Arpeggio Select)**

Ceci est identique à l'écran Arp Select du mode Normal Voice Common Edit ([page 66\)](#page-65-0).

## **4 Filter**

Ceci est identique à l'écran Filter du mode Normal Voice Common Edit ([page 68\)](#page-67-0).

## **5 EG**

Ceci est identique à l'écran EG du mode Normal Voice Common Edit ([page 68\)](#page-67-1). Les paramètres suivants ne sont pas disponibles pour les voix de batterie : FEG Attack Time, FEG Decay Time, FEG Release Time, FEG Depth, AEG Sustain Level, AEG Release Time.

## **6 3 Band EQ**

Ceci est identique à l'écran 3 Band EQ du mode Normal Voice Common Edit ([page 71\)](#page-70-0).

## **7 Control**

Ceci est identique à l'écran Control du mode Normal Voice Common Edit ([page 71\)](#page-70-1). Les paramètres Element Switch sous MOTIF-RACK XS Editor sont indisponibles pour les voix de batterie.

## **8 Effect**

Ceci est identique à l'écran Effect du mode Normal Voice Common Edit ([page 72\)](#page-71-0). La différence principale entre les deux écrans provient du fait que le paramètre Insertion Effect Out (Sortie de l'effet d'insertion) sous MOTIF-RACK XS Editor est défini pour chaque touche de batterie séparément. En outre, cet écran dispose de quatre paramètres supplémentaires. Cependant, seuls sont décrits dans cette section les paramètres différents de ceux du mode Normal Voice.

<span id="page-82-1"></span><span id="page-82-0"></span>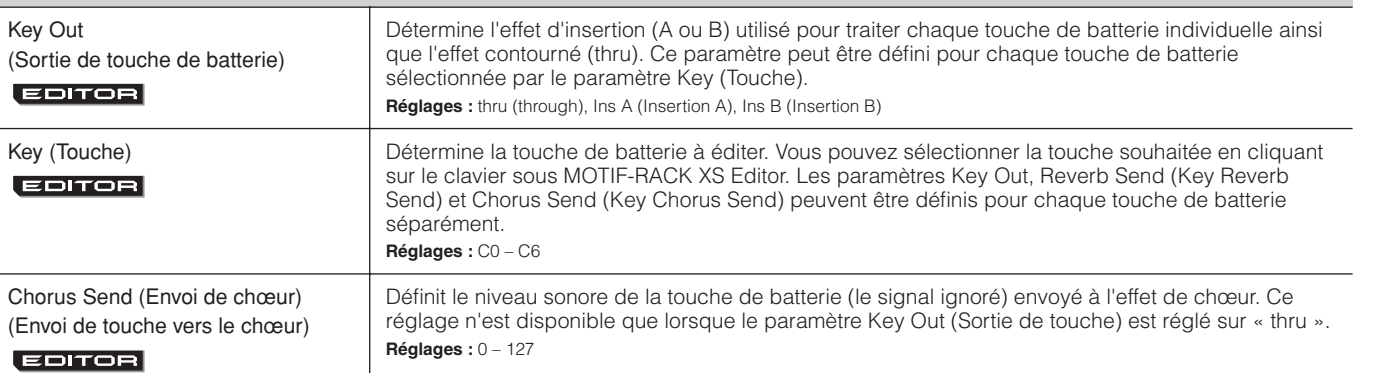

**Configuration** Configuration

**Commandes et connecteurs**

**Voice**

**Référence**

Référ

<span id="page-83-0"></span>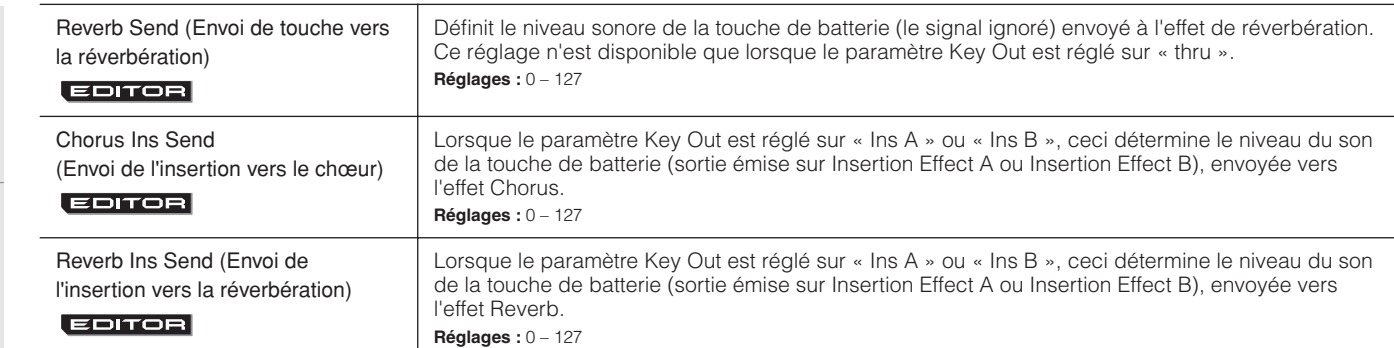

## **Key Edit**

Si vous voulez éditer les sons qui constituent une voix et les paramètres détaillées qui déterminent le son, tels que Oscillator, Pitch, Filter, Amplitude et EG (Générateur d'enveloppe), appelez l'écran Key Edit. Ces paramètres sont modifiables uniquement sous MOTIF-RACK XS Editor et non sur l'instrument. Pour les détails relatifs aux fenêtres de réglage spécifiques à chaque paramètre, reportez-vous au mode d'emploi de MOTIF-RACK XS Editor.

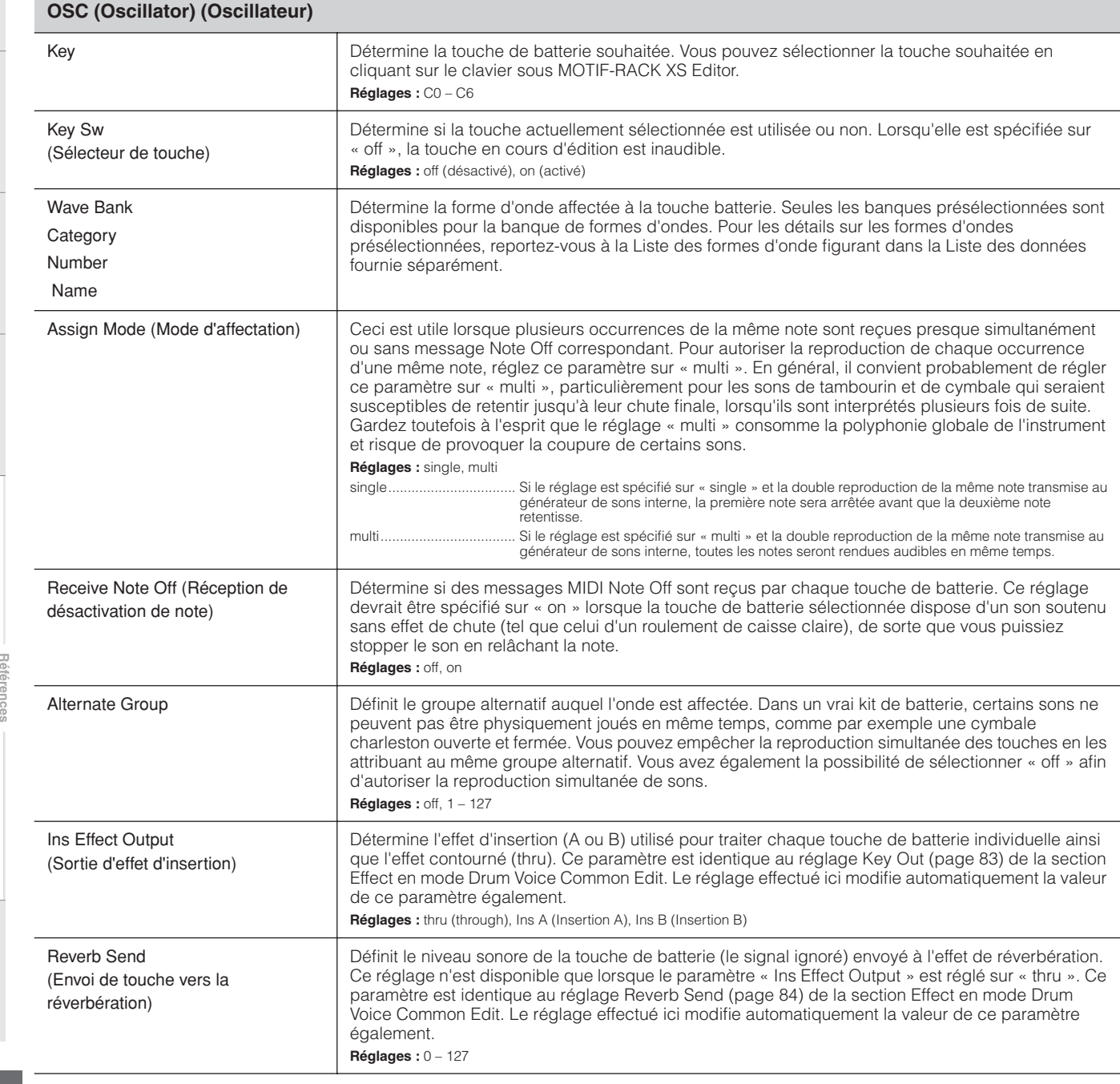

**Multi**

Utility

**connecteurs**

**Configuration**

**Ecoute du son**

**Connexions**

**d'un ordinateur**

**référence rapide**

<span id="page-84-1"></span><span id="page-84-0"></span>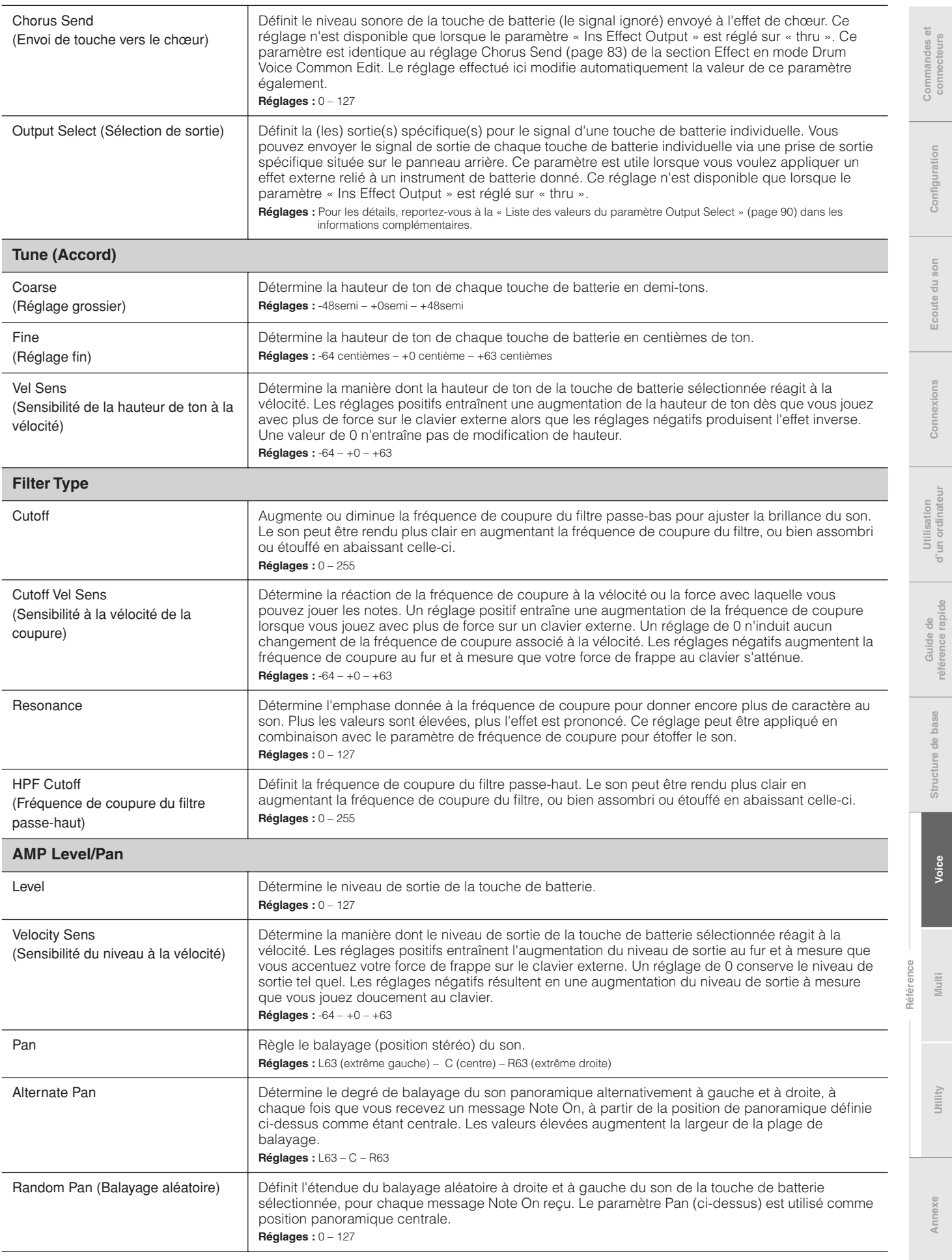

**Structure de base**

**Voice**

**Multi**

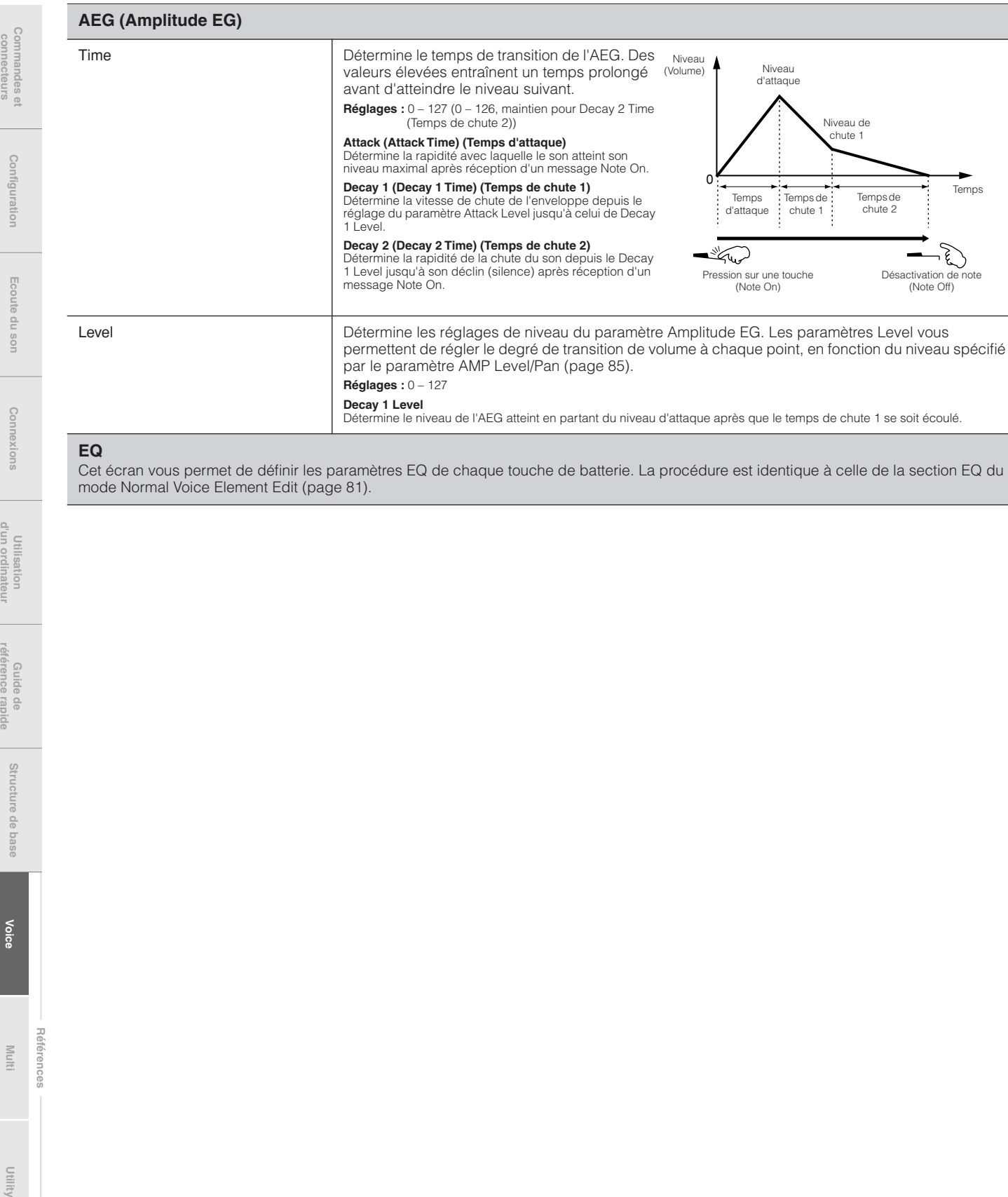

## **EQ**

Cet écran vous permet de définir les paramètres EQ de chaque touche de batterie. La procédure est identique à celle de la section EQ du mode Normal Voice Element Edit [\(page 81](#page-80-0)).

connecteurs

**Voice**

**Références**

Références

Utility

# **Informations complémentaires**

## **Liste des catégories**

Voici la liste des catégories principales et des sous-catégories qui leur sont associées auxquelles appartiennent les voix du MOTIF-RACK XS.

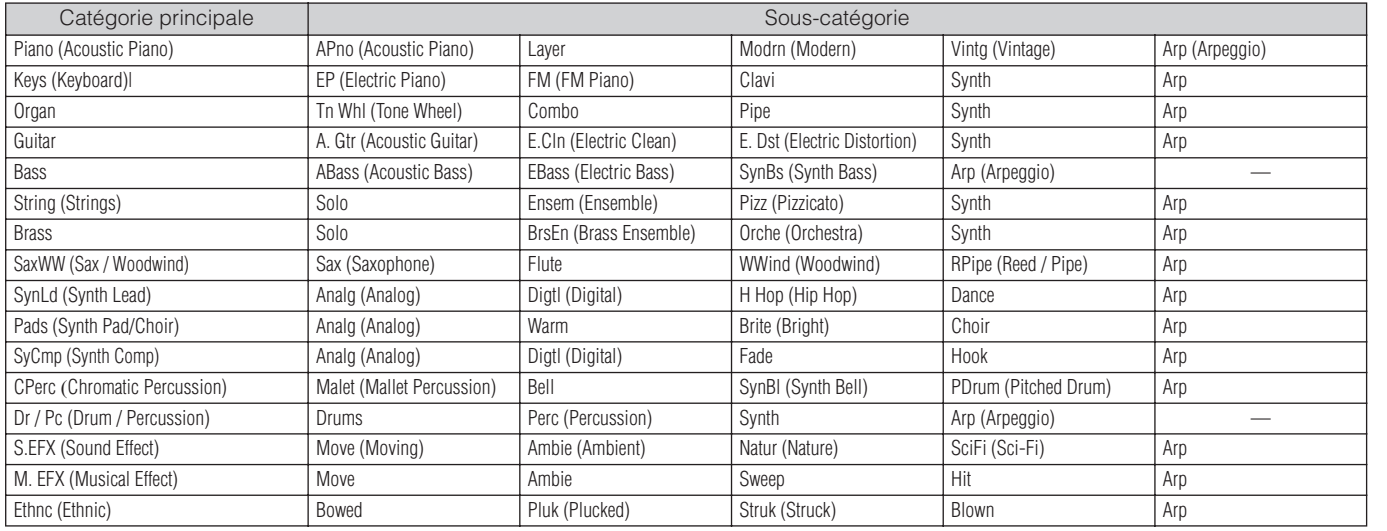

## **Micro Tuning**

Les sections suivantes vous expliquent en détail le paramètre « Micro Tune » de l'écran Play Mode ([page 66](#page-65-1)) du mode Voice Common Edit.

## **Qu'est-ce que le paramètre Micro Tuning ?**

Il s'agit d'une fonction qui vous permet de modifier la gamme du clavier en faisant passer celui-ci d'un accord normal, dit de tempérament égal, à l'une des nombreuses autres gammes spéciales disponibles. Vous pouvez déterminer le type de la gamme de chaque voix en sélectionnant le numéro d'accord. Vous avez également la possibilité d'utiliser les types d'accord micro originaux, créés sur l'écran Micro Tuning [\(page 102\)](#page-101-0) du mode Utility.

## **Liste des accords micro**

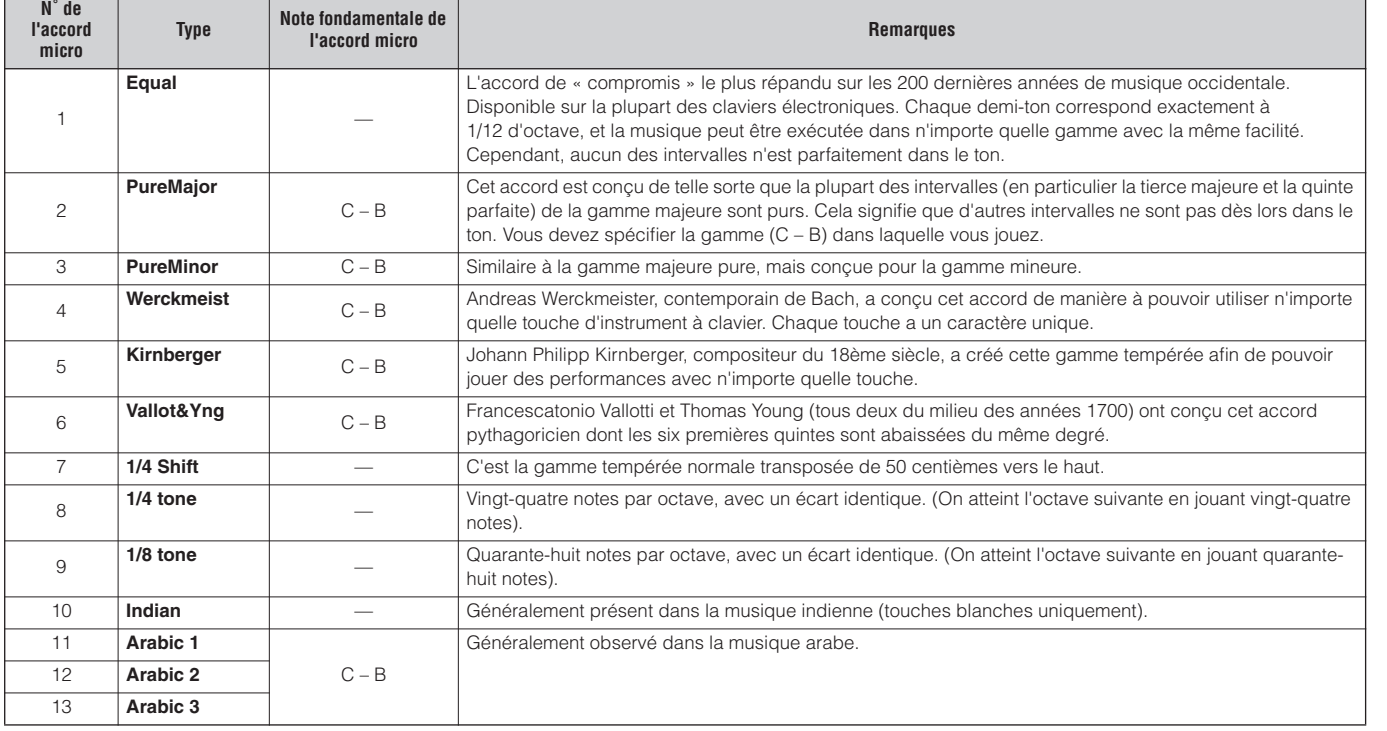

**Commandes et connecteurs**

'ommandes et<br>connecteurs

**Configuration**

Configuration

**Ecoute du son**

Ecoute o

du son

**Connexions**

nexions Conr

**Utilisation d'un ordinateur**

Utilisation<br>d'un ordinateur

**Guide de référence rapide**

Guide de<br>référence rapide

**Structure de base**

Structure de base

**Voice**

**Multi**

**Référence**

Référence

**Utility**

## **Exemples de réglage pour le paramètre Destination**

Cette section vous présente certains exemples utiles destinés à vous expliquer comment régler les affectations des paramètres « Ctrl Set 1 – 6 Dest (Controller Set Destination) » de l'écran Control en mode Voice Common Edit ([page 71](#page-70-2)).

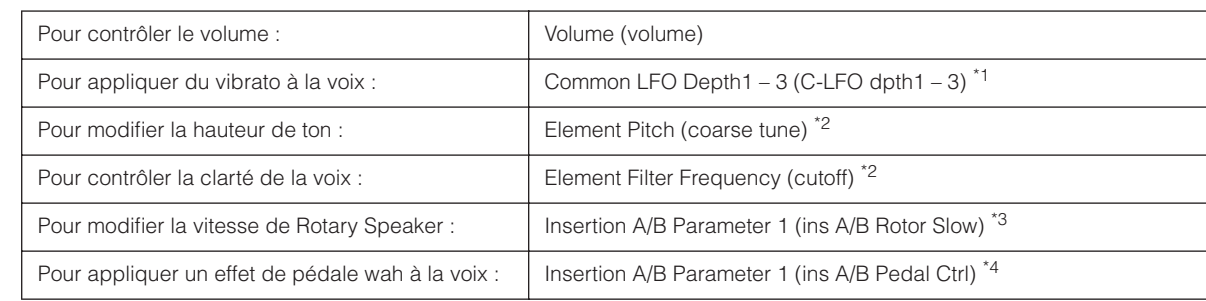

En ce qui concerne les astérisques \*1 – \*4, il convient de noter que les réglages suivants sont nécessaires en sus du réglage ci-dessus.

\*1<br>● Sélectionnez « LFO » sur l'écran Voice Edit Select → [ENTER] → « Play Mode » = « loop »<br>● Sélectionnez « LFO » sur l'écran Voice Edit Select → [ENTER] → « LFO Set 1 – 3 Dest » « P mod »

\*2<br>Controller Set en mode Voice Common Edit sous MOTIF-RACK XS Editor → « SW (Element Switch) » = « on »

\*3<br>• Sélectionnez le paramètre « Effect » dans l'écran Voice Common Select → [ENTER] → sélectionnez « Ins A/B » → [ENTER] → « Type » = « Rotary Speaker »<br>• Paramètre « Effect » en mode Voice Common Edit sous MOTIF-RACK XS

\*4<br>● Sélectionnez le paramètre « Effect » dans l'écran Voice Common Select → [ENTER] → sélectionnez « Ins A/B » → [ENTER] → « Type » = « VCM Pedal Wah »<br>● Paramètre « Effect » en mode Voice Common Edit sous MOTIF-RACK XS

## <span id="page-87-0"></span>**Liste des types de filtre**

Les sections suivantes décrivent le paramètre Filtre Type spécifié dans l'écran Filter Type du mode Voice Element Edit.

## **LPF (Low Pass Filter) (Filtre passe-bas)**

Il s'agit d'un type de filtre qui ne laisse passer que les signaux inférieurs à la fréquence de coupure. Le son peut être rendu plus clair en augmentant la fréquence de coupure du filtre, ou bien assombri ou étouffé en abaissant celle-ci. Vous pouvez ensuite utiliser le paramètre Resonance pour renforcer le caractère du son. Ce type de filtre est le plus répandu et le plus utilisé pour la production de sons de synthétiseur classique.

#### LPF24D

Comparé au type LPF24A (ci-après), ce filtre produit un effet de résonance plus prononcé.

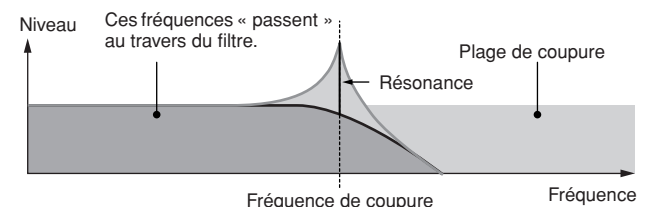

## LPF24A

**Références**

Filtre passe-bas dynamique numérique doté de caractéristiques semblables à celles d'un filtre de synthèse analogique à 4 pôles.

#### LPF18

Filtre passe-bas de 18 dB/oct à 3 pôles.

## LPF18s

Filtre passe-bas de 18 dB/oct à 3 pôles. Ce filtre possède une pente de coupure plus douce que le filtre de type LPF18.

## **HPF (High Pass Filter) (Filtre passe-haut)**

Il s'agit d'un type de filtre qui ne laisse passer que les signaux supérieurs à la fréquence de coupure. Vous pouvez ensuite utiliser le paramètre Resonance pour renforcer le caractère du son.

#### HPF24D

Ce filtre passe-haut dynamique de 24 dB/oct est doté d'un son numérique caractéristique. Il est capable de produire un effet de résonance prononcé.

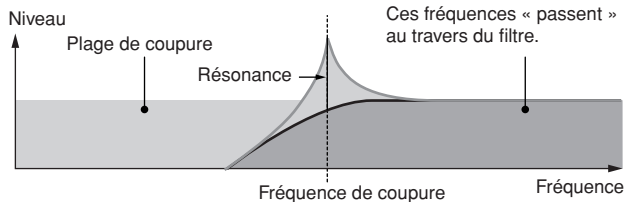

#### HPF12

Filtre passe-haut dynamique de 12 dB/oct.

#### **BPF (Band Pass Filter) (Filtre passe-bande)**

Ce type de filtre est une combinaison de filtres LPF et HPF. Lorsque ce type de filtre est sélectionné, vous avez la possibilité de spécifier la fréquence de coupure autour de laquelle le signal audio peut passer.

#### BPF12D

Combinaison d'un filtre HPF à -12 dB/oct et d'un filtre LPF doté d'un son numérique caractéristique.

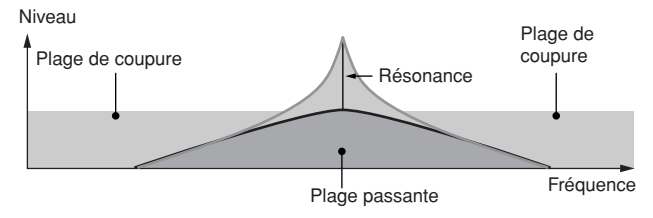

Ecoute

Configuration

**Structure de base**

de base

Structure

**Voice**

**Multi**

nun

## BPF6

Combinaison d'un filtre HPF à -12dB/oct et d'un filtre LPF. Niveau

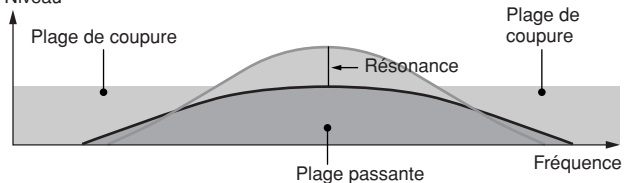

## BPFw

Filtre BPF de 12 dB/oct qui combine des filtres HPF et LPF afin de permettre des réglages de largeur de bande plus élevés.

Niveau

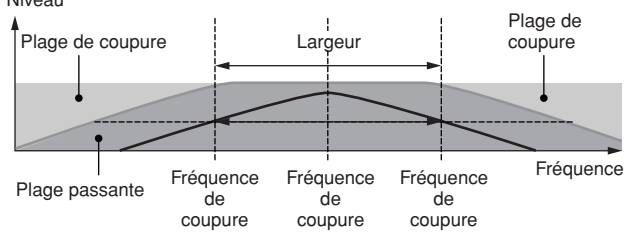

## **BEF (Band Elimination Filter) (Filtre d'élimination de bande)**

Lorsque ce type de filtre est sélectionné, vous avez la possibilité de spécifier la fréquence de coupure autour de laquelle le signal audio est assourdi ou éliminé. Le filtre d'élimination de bande exerce sur le son un effet opposé à celui du filtre passe-bande.

## BEF12

BEF6

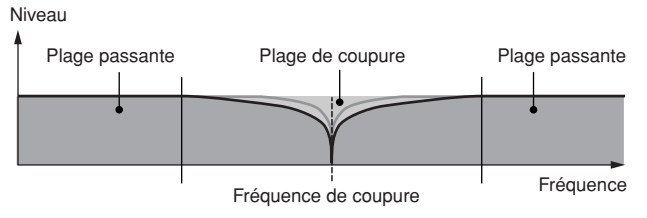

## **Filtre de type Dual (Double)**

Il s'agit d'une combinaison de deux filtres de même type. Vous pouvez éditer la distance entre les deux fréquences de coupure.

## Dual LPF (Double LPF)

Deux filtres passe-bas de 12 dB/oct connectés en parallèle. Niveau

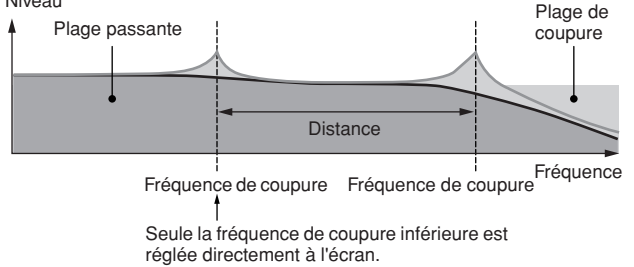

#### Dual HPF

Deux filtres passe-haut de -12 dB/oct connectés en parallèle.

## Dual BPF (Double BPF)

Deux filtres passe-bande de -6 dB/oct connectés en parallèle.

## Dual BEF (Double BEF)

Deux filtres d'élimination de bande de -6 dB/oct connectés en parallèle.

## Niveau

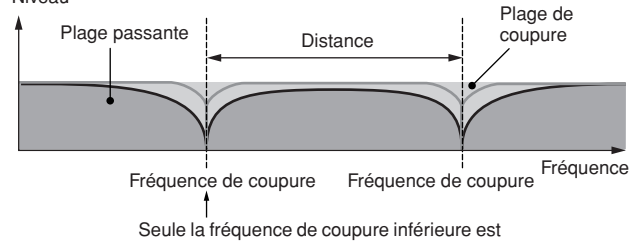

réglée directement à l'écran.

## **Filtre de type Combination (Combinaison)**

Il s'agit d'une combinaison de deux différents types de filtres. Vous pouvez éditer la distance entre les deux fréquences de coupure.

## LPF12+HPF12

Combinaison d'un filtre passe-bas de -12 dB/oct et d'un filtre passe-haut. Lorsque ce type de filtre est sélectionné, les paramètres HPF Cutoff et HPF Key Follow peuvent être définis. Seul le graphique relatif au filtre passe-bas est illustré à l'écran.

## LPF6+HPF6

Combinaison d'un filtre passe-bas de -6 dB/oct et d'un filtre passe-haut. Lorsque ce type de filtre est sélectionné, les paramètres HPF Cutoff et HPF Key Follow peuvent être définis. Seul le graphique relatif au filtre passe-bas est illustré à l'écran.

## LPF12+BPF6

Combinaison d'un filtre passe-bas et d'un filtre passe-bande. Vous pouvez éditer la distance entre les deux fréquences de coupure.

Niveau

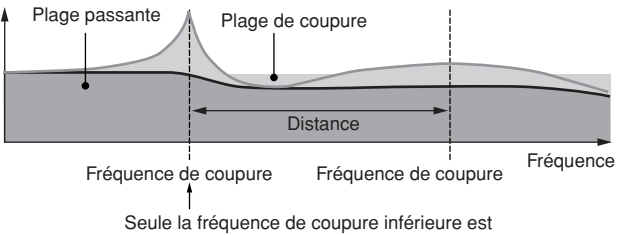

réglée directement à l'écran.

# **Commandes et connecteurs**

**Multi**

## <span id="page-89-0"></span>**Exemple de réglage du paramètre Filter Scaling**

Nous allons vous présenter dans cette section un exemple de réglage du paramètre Filter Scaling sur l'écran Filter Scale ([page 78](#page-77-0)) du mode Voice Element Edit. Pour les réglages affichés dans l'exemple d'écran ci-dessous, la valeur de base de la fréquence de coupure est 127 et les différentes valeurs de décalage de coupure aux points de rupture sélectionnés modifient cette valeur en conséquence. Les modifications spécifiques de la fréquence de coupure sont représentées dans le graphique ci-dessous. La fréquence de coupure varie de manière linéaire entre les points de rupture successifs, sur toute la plage du clavier, tel qu'illustré.

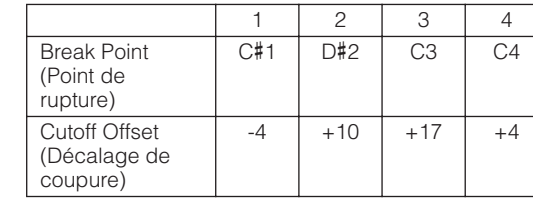

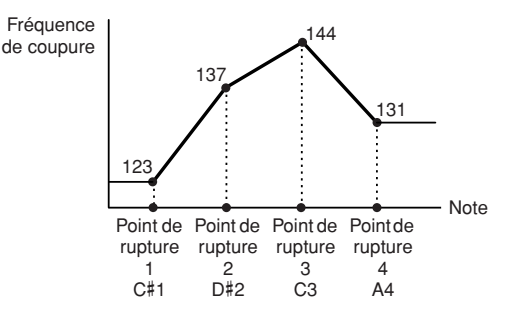

## <span id="page-89-1"></span>**Exemple de réglage du paramètre Amplitude Scaling**

La section suivante vous présente un exemple de réglage du paramètre Amplitude Scaling de l'écran AMP Scale ([page 81](#page-80-1)) en mode Voice Element Edit. Pour les réglages présentés dans l'exemple de l'écran ci-dessous, la valeur de base de l'amplitude (volume) de l'élément sélectionné est de 80 et les diverses valeurs de décalage de niveau aux points de rupture modifient cette valeur en conséquence. L'amplitude varie de manière linéaire entre les points de rupture successifs, sur toute la plage du clavier, tel qu'illustré.

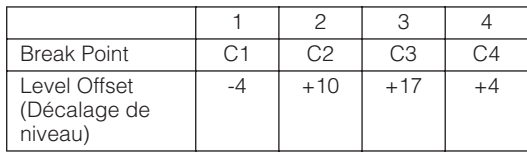

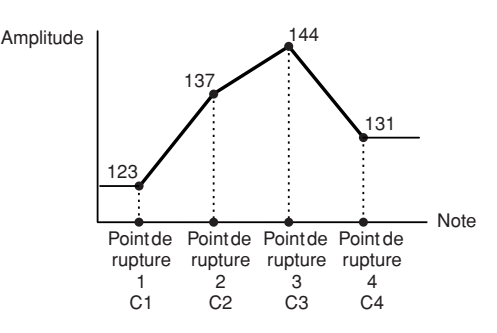

## <span id="page-89-3"></span><span id="page-89-2"></span>**Liste des valeurs du paramètre Output Select**

Les sections suivantes expliquent les réglages des sélections de sortie permettant de déterminer les affectations de sortie des signaux. Le paramètre Output Select est spécifié en plusieurs emplacements différents : paramètre OSC (Oscillator) du mode Drum Key Edit [\(page 85](#page-84-1)) sous MOTIF-RACK XS Editor, écran mLAN In des paramètres du mode Multi Common Edit ([page 92](#page-91-0)), écran Play Mode des paramètres du mode Multi Part Editor ([page 95](#page-94-0)), écran Voice mLAN des paramètres Utility.

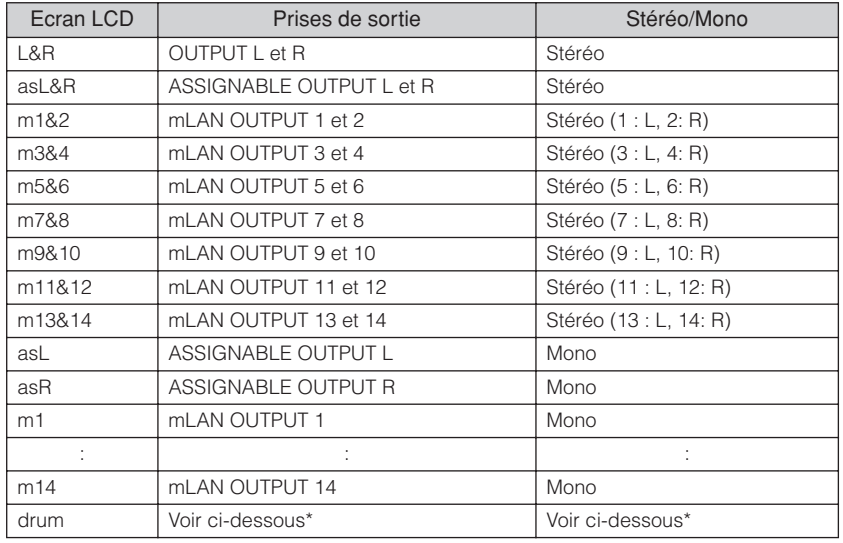

\* A propos du réglage « drum », voir ci-dessous.

Le réglage « drum » peut être sélectionné sur l'écran Multi part Edit correspondant aux parties affectées à la voix de batterie. Lorsque le réglage « drum » est sélectionné et que la voix de batterie est attribuée à la partie éditée, le son est envoyé via les prises de destination configurées pour le paramètre Output Select de l'écran Drum Key Edit.

**DILIOII** Les entrées mLAN Inputs (m1 - m14) ne sont disponibles qu'en cas d'installation d'une carte mLAN16E2 proposée en option.

Configuration

**Voice**

puili

# **Mode Multi**

# **Multi Edit (Edition de multis)**

Cette section couvre tous les paramètres Multi Edit, qui englobent les paramètres Common Edit, qui permettent d'éditer les réglages communs à toutes les parties, et les paramètres Part Edit, utilisés pour modifier des parties individuelles.

## **Common Edit**

Le mode Common Edit vous permet d'éditer les paramètres communs à l'ensemble des parties du multi sélectionné.

**Procédure** [MULTI] → sélectionnez des programmes de multi → [EDIT] → sélectionnez « Common » dans l'écran Multi Edit Select → [ENTER] ➝ sélectionnez l'écran souhaité dans l'écran Multi Common Edit Select ➝ [ENTER] ➝ écran Edit

ค A MULTIN USER: 001 P1 9 **Edit Select** P1 MULT Common dit Select P1 **MULTI** common Arp P1 b **MULTI Are Common Sw.**<br>Are 1-5 Select **FREE** Common Arpessio<sup>1</sup> [mLAN In ] ്വ Name Arp 1-5 Selec<br>Arp 1-5 Selec<br>Arp Tempo  $\sqrt{AR}$ Chilltronika 12345678 **MEQ** Controller Effect  $, 139$ ╬ ╬ PDR : 063 Synthetic Kit<br>(Ins asa) Condrus (Revera (MASTER) 9 10 11 12 13 14 15 16 PRESS CENTERI PRESS CENTERI Ó A A Ecran Multi Play **Ecran Multi Edit Select** Ecran Multi Common Edit Select Ecran d'édition (exemple : écran Arpeggio)**1 Name (Nom)**

<span id="page-90-2"></span><span id="page-90-1"></span><span id="page-90-0"></span>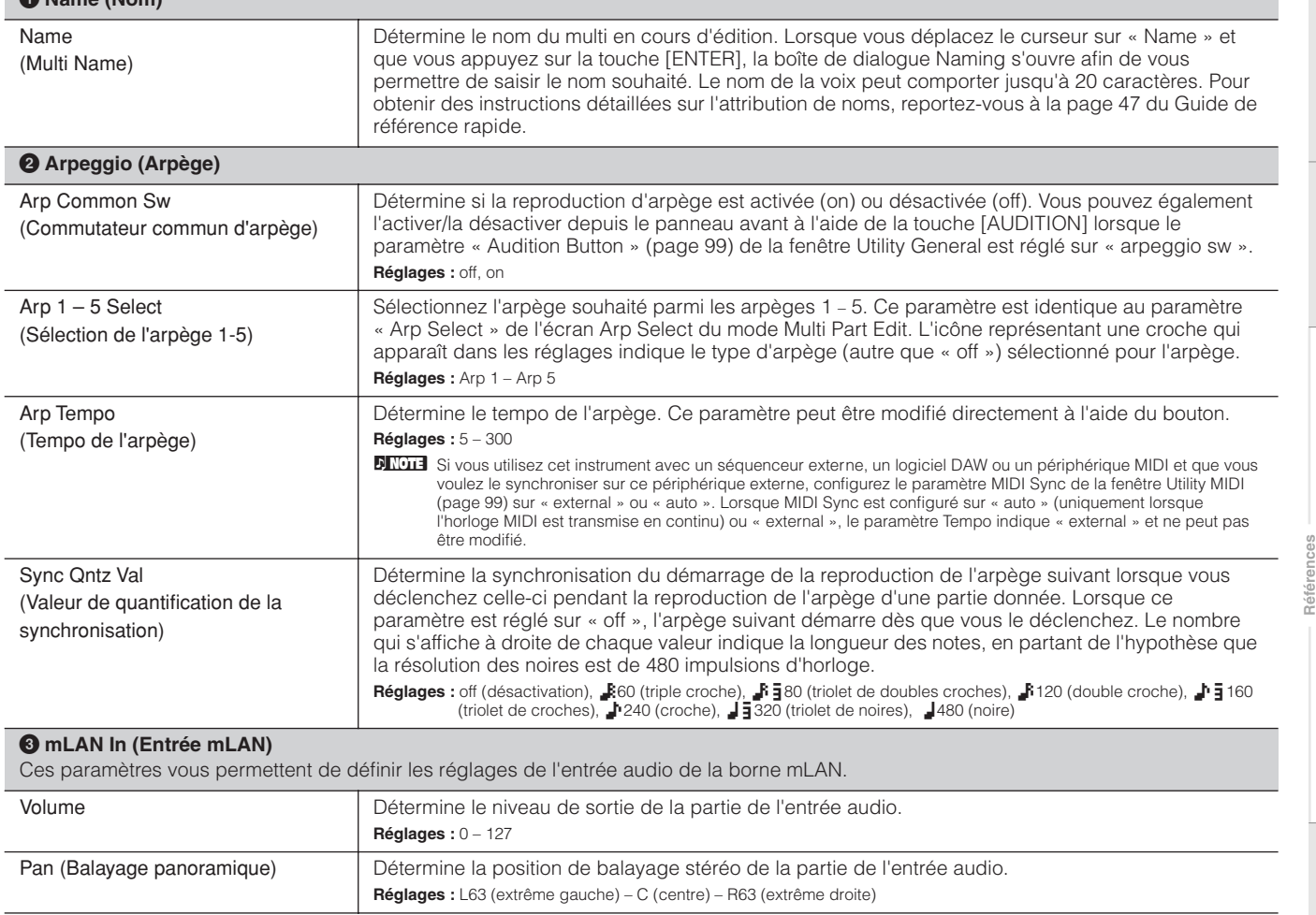

Ecoute

**Multi**

**Utility**

**Annexe**

**Voice**

<span id="page-91-1"></span><span id="page-91-0"></span>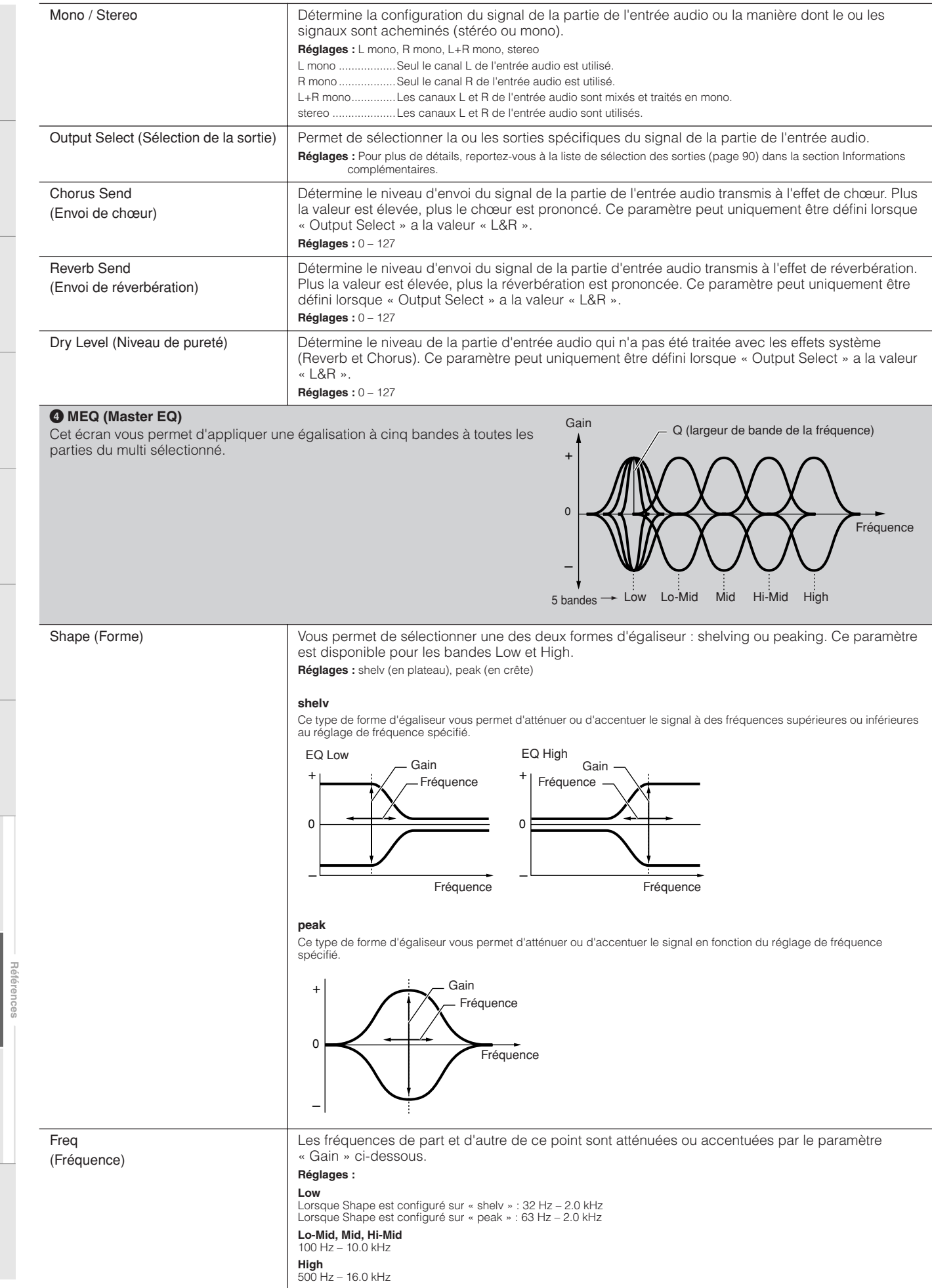

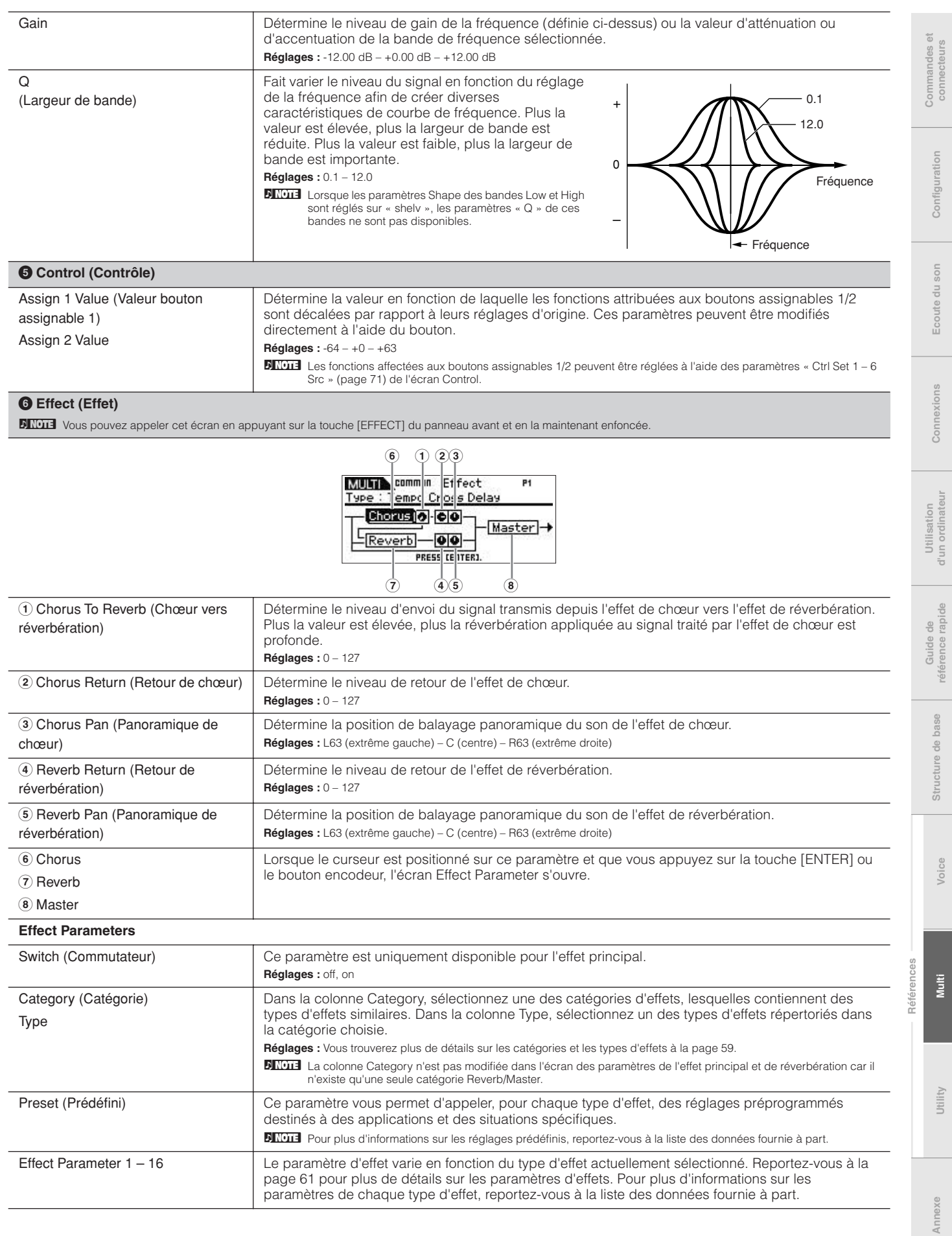

## **Part Edit (Edition de parties)**

Le mode Part Edit vous permet d'éditer les paramètres des parties individuelles qui constituent un multi.

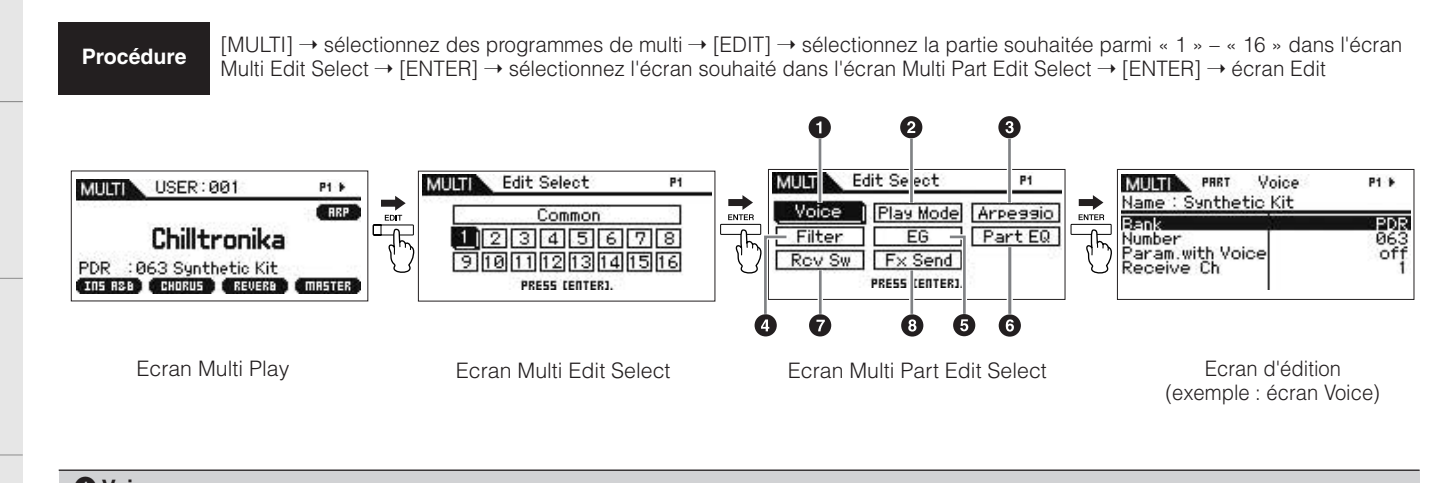

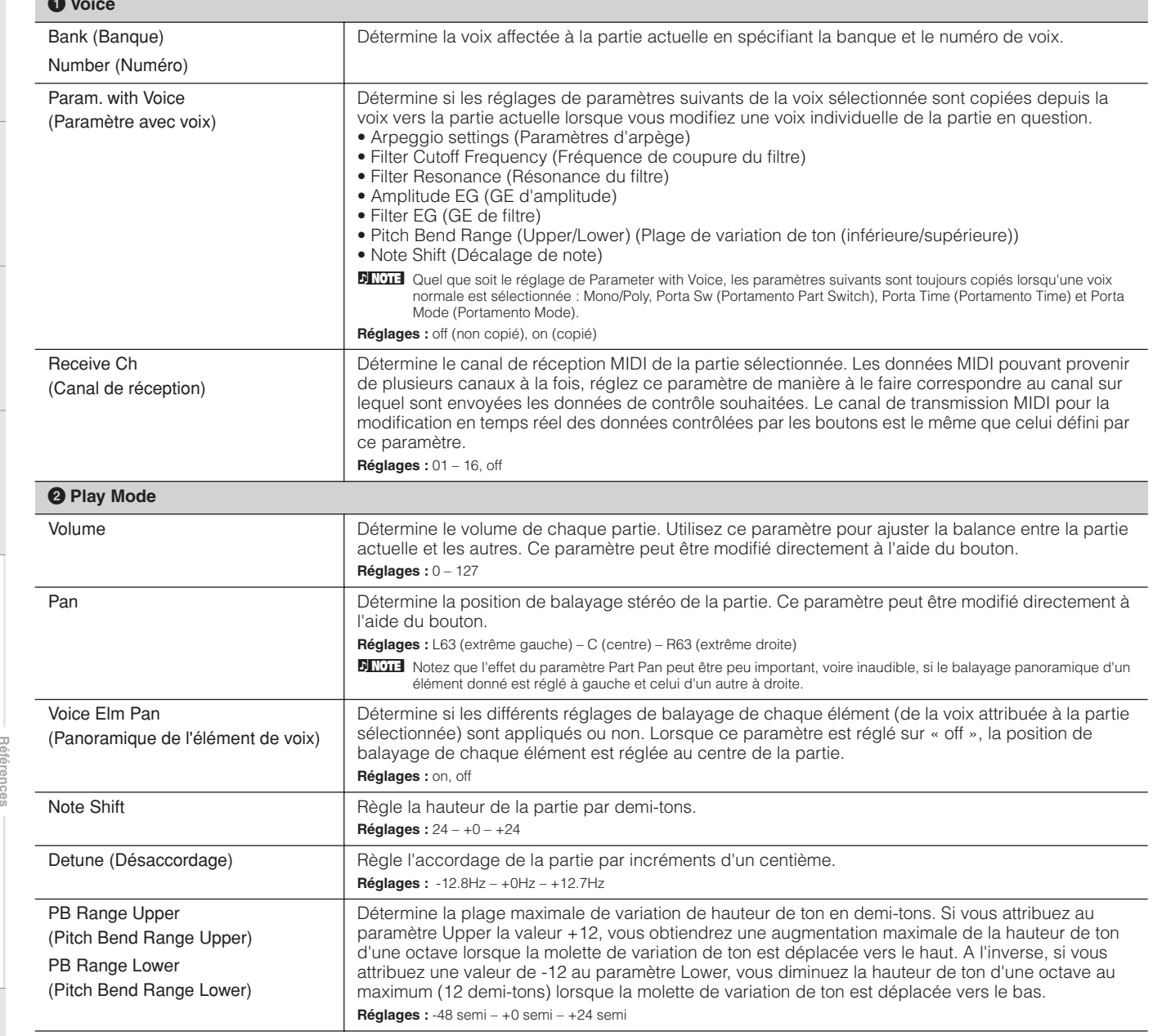

Utility

**Structure de base**

Structure de base

**Utility Commandes et connecteurs Configuration Ecoute du son Connexions Utilisation d'un ordinateur Guide de**

Utilisation<br>d'un ordinateur

Commandes et<br>connecteurs

Configuration

Ecoute du

uos i

Connexions

<span id="page-93-1"></span><span id="page-93-0"></span>**référence rapide**

Guide de<br>référence rapide

**Voice**

**Multi**

Commandes et<br>connecteurs

**Configuration**

Configuration

**Ecoute du son**

Ecoute du son

**Connexions**

Connexions

**Utilisation d'un ordinateur**

**Guide de référence rapide**

Guide de<br>référence rapide

<span id="page-94-0"></span>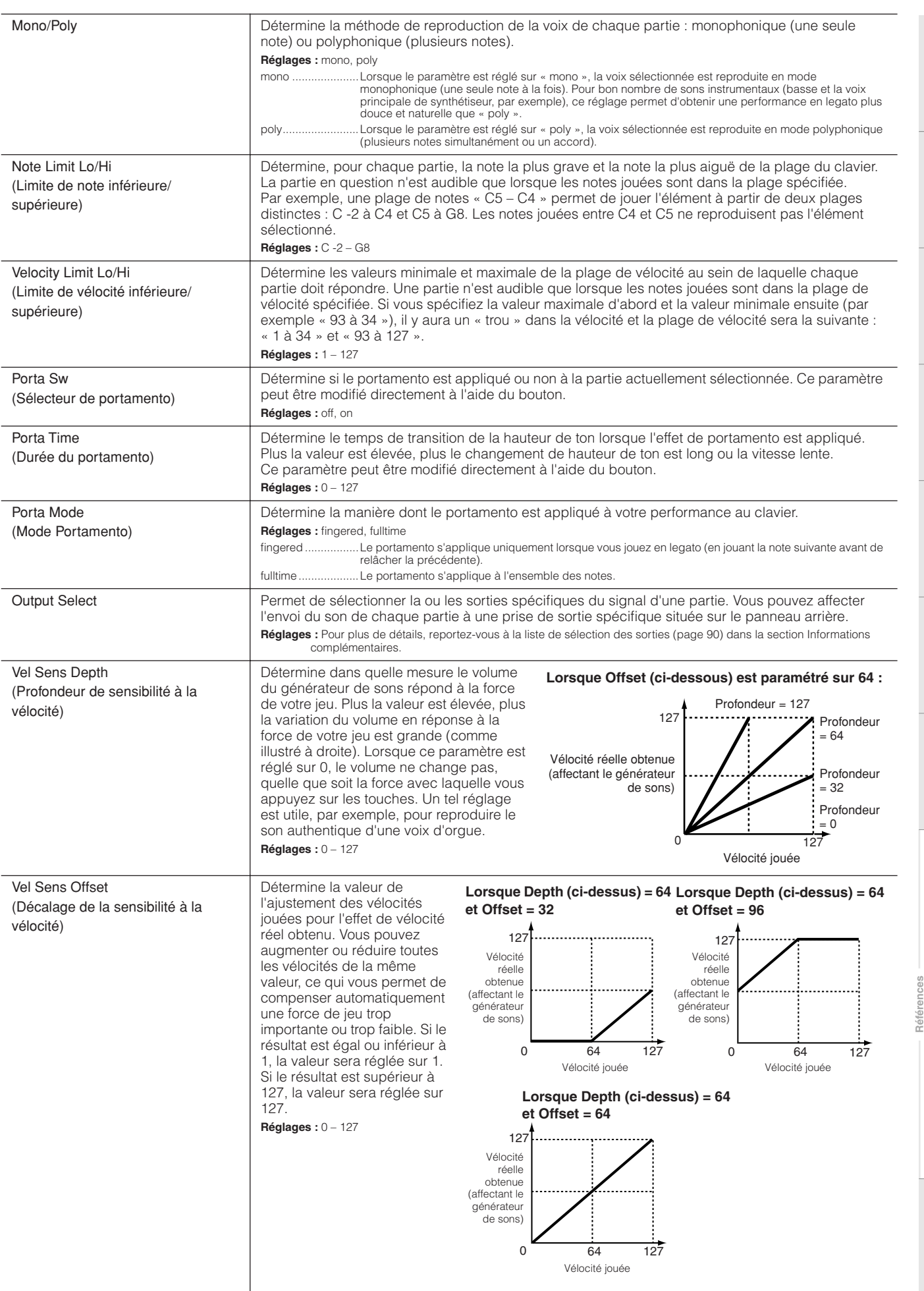

**Annexe**

**Structure de base**

Structure de base

**Voice**

**Multi**

## **3 Arp Select (Arpeggio Select)**

Détermine si l'élément en cours d'édition affecte les cinq arpèges attribués à chaque voix (« Arp Edit ») ou uniquement l'arpège sélectionné (« Arp 1 – 5 Type »). Les paramètres autres que ceux répertoriés ci-dessous sont identiques à ceux de l'écran Arp Select ([page 66](#page-65-2)) du mode Voice Common Edit.

**DITOTE** Le tempo de l'arpège peut être défini dans l'écran Arpeggio ([page 91](#page-90-0)) du mode Multi Common Edit.

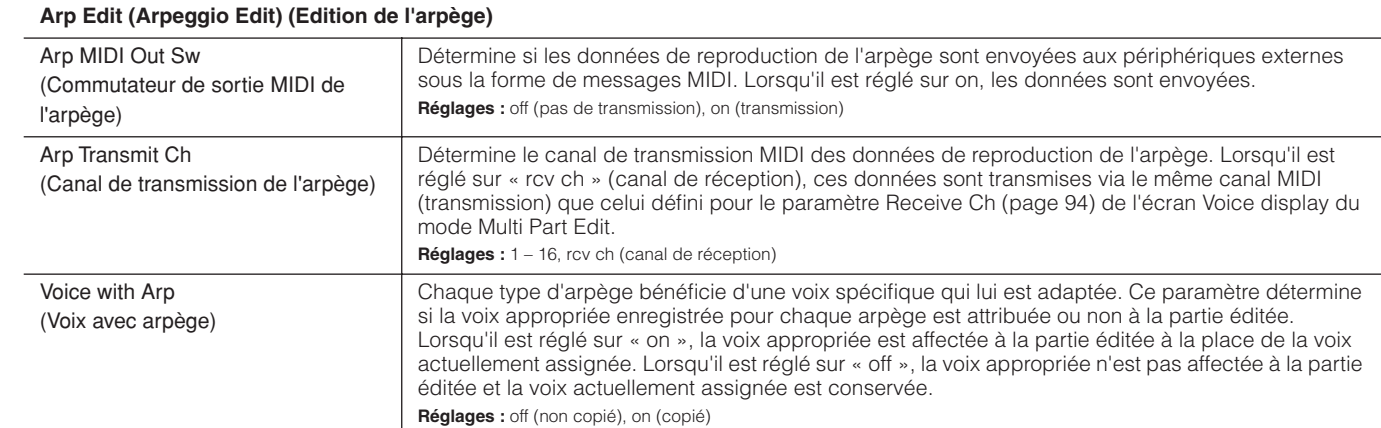

#### **Arp 1 – 5 Type (Arpeggio 1 – 5 Type) (Type d'arpège 1-5)**

Lorsque le paramètre Voice with Arp est réglé sur « on » dans l'écran Arp Edit du mode Multi Part Edit, la modification des paramètres Main Category (Catégorie principale), Sub Category (Sous-catégorie) et Type provoque l'affichage de la banque, du numéro et du nom de la voix de partie dans une fenêtre contextuelle.

## **4 Filter**

Les réglages effectués ici sont appliqués sous forme de décalages aux paramètres Filter des différents éléments définis pour chaque voix de partie.

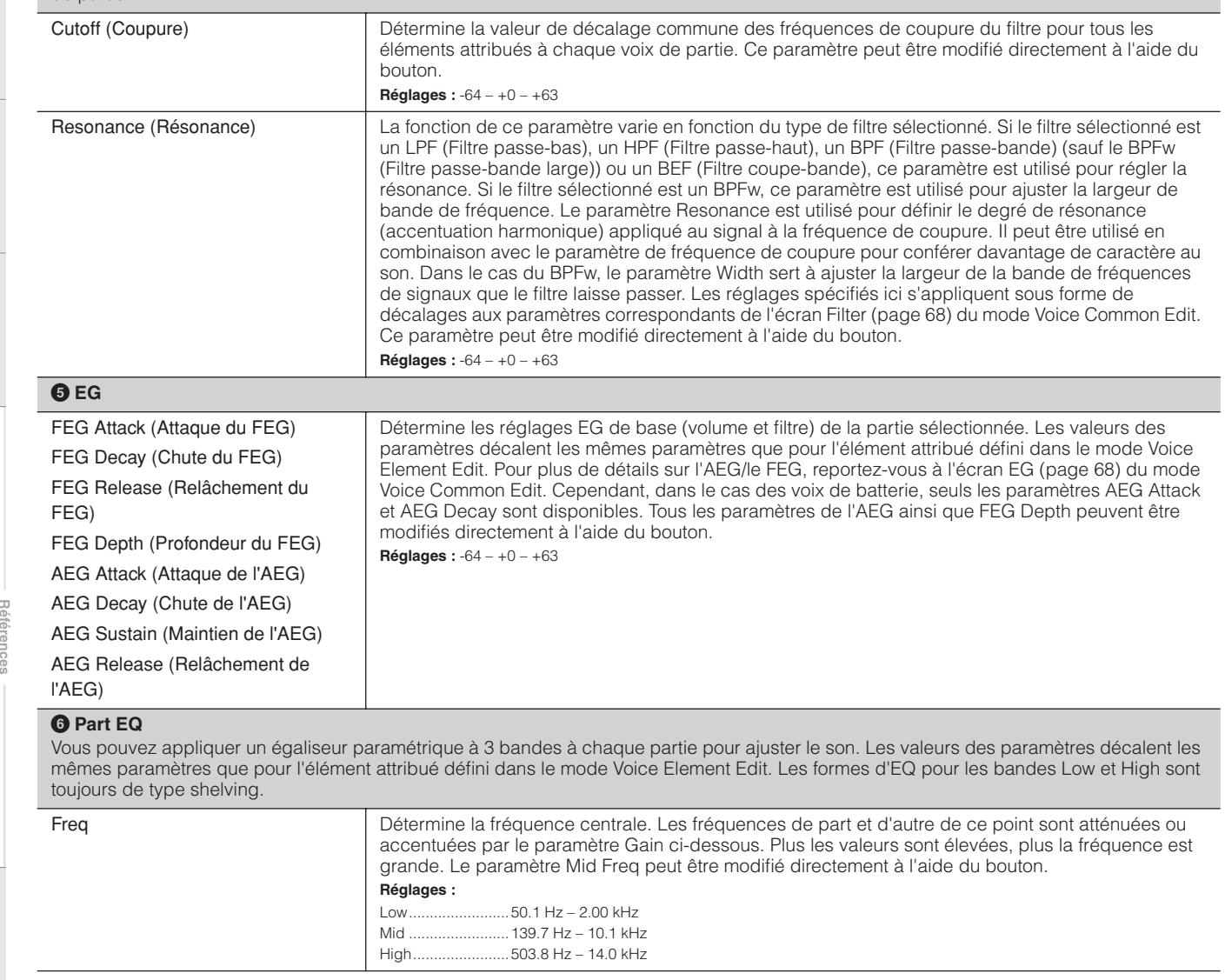

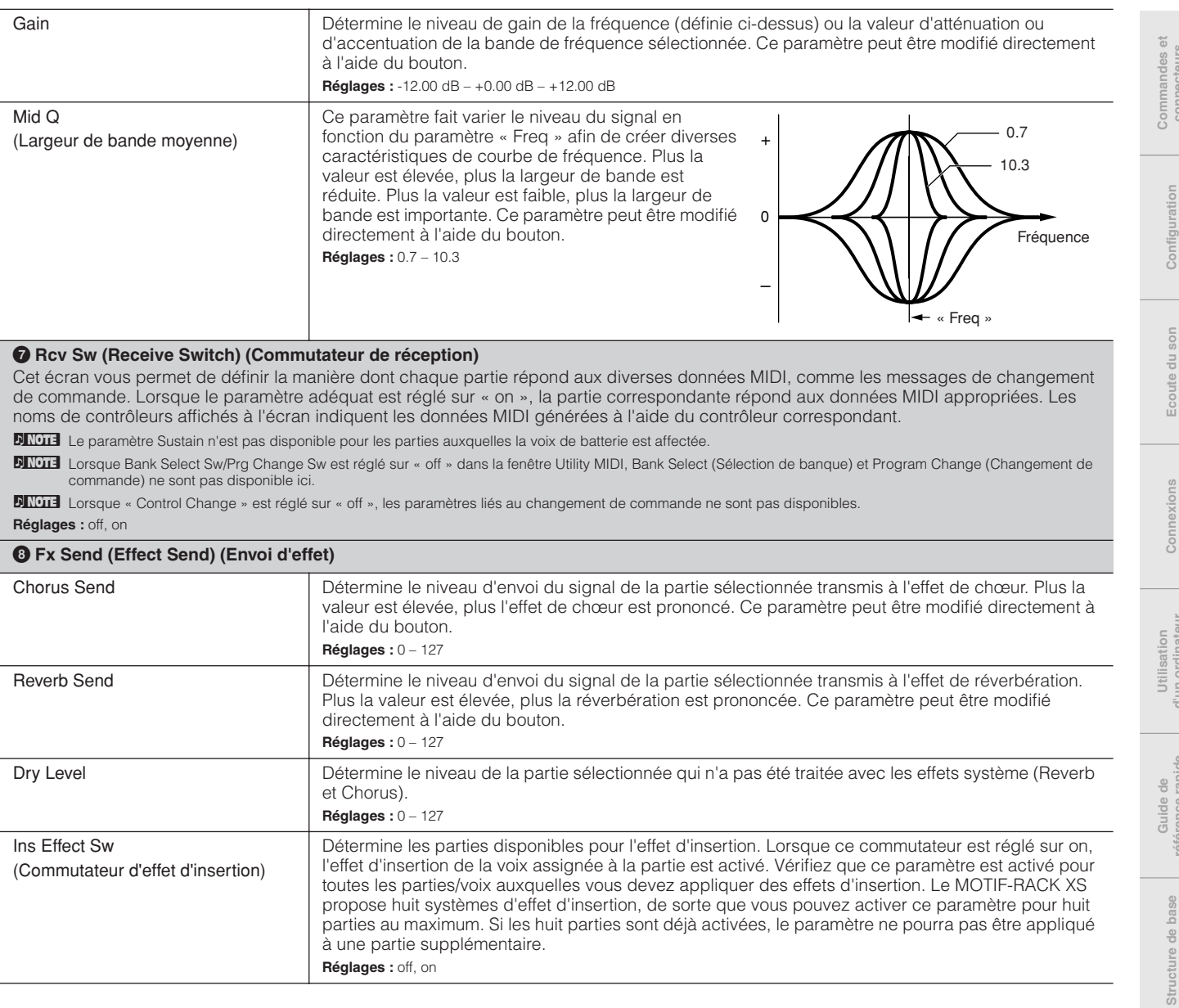

**Références**

Les paramètres Utility vous permettent de définir des paramètres qui s'appliquent à tout le système du MOTIF-RACK XS. Appuyez sur la touche [UTILITY] en mode Voice ou Multi pour appeler les paramètres Utility appropriés du mode actuel. Appuyez sur la touche [EXIT] pour revenir à l'écran d'origine.

**Procédure** [UTILITY] → sélectionnez la fenêtre souhaitée dans la fenêtre Utility Select → [ENTER] → fenêtre Edit (Edition)

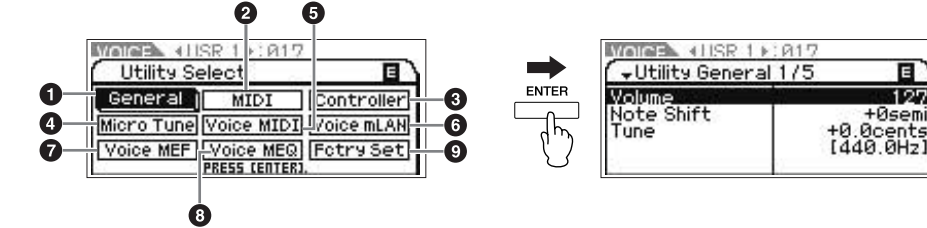

Fenêtre Utility Select (Sélection de l'utilitaire) (lorsque vous accédez au mode Voice)

Fenêtre Edit (exemple : fenêtre General)

<span id="page-97-0"></span>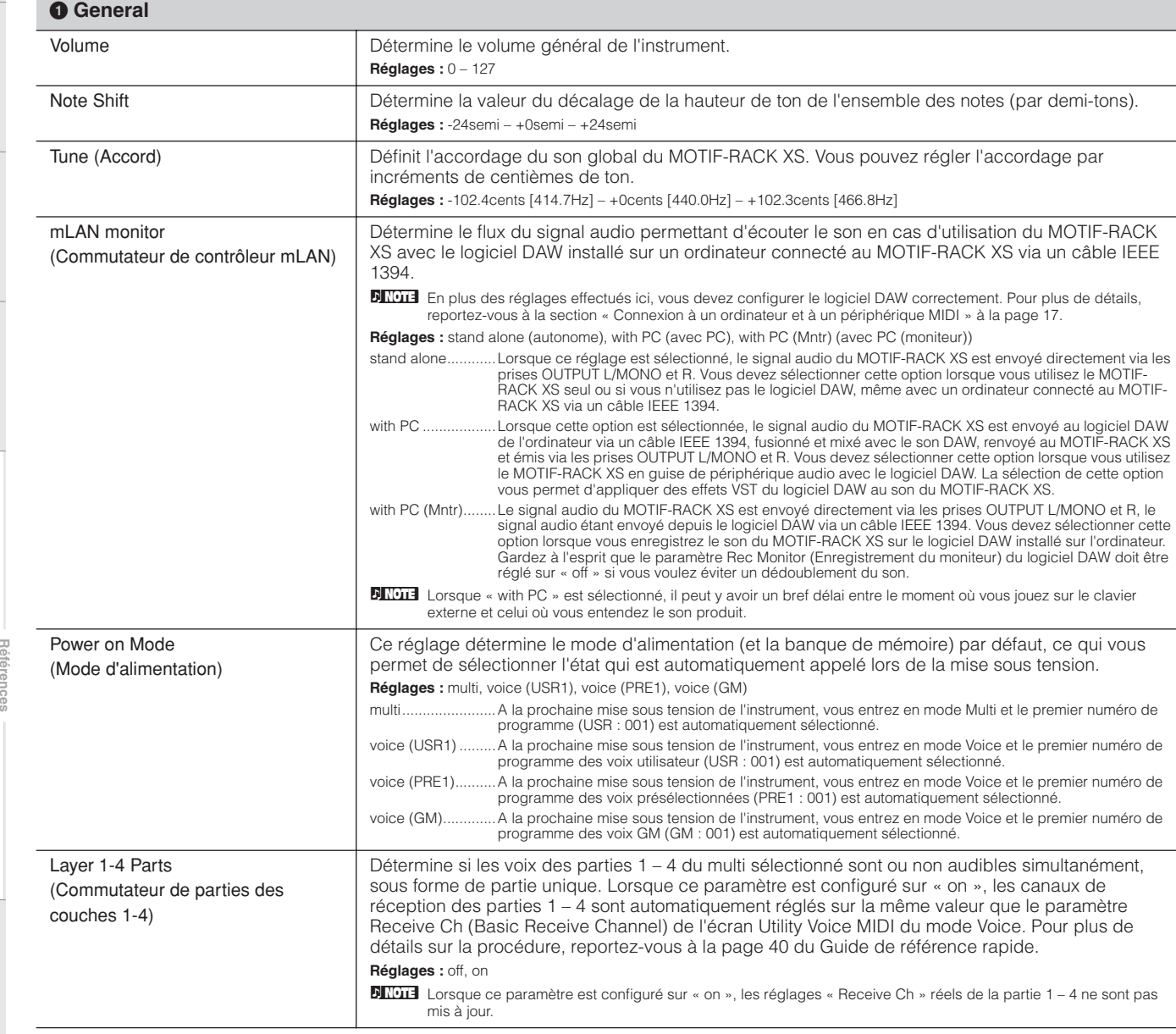

Configuration

Ecoute

npi

Soli

**Voice**

Vtility

**Multi**

Commandes et<br>connecteurs

**Configuration**

Configuration

**Ecoute du son**

Ecoute du son

**Connexions**

Connexions

**Utilisation d'un ordinateur**

<span id="page-98-1"></span><span id="page-98-0"></span>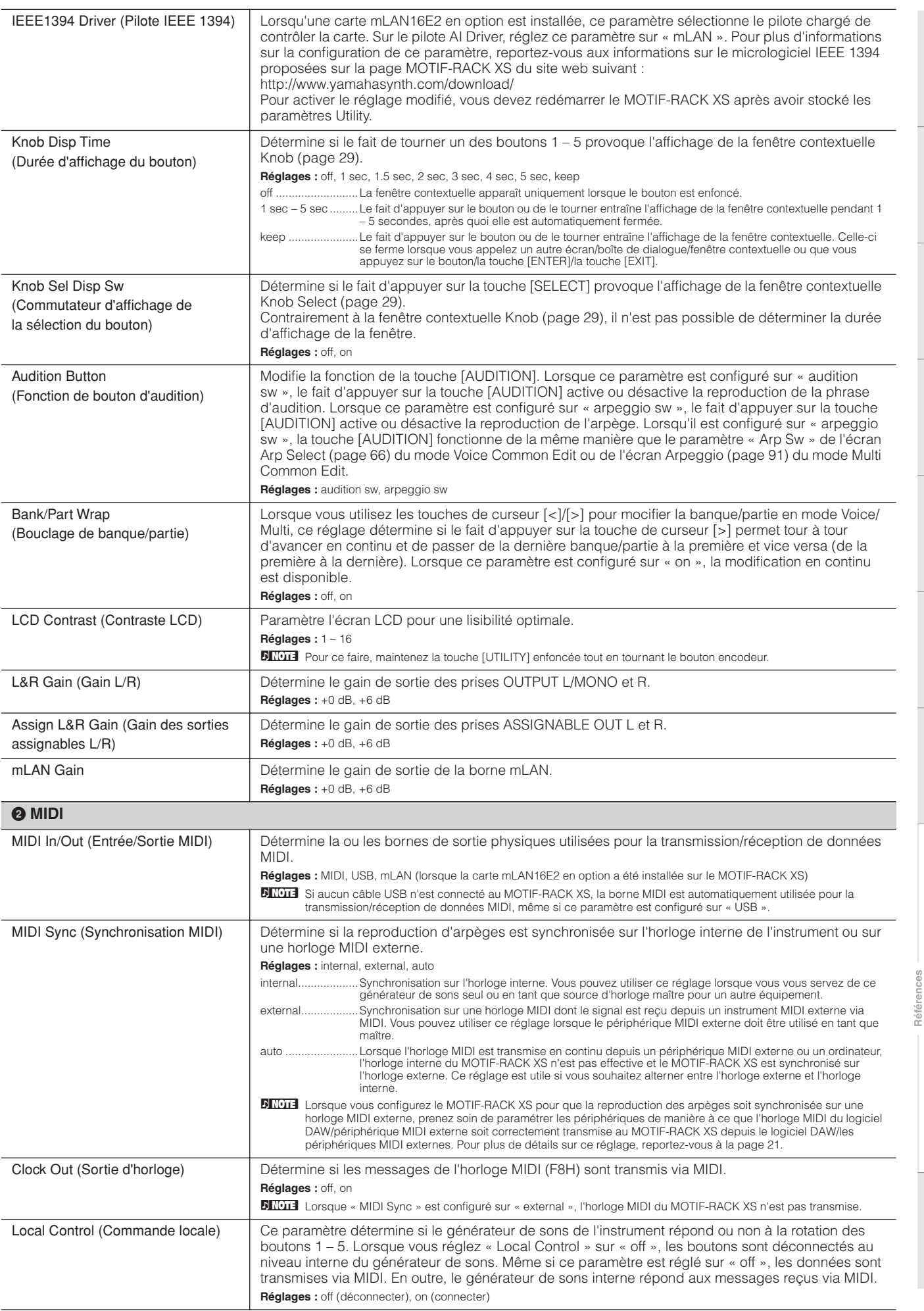

**Annexe**

**Structure de base**

Structure de base

**Guide de référence rapide**

**Voice**

**Multi**

connecteurs

<span id="page-99-1"></span>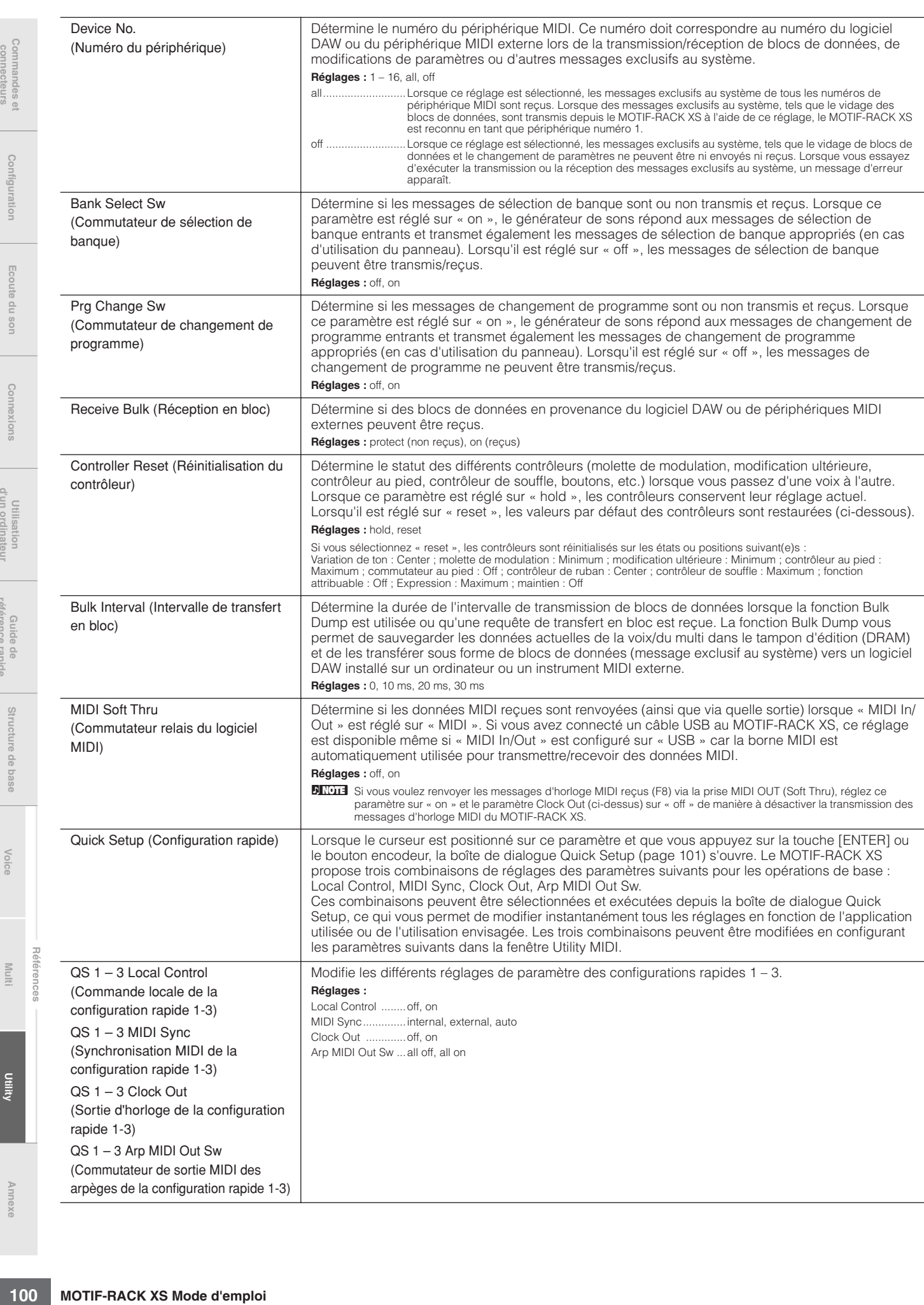

**référence rapide**

référence rapide

<span id="page-99-0"></span>d'un ordinateur

## <span id="page-100-0"></span>**Boîte de dialogue Quick Setup**

Cette boîte de dialogue vous permet d'exécuter la configuration rapide en sélectionnant son numéro et en appuyant sur la touche [ENTER].

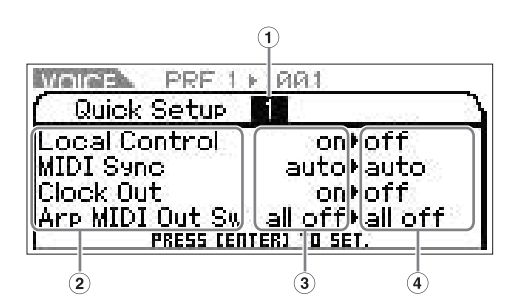

## **1 Numéro de la configuration rapide**

Ce paramètre vous permet de sélectionner trois types de réglages enregistrés dans la configuration rapide. Trois types de réglages initiaux sont présentés ci-dessous.

**Réglages :** 1 – 3

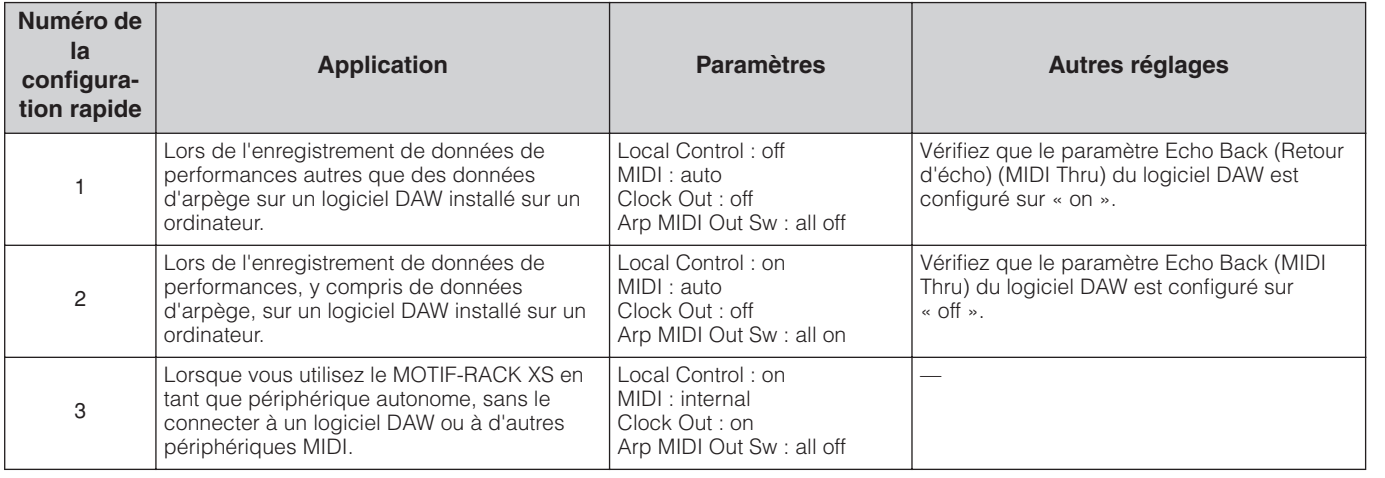

## **2 Paramètres de configuration rapide (indication uniquement)**

Affiche les paramètres de la configuration rapide.

## **3 Réglages actuels de chaque paramètre (indication uniquement)**

## **4 Nouveaux réglages après l'exécution de la configuration rapide pour chaque paramètre (indication uniquement)**

#### **3 Controller (Contrôleur)**

Détermine les réglages d'affectation du contrôleur communs à l'ensemble du système du MOTIF-RACK XS. Vous avez la possibilité d'affecter des numéros de changement de commande MIDI aux boutons du panneau avant et aux contrôleurs externes. Ainsi, vous pouvez utiliser les boutons ASSIGN 1 et 2 pour contrôler la profondeur d'effet de deux effets différents tout en utilisant le contrôleur au pied pour contrôler la modulation. Ces numéros de changement de commande sont désignés sous le nom de « Controller Assign » (Affectation du contrôleur).

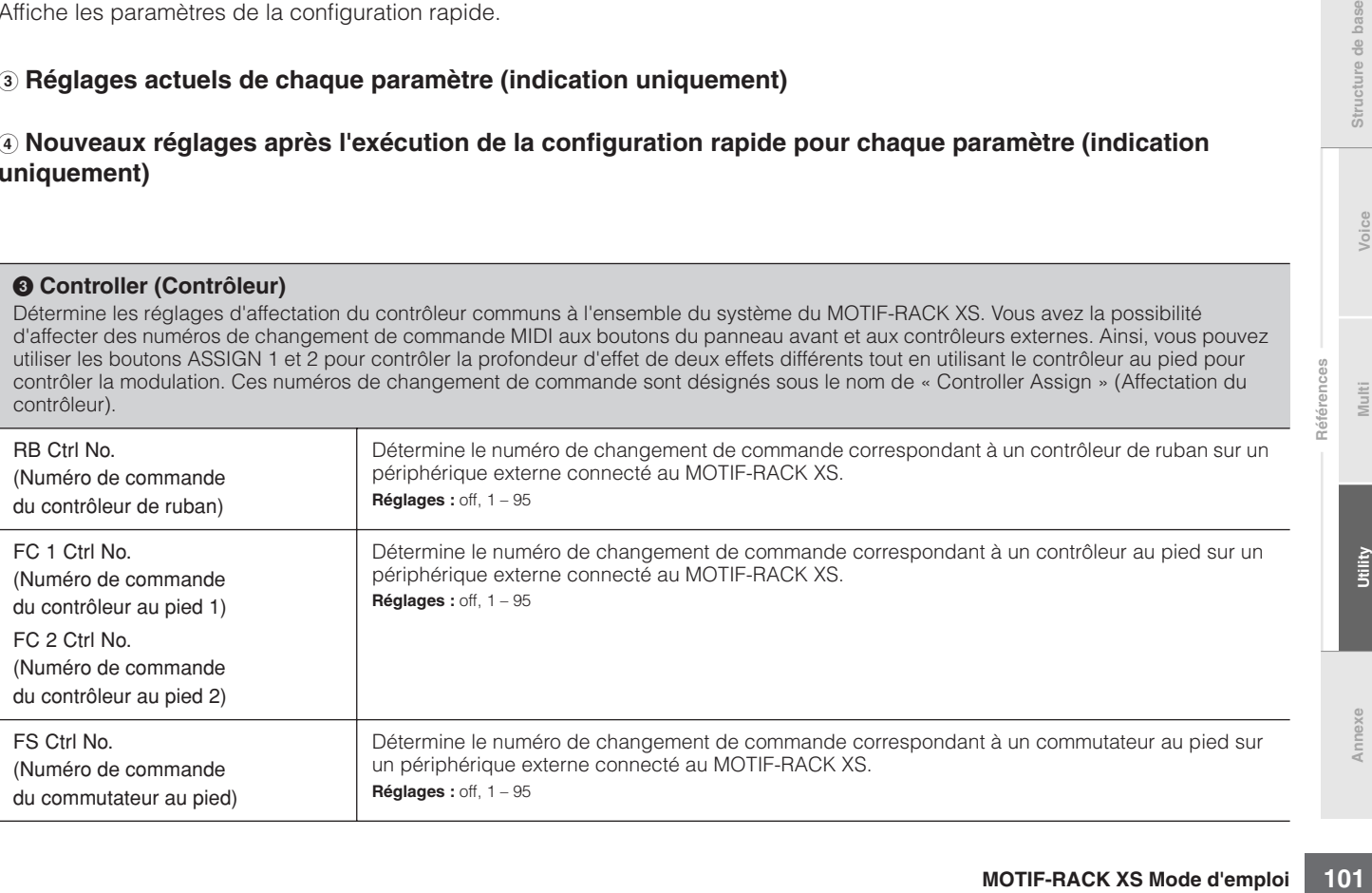

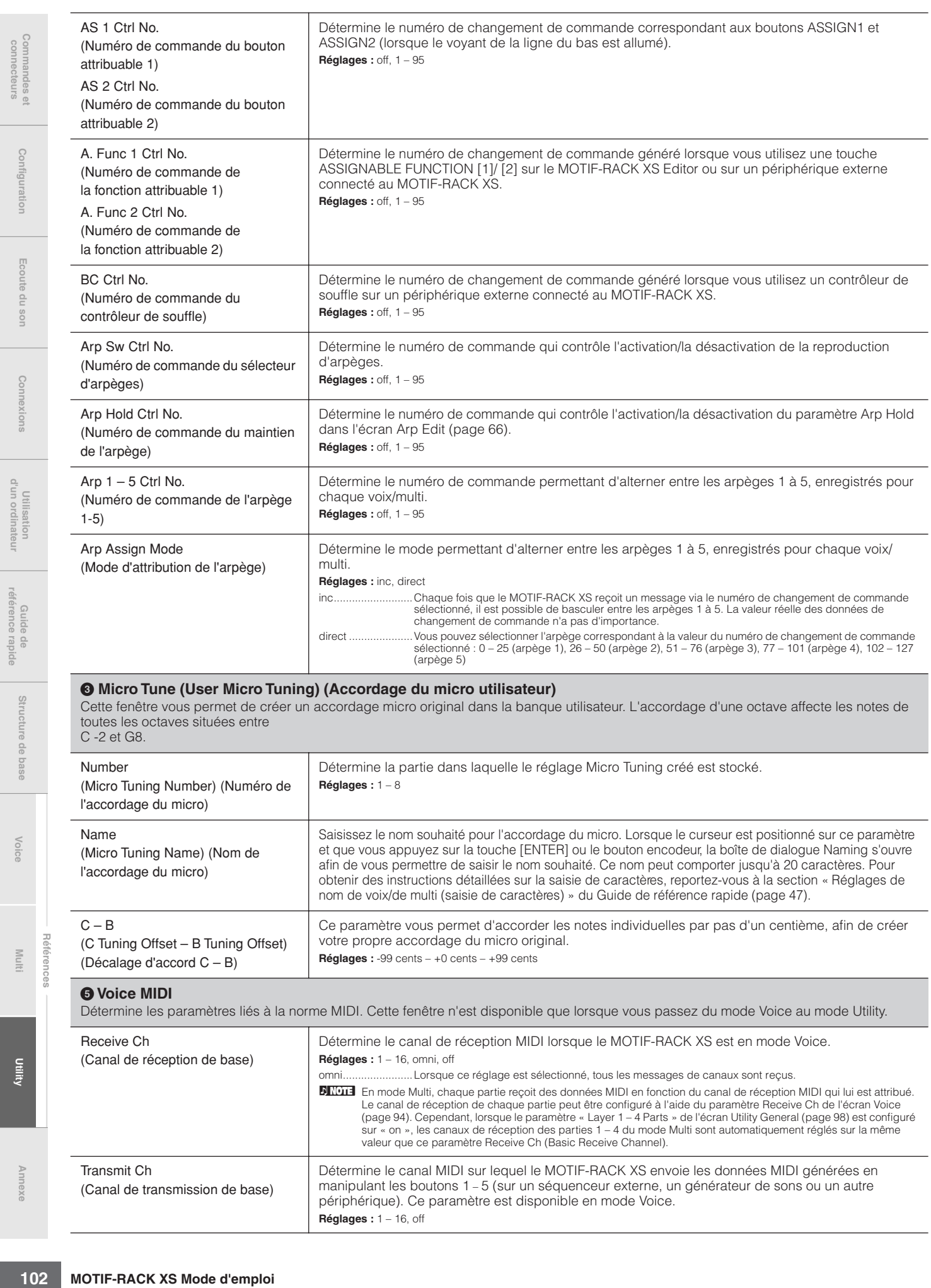

**Multi**

**Annexe**

<span id="page-101-0"></span>**référence rapide**

**Configuration**

Configuration

**Ecoute du son**

Ecoute du son

**Connexions**

nexions

**Utilisation**<br>**d'un ordinateu** 

**Guide de référence rapide**

Guide de<br>référence rapide

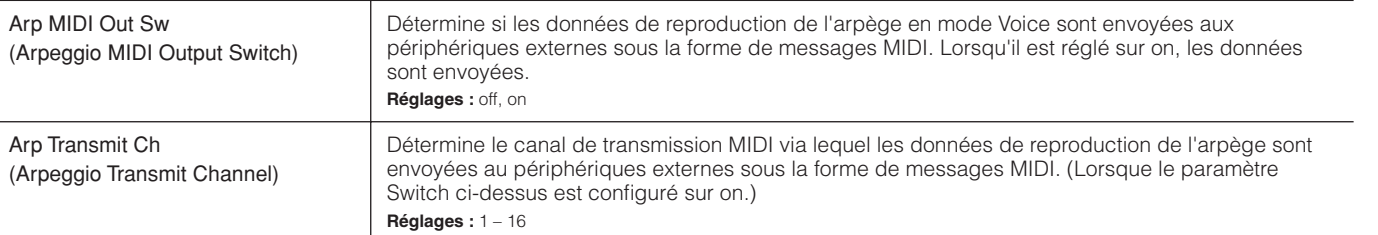

#### **6 Voice mLAN**

Détermine différents paramètres liés au signal d'entrée audio envoyé depuis la borne mLAN en mode Voice, tels que les prises de sortie, le volume, le panoramique et la profondeur d'effet. Gardez à l'esprit que cela ne s'applique que lorsqu'une carte mLAN16E2 en option a été installée. Cette fenêtre n'est disponible que lorsque vous passez du mode Voice au mode Utility. Les paramètres sont identiques à ceux de l'écran mLAN In (Entrée mLAN) du mode Multi Common Edit [\(page 91](#page-90-2)).

#### **7 Voice MEF**

Détermine les paramètres de l'effet principal en mode Voice. Ces réglages affectent toutes les voix. Cette fenêtre n'est disponible que lorsque vous passez du mode Voice au mode Utility.

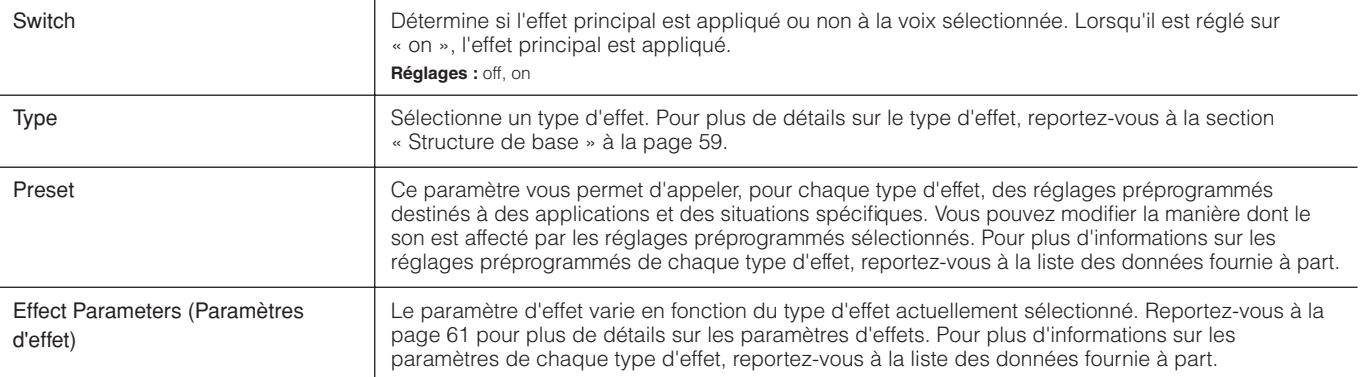

#### **8 Voice MEQ**

Cette fenêtre vous permet de régler les paramètres de l'égaliseur principal en mode Voice, de manière à contrôler l'EQ sur cinq bandes de fréquences indépendantes. Ces réglages affectent toutes les voix. Cette fenêtre n'est disponible que lorsque vous passez du mode Voice au mode Utility. Les paramètres sont identiques à ceux de l'écran MEQ du mode Multi Common Edit ([page 92\)](#page-91-1).

#### **9 Fctry Set (Factory Set) (Réglage d'usine)**

Vous pouvez restaurer les réglages par défaut (Factory Set) de la mémoire utilisateur ([page 46\)](#page-45-0) de ce générateur de sons. Veuillez noter que le réglage du paramètre Power On Auto Factory Set effectué dans cette fenêtre est automatiquement stocké lors de l'exécution de la fonction Factory Set. Pour obtenir des instructions sur l'exécution de Factory Set, reportez-vous à la section « Réinitialisation de la mémoire utilisateur sur les réglages initiaux d'usine » du Guide de référence rapide [\(page 48\)](#page-47-0).

## **ATTENTION**

**Lorsque vous restaurez les réglages d'usine par défaut, toutes les données de la mémoire utilisateur (l'ensemble des voix utilisateur, des multis et des réglages système du mode Utility que vous avez créés) sont écrasés et remplacés par les réglages par défaut. Assurez-vous de ne supprimer aucune donnée importante. Pensez à sauvegarder au préalable toutes les données importantes sur votre ordinateur à l'aide de la fonction Bulk Dump [\(page 47\)](#page-46-1).**

**pour laquelle il est préférable de la régler sur « off ».**

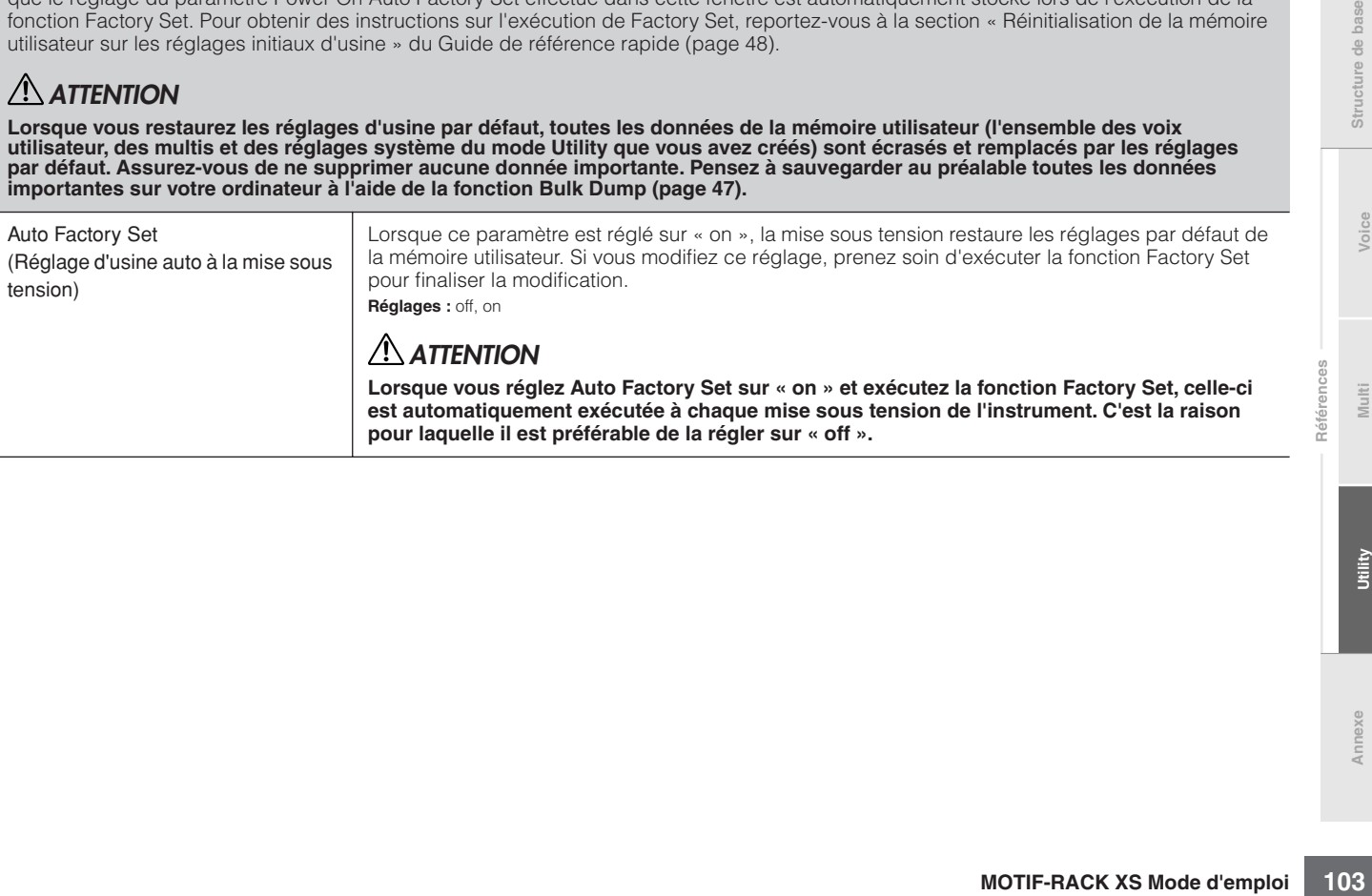

**Références**

# **Annexe**

# **Messages de l'écran**

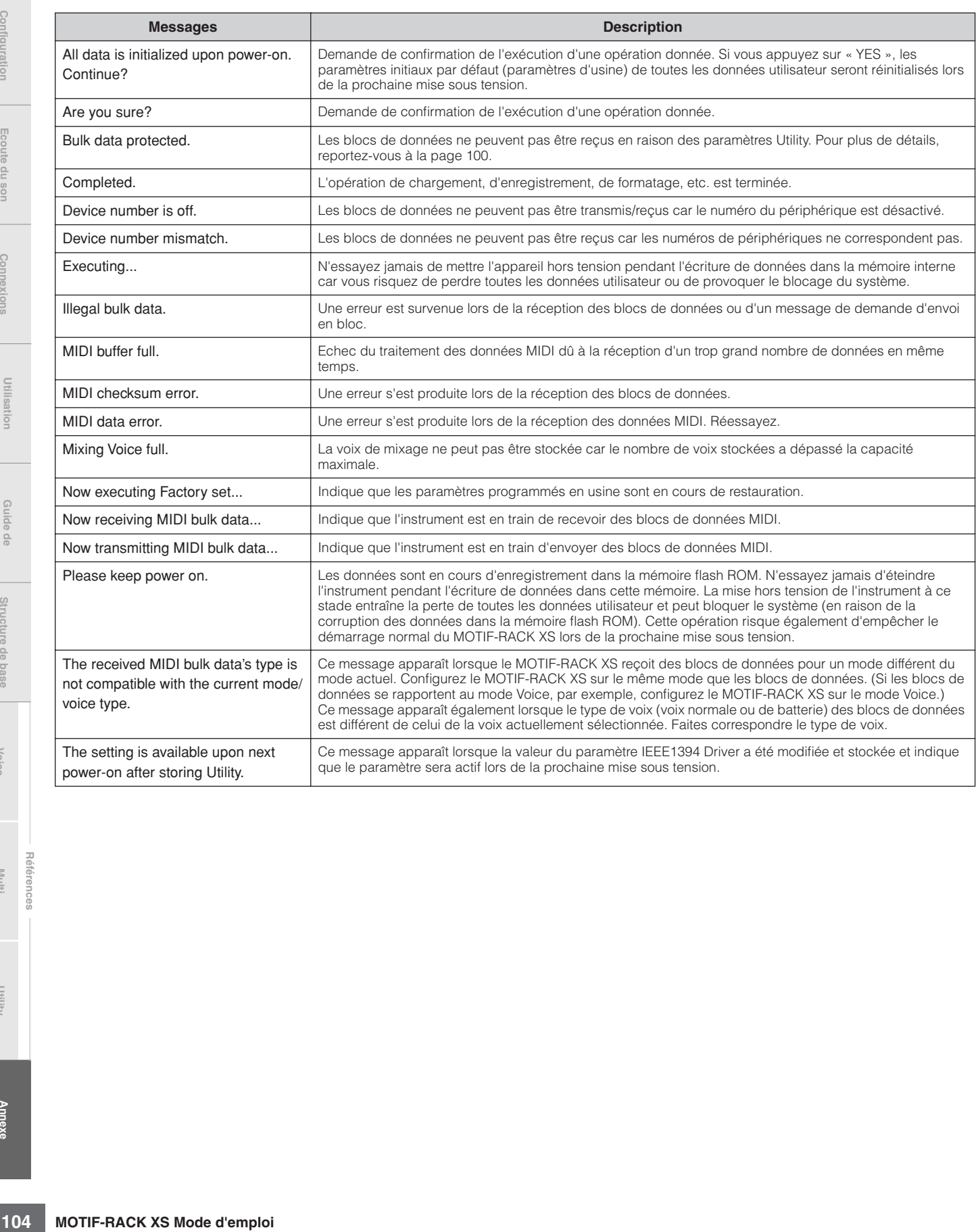

Configuration

**Références**

# **A propos de la norme MIDI**

Le terme MIDI est l'acronyme de Musical Instruments Digital Interface (Interface numérique des instruments de musique). Il s'agit d'une norme qui permet aux instruments de musique électroniques de communiquer entre eux en envoyant et en recevant des données et des messages de note, de changement de commande, de changement de programme compatibles et divers autres types de données ou de messages MIDI. Cet instrument peut contrôler d'autres périphériques MIDI en transmettant des données liées aux notes ainsi que différents types de données de contrôleur. Il peut également être contrôlé par des messages MIDI entrants qui déterminent automatiquement le mode du générateur de sons, sélectionnent les canaux, les voix et les effets MIDI, modifient les valeurs des paramètres et, bien sûr, reproduisent les voix spécifiées pour les diverses parties.

De nombreux messages MIDI sont exprimés sous la forme de nombres hexadécimaux ou binaires. Les nombres hexadécimaux peuvent avoir la lettre « H » en guise de suffixe. La lettre « n » indique un nombre entier déterminé.

# **Canaux MIDI**

Les données de performance MIDI sont affectées à l'un des seize canaux MIDI. Numérotés de 1 à 16, ces canaux permettent d'envoyer simultanément les données de performance de seize parties d'instrument différentes via un câble MIDI unique. Imaginez que les canaux MIDI sont des canaux TV. Chaque station TV émet sur un canal spécifique. Votre téléviseur reçoit simultanément différents programmes de plusieurs stations et vous sélectionnez le canal correspondant au programme de votre choix.

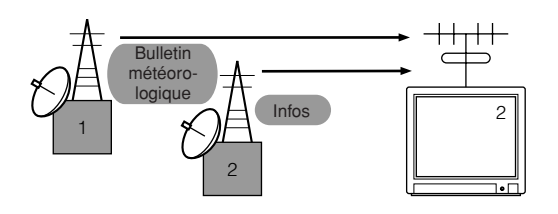

La norme MIDI fonctionne selon le même principe de base. L'instrument émetteur envoie à l'instrument récepteur des données MIDI, sur un canal MIDI spécifique (Canal de transmission MIDI), via un câble MIDI unique. Si le canal MIDI de l'instrument récepteur (canal de réception MIDI) correspond au canal de transmission, le son émis par l'instrument récepteur dépendra des données envoyées par l'instrument émetteur. Pour plus d'informations sur la configuration des canaux de transmission/réception MIDI, reportez-vous à la [page 21.](#page-20-1)

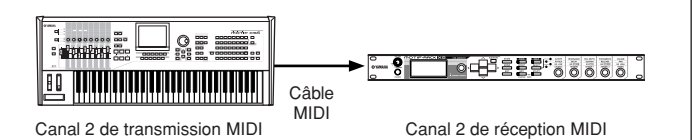

## **Canaux MIDI et ports MIDI**

Les données MIDI sont affectées à l'un des seize canaux. Cette limite peut toutefois être dépassée grâce à l'utilisation de « ports » MIDI distincts, prenant chacun en charge seize canaux. Pour plus de détails, reportez-vous à la [page 18.](#page-17-0)

## **Messages MIDI transmis/ reconnus**

Les messages MIDI se divisent en deux groupes : les messages de canaux et les messages système. Vous trouverez ci-dessous une explication des différents types de messages MIDI que ce générateur de sons peut recevoir et transmettre. Les messages transmis ou reconnus par cet instrument sont présentés dans les sections Format des données MIDI et MIDI Implementation de la liste des données fournie à part.

## **Messages de canaux**

Les messages de canaux contiennent des données en rapport avec la performance au clavier pour le canal en question.

## ■ Note On/Note Off (Key On/Key Off) **(Activation/désactivation de note/touche)**

Messages générés lorsque vous jouez du clavier. Plage de réception des notes =  $C-2$  (0) –  $G8$  (127),  $C3 = 60$ Plage de vélocité = 1 - 127 (Seule la vélocité Note On est reçue) Note On : message généré lorsqu'une touche est enfoncée. Note Off : message généré lorsqu'une touche est relâchée. Chaque message comprend un numéro de note spécifique qui correspond à la touche enfoncée, ainsi qu'une valeur de vélocité qui dépend de la force avec laquelle la touche est enfoncée.

# ■ Control Change (Changement de commande)

Les messages de changement de commande vous permettent de sélectionner une banque de voix et de contrôler le volume, la position panoramique, la modulation, le temps de portamento, la clarté et d'autres paramètres du contrôleur, par l'intermédiaire de numéros de changement de commande spécifiques correspondants respectivement à ces différents paramètres.

## **Bank Select MSB (Commande n˚0) Bank Select LSB (Commande n˚32)**

**Motion Confidential Confidential Confidential Confidential Confidential Confidential Confidential Confidential Confidential Confidential Confidential Confidential Confidential Confidential Confidential Confidential Confid** Messages qui sélectionnent les numéros de banque de voix de variation, en combinant et en envoyant les MSB et LSB à partir d'un périphérique externe. Les messages MSB et LSB ont des fonctions différentes selon le mode du générateur de sons. Les numéros MSB permettent de sélectionner le type de voix (voix normale ou de batterie) et les numéros LSB les banques de voix. (Pour plus d'informations sur les banques et les programmes, reportez-vous à la liste des voix disponible dans la liste des données fournie à part.) Une nouvelle sélection de banque ne devient effective qu'à la réception du message de changement de programme suivant.

## **Modulation Wheel (commande n˚1)**

Messages qui contrôlent la profondeur du vibrato au moyen de la molette de modulation. Réglez cette valeur sur 127 pour produire un vibrato maximal et sur 0 pour désactiver la fonction de vibrato.

## **Portamento Time (Commande n˚5)**

Messages qui contrôlent la durée du portamento, c'est-à-dire un glissement continu de la hauteur de ton entre des notes jouées successivement. Lorsque le paramètre Portamento Switch (commande n˚065) est réglé sur « on », la valeur spécifiée ici permet de régler la vitesse du changement de hauteur. Réglez cette valeur sur 127 pour obtenir la durée de portamento maximale ou sur 0 pour obtenir la durée de portamento minimale.

## **Data Entry MSB (Commande n˚6) Data Entry LSB (Commande n˚38)**

Messages qui permettent de régler la valeur du paramètre spécifié par RPN MSB/LSB. La valeur de ce paramètre est déterminée en combinant le MSB et le LSB.

## **Main Volume (Commande n˚7)**

Messages qui contrôlent le volume de chaque partie. Réglez cette valeur sur 127 pour produire le volume maximal et sur 0 pour couper le son.

## **Pan (Commande n˚10)**

Messages qui contrôlent la position de balayage stéréo de chaque partie (pour la sortie stéréo). Réglez cette valeur sur 127 pour positionner le son à l'extrême droite et sur 0 pour le placer à l'extrême gauche.

#### **Expression (Commande n˚11)**

Messages qui contrôlent l'expression de l'intonation de chaque partie au cours de la performance. Réglez cette valeur sur 127 pour produire le volume maximal et sur 0 pour couper le son.

#### **Hold1 (Commande n˚64)**

Messages qui contrôlent l'activation/désactivation de l'effet de maintien. Réglez cette valeur dans la plage 64 – 127 pour activer le maintien et dans la plage 0 – 63 pour le désactiver.

#### **Portamento Switch (Commande n˚65)**

Messages qui contrôlent l'activation/la désactivation du portamento. Réglez cette valeur dans la plage 64 – 127 pour activer le portamento et dans la plage 0 – 63 pour le désactiver.

#### **Sostenuto (Commande n˚66)**

Messages qui contrôlent l'activa<br>
portamento. Réglez cette valeur<br>
activer le portamento et dans la<br> **Sostenuto (Commande n°66)**<br>
Messages qui contrôlent l'activa<br>
sostenuto. Le fait de maintenir et<br>
et d'appuyer ensuite s Messages qui contrôlent l'activation/la désactivation de l'effet de sostenuto. Le fait de maintenir des notes spécifiques enfoncées et d'appuyer ensuite sur la pédale de sostenuto et de la maintenir enfoncée provoque le maintien de ces notes lorsque vous jouez les notes suivantes et ce, jusqu'à ce que vous relâchiez la pédale. Réglez cette valeur entre 64 – 127 pour activer le sostenuto et entre 0 – 63 pour le désactiver.

#### **Harmonic Content (Commande n˚71)**

Messages qui règlent la résonance du filtre définie pour chaque partie. La valeur spécifiée ici est une valeur de décalage qui est ajoutée à ou soustraite des données de voix. Plus cette valeur est élevée, plus le son est caractéristique et résonnant. En fonction de la voix, il est possible que la plage effective soit plus étroite que celle disponible pour le réglage.

## **Release Time (Commande n˚72)**

Messages qui règlent le temps de relâchement de l'AEG défini pour chaque partie. La valeur spécifiée ici est une valeur de décalage qui est ajoutée à ou soustraite des données de voix.

## **Attack Time (Commande n˚73)**

Messages qui règlent le temps d'attaque de l'AEG défini pour chaque partie. La valeur spécifiée ici est une valeur de décalage qui est ajoutée à ou soustraite des données de voix.

## **Brightness (Commande n˚74)**

Messages qui règlent la fréquence de coupure du filtre définie pour chaque partie. La valeur spécifiée ici est une valeur de décalage qui est ajoutée à ou soustraite des données de voix. Plus cette valeur est faible, plus le son est doux. En fonction de la voix, il est possible que la plage effective soit plus étroite que celle disponible pour le réglage.

## **Decay Time (Commande n˚75)**

Messages qui règlent le temps de chute de l'AEG défini pour chaque partie. La valeur spécifiée ici est une valeur de décalage qui est ajoutée à ou soustraite des données de voix.

## **Effect1 Depth (Commande n˚91)**

Messages qui règlent le niveau d'envoi de l'effet de réverbération.

#### **Effect3 Depth (Commande n˚93)**

Messages qui règlent le niveau d'envoi de l'effet de chœur.

## **Data Increment (Commande n˚96) Data Decrement (Commande n˚97)**

Messages qui augmentent ou diminuent la valeur MSB de la sensibilité de la variation de ton, du réglage affiné ou du réglage brut par paliers de 1. Vous devez préalablement attribuer l'un de ces paramètres en utilisant le RPN du périphérique externe. L'octet de données est ignoré. Lorsque la valeur maximale ou minimale est atteinte, la valeur n'est plus incrémentée ou décrémentée. (Le fait d'incrémenter le réglage affiné ne provoque pas d'incrémentation du réglage grossier.)

### **RPN (Numéro de paramètre enregistré) LSB (Commande n˚100) RPN (Numéro de paramètre enregistré) MSB (Commande n˚101)**

Messages qui décalent, c'est-à-dire qui ajoutent ou soustraient des valeurs aux réglages de sensibilité de la variation de ton, d'accord et autres paramètres de partie. Transmettez d'abord les messages MSB RPN et LSB RPN pour spécifier le paramètre qui doit être réglé. Utilisez ensuite Data Increment/Decrement (page 94) pour régler la valeur de ce paramètre. Veuillez noter qu'une fois que le RPN a été défini pour un canal, les saisies de données suivantes sont interprétées comme utilisant le même changement de valeur que RPN. Par conséquent, après avoir utilisé le RPN, vous devez spécifier une valeur nulle (7FH, 7FH) pour éviter d'obtenir des résultats inattendus. Les numéros RPN suivants peuvent être reçus.

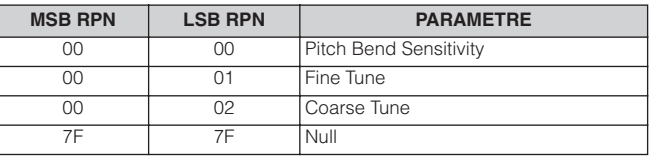

## ■ Messages du mode Channel

Les messages du mode Channel suivants peuvent être reçus.

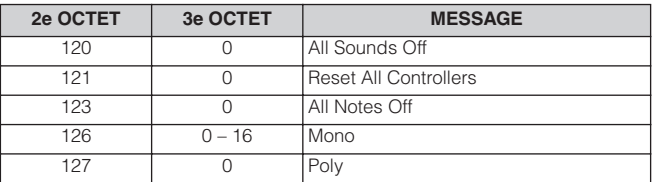

## **All Sounds Off (Commande n˚120)**

Annule tous les sons actuellement audibles sur le canal spécifié. Le statut des messages de canaux tels que Note On et Hold On (Activation du maintien) est toutefois maintenu.

Configuration

Ecoute  $\frac{1}{2}$ 

**Voice**

**Multi**

**Annexe**

## **Reset All Controllers (Commande n˚121)**

Les valeurs par défaut des contrôleurs suivants sont réinitialisées.

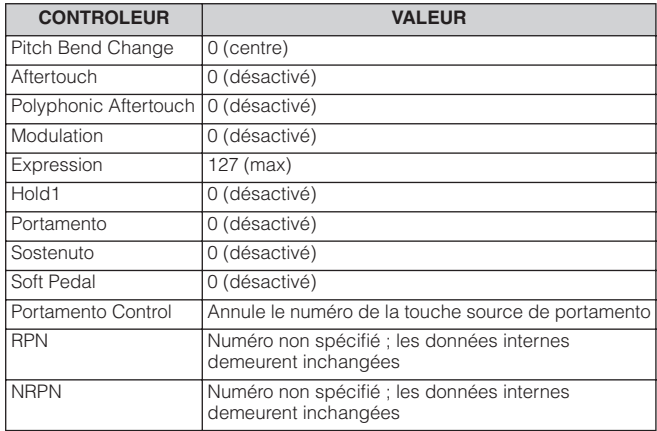

## **All Notes Off (Commande n˚123)**

Permet d'annuler toutes les notes actuellement audibles pour le canal spécifié. Cependant, si Hold1 ou Sostenuto est activé, les notes continuent d'être audibles jusqu'à ce que ces paramètres soient désactivés.

## **Mono (Commande n˚126)**

Remplit la même fonction que lorsqu'un message All Sounds Off est reçu ; si le 3e octet (numéro mono) est compris dans la plage de 0 – 16, ce message fait passer le canal correspondant en mode Mono (Mode 4 : m = 1).

## **Poly (Commande n˚127)**

Remplit la même fonction que lorsqu'un message All Sounds Off est reçu et fait passer le canal correspondant en mode Poly.

## ■**Program Change**

Messages qui déterminent la voix à sélectionner pour chaque partie. En combinant ce message à un message de sélection de banque, vous pouvez sélectionner non seulement des numéros de voix de base, mais aussi des numéros de banque de voix de variation. Pour obtenir une liste des voix disponibles, consultez la liste des données fournie à part.

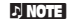

**N LOTE** Lorsque vous spécifiez un numéro de changement de programme dans la plage 0 – 127, choisissez un numéro inférieur d'une unité au numéro de programme indiqué dans la liste des voix de la liste des données fournie à part. Par exemple, pour spécifier le numéro de programme 128, saisissez le changement de programme 127.

## ■ **Pitch Bend**

Les messages de variation de ton sont des messages de contrôleur en continu, qui permettent de monter ou de baisser la hauteur des notes spécifiées, d'une valeur déterminée, sur une durée donnée.

## ■ Channel Aftertouch (Modification ultérieure **du canal)**

Messages qui vous permettent de contrôler les sons sur l'ensemble du canal en fonction de la pression exercée sur les touches du clavier après le contact initial.

## ■ **Polyphonic Aftertouch (Modification polyphonique ultérieure)**

Ce message est généré lorsqu'une pression est appliquée à une touche une fois la note jouée. Contrairement à l'événement Channel Aftertouch, les données individuelles sont fournies ici pour chaque touche séparément.

## **Messages exclusifs au système**

Les messages système sont des données portant sur l'ensemble du système de l'instrument.

## ■ Messages exclusifs au système

Les messages exclusifs au système permettent de contrôler diverses fonctions de l'instrument, parmi lesquelles le volume principal, l'accord principal, le mode du générateur de sons, le type d'effet ainsi que divers autres paramètres.

## **General MIDI (GM) System On (Activation du système GM)**

Lorsque le message « General MIDI system on » est reçu, cela signifie que l'instrument reçoit des messages MIDI compatibles avec la norme GM System Level 1 et, par conséquent, ne reçoit pas les messages de sélection de banque. Lorsque l'instrument reçoit des messages GM System On, le canal de réception des parties 1 – 16 (d'un multi) reçoit la valeur « 1 – 16 ».

F0 7E 7F 09 01 F7 (Hexadécimal)

**N NOTE** Assurez-vous que l'intervalle entre ce message et la première donnée de note du morceau est supérieur ou égal à la durée d'une noire.

## **MIDI Master Volume (Volume principal MIDI)**

Lorsque ce message est reçu, le MSB de volume est effectif pour le paramètre système.

\* mm (MSB) = valeur de volume appropriée, ll (LSB) = ignoré F0 7F 7F 04 01 ll mm F7 (Hexadécimal)

## **Mode Change (Changement de mode)**

Lorsque ce message est reçu, le mode du MOTIF-RACK XS change.

\* n = numéro du périphérique [\(page 100](#page-99-1))  $* m = 0 - 6$ , (0 : Voice, 1 – 4 : non utilisé, 5 : Multi, 6 : Demo)

F0 43 1n 7F 03 0A 00 01 0m F7 (Hexadécimal)

## ■ Messages système en temps réel **Active Sensing (FEH) (Détection active)**

**Mother Constrainer Constrainer Science of the instrument exécute les<br>
the instrument exécute les<br>
on de messages All Sounds Off,<br>
Iers. Il revient ensuite à un état<br>
veillé.<br>
<b>de synchronisation)**<br>
the valle fixe (24 fois A la réception d'un message FEH (Détection active), si aucune donnée MIDI n'est reçue pendant un intervalle de temps supérieur à 300 msec environ, cet instrument exécute les mêmes fonctions qu'à la réception de messages All Sounds Off, All Notes Off et Reset All Controllers. Il revient ensuite à un état dans lequel le FEH n'est pas surveillé.

## **Timing Clock (F8H) (Horloge de synchronisation)**

Ce message est transmis à un intervalle fixe (24 fois par noire) afin de synchroniser les instruments MIDI connectés. Vous pouvez décider si cet instrument doit utiliser les messages de l'horloge de synchronisation interne ou externe reçus via MIDI IN en réglant le paramètre MIDI Sync : [UTILITY] → fenêtre MIDI → « MIDI Sync ».

**Commandes et**

Ecoute

# **Installation de la carte mLAN16E2 proposée en option**

Il est possible d'installer sur le MOTIF-RACK XS une carte d'extension mLAN proposée en option (mLAN16E2). En installant la carte mLAN16E2, vous procédez à la mise à niveau de votre MOTIF-RACK XS afin de connecter celui-ci à un ordinateur compatible IEEE 1394 de manière commode et aisée.

# **Précautions d'installation**

Avant d'installer le matériel en option, munissez-vous d'un tournevis cruciforme et placez l'instrument dans un espace suffisamment grand pour bénéficier d'une totale liberté de mouvement.

## **AVERTISSEMENT ATTENTION**

- Avant de procéder à l'installation, mettez l'instrument et les périphériques connectés hors tension, puis débranchez-les de la prise secteur. L'installation ou le retrait d'un périphérique doit toujours se faire APRES que l'instrument (et le matériel en option) soit revenu à température ambiante. Retirez tous les câbles reliant l'instrument aux autres périphériques. (Si vous laissez le cordon d'alimentation branché au cours de cette manipulation, vous risquerez de recevoir une décharge électrique. Le raccordement d'autres câbles peut nuire au bon déroulement des opérations.)
- Prenez garde de ne pas laisser tomber les vis de fixation à l'intérieur de l'instrument pendant l'installation. (Vous pouvez éviter cela en laissant les périphériques en option et le cache à distance de l'instrument lors du montage). Si cela se produit, prenez soin de retirer les vis de l'intérieur avant de mettre l'instrument sous tension. Si une vis reste à l'intérieur de l'instrument, cela pourra provoquer un dysfonctionnement ou une panne importante. Si vous n'arrivez pas à retirer une vis de l'intérieur de l'unité, vous devrez consulter votre revendeur Yamaha.
- Installez avec précaution les unités en option, comme décrit dans la procédure ci-dessous. Une mauvaise installation peut provoquer des courtscircuits susceptibles d'occasionner des dégâts irrémédiables et de présenter un risque d'incendie.
- Vous ne devez en aucun cas ni démonter ni modifier la carte et les connecteurs des unités en option ni leur appliquer de force excessive. Si vous pliez ou touchez les cartes et les connecteurs, vous risquerez de provoquer une décharge électrique, un incendie ou une panne de l'instrument.

# **ATTENTION**

- **108 MOTIF-RACK XS Mode d'emploi Structure de base** • Il est recommandé de porter des gants pour protéger vos mains des projections métalliques émanant des unités en option et des autres composants. Si vous touchez les plombs ou les connecteurs avec les mains nues, vous pourrez vous blesser aux doigts et provoquer un mauvais contact électrique ou une décharge électrostatique.
	- Faites attention à l'électricité statique. Les décharges d'électricité statique peuvent endommager les composants des circuits intégrés de la carte mLAN16E2. Avant de manipuler la carte mLAN16E2 en option, effleurez les parties métalliques non peintes ou le fil de terre de périphériques reliés à la terre afin de réduire les risques d'électricité statique.
	- Manipulez avec précaution les unités en option. Si vous laissez tomber l'un de ces éléments ou vous lui faites subir un choc, vous risquerez de l'endommager et de provoquer son dysfonctionnement.
	- Ne touchez pas les parties métalliques exposées sur la carte imprimée, car vous risqueriez de provoquer un faux contact.
	- Prenez garde à ne pas fixer les vis à des emplacements inappropriés.
	- N'utilisez pas de vis autres que celles installées sur l'instrument. L'utilisation de vis inadéquates risque en effet d'endommager l'unité.

# **Installation de la carte mLAN16E2**

- **1. Mettez le MOTIF-RACK XS hors tension et débranchez le cordon d'alimentation de la prise secteur.** 
	- Veillez également à débrancher le MOTIF-RACK XS de tous les périphériques externes auquel il serait connecté.
- **2. Retirez le cache du logement destiné à recevoir la carte mLAN16E2 sur le panneau arrière.**

Placez-vous face au panneau arrière du générateur de sons, puis retirez les deux vis du cache.

## **IMPORTANT**

**Conservez soigneusement les vis que vous avez retirées. Vous en aurez besoin pour installer la carte mLAN16E2. Veillez à ne pas les perdre. Conservez le cache et les vis de fixation dans un endroit sûr à des fins de réutilisation ultérieure.**

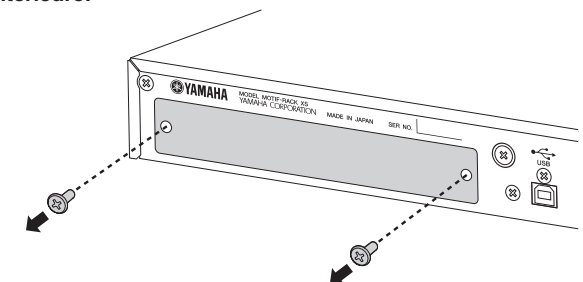

# **ATTENTION**

**Lorsque vous ouvrez le cache, vous constatez qu'il comporte des pièces de fixation métalliques en bas de l'ouverture. Veillez à ne pas les toucher au moment d'installer la carte mLAN16E2 afin de ne pas vous couper ou vous blesser les doigts.**

## **3. Insérez la carte mLAN16E2 en suivant les rails de guidage.**

Enfoncez la carte mLAN16E2 dans le logement jusqu'à ce que le connecteur situé à l'extrémité de la carte soit correctement inséré dans la borne à l'intérieur du logement.

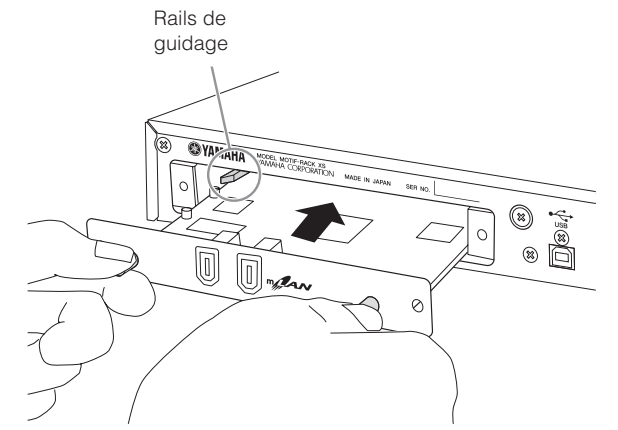

**4. Remettez le cache en place à l'aide des deux vis retirées à l'étape 2 ci-dessus.**

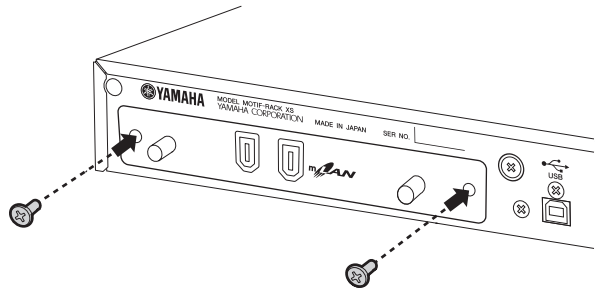

# **ATTENTION**

**Une fixation inadéquate de la carte mLAN16E2 risque de provoquer le dysfonctionnement de l'instrument.**
**Références**

<span id="page-108-0"></span>**Dépistage des pannes**

Vous trouverez ci-dessous des conseils de dépannage relatifs aux problèmes les plus courants ainsi que les références aux pages concernées. La plupart des problèmes rencontrés sont parfois tout simplement dus à de mauvais réglages. Avant d'appeler le service d'assistance, lisez les conseils de dépannage ci-dessous pour déterminer si vous êtes en mesure d'identifier et de rectifier la cause de votre problème. Plus particulièrement, lorsque vous avez des difficultés pour faire retentir correctement le son du MOTIF-RACK XS, vérifiez les points ci-dessous pour mettre en évidence la cause du problème.

**1.** Connectez un casque pour vérifier l'émission sonore du MOTIF-RACK XS. Si vous entendez le son dans le casque mais pas depuis le système audio connecté, le problème se situera fort vraisemblablement au niveau des connexions de câble reliant le système audio.

**2.** Lorsque vous n'entendez aucun son dans le casque, vous devez essayer d'autres voix ou multis afin de vérifier si le problème persiste ou non. Si l'utilisation d'une autre voix ou d'un autre multi résout le problème, les réglages de la voix ou du multi d'origine seront probablement défectueux.

**DINOTE** Lorsque des réglages de données de morceau, tels que le volume ou l''expression, provoquent une diminution de volume, la sélection d'une autre voix ou d'un multi différent restaure le volume d'origine.

**3.** Si le problème persiste après avoir changé de voix ou de multi, il faudra vérifier le réglage du volume d'ensemble du MOTIF-RACK XS.

**4.** Si après avoir effectué les 3 étapes ci-dessus, vous n'entendez toujours aucun son, le problème pourra se situer au niveau des réglages Utility du MOTIF-RACK XS, des réglages d'un périphérique MIDI connecté et/ou du câble de connexion MIDI.

#### **Aucun son n'est produit.**

#### **Volume :**

● Avez-vous effectué tous les réglages de niveau appropriés, notamment le volume d'ensemble du MOTIF-RACK XS et les réglages de volume des différents dispositifs externes qui lui sont connectés ? ................................ [pages 10](#page-9-0) et [14](#page-13-0)

#### **Certains réglages :**

● Le réglage du volume ou du niveau est-il approprié ? Vérifiez les paramètres suivants : [VOICE] → [EDIT] → sélectionnez « Play Mode » → [ENTER] → Volume .................................................................... [page 65](#page-64-0) [MULTI] → [EDIT] → sélectionnez une partie quelconque → [ENTER] → sélectionnez « Play Mode » → [ENTER] → Volume ... [page 94](#page-93-0) Sous MOTIF-RACK XS Editor, activez [Voice] → sélectionnez un élément ou une note quelconques → sélectionnez « Amplitude » → « Level »............................................................................. [page 80](#page-79-0) et 85 ● Sous the MOTIF-RACK XS Editor, existe-t-il des éléments

- ou des parties assourdis ? Pour les détails, reportez-vous au mode d'emploi de MOTIF-RACK XS Editor.
- Sous MOTIF-RACK XS Editor, un des paramètres Element Switch a-t-il été désactivé ? Sous MOTIF-RACK XS Editor, activez [VOICE] → activez chaque paramètre Element Switch/Key Switch ............................… [pages 73](#page-72-0) et [84](#page-83-0)

● Sous the MOTIF-RACK XS Editor, les filtres d'élément ou de batterie ont-ils été spécifiés de sorte à couper presque totalement le son ? ................................................ [page 76](#page-75-0)

● Le paramètre FEG Depth est-il spécifié sur une valeur trop faible ?

 $[VOICE] \rightarrow [EDIT] \rightarrow s\acute{e}lectionnez \cdot EG \rightarrow [ENTER]$ → « FEG Depth »............................................................................. [page 68](#page-67-0)  $[MULTI] \rightarrow [EDIT] \rightarrow sélectionnez$  une partie quelconque  $\rightarrow [ENTER]$ 

- → sélectionnez « EG » → [ENTER] → « FEG Depth » ................. [page 96](#page-95-0)
- Les réglages d'effets sont-ils appropriés ?.. [pages 33](#page-32-0) et [38](#page-37-0)
- Les réglages de la sensibilité à la vélocité ont-ils été correctement définis ? [MULTI]  $\rightarrow$  [EDIT]  $\rightarrow$  sélectionnez une partie quelconque  $\rightarrow$ [ENTER] → sélectionnez « Play Mode » → [ENTER] → « Vel Sens Depth » ou « Vel Sens Offset » ..................................... [page 95](#page-94-0)
- Les limites de note et de vélocité de chaque partie sontelles correctement définies ? [MULTI] → [EDIT] → sélectionnez une partie quelconque →

[ENTER] → sélectionnez « Play Mode » → [ENTER] → « Note Limit Lo/Hi » ou « Velocity Limit Lo/Hi » .............................. [page 95](#page-94-1) Sous MOTIF-RACK XS Editor, activez [VOICE] → sélectionnez un élément ou une note quelconques → « Oscillator/Pitch » →

« Note Limit » et « Velocity Limit »................................................... [page 74](#page-73-0) ● Les canaux de réception MIDI ont-ils été correctement réglés ?

[VOICE] → [UTILITY] → sélectionnez « Voice MIDI » → [ENTER] → « Receive Ch » .............................................................................. [page 102](#page-101-0) [MULTI] → [EDIT] → sélectionnez une partie quelconque → [ENTER] →

sélectionnez « Voice » → [ENTER] → « Receive Ch » .................. [page 94](#page-93-1)

● La sélection de sortie de chaque partie a-t-elle été correctement définie ?

[MULTI] → [EDIT] → sélectionnez une partie quelconque → sélectionnez « Play Mode » [ENTER] → « Output Select » ........ [page 95](#page-94-2)

- **Mondrong Constrained Constrained Constrained Constrained Constrained Constrained Constrained Constrained Constrained Constrained Constrained Constrained Constrained Constrained Constrained Constrained Constrained Constra** ● Lorsque la fonction arpège est activée, avez-vous réglé le paramètre Arpeggio Category sur « Cntr » et le paramètre Key Mode sur une valeur autre que « direct » ? [VOICE] → [EDIT] → sélectionnez « Arpeggio » → [ENTER] → sélectionnez « Arp Edit » → [ENTER] → « Key Mode ».................. [page 67](#page-66-0) [VOICE] → [EDIT] → sélectionnez « Arpeggio » → [ENTER] → réglez « Arp Select » sur une des valeurs « ARP1 » – « ARP5 » → sélectionnez une des valeurs « Arp 1 Type » – « Arp 5 Type" → [ENTER] → « Main Ctgry » .............................................................. [page 68](#page-67-1)  $[MULTI] \rightarrow [EDIT] \rightarrow s\acute{e}lection$ nez une partie quelconque  $\rightarrow [ENTER]$ → sélectionnez « Arpeggio » → [ENTER] → sélectionnez « Arp Edit » → [ENTER] → « Key Mode » .......................................................... [page 67](#page-66-0)  $[MULTI] \rightarrow [EDIT] \rightarrow s\acute{e}lectionnez$  une partie quelconque  $\rightarrow$   $[ENTER]$ → sélectionnez « Arpeggio » → [ENTER] → sélectionnez une des valeurs « ARP1 » – « ARP5 » → sélectionnez une des valeurs « Arp 1 Type » –<br>« Arp 5 Type » → [ENTER] → « Main Ctgry » ………………………… page 68 « Arp 5 Type » → [ENTER] → « Main Ctgry » ................................. [page 68](#page-67-1) ● Lorsque l'arpège ne produit aucun son : la limite de note
- et la limite de vélocité ont-elles été correctement réglées ? [VOICE] → [EDIT] → sélectionnez « Arpeggio » → [ENTER] → sélectionnez « Arp Edit » → [ENTER] → « Note Limit Lo/Hi » ou « Velocity Limit Lo/Hi » ................................................................... [page 67](#page-66-1) [MULTI] → [EDIT] → sélectionnez une partie quelconque → [ENTER] → sélectionnez « Arpeggio » → [ENTER] → sélectionnez « Arp Edit »
- → [ENTER] → « Note Limit Lo/Hi » ou « Velocity Limit Lo/Hi » ....... page 96
- Lorsque l'élément pour lequel le paramètre XA Control est spécifié sur « legato » sur l'Oscillator du MOTIF-RACK XS Editor ne produit aucun son, le paramètre Mono/Poly est-il spécifié sur « mono » ?

L'élément pour lequel le paramètre XA Control est réglé sur une valeur différente de « legato » appartient-il au même groupe d'éléments ? ....................... [pages 65](#page-64-1) et [73](#page-72-0)

- Lorsque l'élément pour lequel le paramètre XA Control est spécifié sur « key off sound » ne produit aucun son, avezvous relâché la note (en envoyant le message Note Off au générateur de sons) au moment où le niveau AEG du même groupe d'éléments décroît ? L'élément pour lequel le paramètre XA Control est réglé sur « key off sound » émet des sons avec le niveau AEG du précédent élément du même groupe. Assurez-vous de relâcher la note à un moment où le niveau AEG n'est pas trop bas ou affectez l'élément « key off sound » à un groupe différent ....................................................[.page 73](#page-72-0)
- Lorsque l'élément pour lequel le paramètre XA Control est réglé sur « AF 1 on », « AF 2 on » ou « all AF off » sous MOTIF-RACK XS Editor ne produit pas de son, avez-vous actionné le contrôleur auquel les touches A.Func [1] ou [2] sont affectées ? .......................[page 101](#page-100-0)

#### **Réglages système (Utility) :**

- Les canaux de réception MIDI ont-ils été correctement réglés ?
	- [VOICE] → [UTILITY] → sélectionnez « Voice MIDI » → [ENTER] → « Receive Ch ».......................................................................... [page 102](#page-101-0)
- Le réglage MIDI IN/OUT est-il approprié ? [VOICE] → [UTILITY] → sélectionnez « MIDI » → [ENTER] → « MIDI In/Out » ............................................................................... [page 99](#page-98-0)

#### **Réglages du périphérique externe ou du séquenceur :**

- Lors de la reproduction du MOTIF-RACK XS à l'aide d'un séquenceur MIDI externe, les canaux de transmission de chaque piste du séquenceur et les canaux de réception de chaque partie du multi ont-ils été correctement réglés ?  $[MULTI] \rightarrow [EDIT] \rightarrow sélectionnez$  une partie quelconque  $\rightarrow [ENTER]$ → sélectionnez « Voice » → [ENTER] → « Receive Ch » ............. [page 94](#page-93-1)
- Les réglages « echo » MIDI (MIDI through) sont-ils correctement réglés ? Pour plus d'informations, reportez-vous au mode d'emploi de l'application DAW concernée.
- Lors de la reproduction de données de morceau via un séquenceur externe ou un ordinateur, les paramètres de volume et d'expression ont-ils été correctement réglés ?

#### **Périphériques audio externes ou câbles :**

- Le matériel audio est-il convenablement branché ? .............................................................................. [page 13](#page-12-0)
- Certains câbles MIDI sont-ils endommagés ?
- Le volume du périphérique externe est-il réglé sur un niveau approprié ?

#### **Distorsion du son**

- Les réglages d'effets sont-ils corrects ? L'utilisation d'un effet avec certains réglages peut provoquer une distorsion du son. ..............................................................[pages 33](#page-32-0), [38](#page-37-0) et [57](#page-56-0)
- **110 110 MOTIF-RACK XS Mode d'emploices and CONDINGLES (CONDRED)**<br> **110 MOTIF-RACK XS Mode d'emploices and CONDINGLES (CONDRED)**<br> **110 MOTIF-RACK XS Mode d'emploices and CONDINGLES (CONDRED)**<br> **110 MOTIF-RACK XS** Les réglages de filtre sont-ils corrects ? Des réglages de résonance de filtre trop élevés peuvent entraîner une distorsion. ....................................................................[pages 76](#page-75-0) et [88](#page-87-0)

● Le paramètre MASTER VOLUME est-il réglé sur une valeur trop élevée, entraînant un écrêtage ? ................................................................... [pages 65](#page-64-2) et [91](#page-90-0) Les volumes sonores respectifs des éléments du mode Voice ou des parties du mode Multi sont-ils trop élevés ? ................................................................... pages 65 et 94

#### **Le son est très faible.**

- Le volume MIDI ou l'expression MIDI ont-ils été réglés sur des valeurs trop faibles ?
- La fréquence de coupure de filtre est-elle spécifiée sur une valeur trop faible ?
	- ................................................................... [pages 76](#page-75-1) et [77](#page-76-0)

#### **La reproduction se poursuit sans interruption.**

● Lorsque la touche [AUDITION] est activée, appuyez dessus à nouveau pour que son voyant s'éteigne.

#### **La hauteur de ton est incorrecte.**

- Le réglage de l'accordage est-il approprié ? [UTILITY] → sélectionnez « General » → [ENTER] → « Tune » ..... [page 98](#page-97-0)
- Le réglage « Note Shift » est-il approprié ? [UTILITY] → sélectionnez « General » → [ENTER] → « Note Shift » ................................................................................... [page 98](#page-97-1)
- Les paramètres de l'accordage micro ont-ils été réglés sur une échelle non conventionnelle ?  $[VOICE] \rightarrow [EDIT] \rightarrow s\acute{e}lectionnez \cdot Play Mode \rightarrow [ENTER]$ → Micro Tune No. ........................................................................… [page 66](#page-65-0)
- Les paramètres liés à la hauteur ont-ils été correctement réglés ?....................................................... [pages 74](#page-73-1) et [85](#page-84-0)
- Sous MOTIF-RACK XS Editor, la valeur du paramètre Pitch Modulation Depth est-elle trop élevée ? ............... [page 81](#page-80-0)
- Les paramètres suivants ont-ils été réglés sur des valeurs autres que « 0 » ? [MULTI] → [EDIT] → sélectionnez une partie quelconque →

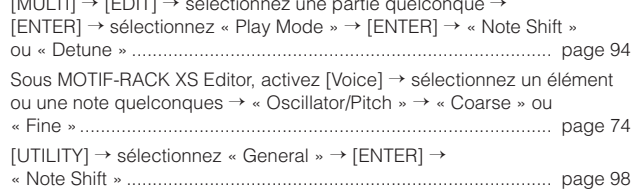

#### **Le son est saccadé et intermittent.**

● Avez-vous dépassé la limite de polyphonie maximale de l'instrument ? ......................................................... [page 52](#page-51-0)

#### **Seules les notes individuelles sont audibles (pas les accords).**

● Le paramètre « Mono/Poly » a-t-il été réglé sur « mono » ? [VOICE] → [EDIT] → sélectionnez « Play Mode » → [ENTER] → « Mono/Poly » ................................................................................. [page 65](#page-64-1)

[MULTI] → [EDIT] → sélectionnez une partie quelconque → [ENTER] → sélectionnez « Play Mode » → [ENTER] → « Mono/Poly » ......... [page 95](#page-94-3)

**référence rapide**

Guide de<br>référence rapide

d'un ordinateur Utilisation

Configuration

Ecoute  $\frac{1}{2}$  $rac{8}{10}$ 

suojx

**Multi**

**Références**

#### Dépistage des pannes

#### **Aucun effet n'est appliqué.**

- Les paramètres de la boîte de dialogue Effect ont-ils été correctement réglés ?...........................................[.page 34](#page-33-0)
- Un ou plusieurs types d'effets ont-ils été réglés sur « thru » ou sur « No Effect » (dans l'écran Effect du mode Voice Common Edit) ? Dans MOTIF-RACK XS Editor, les paramètres Effect Output liés aux éléments ont-ils été réglés sur « thru » ?
- Le sélecteur Insertion Effect Switch relatif à chaque partie a-t-il été activé (on) ? ............................................[.page 97](#page-96-0)

..............................................................................[.page 72](#page-71-0)

#### **Impossible d'appeler l'écran Play et la boîte de dialogue Play.**

● Ceci se produit lorsque l'instrument est en mode Compare. Appuyez sur la touche [EDIT] pour sortir du mode Compare et exécuter l'opération.

#### **La transmission de données entre l'ordinateur et le MOTIF-RACK XS ne fonctionne pas correctement.**

- Vérifiez si le réglage Port de l'ordinateur est approprié ou non.........................................................[pages 18](#page-17-0) et [20](#page-19-0)
- Le réglage « MIDI IN/OUT » est-il approprié ? [UTILITY] → sélectionnez « MIDI » → « MIDI In/Out » Si les bornes MIDI IN/OUT sont utilisées, ce paramètre sera spécifié sur « MIDI ». Si vous vous servez de la borne USB, vous réglerez ce paramètre sur « USB ». Si la borne mLAN (seulement lorsque la carte mLAN16E2 est installée) est utilisée, vous spécifierez ce paramètre sur « mLAN »......................................................................................... [page 99](#page-98-1)

#### **La transmission de données entre l'instrument MIDI et le MOTIF-RACK XS ne fonctionne pas correctement.**

● Le réglage « MIDI In/Out » est-il spécifié sur « MIDI » ? [UTILITY] → sélectionnez « MIDI » → « MIDI In/Out » = « MIDI ».. [page 99](#page-98-0)

#### **Le son du MOTIF-RACK XS ne retentit pas correctement, même en cas de reproduction des données de morceau sur l'ordinateur ou sur l'instrument MIDI relié au MOTIF-RACK XS.**

● Le MOTIF-RACK XS est-il réglé sur le mode Multi ? Le mode Voice peut ne pas émettre le son correctement même lors de la reproduction des données de morceau sur l'instrument MIDI ou l'ordinateur relié au MOTIF-RACK XS. De la même manière, l'activation (on) des paramètres « Layer 1 – 4 Part » risque de ne pas produire les sonorités correctes, même lorsque le MOTIF-RACK XS est en mode Multi. .....................................................[.page 98](#page-97-2)

#### **Impossible de recevoir des blocs de données.**

● Le réglage Device Number est-il correct ? Si les données sont enregistrées via la fonction Bulk Dump du MOTIF-RACK XS, vous devrez régler le

paramètre Device Number sur le même numéro avant de lancer la transmission Bulk Dump. [UTILITY] → sélectionnez « MIDI » → [ENTER] →

- « Device No. » ............................................................................... [page 100](#page-99-0) ● Le réglage MIDI IN/OUT est-il approprié ?
- [UTILITY] → sélectionnez « MIDI » → [ENTER] → « MIDI In/Out » ............................................................................... [page 99](#page-98-0)
- Le paramètre Receive Bulk Switch a-t-il été réglé sur « protect » ? [UTILITY] → sélectionnez « MIDI » → [ENTER] → « Receive Bulk »............................................................................ [page 100](#page-99-1)
- Certains câbles MIDI sont-ils endommagés ?
- **DIVOTE** Pour les détails sur les problèmes liés à l'installation de la carte facultative mLAN6E2 en cas de connexion d'un ordinateur au MOTIF-RACK XS via un câble mLAN, reportez-vous au manuel du pilote que vous utilisez.
- **DINOTE** Pour de plus amples informations sur les difficultés éventuelles pouvant apparaître lors de l'utilisation des logiciels MOTIF-RACK XS Editor, Accessory DAW et USB-MIDI Driver, consultez le manuel ou guide d'installation du logiciel concerné.

**Références**

# **Caractéristiques techniques**

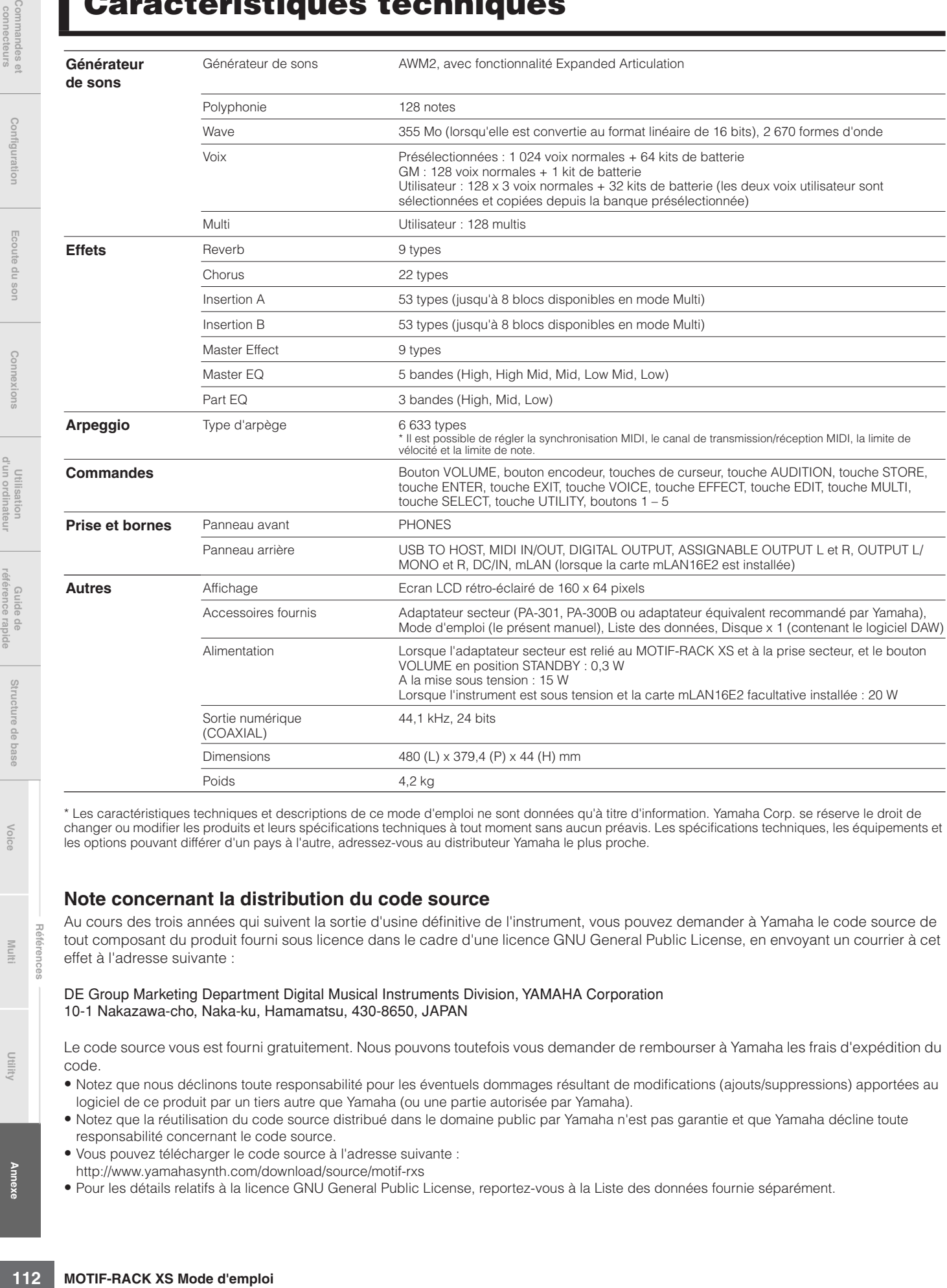

\* Les caractéristiques techniques et descriptions de ce mode d'emploi ne sont données qu'à titre d'information. Yamaha Corp. se réserve le droit de changer ou modifier les produits et leurs spécifications techniques à tout moment sans aucun préavis. Les spécifications techniques, les équipements et les options pouvant différer d'un pays à l'autre, adressez-vous au distributeur Yamaha le plus proche.

### **Note concernant la distribution du code source**

Au cours des trois années qui suivent la sortie d'usine définitive de l'instrument, vous pouvez demander à Yamaha le code source de tout composant du produit fourni sous licence dans le cadre d'une licence GNU General Public License, en envoyant un courrier à cet effet à l'adresse suivante :

DE Group Marketing Department Digital Musical Instruments Division, YAMAHA Corporation 10-1 Nakazawa-cho, Naka-ku, Hamamatsu, 430-8650, JAPAN

Le code source vous est fourni gratuitement. Nous pouvons toutefois vous demander de rembourser à Yamaha les frais d'expédition du code.

- Notez que nous déclinons toute responsabilité pour les éventuels dommages résultant de modifications (ajouts/suppressions) apportées au logiciel de ce produit par un tiers autre que Yamaha (ou une partie autorisée par Yamaha).
- Notez que la réutilisation du code source distribué dans le domaine public par Yamaha n'est pas garantie et que Yamaha décline toute responsabilité concernant le code source.
- Vous pouvez télécharger le code source à l'adresse suivante :
- http://www.yamahasynth.com/download/source/motif-rxs
- Pour les détails relatifs à la licence GNU General Public License, reportez-vous à la Liste des données fournie séparément.

# **Commandes et connecteurs**

**Références**

**Annexe**

#### instance de Tokyo, au Japon. Si pour une quelconque raison, un tribunal compétent décrète que l'une des dispositions de ce contrat est inapplicable, le reste du présent contrat restera en vigueur.

être interprété, sans qu'il soit fait référence aux conflits des principes de

# **8. CONTRAT COMPLET**

Ce document constitue le contrat complet passé entre les parties relativement à l'utilisation du LOGICIEL et de toute documentation imprimée l'accompagnant. Il remplace tous les accords ou contrats antérieurs, écrits ou oraux, portant sur l'objet du présent contrat. Aucun avenant ni aucune révision du présent contrat n'auront force obligatoire s'ils ne sont pas couchés par écrit et revêtus de la signature d'un représentant Yamaha agréé.

# **CONTRAT DE LICENSE DE LOGICIEL**

VEUILLEZ LIRE ATTENTIVEMENT CE CONTRAT DE LICENCE (« CONTRAT ») AVANT D'UTILISER CE LOGICIEL. L'UTILISATION DE CE LOGICIEL EST ENTIEREMENT REGIE PAR LES TERMES ET CONDITIONS DE CE CONTRAT. CECI EST UN CONTRAT ENTRE VOUS-MEME (EN TANT QUE PERSONNE PHYSIQUE OU MORALE) ET YAMAHA CORPORATION (« YAMAHA »).

**ATTENTION**

LE FAIT D'OUVRIR CE COFFRET INDIQUE QUE VOUS ACCEPTEZ L'ENSEMBLE DES TERMES DU CONTRAT. SI VOUS N'ACCEPTEZ PAS LESDITS TERMES, VOUS NE DEVEZ NI INSTALLER NI COPIER NI UTILISER DE QUELQUE AUTRE MANIERE CE LOGICIEL.

CET ACCORD COUVRE LES CONDITIONS D'UTILISATION DES LOGICIELS « DAW » DE STEINBERG MEDIA TECHNOLOGIES GMBH (« STEINBERG ») INTEGRES AU PRESENT PRODUIT. DANS LA MESURE OU LE CONTRAT DE LICENCE DE LOGICIEL DE L'UTILISATEUR FINAL (EUSLA) QUI APPARAIT SUR L'ECRAN DE VOTRE ORDINATEUR LORSQUE VOUS INSTALLEZ LES LOGICIELS « DAW » EST REMPLACE PAR LE PRESENT CONTRAT, VOUS NE DEVEZ PAS TENIR COMPTE DE L'EUSLA. AUTREMENT DIT, LORS DE L'INSTALLATION, VOUS DEVEZ SELECTIONNER « AGREE » EN BAS DE L'EUSLA, SANS QUE CELA MARQUE VOTRE ACCEPTATION, POUR POUVOIR ACCEDER A LA PAGE SUIVANTE.

# **1. CONCESSION DE LICENCE ET DROITS D'AUTEUR**

Yamaha vous concède le droit d'utiliser un seul exemplaire du logiciel et des données afférentes à celui-ci (« LOGICIEL »), livrés avec ce contrat. Le terme LOGICIEL couvre toutes les mises à jour du logiciel et des données fournis. Le LOGICIEL est la propriété de STEINBERG et est protégé par les lois en matière de copyright d'application, ainsi que par tous les traités internationaux en vigueur. Yamaha a obtenu le droit de vous fournir une licence d'u'tilisation du LOGICIEL. Bien que vous soyez en droit de revendiquer la propriété des données créées à l'aide du LOGICIEL, ce dernier reste néanmoins protégé par les lois en vigueur en matière de droit d'auteur.

- **Vous ne pouvez** utiliser le LOGICIEL que sur un **seul ordinateur**.
- **Vous pouvez** effectuer une copie unique de ce LOGICIEL en un format lisible sur machine à des fins de sauvegarde uniquement, à la condition toutefois que le LOGICIEL soit installé sur un support autorisant la copie de sauvegarde. Sur la copie de sauvegarde, vous devez reproduire l'avis relatif aux droits d'auteur ainsi que toute autre mention de propriété indiquée sur l'exemplaire original du LOGICIEL.
- **Vous pouvez** céder, à titre permanent, tous les droits que vous détenez sur ce LOGICIEL, sous réserve que vous n'en conserviez aucun exemplaire et que le bénéficiaire accepte les termes du présent contrat.

#### **2. RESTRICTIONS**

- **Vous ne pouvez en aucun cas** reconstituer la logique du LOGICIEL ou le désassembler, le décompiler ou encore en dériver une forme quelconque de code source par quelque autre moyen que ce soit.
- **Vous n'êtes pas en droit** de reproduire, modifier, changer, louer, prèter ou distribuer le LOGICIEL en tout ou partie, ou de l'utiliser à des fins de création dérivée.
- **Vous n'êtes pas autorisé** à transmettre le LOGICIEL électroniquement à d'autres ordinateurs ou à l'utiliser en réseau.
- **Vous ne pouvez pas** utiliser ce LOGICIEL pour distribuer des données illégales ou portant atteinte à la politique publique.
- **Vous n'êtes pas habilité** à proposer des services fondés sur l'utilisation de ce LOGICIEL sans l'autorisation de Yamaha Corporation.
- Les données protégées par le droit d'auteur, y compris les données MIDI de morceaux, sans toutefois s'y limiter, obtenues au moyen de ce LOGICIEL, sont soumises aux restrictions suivantes que vous devez impérativement respecter.
- Les données reçues au moyen de ce LOGICIEL ne peuvent en aucun cas être utilisées à des fins commerciales sans l'autorisation du propriétaire du droit d'auteur.
- Les données reçues au moyen de ce LOGICIEL ne peuvent pas être dupliquées, transférées, distribuées, reproduites ou exécutées devant un public d'auditeurs sans l'autorisation du propriétaire du droit d'auteur.
- Le cryptage des données reçues au moyen de ce LOGICIEL ne peut être déchiffré ni le filigrane électronique modifié sans l'autorisation du propriétaire du droit d'auteur.

### **3. RESILIATION**

Le présent contrat prend effet à compter du jour où le LOGICIEL vous est remis et reste en vigueur jusqu'à sa résiliation. Si l'une quelconque des dispositions relatives au droit d'auteur ou des clauses du contrat ne sont pas respectées, le contrat de licence sera automatiquement résilié de plein droit par Yamaha, ce sans préavis. Dans ce cas, vous devrez immédiatement détruire le LOGICIEL concédé sous licence, la documentation imprimée qui l'accompagne ainsi que les copies réalisées.

# **4. GARANTIE LIMITEE PORTANT SUR LE SUPPORT**

Quant au LOGICIEL vendu sur un support perceptible, Yamaha garantit que le support perceptible sur lequel le LOGICIEL est enregistré est exempt de défaut de matière première ou de fabrication pendant quatorze (14) jours à compter de la date de réception, avec comme preuve à l'appui une copie du reçu. Votre seul recours opposable à Yamaha consiste dans le remplacement du support reconnu défectueux, à condition qu'il soit retourné à Yamaha ou à un revendeur Yamaha agréé dans un délai de quatorze jours avec une copie du reçu. Yamaha n'est pas tenu de remplacer un support endommagé à la suite d'un accident, d'un usage abusif ou d'une utilisation incorrecte. DANS TOUTE LA MESURE PERMISE PAR LA LEGISLATION EN VIGUEUR, YAMAHA EXCLUT EXPRESSEMENT TOUTE RESPONSABILITE IMPLICITE LIEE AU SUPPORT PERCEPTIBLE, Y COMPRIS TOUTE GARANTIE IMPLICITE DE QUALITE MARCHANDE ET D'ADEQUATION A UN USAGE PARTICULIER LE CONCERNANT.

#### **5. EXCLUSION DE GARANTIE PORTANT SUR LE LOGICIEL**

Vous reconnaissez et acceptez expressément que l'utilisation de ce LOGICIEL est à vos propres risques. Le LOGICIEL et la documentation qui l'accompagne sont livrés « EN L'ETAT », sans garantie d'aucune sorte. NONOBSTANT TOUTE AUTRE DISPOSITION DU PRESENT CONTRAT, YAMAHA EXCLUT DE LA PRESENTE GARANTIE PORTANT SUR LE LOGICIEL, TOUTE RESPONSABILITE EXPRESSE OU IMPLICITE LE CONCERNANT, Y COMPRIS, DE MANIERE NON LIMITATIVE, TOUTE GARANTIE IMPLICITE DE QUALITE MARCHANDE, D'ADEQUATION A UN USAGE PARTICULIER ET DE RESPECT DES DROITS DES TIERS. YAMAHA EXCLUT EN PARTICULIER, MAIS DE MANIERE NON LIMITATIVE A CE QUI PRECEDE, TOUTE GARANTIE LIEE A L'ADEQUATION DU LOGICIEL A VOS BESOINS, AU FONCTIONNEMENT ININTERROMPU OU SANS ERREUR DU PRODUIT ET A LA CORRECTION DES DEFAUTS CONSTATES LE CONCERNANT.

### **6. RESPONSABILITE LIMITEE**

**MOTIF-RACK XS Mode d'emploi 113Structure de base Voice Multi Utility** LA SEULE OBLIGATION DE YAMAHA AUX TERMES DES PRESENTES CONSISTE A VOUS AUTORISER A UTILISER CE LOGICIEL. EN AUCUN CAS YAMAHA NE POURRA ETRE TENU RESPONSABLE, PAR VOUS-MEME OU UNE AUTRE PERSONNE, DE QUELQUE DOMMAGE QUE CE SOIT, NOTAMMENT ET DE MANIERE NON LIMITATIVE, DE DOMMAGES DIRECTS, INDIRECTS, ACCESSOIRES OU CONSECUTIFS, DE FRAIS, PERTES DE BENEFICES, PERTES DE DONNEES OU D'AUTRES DOMMAGES RESULTANT DE L'UTILISATION CORRECTE OU INCORRECTE OU DE L'IMPOSSIBILITE D'UTILISER LE LOGICIEL, MEME SI YAMAHA OU UN DISTRIBUTEUR AGREE ONT ETE PREVENUS DE L'EVENTUALITE DE TELS DOMMAGES. Dans tous les cas, la responsabilité entière de Yamaha engagée à votre égard pour l'ensemble des dommages, pertes et causes d'actions (que ce soit dans le cadre d'une action contractuelle, délictuelle ou autre) ne saurait excéder le montant d'acquisition du LOGICIEL.

#### **7. REMARQUE GENERALE** Le présent contrat est régi par le droit japonais, à la lumière duquel il doit

loi. Conflits et procédures sont de la compétence du tribunal de première

# **Index**

# **Symboles**

 $[\wedge] / [\vee] / [\prec] / [\succ]$ , touches de curseur ................10

# **Chiffres**

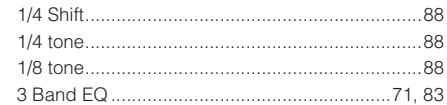

# **A**

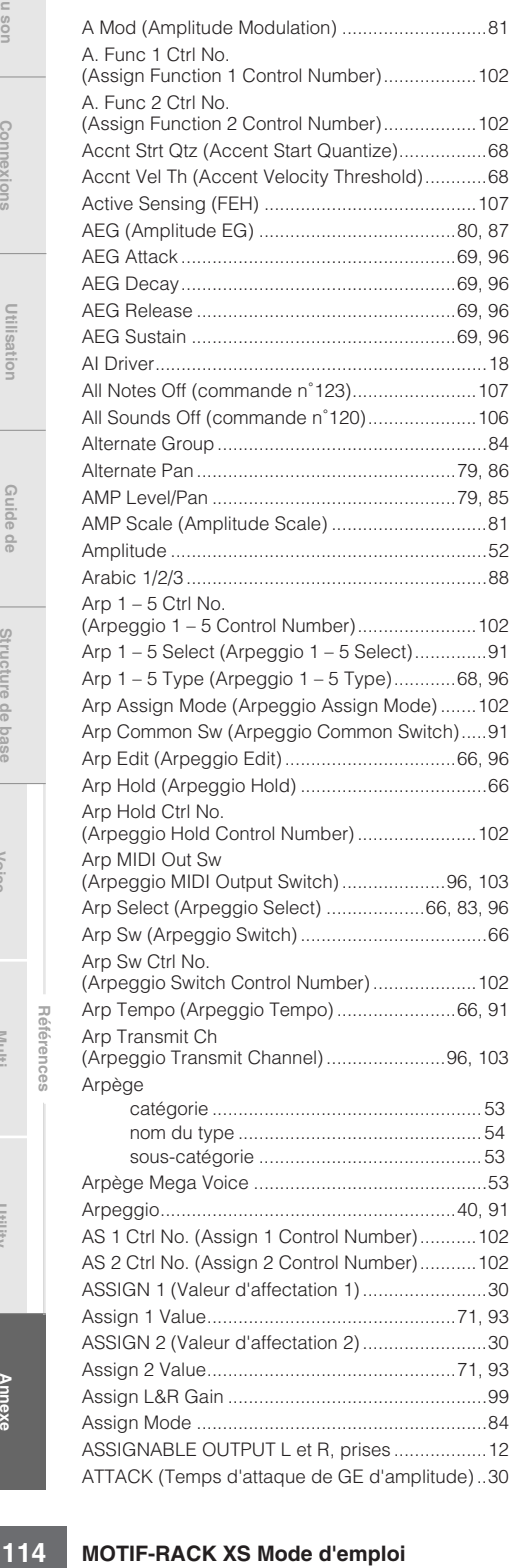

[Attack Time \(commande n˚73\)...........................106](#page-105-1) [Audition Button \(Audition Button Function\) ..........99](#page-98-3) [Audition No. \(Audition Phrase Number\) ...............66](#page-65-6) [Audition Note Shift \(Audition Phrase Note Shift\)...66](#page-65-7) [Audition Vel Shift \(Audition Phrase Velocity Shift\)...66](#page-65-8) [Auto Factory Set \(Power On Auto Factory Set\) ..103](#page-102-2) [AWM2 \(Advanced Wave Memory 2\) ....................49](#page-48-0)

# **B**

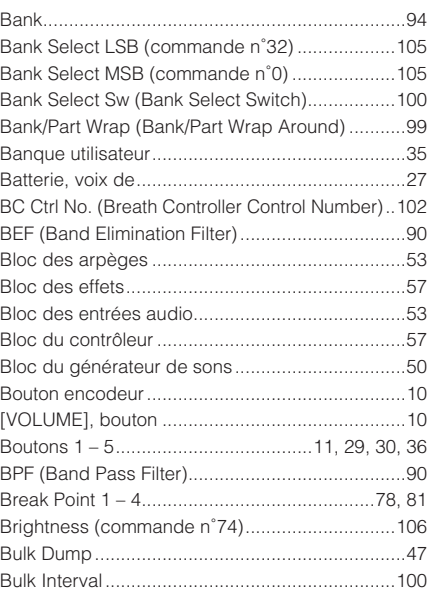

# **C**

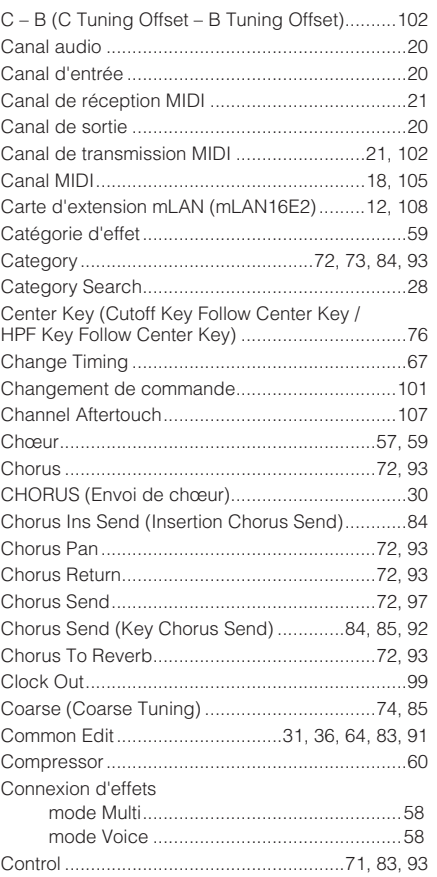

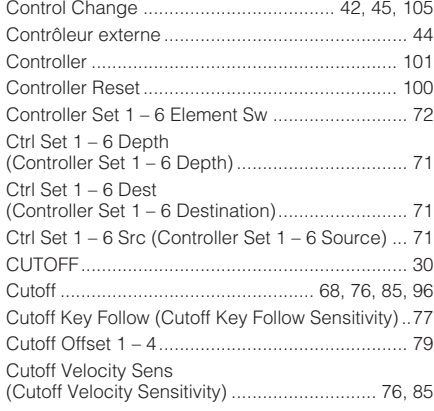

# **D**

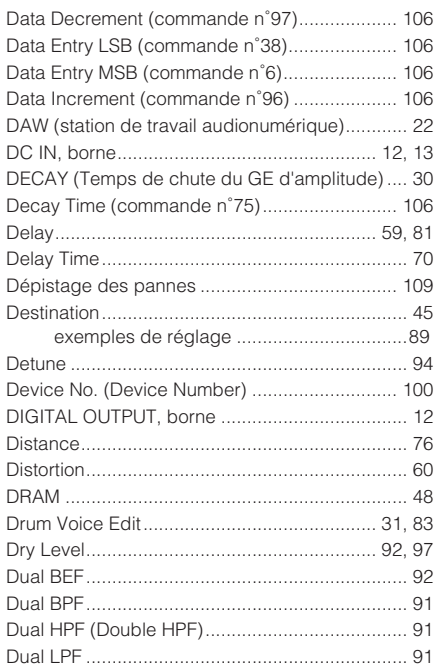

# **E**

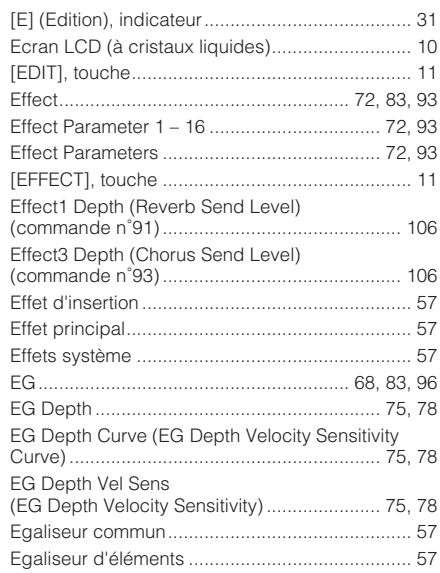

Commandes et<br>connecteurs

Configuration

Ecoute du son

Connexions

**Références**

**Voice**

**Utility Commandes et connecteurs Configuration Ecoute du son Connexions Utilisation d'un ordinateur Guide de**

Utilisation<br>d'un ordinateur

**référence rapide**

Guide de<br>référence rapide

**Multi**

**Annexe**

**Commandes et connecteurs**

Commandes et<br>connecteurs

**Configuration**

Configuration

**Ecoute du son**

Ecoute du son

**Connexions**

Connexions

**Utilisation d'un ordinateur**

**Guide de référence rapide**

Guide de<br>référence rapide

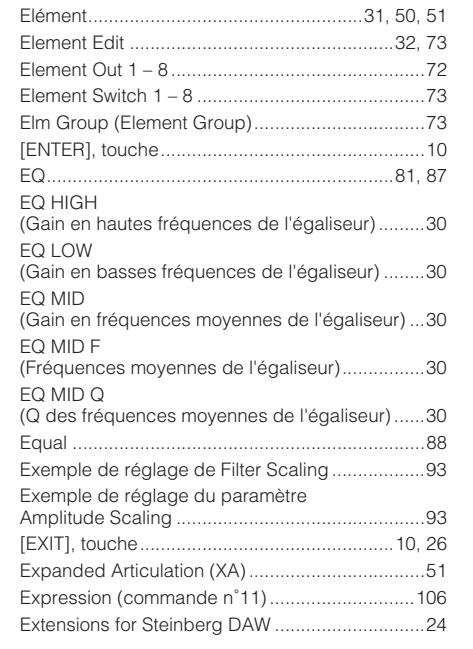

[Egaliseur de parties .............................................57](#page-56-8) [Egaliseur principal................................................57](#page-56-9)

# **F**

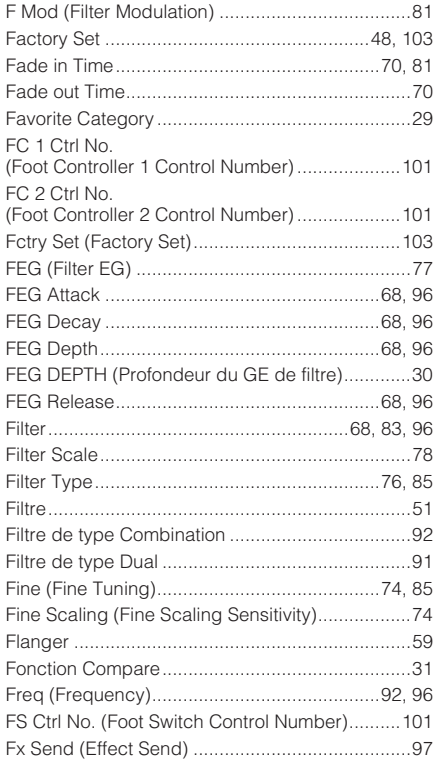

# **G**

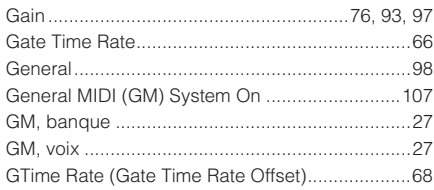

# **H**

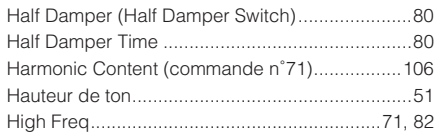

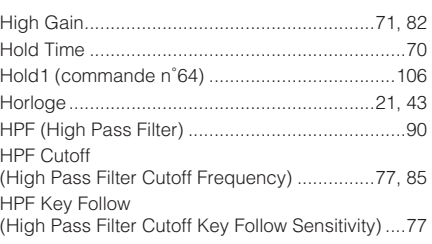

# **I**

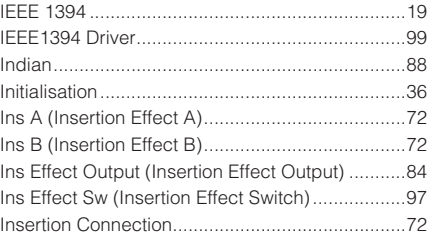

# **J**

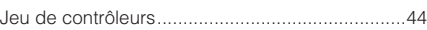

# **K**

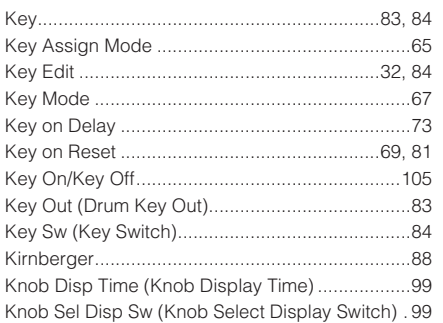

# **L**

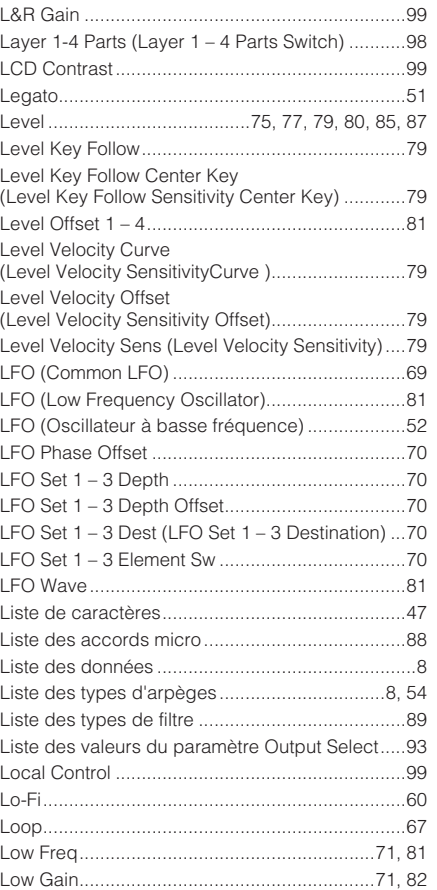

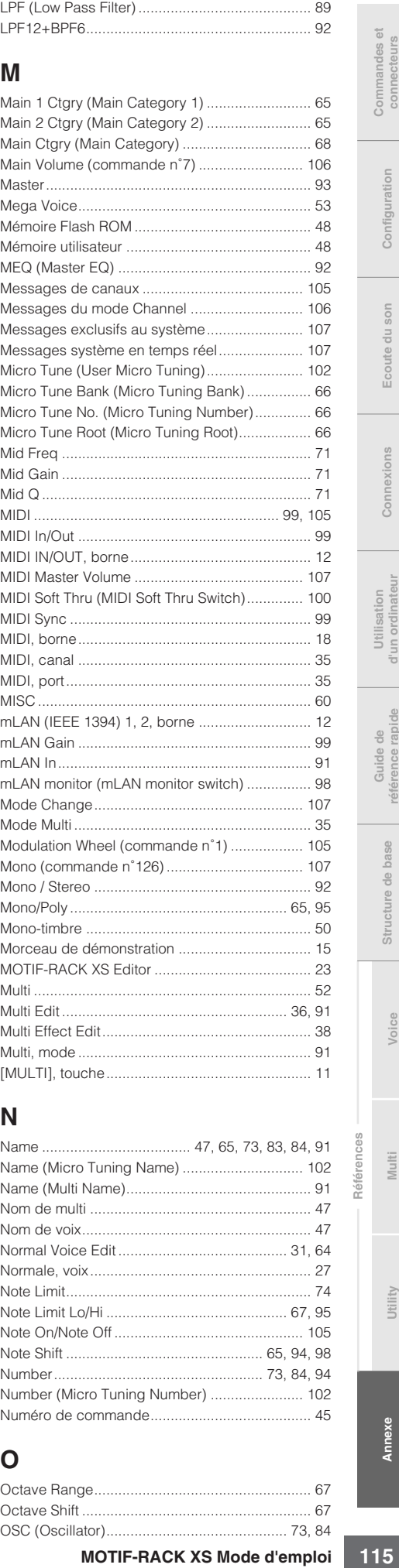

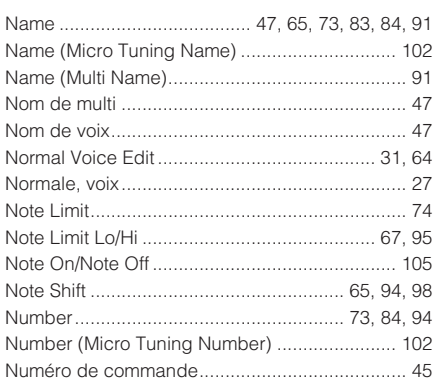

# **O**

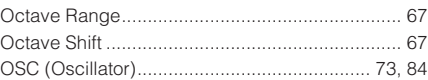

**Annexe**

**Références**

**Voice**

**Références**

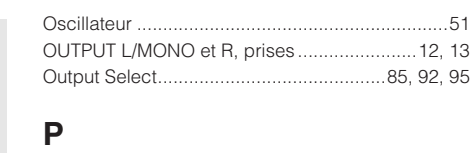

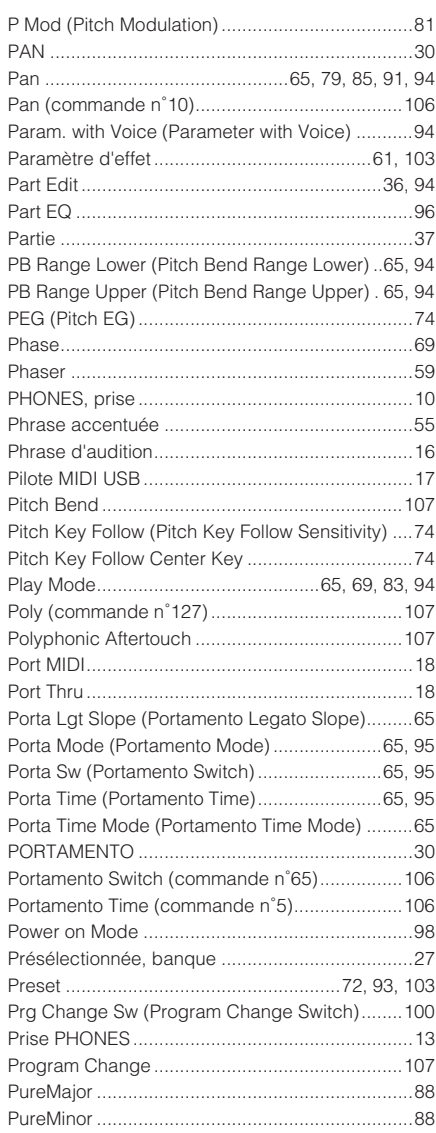

# **Q**

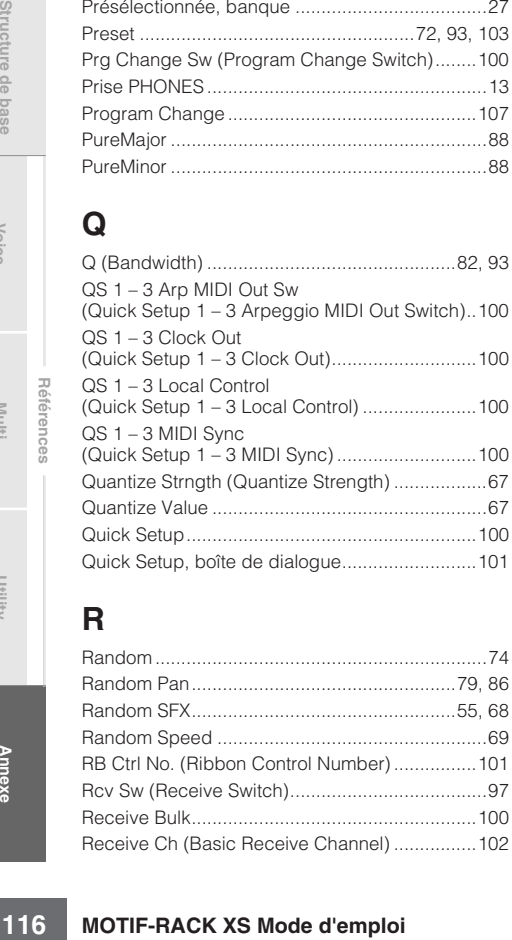

# **R**

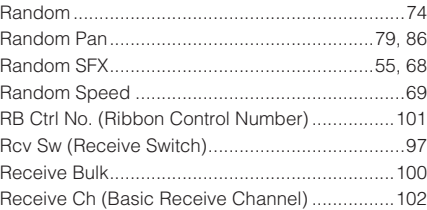

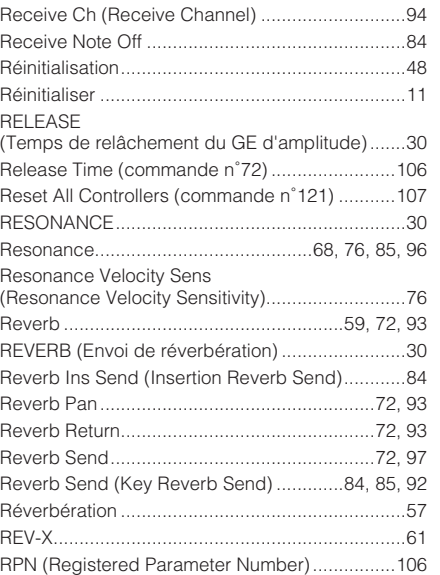

# **S**

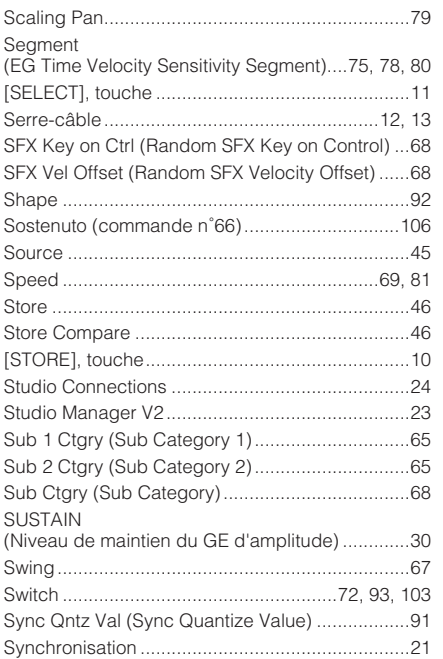

**T**

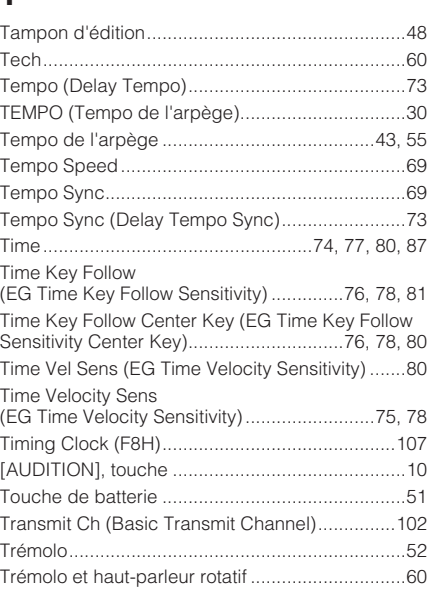

#### [Trigger Mode ....................................................... 68](#page-67-17) [Tune......................................................... 74,](#page-73-1) [85,](#page-84-0) [98](#page-97-0) [Type........................................... 68,](#page-67-18) [72,](#page-71-21) [76,](#page-75-10) [93,](#page-92-19) [103](#page-102-8) [Type \(EQ Type\) ................................................... 81](#page-80-15) Type d'arpège [événement non lié aux notes......................56](#page-55-0) [voix de batterie...........................................55](#page-54-3) [voix normale ...............................................55](#page-54-4) [Types d'effets ...................................................... 59](#page-58-6)

# **U**

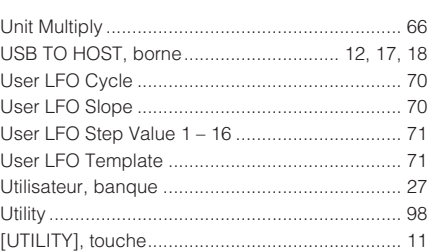

# **V**

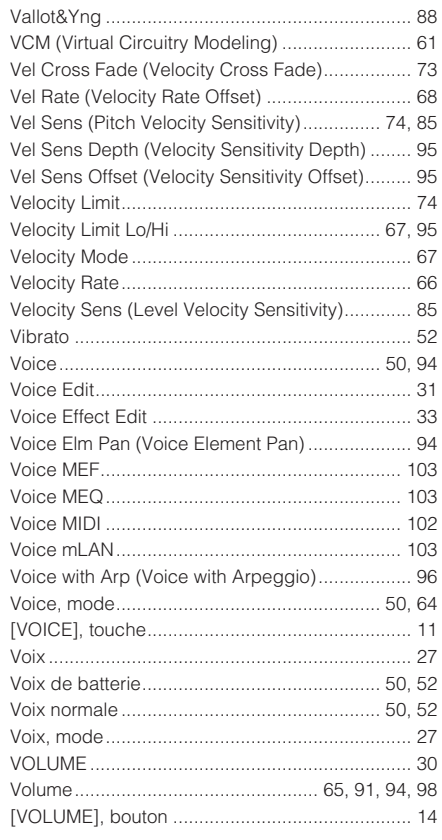

# **W**

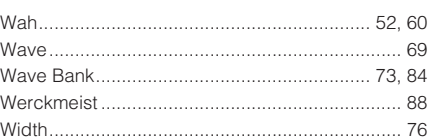

# **X**

[XA Control \(Expanded Articulation Control\) ........ 73](#page-72-12)

For details of products, please contact your nearest Yamaha representative or the authorized distributor listed below.

Pour plus de d tails sur les produits, veuillez-vous adresser Yamaha ou au distributeur le plus proche de vous figurant dans la liste suivante.

Die Einzelheiten zu Produkten sind bei Ihrer unten aufgef hrten Niederlassung und bei Yamaha Vertragsh ndlern in den jeweiligen Bestimmungsl ndern erh ltlich.

Para detalles sobre productos, contacte su tienda Yamaha m s cercana o el distribuidor autorizado que se lista debajo.

#### **NORTH AMERICA**

#### **CANADA**

**Yamaha Canada Music Ltd.** 135 Milner Avenue, Scarborough, Ontario, M1S 3R1, Canada Tel: 416-298-1311

#### **U.S.A.**

**Yamaha Corporation of America**  6600 Orangethorpe Ave., Buena Park, Calif. 90620, U.S.A. Tel: 714-522-9011

#### **MEXICO CENTRAL & SOUTH AMERICA**

**Yamaha de M xico S.A. de C.V.** Calz. Javier Rojo G mez #1 149, Col. Guadalupe del Moral C.P. 09300, M xico, D.F., M xico Tel: 55-5804-0600

#### **BRAZIL**

**Yamaha Musical do Brasil Ltda.** Rua Joaquim Floriano, 913 - 4' andar, Itaim Bibi, CEP 04534-013 Sao Paulo, SP. BRAZIL Tel: 011-3704-1377

#### **ARGENTINA**

**Yamaha Music Latin America, S.A. Sucursal de Argentina** Olga Cossettini 1553, Piso 4 Norte Madero Este-C1107CEK Buenos Aires, Argentina Tel: 011-4119-7000

#### **PANAMA AND OTHER LATIN AMERICAN COUNTRIES/ CARIBBEAN COUNTRIES**

**Yamaha Music Latin America, S.A.** Torre Banco General, Piso 7, Urbanizaci n Marbella, Calle 47 y Aquilino de la Guardia, Ciudad de Panam , Panam Tel: +507-269-5311

#### **EUROPE**

#### **THE UNITED KINGDOM/IRELAND**

**Yamaha Music U.K. Ltd.** Sherbourne Drive, Tilbrook, Milton Keynes, MK7 8BL, England Tel: 01908-366700

#### **GERMANY**

**Yamaha Music Europe GmbH** Siemensstra§e 22-34, 25462 Rellingen, Germany Tel: 04101-3030

#### **SWITZERLAND/LIECHTENSTEIN Yamaha Music Europe GmbH**

**Branch Switzerland in Z rich** Seefeldstrasse 94, 8008 Z rich, Switzerland Tel: 01-383 3990

#### **AUSTRIA**

SY53

**Yamaha Music Europe GmbH Branch Austria** Schleiergasse 20, A-1100 Wien, Austria Tel: 01-60203900

#### **CZECH REPUBLIC/SLOVAKIA/ HUNGARY/SLOVENIA**

**Yamaha Music Europe GmbH Branch Austria** Schleiergasse 20, A-1100 Wien, Austria Tel: 01-602039025

#### **POLAND/LITHUANIA/LATVIA/ESTONIA Yamaha Music Europe GmbH**

**Branch Sp.z o.o. Oddzial w Polsce** ul. 17 Stycznia 56, PL-02-146 Warszawa, Poland Tel: 022-868-07-57

#### **THE NETHERLANDS/ BELGIUM/LUXEMBOURG**

**Yamaha Music Europe Branch Benelux** Clarissenhof 5-b, 4133 AB Vianen, The Netherlands Tel: 0347-358 040

#### **FRANCE**

**Yamaha Musique France**  BP 70-77312 Marne-la-Vall e Cedex 2, France Tel: 01-64-61-4000

#### **ITALY**

**Yamaha Musica Italia S.P.A.** 

**Combo Division** Viale Italia 88, 20020 Lainate (Milano), Italy Tel: 02-935-771

#### **SPAIN/PORTUGAL**

**Yamaha M sica Ib rica, S.A.** Ctra. de la Coruna km. 17, 200, 28230 Las Rozas (Madrid), Spain Tel: 91-639-8888

#### **GREECE**

**Philippos Nakas S.A. The Music House** 147 Skiathou Street, 112-55 Athens, Greece Tel: 01-228 2160

#### **SWEDEN**

**Yamaha Scandinavia AB** J. A. Wettergrens Gata 1, Box 30053 S-400 43 G tebor g, Sweden Tel: 031 89 34 00

#### **DENMARK**

**YS Copenhagen Liaison Office** Generatorvej 6A, DK-2730 Herlev, Denmark Tel: 44 92 49 00

#### **FINLAND F-Musiikki Oy** Kluuvikatu 6, P.O. Box 260,

SF-00101 Helsinki, Finland Tel: 09 618511

#### **NORWAY**

**Norsk filial av Yamaha Scandinavia AB**  Grini N ringspark 1, N-1345 flster s, Norway Tel: 67 16 77 70

#### **ICELAND Skifan HF**

Skeifan 17 P.O. Box 8120, IS-128 Reykjavik, Iceland Tel: 525 5000

#### **RUSSIA**

**Yamaha Music (Russia)** Office 4015, entrance 2, 21/5 Kuznetskii Most street, Moscow, 107996, Russia Tel: 495 626 0660

#### **OTHER EUROPEAN COUNTRIES**

**Yamaha Music Europe GmbH** Siemensstra§e 22-34, 25462 Rellingen, Germany Tel: +49-4101-3030

#### **AFRICA**

#### **Yamaha Corporation,**

**Asia-Pacific Sales & Marketing Group** Nakazawa-cho 10-1, Naka-ku, Hamamatsu, Japan 430-8650  $Te_1 + 81 - 53 - 460 - 2313$ 

#### **MIDDLE EAST**

#### **TURKEY/CYPRUS**

**Yamaha Music Europe GmbH** Siemensstra§e 22-34, 25462 Rellingen, Germany Tel: 04101-3030

#### **OTHER COUNTRIES**

**Yamaha Music Gulf FZE** LOB 16-513, P.O.Box 17328, Jubel Ali, Dubai, United Arab Emirates Tel: +971-4-881-5868

#### **THE PEOPLE S REPUBLIC OF CHINA ASIA**

**Yamaha Music & Electronics (China) Co.,Ltd.** 2F, Yunhedasha, 1818 Xinzha-lu, Jingan-qu, Shanghai, China Tel: 021-6247-2211

#### **HONG KONG**

**Tom Lee Music Co., Ltd.** 11/F., Silvercord Tower 1, 30 Canton Road, Tsimshatsui, Kowloon, Hong Kong Tel: 2737-7688

**INDIA**

#### **Yamaha Music India Pvt. Ltd.**

5F Ambience Corporate Tower Ambience Mall Complex Ambience Island, NH-8, Gurgaon-122001, Haryana, India Tel: 0124-466-5551

#### **INDONESIA**

#### **PT. Yamaha Music Indonesia (Distributor) PT. Nusantik**

Gedung Yamaha Music Center, Jalan Jend. Gatot Subroto Kav. 4, Jakarta 12930, Indonesia Tel: 21-520-2577

#### **KOREA**

**Yamaha Music Korea Ltd.** 8F, 9F, Dongsung Bldg. 158-9 Samsung-Dong, Kangnam-Gu, Seoul, Korea Tel: 080-004-0022

#### **MALAYSIA**

**Yamaha Music Malaysia, Sdn., Bhd.** Lot 8, Jalan Perbandaran, 47301 Kelana Jaya, Petaling Jaya, Selangor, Malaysia Tel: 3-78030900

#### **PHILIPPINES**

**Yupangco Music Corporation** 339 Gil J. Puyat Avenue, P.O. Box 885 MCPO, Makati, Metro Manila, Philippines Tel: 819-7551

#### **SINGAPORE**

**Yamaha Music Asia Pte., Ltd.**

# #03-11 A-Z Building 140 Paya Lebor Road, Singapore 409015

Tel: 747-4374

**TAIWAN**

#### **Yamaha KHS Music Co., Ltd.**  3F, #6, Sec.2, Nan Jing E. Rd. Taipei. Taiwan 104, R.O.C.

Tel: 02-2511-8688

#### **THAILAND**

**Siam Music Yamaha Co., Ltd.** 4, 6, 15 and 16th floor, Siam Motors Building, 891/1 Rama 1 Road, Wangmai, Pathumwan, Bangkok 10330, Thailand Tel: 02-215-2626

#### **OTHER ASIAN COUNTRIES**

**Yamaha Corporation, Asia-Pacific Sales & Marketing Group** Nakazawa-cho 10-1, Naka-ku, Hamamatsu, Japan 430-8650 Tel: +81-53-460-2313

#### **OCEANIA**

#### **AUSTRALIA**

**Yamaha Music Australia Pty. Ltd.** Level 1, 99 Queensbridge Street, Southbank, Victoria 3006, Australia Tel: 3-9693-5111

#### **NEW ZEALAND**

**Music Works LTD** P.O.BOX 6246 Wellesley, Auckland 4680, New Zealand Tel: 9-634-0099

#### **COUNTRIES AND TRUST**

Nakazawa-cho 10-1, Naka-ku, Hamamatsu, Japan 430-8650

Tel: +81-53-460-2432

#### **TERRITORIES IN PACIFIC OCEAN Yamaha Corporation,**

**Asia-Pacific Sales & Marketing Group** Nakazawa-cho 10-1, Naka-ku, Hamamatsu, Japan 430-8650 Tel: +81-53-460-2313

**HEAD OFFICE Yamaha Corporation, Digital Musical Instruments Division**

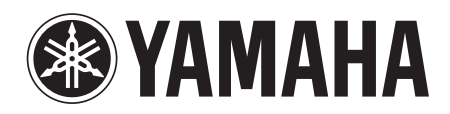

Yamaha Web Site (English) http://www.yamahasynth.com/

Yamaha Manual Library http://www.yamaha.co.jp/manual/

U.R.G., Digital Musical Instruments Division, Yamaha Corporation © 2008 Yamaha Corporation

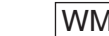

 007MWTO-C0 WM96460 Printed in Japan